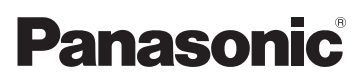

Kurz-Bedienungsanleitung Temel Kullanım Talimatları High Definition Camcorder Yüksek Çözünürlüklü Video Kamera

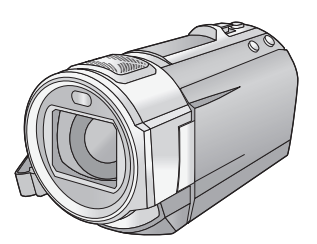

# Model No. **HC-V720 HC-V727 HC-V720M HC-V710**

Bitte lesen Sie diese Anleitung vor der Inbetriebnahme dieses Produkts aufmerksam durch, und bewahren Sie dieses Handbuch für spätere Bezugnahme griffbereit auf. Bu ürünü kullanmadan önce lütfen talimatları dikkatlice okuyun ve ileride kullanmak üzere bu kılavuzu saklayın.

**Dieses Dokument erläutert die grundlegende Funktionsweise des Gerätes. Für weitere Einzelheiten siehe in der "Bedienungsanleitung (PDF-Format)", die Sie auf der beiliegenden CD-ROM finden. Bu doküman, cihazın temel işlemlerini açıklamaktadır. Daha detaylı açıklama için lütfen ürünle birlikte verilen CD-ROM'daki "Kullanım Talimatları na (PDF formatı)" bakınız.** 

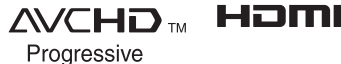

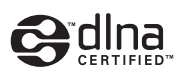

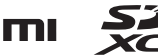

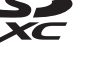

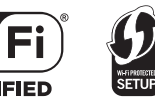

Web Site: http://www.panasonic-europe.com

VQT4Q76

## **Sicherheitshinweise**

### **WARNUNG:**

Um die Gefahr eines Brandes, eines Stromschlages oder einer Beschädigung des Produktes zu reduzieren,

- Setzen Sie dieses Gerät weder Regen, noch Feuchtigkeit, Tropfen oder Spritzern aus.
- Stellen Sie keine mit Flüssigkeiten gefüllten Gefäße, wie Vasen, auf dieses Gerät.
- Verwenden Sie nur das empfohlene Zubehör.
- ≥ Entfernen Sie die Abdeckungen nicht.
- Reparieren Sie das Gerät nicht selbst. Wenden Sie sich zu diesem Zweck an qualifiziertes Kundendienstpersonal.

### **ACHTUNG!**

Um die Gefahr eines Brandes, eines Stromschlages oder einer Beschädigung des Produktes zu reduzieren,

- ≥ Installieren oder positionieren Sie dieses Gerät nicht in einem Bücherregal, Einbauschrank oder einem sonstigen engen Raum. Stellen Sie eine gute Belüftung des Gerätes sicher.
- ≥ Achten Sie darauf, die Entlüftungsschlitze des Gerätes nicht durch Gegenstände aus Papier oder Stoff zu blockieren, z.B. Zeitungen, Tischdecken und Vorhänge.
- Stellen Sie keine Quellen offener Flammen, z.B. brennende Kerzen, auf das Gerät.

Der Netzstecker ist die Vorrichtung zum Trennen des Gerätes. Installieren Sie dieses Gerät so, dass der Netzstecker sofort aus der Steckdose gezogen werden kann.

### ∫ **Zum Thema des Akkus**

### **Warnung**

Gefahr von Feuer-, Explosions- und Verbrennungsgefahr. Nicht zerlegen, über 60 °C erhitzen oder verbrennen.

### **ACHTUNG**

- Explosionsgefahr bei falschem Anbringen der Batterie. Ersetzen Sie die Batterie nur durch den vom Hersteller empfohlenen Typ.
- ≥ Wenden Sie sich zur Entsorgung der Batterien an die lokalen Behörden oder erfragen Sie die richtige Vorgehensweise zur Entsorgung.

### ∫ **EMV – Elektromagnetische Verträglichkeit**

Das CE-Zeichen befindet sich auf dem Typenschild.

### ∫ **Kennzeichnung für Produkterkennung**

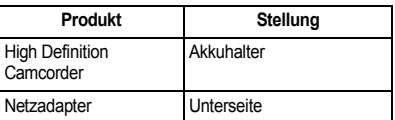

### ∫ **Benutzerinformation zur Sammlung und Entsorgung von veralteten Geräten und benutzten Batterien**

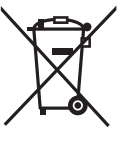

Diese Symbole auf den Produkten, Verpackungen und/oder Begleitdokumenten bedeuten, dass benutzte elektrische und elektronische Produkte und Batterien nicht in den allgemeinen Hausmüll

gegeben werden sollen.

Bitte bringen Sie diese alten Produkte und Batterien zur Behandlung, Aufarbeitung bzw. zum Recycling gemäß Ihrer Landesgesetzgebung und den Richtlinien 2002/96/EG und 2006/66/EG zu Ihren zuständigen Sammelpunkten. Indem Sie diese Produkte und Batterien ordnungsgemäß entsorgen, helfen Sie dabei, wertvolle Ressourcen zu schützen und eventuelle negative Auswirkungen auf die menschliche Gesundheit und die Umwelt zu vermeiden, die anderenfalls

### **DEUTSCH**

durch eine unsachgemäße Abfallbehandlung auftreten können. Wenn Sie ausführlichere Informationen zur Sammlung und zum Recycling alter Produkte und Batterien wünschen, wenden Sie sich bitte an Ihre örtlichen Verwaltungsbehörden, Ihren Abfallentsorgungsdienstleister oder an die Verkaufseinrichtung, in der Sie die Gegenstände gekauft haben. Gemäß Landesvorschriften können wegen nicht ordnungsgemäßer Entsorgung dieses Abfalls Strafgelder verhängt werden.

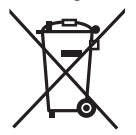

### **Für geschäftliche Nutzer in der Europäischen Union**

Wenn Sie elektrische oder elektronische Geräte entsorgen möchten, wenden Sie sich wegen

genauerer Informationen bitte an Ihren Händler oder Lieferanten.

### **[Informationen zur Entsorgung in Ländern außerhalb der Europäischen Union]**

Diese Symbole gelten nur innerhalb der Europäischen Union. Wenn Sie solche Gegenstände entsorgen möchten, erfragen Sie bitte bei den örtlichen Behörden oder Ihrem Händler, welches die ordnungsgemäße Entsorgungsmethode ist.

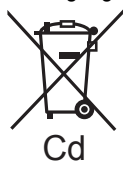

**Hinweis zum Batteriesymbol (unten zwei Symbolbeispiele):**

Dieses Symbol kann in Kombination mit einem chemischen Symbol verwendet werden. In diesem Fall erfüllt es die Anforderungen derjenigen Richtlinie, die für die betreffende Chemikalie erlassen wurde.

# C F

**Konformitätserklärung (DoC)**

Die *"Panasonic Corporation"* bestätigt hiermit, dass dieses Produkt den grundlegenden Anforderungen und den weiteren zutreffenden Vorgaben der Richtlinie 1999/5/EC entspricht. Kunden können eine Kopie der Original-Konformitätserklärung zu unseren R&TTE-Produkten von unserem DoC-Server herunterladen:

http://www.doc.panasonic.de Wenden Sie sich an einen zugelassenen Vertragshändler:

Panasonic Marketing Europe GmbH, Panasonic Testing Centre, Winsbergring 15, 22525 Hamburg, Deutschland

Das Produkt ist für den allgemeinen Bedarf vorgesehen. (Kategorie 3) Dieses Produkt kann bei Bedarf mit einem WLAN-Zugangspunkt zu 2,4 GHz verbunden werden.

### ∫ **Sicherheits- und Anwendungshinweise**

**Halten Sie dieses Gerät möglichst weit von elektromagnetischen Geräten (wie z.B. Mikrowellenherde, Fernseher, Videospiele usw.) entfernt.**

- Wenn Sie dieses Gerät auf einem Fernseher oder in seiner Nähe verwenden, könnten die Bilder und/oder der Ton an diesem Gerät von der Abstrahlung der elektromagnetischen Wellen gestört werden.
- Verwenden Sie dieses Gerät nicht in Nähe von Mobiltelefonen, da dadurch ein nachteiliges Geräusch entstehen könnte, das die Bilder und/oder den Ton betrifft.
- ≥ Durch die starken Magnetfelder, die durch Lautsprecher oder starke Motoren erzeugt werden, kann es zu einer Beschädigung der Aufnahmen oder zu Bildstörungen kommen.
- ≥ Die von Mikroprozessoren generierte Abstrahlung der elektromagnetischen Wellen könnte dieses Gerät nachteilig betreffen und die Bilder und/oder den Ton stören.
- Wenn dieses Gerät nachteilig von einer elektromagnetischen Ausstattung betroffen ist und den korrekten Betrieb einstellt, schalten Sie dieses Gerät aus und nehmen Sie den Akku heraus bzw. trennen Sie den Stromadapter ab. Legen Sie dann den Akku erneut ein bzw. schließen Sie den Stromadapter wieder an und schalten Sie dieses Gerät ein.

#### **Verwenden Sie dieses Gerät nicht in Nähe von Funkgeräten oder Hochspannungsleitungen.**

● Wenn Sie in Nähe von Funkgeräten oder Hochspannungsleitungen aufnehmen, könnten die aufgenommenen Bilder und/oder der Ton nachteilig betroffen sein.

### **Anschluss an einen Computer**

≥ Verwenden Sie keine anderen USB-Kabel als die mitgelieferten.

### **Anschluss an einen TV**

≥ Verwenden Sie immer das mitgelieferte HDMI-Mini-Kabel oder ein originales Panasonic-HDMI-Mini-Kabel (RP-CDHM15, RP-CDHM30: Sonderzubehör).

### ∫ **Informationen über das Aufnahmeformat für Videoaufnahmen**

Mit diesem Gerät können Sie Videos in den Aufnahmeformaten AVCHD\*1 oder iFrame aufnehmen.

\*1 Es ist kompatibel zu AVCHD Progressive (1080/50p).

### **AVCHD:**

Eignet sich zum Ansehen auf einem High Definition-TV oder zum Speichern auf einer  $Disc<sup>*2</sup>$ 

\*2 Zum Speichern des mit 1080/50p aufgenommenen Bildes ist es notwendig, die beiliegende Software HD Writer AE 5.0 auf eine Disc zu kopieren.

#### **iFrame:**

Dies ist ein Aufnahmeformat, das sich zur Anzeige und Bearbeitung auf einem Mac-PC eignet (iMovie'11).

≥ Es besteht keine Kompatibilität zu im Format AVCHD aufgenommenen Videos.

### ∫ **Haftung für aufgenommene Inhalte**

Panasonic übernimmt keinerlei Haftung für Schäden, die direkt oder indirekt aufgrund von jeglicher Art von Problemen auftreten und die den Verlust von aufgenommenem oder bearbeitetem Inhalt zur Folge haben und leistet keine Gewähr für Inhalte, falls Aufnahmen oder Bearbeitung nicht vorschriftsmäßig funktionieren. Dies trifft außerdem auch dann zu, wenn Reparaturen an dem Gerät vorgenommen wurden (einschl. jeder Komponente im Zusammenhang mit dem nichtintegrierten Speicher).

### ∫ **Informationen zur Kondensation (Wenn die Linse oder der LCD-Monitor beschlagen ist)**

Kondensation tritt auf, wenn es zu einer Veränderung von Temperatur oder Feuchtigkeit kommt, wie zum Beispiel, wenn das Gerät vom Freien oder aus einer kalten Umgebung in eine warme Umgebung gebracht wird. Gehen Sie vorsichtig vor, da dadurch das Objektiv oder der LCD-Monitor verschmutzen, von Schimmel befallen oder beschädigt werden kann. Wird das Gerät an einen Ort mit anderer Temperatur befördert, kann eine Kondensation dadurch verhindert werden, indem das Gerät an die Umgebungstemperatur des Zielortes über etwa eine Stunde angenähert wird. (Legen Sie das Gerät bei einem starken

Temperaturunterschied in einen Plastikbeutel oder ähnliches, entfernen Sie die Luft aus dem Beutel und versiegeln Sie ihn.)

Entfernen Sie beim Auftreten von Kondensation den Akku und/oder den Netzadapter und lassen Sie das Gerät über etwa eine Stunde klimatisieren. Wenn sich das Gerät der Umgebungstemperatur angepasst hat, verschwindet der Beschlag von selbst.

### ∫ **Sie können folgende Karten mit diesem Gerät verwenden**

### **SD-Speicherkarte, SDHC-Speicherkarte und SDXC-Speicherkarte**

- ≥ Speicherkarten zu 4 GB oder darüber, die nicht das SDHC Logo tragen oder Speicherkarten zu 48 GB oder darüber, die nicht das SDXC Logo tragen, stützen sich nicht auf den SD-Speicherkartenangaben.
- Nähere Informationen über SD-Karten finden Sie auf Seite 11.

### ∫ **In dieser Bedienungsanleitung werden die beiden Kartentypen**

- SD-Speicherkarte, SDHC-Speicherkarte und SDXC-Speicherkarte werden allgemein als "SD-Karte" bezeichnet.
- Diese Funktion kann im Video-Aufnahmemodus benutzt werden: ...

Diese Funktion kann im Foto-Aufnahmemodus verwendet werden:

≥ Diese Funktionen können im Wiedergabemodus benutzt werden:

Diese Funktion kann im Wiedergabemodus benutzt werden (nur Videos):

Diese Funktion kann im Wiedergabemodus benutzt werden (nur Fotos):

- ≥ Mit 1080/50p oder 1080/50i aufgenommene Szenen: "AVCHD-Szene(n)"
- Referenzseiten sind durch einen Pfeil gekennzeichnet, zum Beispiel: → 00

Diese Bedienungsanleitung ist für den Gebrauch mit den Modellen [HC-V720], HC-V727 , HC-V720M und HC-V710 bestimmt. Die Bilder können geringfügig vom Original abweichen.

- ≥ Die in dieser Bedienungsanleitung verwendeten Abbildungen zeigen das Modell HC-V720, jedoch beziehen sich Teile der Erläuterung auf andere Modelle.
- Abhängig vom Modell stehen einige Funktionen nicht zur Verfügung.
- HC-V720 ,HC-V727), und HC-V720M entsprechen den Wi-Fi®-Funktionen
- Die Ausstattungsmerkmale können variieren. Achten Sie beim Lesen bitte auch darauf.
- ≥ Je nach Verkaufsgebiet könnten nicht alle Modelle erhältlich sein.

## **Inhaltsverzeichnis**

### ∫ **Öffnen der Bedienungsanleitung (PDF-Format)**

Beim Einlegen der CD-ROM und Öffnen von [INDEX.pdf] auf der CD-ROM wird eine Liste der Bedienungsanleitungen angezeigt. Klicken Sie auf den Namen des Dokuments mit der Bedienungsanleitung, die Sie einsehen möchten.

≥ Zur Anzeige der PDF-Datei ist das Programm Adobe Reader erforderlich. Laden Sie es bitte von der Homepage der Firma Adobe Systems Incorporated herunter.

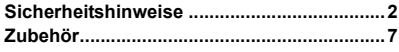

### **Vorbereitung**

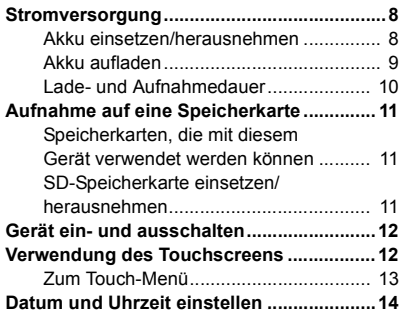

### **Allgemein**

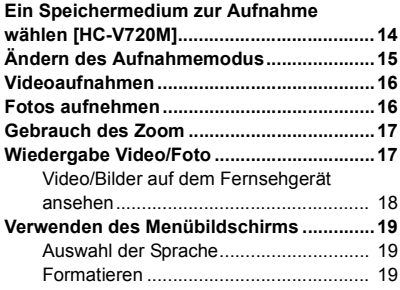

### **Wi-Fi [HC-V720]/[HC-V727]/[HC-V720M]**

#### **Was kann man mit der Wi-Fi®-Funktion**

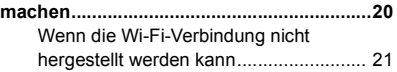

### **Zusätzliche Informationen**

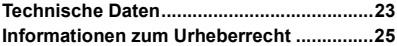

## **Zubehör**

Kontrollieren Sie vor dem Gebrauch dieses Geräts das Zubehör. Die Zubehörteile für Kinder unzugänglich aufbewahren, um ein Verschlucken zu verhindern. Produktnummern entsprechen dem Stand von Dezember 2012. Änderungen jederzeit möglich.

#### **Akkupack** VW-VBT190

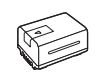

### **Netzadapter** VSK0781

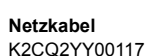

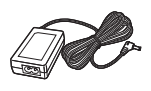

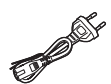

**USB-Kabel** K2KYYYY00201

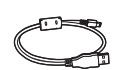

**HDMI Mini-Kabel** K1HY19YY0021

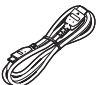

**Blitzschuh-Adapter** VYC1055

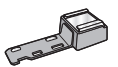

**CD-ROM** Software

**CD-ROM** Bedienungsanleitung VFF1123

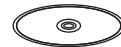

### **Sonderzubehör**

Einiges Sonderzubehör kann in bestimmten Ländern nicht erhältlich sein.

Akkuladegerät (VW-BC10E)

Akkupack (Lithium/VW-VBT190)

Akkupack (Lithium/VW-VBT380)

HDMI Mini-Kabel (RP-CDHM15,

RP-CDHM30)

Weitwinkelkonverter (VW-W4907H)\*

Filtersatz (VW-LF46NE)\*

Stereomikrofon (VW-VMS10E)

Schuh-Adapter (VW-SK12E)

Zubehörset (VW-ACT190E)

\* Richten Sie die Blitzlichteinstellung auf ([AUS]) ein und die Einstellung für das Videolicht auf  $\Box$  ([AUS]).

## **Stromversorgung**

### ∫ **Akkus, die mit diesem Gerät verwendet werden können**

**Folgender Akku kann mit diesem Gerät verwendet werden: VW-VBT190/VW-VBT380.**

≥ **Das Gerät weist eine Funktion auf, mit der Batterien erkannt werden, deren Benutzung sicher ist. Die entsprechenden Batterien (VW-VBT190/VW-VBT380) unterstützen diese Funktion. Die einzigen Batterien, die zum Einsatz in diesem Gerät geeignet sind, sind Originalprodukte von Panasonic sowie Batterien, die von anderen Unternehmen hergestellt sowie von Panasonic zertifiziert wurden. Panasonic garantiert keinesfalls die Qualität, Leistung oder Sicherheit der Batterien, die von anderen Unternehmen hergestellt wurden und keine Originalprodukte von Panasonic sind.**

**Es ist bekannt, dass auf manchen Märkten immer wieder gefälschte Akkus zum Verkauf angeboten werden, die dem Originalprodukt täuschend ähnlich sehen. Manche dieser Akkus sind nicht mit einem ordnungsgemäßen inneren Schutz ausgestattet, der den Bestimmungen der geltenden Sicherheitsvorschriften genügen würde. Diese Akkus können unter Umständen zu Bränden oder Explosionen führen. Wir übernehmen keinerlei Haftung für Unfälle, Schäden oder Ausfälle, die aus der Verwendung eines gefälschten Akkus resultieren. Um zu garantieren, dass nur sichere Produkte zum Einsatz kommen, empfehlen wir die Verwendung eines Original-Akkus von Panasonic.**

## **Akku einsetzen/herausnehmen**

≥ **Drücken Sie die Ein/Aus-Taste, um das Gerät auszuschalten. (**l **12) Setzen Sie den Akku in der korrekten Richtung ein - so wie in der Abbildung gezeigt.**

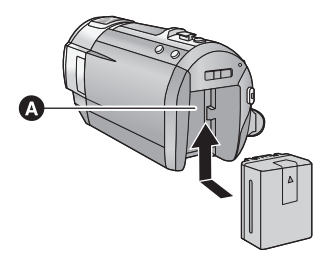

**A** Akkuhalter

Schieben Sie den Akku ein, bis er klickt und einrastet.

### **Akku herausnehmen**

Halten Sie die Ein-/Aus-Taste gedrückt, bis die Statusanzeige erlischt. Nehmen Sie dann den Akku heraus. Halten Sie dabei das Gerät sicher fest, um zu verhindern, dass es herunterfällt.

**Bewegen Sie den Akku-Entriegelungshebel in Pfeilrichtung und nehmen Sie den Akku nach der Entriegelung heraus.**

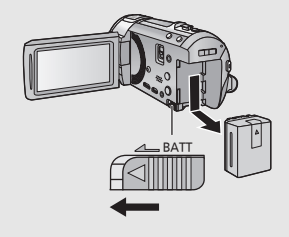

**Bei Kauf dieses Geräts ist die Batterie nicht aufgeladen. Vor dem Gebrauch dieses Geräts die Batterie voll aufladen.**

Bei angeschlossenem Netzteil befindet sich das Gerät im Standby-Zustand. Der Hauptstromkreis steht immer unter Spannung, solange das Netzteil an eine Steckdose angeschlossen ist. **Wichtig:**

- ≥ **Verwenden Sie das Netzkabel nicht mit anderen Geräten. Es ist nur für dieses Gerät vorgesehen. Verwenden Sie auch nicht die Netzkabel anderer Geräte für dieses Gerät.**
- ≥ **Wenn das Gerät angeschaltet ist, wird der Akku nicht aufgeladen.**
- Es wird empfohlen, den Akku bei einer Temperatur zwischen 10 °C und 30 °C aufzuladen. **(Der Akku sollte dieselbe Temperatur haben.)**

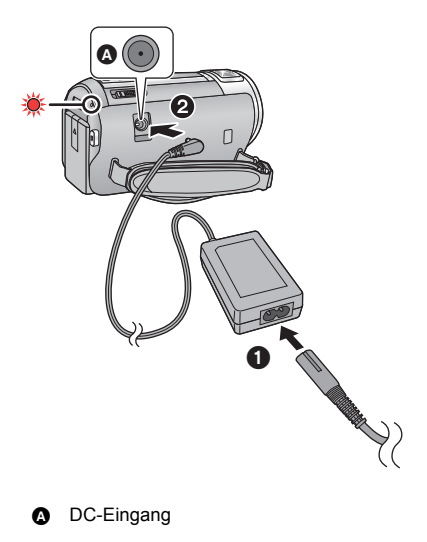

- *1* **Schließen Sie das Netzkabel an den Netzadapter, und dann an die Netzsteckdose an.**
- *2* **Schließen Sie den Netzadapter an die Gleichstromeingangsbuchse an.**
- ≥ Die Statusanzeige leuchtet rot auf für eine Dauer von ca. 2 Sekunden (ca. 1 Sekunde an, 1 Sekunde aus), und dann beginnt der Ladevorgang.

Schaltet sich aus, wenn das Laden beendet ist.

### ∫ **Anschluß an die Netzsteckdose**

Es ist möglich, dieses Gerät bei Stromversorgung über die Netzsteckdose zu verwenden, wenn es bei angeschlossenem Netzadapter eingeschaltet wird.

Verwenden Sie das Gerät mit Akku, wenn Sie über lange Zeit bei angeschlossenem Netzadapter aufnehmen.

### ∫ **Aufladen durch Anschluss an andere Geräte**

Das Aufladen ist durch Anschluss an andere Geräte über das USB-Kabel (beiliegend) möglich.

- ≥ Verwenden Sie nur die mitgelieferten Netzadapter.
- Wir empfehlen, Panasonic-Akkus zu benutzen (→ 7).
- ≥ Bei Einsatz anderer Akkus übernehmen wir keine Gewähr für die Qualität dieses Produkts.
- Setzen Sie den Akku weder Hitze noch offenem Feuer aus.
- ≥ Lassen Sie die Batterie(n) nie längere Zeit in einem Auto mit geschlossenen Türen und Fenstern zurück, das direkter Sonneneinstrahlung ausgesetzt ist.

## **Lade- und Aufnahmedauer**

### ∫ **Lade-/Aufnahmedauer**

- Temperatur: 25 °C/Luftfeuchtigkeit: 60%RH
- ≥ Die in Klammern angegebenen Ladezeien beziehen sich auf das Aufladen über den USB-Anschluss.

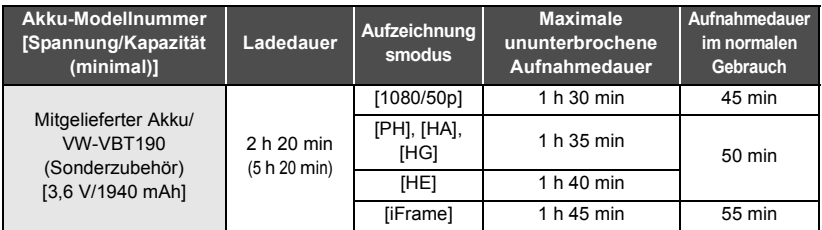

- Die Zeiten sind Näherungswerte.
- ≥ **Die angezeigten Ladezeiten gelten für vollständig entladene Akkus. Die Ladezeit und die verfügbare Aufnahmedauer können je nach den Verwendungsbedingungen von den angegebenen Werten abweichen, z. B. bei besonders hoher oder niedriger Temperatur.**
- ≥ Als Aufnahmedauer im normalen Gebrauch wird die Aufnahmedauer bei wiederholtem Starten und Anhalten der Aufnahme, Ein- und Ausschalten des Geräts, Betätigung des Zoomhebels usw. bezeichnet.

### ∫ **Akkukapazitäts-Anzeige**

Die Akkukapazitäts-Anzeige wird auf dem LCD-Monitor angezeigt.

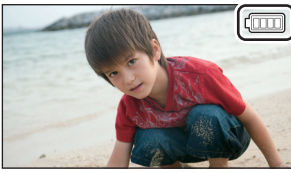

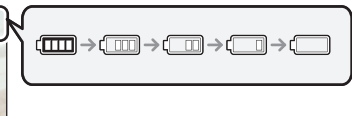

● Sind weniger als 3 Minuten gewährleistet, wird rot. Beim Entladen des Akkus blinkt rote Laden Sie den Akku auf oder ersetzen Sie ihn durch einen vollständig aufgeladenen.

## **Aufnahme auf eine Speicherkarte**

Das Gerät kann Fotos oder Videos auf einer SD-Karte oder im eingebauten Speicher aufnehmen. Zur Aufnahme auf eine SD-Speicherkarte, lesen Sie folgende Informationen.

### **Speicherkarten, die mit diesem Gerät verwendet werden können**

**Verwenden Sie für die Aufnahme von Videos SD-Karten, die mindestens Class 4 des SD Speed Class Rating entsprechen.**

Bitte bestätigen Sie auf folgender Seite die letzte Information bezüglich der SD-Speicherkarten/ SDHC-Speicherkarten/SDXC-Speicherkarten, die für die Videoaufnahme verwendet werden können.

**http://panasonic.jp/support/global/cs/e\_cam**

(Diese Website steht nur auf Englisch zur Verfügung.)

≥ Bewahren Sie die Speicherkarte außerhalb der Reichweite von Kindern auf, damit diese die Karte nicht verschlucken können.

### **SD-Speicherkarte einsetzen/herausnehmen**

Wird eine nicht von Panasonic hergestellte bzw. eine zuvor auf einem anderen Gerät benutzte SD-Karte erstmals mit diesem Gerät verwendet, muss sie formatiert werden. (→ 19) Beim Formatieren der SD-Karte werden alle gespeicherten Daten gelöscht. Nach dem Löschen der Daten können diese nicht wieder hergestellt werden.

### **Achtung:**

**Vergewissern Sie sich, dass die Zugriffsanzeige aus ist.**

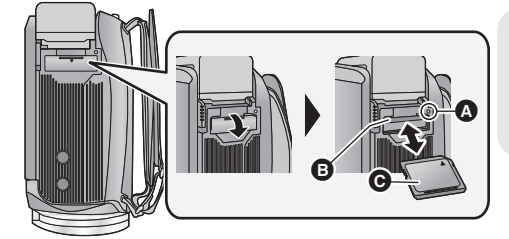

### **Zugriffsanzeige [ACCESS]** A

≥ Wenn dieses Gerät auf die SD-Karte oder den integrierten Speicher zugreift, leuchtet die Zugriffsanzeige.

### *1* **Öffnen Sie die SD-Karten-Abdeckung und setzen Sie (nehmen Sie) die SD-Karte in den (aus dem) Kartenschlitz ein (heraus)** B**.**

- ≥ Die Anschluss-Seite C muss so ausgerichtet sein, wie der Abbildung zu entnehmen ist. Schieben Sie die Speicherkarte gerade und so weit wie möglich hinein.
- ≥ Drücken Sie in der Mitte auf die SD-Karte und ziehen Sie die Karte dann gerade heraus.

### *2* **Schließen Sie die SD-Karten-Abdeckung vollständig.**

≥ Schließen Sie die Abdeckung, bis sie hörbar einrastet.

## **Gerät ein- und ausschalten**

Das Gerät kann entweder mithilfe der Ein-Austaste oder durch Öffnen und Schließen des LCD-Monitors ein- und ausgeschaltet werden.

### **Ein- und Ausschalten des Geräte mit der Ein-Aus-Taste**

### **Öffnen Sie den LCD-Monitor und betätigen Sie die Taste, um das Gerät einzuschalten.**

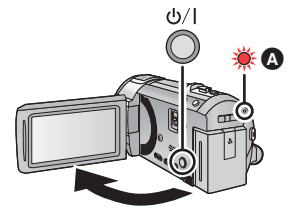

### **Gerät ausschalten**

Halten Sie die Ein-/Aus-Taste gedrückt, bis die Statusanzeige erlischt.

A Die Statusanzeige leuchtet auf.

Die Stromversorgung wird aktiviert, wenn der LCD-Monitor geöffnet wird. Das Gerät wird ausgeschaltet, wenn er geschlossen wird.

### Vorbereitung

## **Verwendung des Touchscreens**

Sie können das Gerät bedienen, indem Sie den LCD-Monitor (Touchscreen) direkt mit dem Finger berühren.

### ∫ **Berühren**

Berühren Sie den Touchscreen kurz, um ein Symbol oder Bild auszuwählen.

- Berühren Sie die Mitte des Symbols.
- ≥ Der Touchscreen reagiert nicht auf erneute Berührung, wenn Sie schon gleichzeitig einen anderen Teil des Touchscreens berühren.

### ∫ **Beim Berühren verschieben**

Bewegen Sie Ihre Finger mit Druck auf dem Touch Bildschirm.

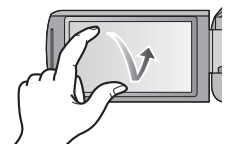

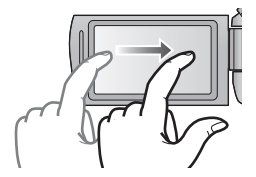

### ∫ **Hinweise zu den Funktionssymbolen**  $\blacksquare$ / $\blacksquare$ / $\blacksquare$ / $\blacksquare$

**Berühren Sie diese Option, wenn Sie zu einer anderen Seite wechseln oder Einstellungen vornehmen.**

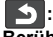

**Berühren Sie diese Option, um zum vorherigen Bildschirm zurückzuschalten.**

## **Zum Touch-Menü**

### Berühren Sie  $\triangleleft$  (nach links)/ $\triangleright$  (nach rechts) **von KIIIII im Touch-Menü, um die Funktionssymbole umzuschalten.**

≥ Die Funktionssymbole können auch durch Verschieben des Touch-Menüs nach rechts oder links während des Berührens umgeschaltet werden.

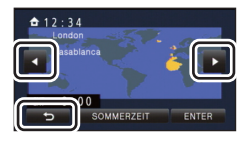

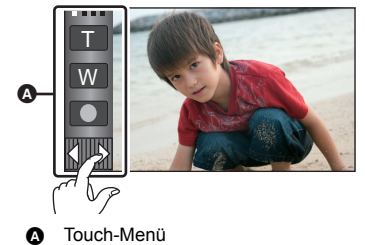

### ∫ **Anzeige des Touch-Menüs**

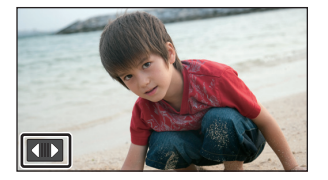

Die Touch-Menü-Anzeige wird ausgeblendet, wenn über einen bestimmten Zeitraum während der Aufnahme von Videos/Fotos keine Touch-Bedienung ausgeführt wird. Berühren Sie zur erneuten Anzeige  $\blacksquare$ 

## **Datum und Uhrzeit einstellen**

Die Uhr ist zum Kaufzeitpunkt nicht gestellt. Stellen Sie die Uhr.

### **1** Wählen Sie das Menü. (→ 19)

### MENU] **: [EINRICHTUNG] → [UHRZEIT]**

- *2* **Wählen Sie das Datum oder die Uhrzeit zur Einstellung aus und stellen Sie**  dann den gewünschten Wert mit **Wirkthand** ein.
- A **Anzeigen der Weltzeiteinstellungen:**  $\bigoplus$  [HEIMATORT]/  $\bigcup$  [ZIELORT]

≥ Als Jahr können die Jahre 2000 bis 2039 eingestellt werden.

- *<sup>3</sup>* **Berühren Sie [ENTER].** <sup>≥</sup> Möglicherweise wird eine Aufforderung eingeblendet, die Weltzeit einzustellen. Führen Sie die Weltzeit-Einstellung mit Touchscreen-Bedienung durch.
- ≥ Berühren Sie [ENDE], um die Einstellung zu vervollständigen.
- **HC-V720 / HC-V727** / HC-V720M Zum Kaufzeitpunkt wird das Bestätigungsfenster für die Wi-Fi-Konfiguration angezeigt, nachdem die Weltzeit eingestellt wurde. Schließen Sie den Bildschirm, wenn die Konfiguration nicht notwendig ist.
- ≥ Wenn das Gerät zum ersten Mal eingeschaltet wird, erscheint eine Meldung mit der Aufforderung, das Datum und die Zeit einzustellen. Wählen Sie [JA] und führen Sie die Schritte 2 bis 3 aus, um das Datum und die Zeit einzustellen.

#### Allgemein

## **Ein Speichermedium zur Aufnahme wählen [HC-V720M]**

Die Karte und der integrierte Speicher können separat für die Aufnahme von Videos oder Fotos ausgewählt werden.

### **22** Wählen Sie das Menü. (→ 19)

**: [MEDIENAUSW.] MENU**

### *3* **Berühren Sie die Medien, um Videos oder Fotos aufzunehmen.**

 $\overrightarrow{A}$  ndern Sie den Modus zu **oder**  $\overrightarrow{C}$ 

- ≥ Die separat für Videos oder Fotos ausgewählten Medien sind gelb markiert.
- *4* **Berühren Sie [ENTER].**

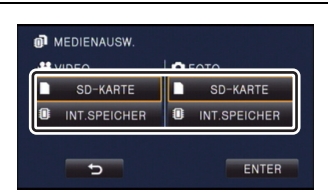

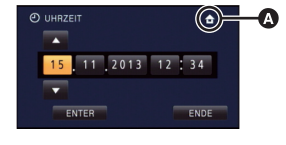

≝

О

Ω

888888888 FIO

## **Ändern des Aufnahmemodus**

### ∫ **Intelligenter Automatikmodus**

Die (für die Bedingungen geeigneten) Betriebsarten werden bereits eingerichtet, wenn das Gerät auf das aufzunehmende Objekt gerichtet wird.

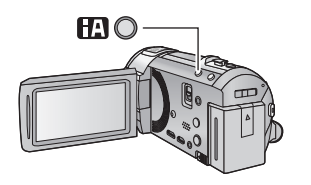

### **Intelligente Automatiktaste**

Durch Drücken der Intelligenten Automatiktaste kann sich der Aufnahmemodus ändern.

- Durch Drücken der Intelligenten Automatiktaste, wenn andere Aufnahmemodi eingestellt sind, wird in den Intelligenten Automatikmodus gewechselt.
- ∫ **Wechseln in einen anderen Aufnahmemodus**
- *1* **Berühren Sie das Aufnahmemodus-Tastensymbol.**

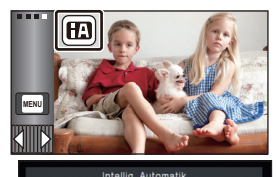

*2* **Berühren Sie das gewünschte Aufnahmemodus-Tastensymbol.**

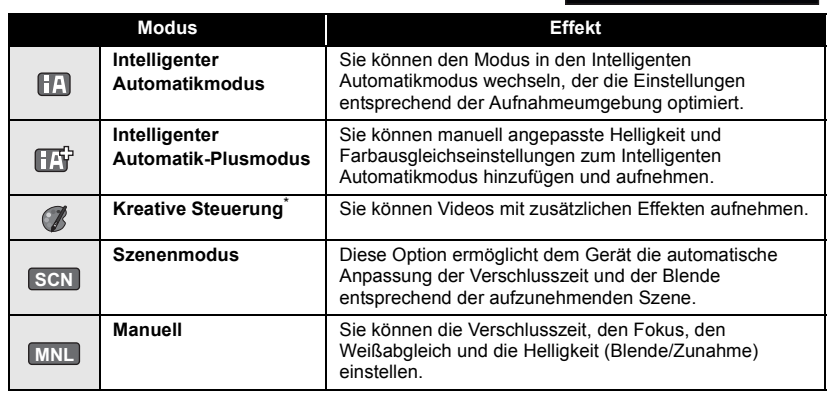

- \* Nur im Videoaufnahme-Modus
- ≥ Durch Drücken der Intelligenten Automatiktaste im Intelligenten Automatikmodus kann auch der Aufnahmemodus geändert werden.

 $\bullet$ О

## **Videoaufnahmen**

- **1** Wechseln Sie in den **den** -Modus.
- *2* **Öffnen des LCD-Monitors.**
- *3* **Drücken Sie die Aufnahme-Start-/-Stopp-Taste, um die Aufnahme zu starten.**

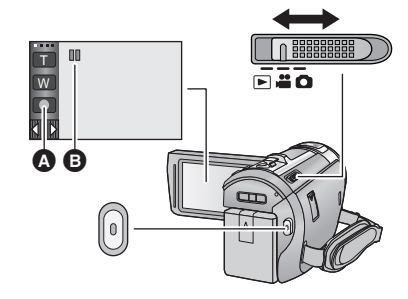

- **A** Symbol der Aufnahmetaste
- B Wenn die Aufnahme startet, ändert sich die Anzeige von II zu  $\bullet$ .
- *4* **Drücken Sie die Aufnahme-Start-/-Stopp-Taste erneut, um die Aufnahme kurz zu unterbrechen.**
- ≥ Die Aufnahme kann auch durch Berührung des Symbols der Aufnahmetaste gestartet/angehalten werden.

### Allgemein

## **Fotos aufnehmen**

- *1* **Ändern Sie den Modus in .**
- *2* **Öffnen des LCD-Monitors.**
- **3** Drücken Sie die **O** -Taste halb **nach unten. (Nur für Autofokus)**

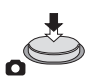

4 Drücken Sie die **O** -Taste bis zum **Anschlag.**

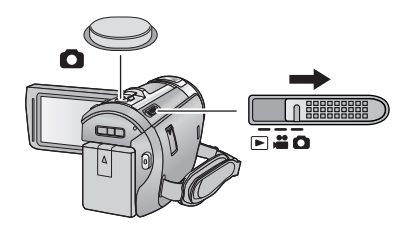

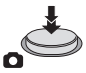

÷

O

 $\blacksquare$ 

## **Gebrauch des Zoom**

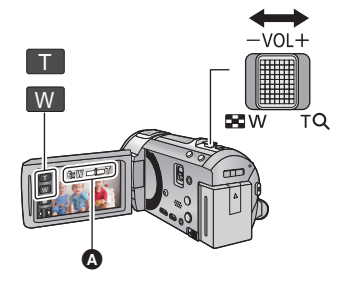

## **Zoom-Hebel-/Zoom-Tasten-Symbol T-Seite:**

Tele-Aufnahme (heranzoomen) **W-Seite:**

Weitwinkel-Aufnahme (wegzoomen)

≥ Die Zoomgeschwindigkeit ändert sich je nachdem, wie weit der Zoomhebel bewegt wird.

#### A Zoom-Leiste

Während des Zoom-Betriebs wird die Zoomleiste angezeigt.

#### Allgemein

## **Wiedergabe Video/Foto**

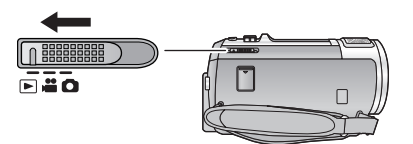

- **1** Ändern Sie den Modus in **▶**.
- *2* **Berühren Sie das Auswahlsymbol für den Wiedergabemodus** A**.**
	- ≥ Sie können die Einstellung auch durch Berühren von und Auswählen von [VIDEO-KONFIG.] oder **MENU** [BILD-KONFIG]  $\rightarrow$  [SPEICHER, VIDEO/FOTO] vornehmen. ( $\rightarrow$  19)

**3** [HC-V720] / [HC-V727] / [HC-V710

**Wählen Sie das Foto** B **bzw. das Aufnahmeformat des Videos** C **aus, das wiedergeben möchten.**

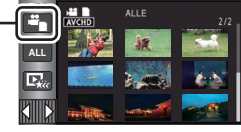

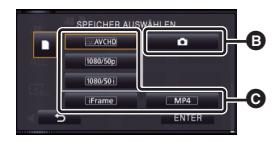

### HC-V720M

**Wählen Sie die Medienart <b>O** und dann das **Foto** B **bzw. das Aufnahmeformat des Videos**  C**, das Sie wiedergeben möchten.**

● Berühren Sie [ENTER].

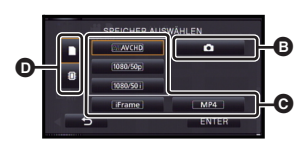

- ≥ Das Symbol erscheint in der Miniaturbild-Anzeige, wenn die Video-Option berührt wird. (AVCHD, 1080/50p, 1080/50i), **i** Frame und MP4)
- [50p] erscheint in dem 1080/50p-Video, wenn [ALL AVCHD] berührt wird.

### *4* **Berühren Sie die Szene oder das Foto, die/das wiedergegeben werden soll.**

- Anzeige der nächsten (vorherigen) Seite:
	- j Verschieben Sie das Miniaturbild nach oben (unten), während sie es berühren.
	- $\sim$  Schalten Sie das Touch-Menü um und berühren Sie dann  $\triangle$  (nach oben) /  $\blacktriangledown$  (nach unten) auf dem Hebel zum Durchblättern der Miniaturbilder.
- *5* **Wählen Sie die Wiedergabefunktion, indem Sie das Funktionssymbol berühren.**

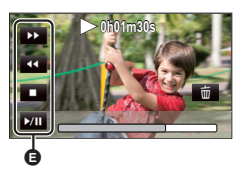

- **B** Funktionssymbol
- ≥ Die Funktionssymbole und die Bildschirmanzeige verschwinden, wenn über einen bestimmten Zeitraum keine Touch-Funktion ausgeführt wird. Berühren Sie den Bildschirm, um sie wieder anzuzeigen.
- ≥ Berühren Sie 1**/**; zum Starten/Unterbrechen der Wiedergabe von Videos.

### **Video/Bilder auf dem Fernsehgerät ansehen**

**Verbinden Sie dieses Gerät über ein HDMI-Minikabel (mitgeliefert) oder ein AV-Kabel (handelsüblich) mit einem Fernseher.**

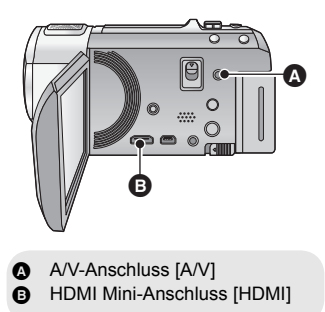

 $|\hat{\mathbf{z}}|$ 

 $\blacktriangleright$ 

#### Allgemein

## **Verwenden des Menübildschirms**

- ≥ **Berühren Sie (nach links)/ (nach rechts) des im Touch-Menü, um MENU** anzuzeigen. (→ 13)
- **1** Berühren Sie MENU.

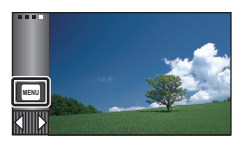

*2* **Berühren Sie das Top-Menü** A**.**

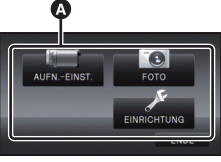

*3* **Berühren Sie das Submenü** B**.**

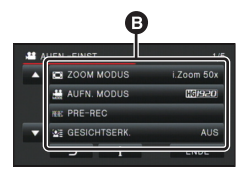

- ≥ Die nächste (vorhergehende) Seite wird beim Berühren von  $\Delta / \sqrt{\phantom{a}}$  angezeigt.
- *4* **Berühren Sie den gewünschten Menüpunkt, um die Einstellung einzugeben.**
- *5* **Berühren Sie [ENDE], um die Menüeinstellungen zu verlassen.**

### ∫ **Das -Guide-Display**

Nach der Auswahl von **in Frank**, können durch Berühren der Untermenüpunkte

Funktionsbeschreibungen und Meldungen über Bestätigungseinstellungen aufgerufen werden.

● Nach der Anzeige der Meldungen wird die Guide-Anzeige abgebrochen.

## **Auswahl der Sprache**

Sie können die Anzeige- und Menüsprache bestimmen.

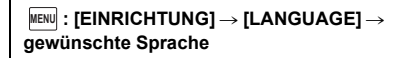

### **Formatieren**

Bitte beachten Sie, dass nach der Formatierung des Speichermediums alle auf dem Speichermedium aufgenommenen Daten gelöscht werden und nicht wiederherstellbar sind. Fertigen Sie von wichtigen Daten eine Sicherheitskopie auf einem PC, einer DVD usw. an.

### **: [EINRICHTUNG]** # **[MEDIEN MENU FORMATIEREN]** # **gewünschtes Speichermedium**

### **[INT.SPEICHER]**\*1**/[SD-KARTE]/[HDD]**\*2

- \*1 [HC-V720M] nur
- \*2 Wird beim Anschluss einer USB HDD angezeigt. (Sie in der Bedienungsanleitung (PDF-Format))
- HC-V720 / HC-V727 / HC-V710 Der Bildschirm zur Auswahl des Speichermediums wird nicht angezeigt, wenn die USB HDD nicht angeschlossen ist. Berühren Sie [JA].

Wi-Fi [HC-V720]/[HC-V727]/[HC-V720M]

## **Was kann man mit der Wi-Fi®-Funktion machen**

Durch Verbinden der Wi-Fi-kompatiblen Geräte können Sie die Wi-Fi-Funktionen in **[Fernbedien.]**' **[DLNA Wiedg.]**, **[Live Cast]** und **[Überwa-Fkt.]** nutzen.

Überprüfen Sie vor dem Verwenden der entsprechenden Wi-Fi-Funktionen Ihr Gerät und bereiten Sie es vor.

Um die Wi-Fi-Funktion nutzen zu können, verbinden Sie dieses Gerät über Wi-Fi mit einem drahtlosen Zugangspunkt oder Smartphone.

- ≥ Siehe in der Bedienungsanleitung (PDF-Format) für Details zum Wi-Fi-Anschluss.
- ≥ **Lesen Sie für die Bedienvorgänge und Einstellungen Ihres Geräts, wie beispielsweise Ihres Smartphones, die Bedienungsanleitung des Geräts.**

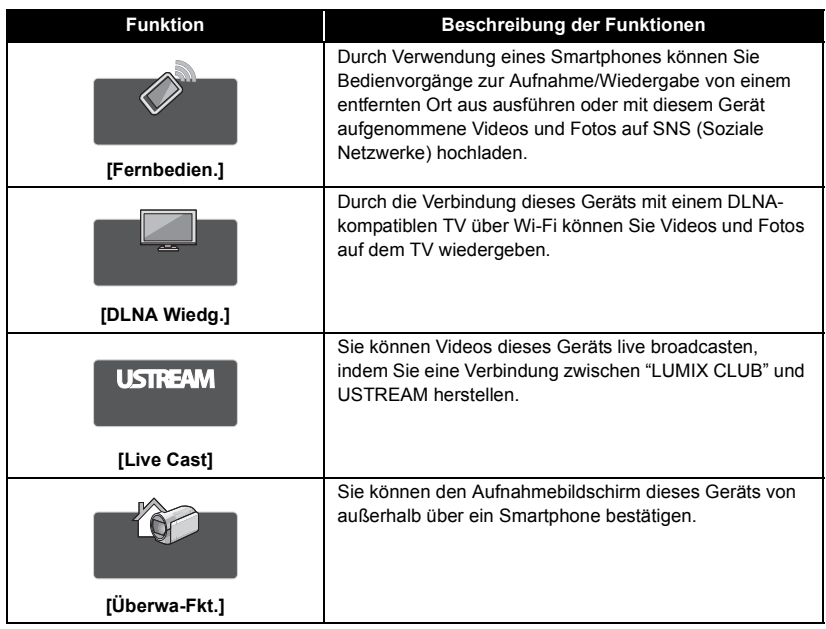

### **Wenn die Wi-Fi-Verbindung nicht hergestellt werden kann**

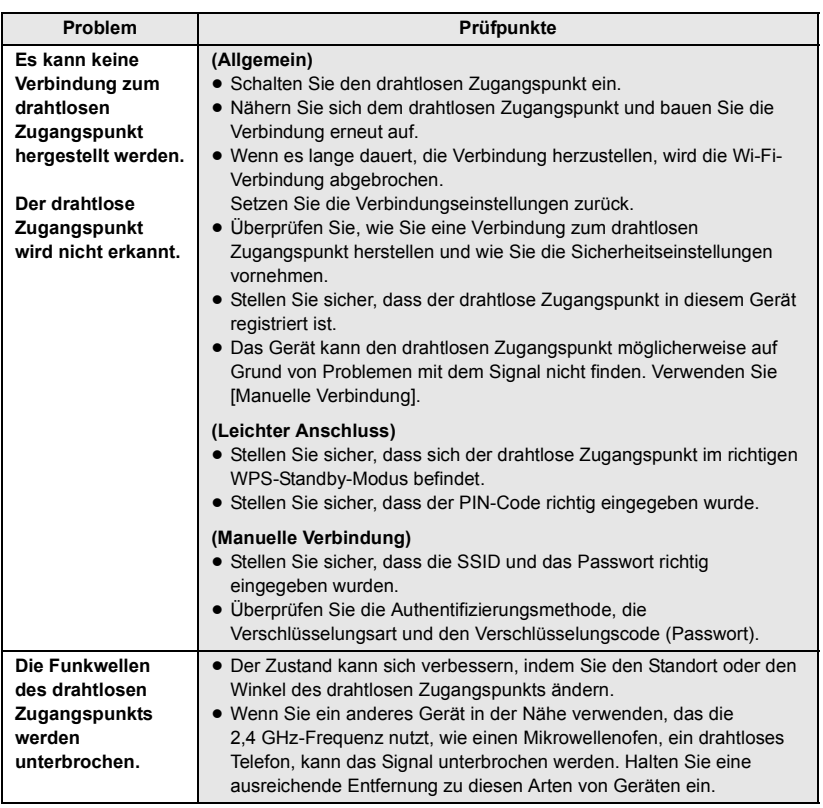

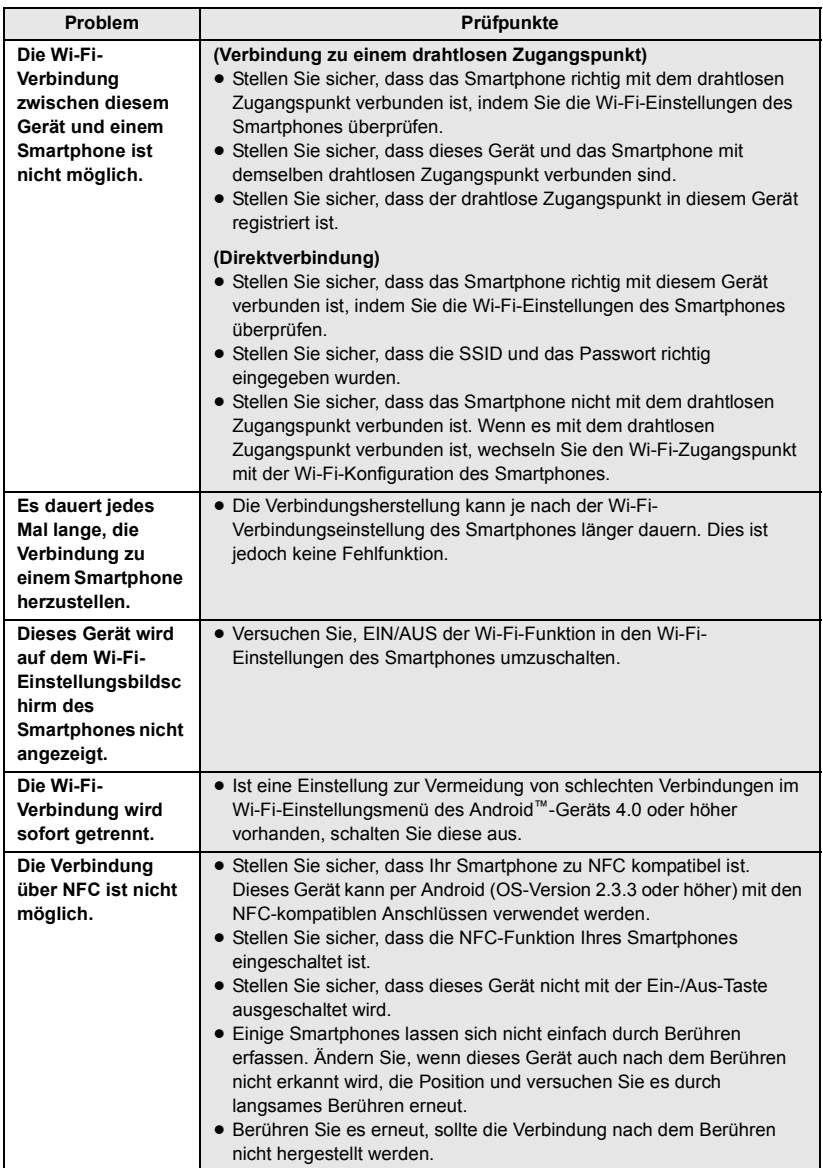

## **Technische Daten**

**High Definition Camcorder**

Sicherheitshinweise

### **Stromquelle:**

Gleichspannung 5,0 V (Bei Verwendung des Netzteils) Gleichspannung 3,6 V (Bei Verwendung des Akkus)

### **Stromaufnahme:**

Aufnehmen; 6,7 W Aufladen; 7,7 W

### **Videoaufnahmeformat:**

[AVCHD]; AVCHD-Format Version 2.0 kompatibel (AVCHD Progressive) [iFrame]; MPEG-4 AVC Dateiformat erfüllt (.MP4)

#### **Kompression von Videos:**

MPEG-4 AVC/H.264

#### **Tonkompression:**

[AVCHD]; Dolby® Digital/5.1 ch (eingebautes Mikrofon), 2 ch (eingebautes Mikrofon/externes Mikrofon)

[iFrame], [MP4]; AAC/2 ch

### **Aufnahmemodus und**

### **Übertragungsgeschwindigkeit:**

[1080/50p]; Maximal 28 Mbps (VBR) [PH]; Maximal 24 Mbps (VBR) [HA]: Durchschnittlich 17 Mbps (VBR) [HG]: Durchschnittlich 13 Mbps (VBR) [HE]: Durchschnittlich 5 Mbps (VBR) [iFrame]; Maximal 28 Mbps (VBR) Schlagen Sie für Bildgröße und Aufnahmezeit eines Videos in der Bedienungsanleitung (PDF-Format) nach.

### **Foto-Aufnahmeformat:**

JPEG (Design rule for Camera File system, auf Exif 2.2 Standard gestützt)

Schlagen Sie für Bildgröße eines Fotos und Anzahl der aufnehmbaren Bilder in der Bedienungsanleitung (PDF-Format) nach.

#### **Aufnahmemedia:**

SD-Speicherkarte SDHC-Speicherkarte SDXC-Speicherkarte Details zu mit diesem Gerät verwendbaren SD-Karten finden Sie in der Bedienungsanleitung (PDF-Format).

#### HC-V720M

Integrierter Speicher; 16 GB

#### **Bildsensor:**

Bildsensor 1MOS vom Typ 1/2,33 (1/2,33") Gesamt; 17520 K Effektive Pixels; Video; 4140 K (16:9)\* Foto; 3240 K (4:3), 3240 K (3:2), 4140 K (16:9)

\* Wenn die Ausgleichsaufnahme ausgeschaltet ist.

### **Linse:**

Automatische Blende, 21× Optikzoom, F1.8 bis F3.5 Schärfenlänge; 2,82 mm bis 59,2 mm Macro (AF-Vollbereich) 35 mm gleichwertig; Video; 28 mm bis 729,6 mm (16:9) Foto; 33,9 mm bis 712,6 mm (4:3), 33,2 mm bis 697,6 mm (3:2), 28 mm bis 729,6 mm (16:9) Mindestfokusabstand; Normal; Ca. 3,0 cm (Weitwinkel)/Ca. 1,5 m (Tele) Tele-Makro; Ca. 60 cm (Tele) Intelligente automatische Makroeinstellung; Ca. 1 cm (Weitwinkel)/Ca. 60 cm (Tele) **Filterdurchmesser:** 46 mm

#### **Zoom:**

i.Zoom AUS 26 $\times$ , 50 $\times$  i.Zoom, 60 $\times$ /1500 $\times$ Digitalzoom (Bei Verwendung des effektiven Bereichs des Bildsensors)

#### **Funktion Bildstabilisator:**

Optisch (Hybrider optischer Bildstabilisator, aktiver Modus (Rotationskorrektur), Sperre des optischen Bildstabilisators, Funktion zur Korrektur des Kippwinkels)

### **Kreativer Steuermodus:**

[Miniatureffekt]/[Stummfilm]/[8mm Film]/ [Zeitraffer aufn.]

**Monitor:**  $7,5$  cm  $(3,0'')$  breiter LCD-Monitor (Ca. 460 K) Punkte)

### **Mikrophon:**

5.1 Kanal-Surround-Mikrofon/ Zoom-Mikrofon/Fokus-Mikrofon/ Stereo-Mikrofon

### **Verlangte Mindestbeleuchtung:**

Ca. 3 lx (1/25 bei Schwachlicht-Modus im Szenen-Modus) Ca. 1 lx bei Farb-Nachtsicht-Funktion

**Videoausgangsstufe des AV-Verbinders:**

1,0 Vp-p, 75  $\Omega$ , PAL System

**HDMI-Minianschluss Videoausgangsstufe:** HDMI™ (x.v.Colour™) 1080p/1080i/576p

**Tonausgangsstufe des AV-Verbinders (Linie):**  $316$  mV, 600  $\Omega$ , 2 ch

**HDMI-Minianschluss Tonausgangsstufe:** [AVCHD]; Dolby Digital/Linearer PCM [iFrame], [MP4]; Linearer PCM

### **Mikrofoneingang:**

-60 dBV (Mikrofonempfindlichkeit -40 dB äquivalent, 0 dB=1 V/Pa, 1 kHz) (Stereo-Minibuchse)

### **USB:**

Lesefunktion SD-Karte; nur Lesen (Keine Unterstützung des Copyright-Schutzes)

### **HC-V720M**

Integrierter Speicher; nur Lesen Hi-Speed USB (USB 2.0), USB-Buchse vom Typ Mini AB USB-Host-Funktion (für USB HDD) Batterieladefunktion (Lädt bei ausgeschaltetem Gerät über die USB-Buchse auf)

**Blitz:**

Verfügbarer Bereich; Ca. 1,5 m oder weniger

### **Abmessungen:**

60,1 mm (B) $\times$ 69,3 mm (H) $\times$ 124,4 mm (T) (einschließlich Projektionsteile)

### **Masse:**

HC-V720 / HC-V727 Ca. 277 g

[ohne Akku (mitgeliefert) und ohne SD-Karte (Sonderzubehör)]

### HC-V720M

Ca. 278 g [ohne Akku (mitgeliefert)]  $Ca. 273 g$ [ohne Akku (mitgeliefert) und ohne SD-Karte (Sonderzubehör)] **HC-V710** 

### **Masse in Betrieb:**

HC-V720 / HC-V727 Ca. 322 g [mit Akku (mitgeliefert) und mit SD-Karte (Sonderzubehör)]

### HC-V720M

Ca. 321 g [mit Akku (mitgeliefert)]  $Ca.318g$ [mit Akku (mitgeliefert) und mit SD-Karte (Sonderzubehör)] HC-V710

### **Betriebstemperatur:**

 $0^{\circ}$ C bis 40 $^{\circ}$ C **Betriebsluftfeuchtigkeit:**

10%RH bis 80%RH

### **Akku-Betriebszeit:**

Siehe Seite 10

**/ /** HC-V720 HC-V727 HC-V720M

### **Wireless-Sender:**

Übereinstimmungsstandard; IEEE802.11b/g/n Verwendeter Frequenzbereich; Mittlere Frequenz 2412 MHz bis 2462 MHz [11ch] Verschlüsselungsmethode; Wi-Fi kompatibel WPA™/WPA2™/WEP Zugriffsmethode; Infrastruktur-Modus

### **Netzadapter**

Sicherheitshinweise

### **Spannungsquelle:**

Wechselspannung 110 V bis 240 V, 50/60 Hz **Leistungsaufnahme:** 12 W **Gleichspannungs-Ausgang:** DC 5,0 V, 1,6 A

### **Abmessungen:**

49 mm (B) $\times$ 24 mm (H) $\times$ 79 mm (T)

### **Masse:** Ca. 91 g

## **Informationen zum Urheberrecht**

### ∫ **Beachten Sie bitte die Urheberrechtsbestimmungen**

**Die Aufnahme von bespielten Bändern oder anderen Veröffentlichungen oder Sendung, welche nicht zum privaten Gebrauch bestimmt sind, könnte das Urheberrecht verletzen. Auch für den privaten Gebrauch, könnte die Aufnahme von bestimmtem Material Einschränkungen unterliegen.**

### ∫ **Lizenzen**

- ≥ SDXC Logo ist ein Markenzeichen von SD-3C, LLC.
- "AVCHD", "AVCHD Progressive" und das Logo "AVCHD Progressive" sind Markenzeichen von Panasonic Corporation und Sony Corporation.
- In Lizenz von Dolby Laboratories gefertigt. Dolby und das Doppel-D-Symbol sind Warenzeichen von Dolby Laboratories.
- HDMI, das HDMI-Logo und "High-Definition Multimedia Interface" sind Marken bzw. eingetragene Marken von HDMI Licensing LLC in den USA und anderen Ländern.
- ≥ x.v.Colour™ ist ein eingetragenes Warenzeichen.
- iMovie und Mac und Mac OS sind Warenzeichen von Apple Inc., die in den USA und in anderen Ländern eingetragen sind.
- Android und Google Play sind Warenzeichen oder eingetragene Warenzeichen von Google Inc.
- ≥ Das Wi-Fi CERTIFIED-Logo ist ein Prüfzeichen von Wi-Fi Alliance.
- Das Wi-Fi Protected Setup Mark ist eine Marke von Wi-Fi Alliance.
- ≥ "Wi-Fi", "Wi-Fi Protected Setup", "WPA" und "WPA2" sind Marken oder eingetragene Warenzeichen von Wi-Fi Alliance.
- DLNA, the DLNA Logo and DLNA CERTIFIED are trademarks, service marks, or certification marks of the Digital Living Network Alliance.
- Andere Namen von Systemen oder Produkten welche in dieser Bedienungsanleitung genannt werden, sind normalerweise Warenzeichen oder eingetragene Warenzeichen der Hersteller dieser Produkte oder Systeme.

Dieses Produkt wird unter der "AVC Patent Portfolio License" für die persönliche und nicht kommerzielle Nutzung durch einen Endverbraucher lizenziert. Im Rahmen dieser Lizenz darf der Endverbraucher (i) Videomaterial nach dem AVC-Standard ("AVC Video") codieren und/oder (ii) AVC-Videomaterial decodieren, das von einem Endverbraucher im Rahmen persönlicher und nicht kommerzieller Aktivitäten codiert wurde, und/oder AVC-Videomaterial decodieren, das von einem Videoanbieter bezogen wurde, der für die Bereitstellung von AVC-Videomaterial lizenziert wurde. Für alle anderen Verwendungen wird weder eine Lizenz erteilt, noch darf diese impliziert werden. Weitere Informationen erhalten Sie bei MPEG LA, LLC. Siehe http://www.mpegla.com.

Dieses Produkt umfasst die mit der GNU General Public License Version 2.0 (GPL V2.0), der GNU LESSER General Public License Version 2.1 (LGPL V2.1) oder anderen Lizenzen für Open Source-Software lizenzierte Software. Eine Kopie des entsprechenden unter GPL V2.0 oder LGPL V2.1 lizenzierten Quellcodes kann Ihnen auf Anfrage zur Verfügung gestellt werden. Für detaillierte Informationen und Bedingungen hierzu siehe in der Bedienungsanleitung auf der beiliegenden CD-ROM.

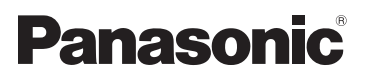

**HC-V727**

**HC-V710**

 $VOT4O91$ 

**HC-V720M**

Bedienungsanleitung High Definition Camcorder

Modell-Nr. **HC-V720**

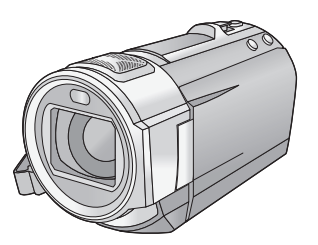

Bitte lesen Sie diese Anleitung vor der Inbetriebnahme dieses Produkts aufmerksam durch, und bewahren Sie dieses Handbuch für spätere Bezugnahme griffbereit auf.

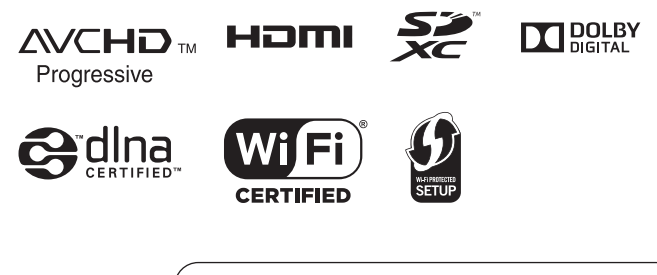

Web Site: http://www.panasonic-europe.com

## <span id="page-26-0"></span>**Bitte zuerst lesen**

### ∫ **Informationen über das Aufnahmeformat für Videoaufnahmen**

Mit diesem Gerät können Sie Videos in den Aufnahmeformaten AVCHD\*1 oder iFrame aufnehmen.  $(463)$  $(463)$  $(463)$ 

\*1 Es ist kompatibel zu AVCHD Progressive (1080/50p).

### **AVCHD:**

Eignet sich zum Ansehen auf einem High Definition-TV oder zum Speichern auf einer Disc<sup>\*2</sup>.

\*2 Zum Speichern des mit 1080/50p aufgenommenen Bildes ist es notwendig, die beiliegende Software HD Writer AE 5.0 auf eine Disc zu kopieren.

### **iFrame:**

Dies ist ein Aufnahmeformat, das sich zur Anzeige und Bearbeitung auf einem Mac-PC eignet (iMovie'11).

≥ Es besteht keine Kompatibilität zu im Format AVCHD aufgenommenen Videos.

### ∫ **Haftung für aufgenommene Inhalte**

Panasonic übernimmt keinerlei Haftung für Schäden, die direkt oder indirekt aufgrund von jeglicher Art von Problemen auftreten und die den Verlust von aufgenommenem oder bearbeitetem Inhalt zur Folge haben und leistet keine Gewähr für Inhalte, falls Aufnahmen oder Bearbeitung nicht vorschriftsmäßig funktionieren. Dies trifft außerdem auch dann zu, wenn Reparaturen an dem Gerät vorgenommen wurden (einschl. jeder Komponente im Zusammenhang mit dem nichtintegrierten Speicher).

### ∫ **Handhabung des integrierten Speichers [HC-V720M]**

Dieses Gerät verfügt über einen integrierten Speicher. Beachten Sie bei der Benutzung dieses Bestandteiles die folgenden Punkte.

#### **Legen Sie regelmäßig Sicherungskopie der Daten an.**

Der interne Speicher ist ein vorläufiger Speicher. Um einen Datenverlust durch statische Elektrizität, elektromagnetische Wellen,

Stromausfall und Störungen zu vermeiden, muss von den Daten eine Sicherheitskopie auf einem PC oder einer Disk angelegt werden.  $($   $\rightarrow$  [157](#page-181-0))

- Zugriffsanzeige [ACCESS] (→ 7) [l](#page-31-0)euchtet, solange ein Zugriff auf die SD-Karte oder den integrierten Speicher erfolgt (Initialisierung, Aufnahme, WIedergabe, Löschen usw.). Führen Sie die unten genannten Betriebsschritte nicht aus, solange die Anzeige leuchtet. Der integrierte Speicher könnte dadurch beschädigt werden oder es könnten andere Fehlfunktionen des Geräts auftreten.
	- $-$  Schalten Sie das Gerät aus (nehmen Sie den Akku heraus)
	- $-$  das USB-Kabel einstecken und herausziehen
	- j das Gerät Vibrationen oder Stößen aussetzen
- Halten Sie sich an die Hinweise, wenn Sie das Gerät entsorgen oder an Dritte weitergeben.  $($  + [183](#page-207-0))

### ∫ **Informationen zur Kondensation (Wenn die Linse oder der LCD-Monitor beschlagen ist)**

Kondensation tritt auf, wenn es zu einer Veränderung von Temperatur oder Feuchtigkeit kommt, wie zum Beispiel, wenn das Gerät vom Freien oder aus einer kalten Umgebung in eine warme Umgebung gebracht wird. Gehen Sie vorsichtig vor, da dadurch das Objektiv oder der LCD-Monitor verschmutzen, von Schimmel befallen oder beschädigt werden kann. Wird das Gerät an einen Ort mit anderer Temperatur befördert, kann eine Kondensation dadurch verhindert werden, indem das Gerät an die Umgebungstemperatur des Zielortes über etwa eine Stunde angenähert wird. (Legen Sie das Gerät bei einem starken Temperaturunterschied in einen Plastikbeutel oder ähnliches, entfernen Sie die Luft aus dem Beutel und versiegeln Sie ihn.) Entfernen Sie beim Auftreten von Kondensation den Akku und/oder den Netzadapter und lassen Sie das Gerät über etwa eine Stunde klimatisieren. Wenn sich das Gerät der Umgebungstemperatur angepasst hat, verschwindet der Beschlag von selbst.

### ∫ **Sie können folgende Karten mit diesem Gerät verwenden**

### **SD-Speicherkarte, SDHC-Speicherkarte und SDXC-Speicherkarte**

- ≥ Speicherkarten zu 4 GB oder darüber, die nicht das SDHC Logo tragen oder Speicherkarten zu 48 GB oder darüber, die nicht das SDXC Logo tragen, stützen sich nicht auf den SD-Speicherkartenangaben.
- ≥ Nähere Informationen über SD-Karten finden Sie auf Seite [13](#page-37-0).

### ∫ **In dieser Bedienungsanleitung werden die beiden Kartentypen**

- SD-Speicherkarte, SDHC-Speicherkarte und SDXC-Speicherkarte werden allgemein als "SD-Karte" bezeichnet.
- Diese Funktion kann im Video-Aufnahmemodus benutzt werden: **@**

Diese Funktion kann im Foto-Aufnahmemodus verwendet werden:

≥ Diese Funktionen können im Wiedergabemodus benutzt werden:

Diese Funktion kann im Wiedergabemodus benutzt werden (nur Videos):

Diese Funktion kann im Wiedergabemodus benutzt werden (nur Fotos):

- ≥ Mit 1080/50p oder 1080/50i aufgenommene Szenen: "AVCHD-Szene(n)"
- Referenzseiten sind durch einen Pfeil gekennzeichnet, zum Beispiel: → 00

Diese Bedienungsanleitung ist für den Gebrauch mit den Modellen [HC-V720], HC-V727), HC-V720M und HC-V710 bestimmt. Die Bilder können geringfügig vom Original abweichen.

- Die in dieser Bedienungsanleitung verwendeten Abbildungen zeigen das Modell [HC-V720], jedoch beziehen sich Teile der Erläuterung auf andere Modelle.
- Abhängig vom Modell stehen einige Funktionen nicht zur Verfügung.
- ≥ , und HC-V720 HC-V727 HC-V720Mverfügen über Wi-Fi®-Funktionen.
- Die Ausstattungsmerkmale können variieren. Achten Sie beim Lesen bitte auch darauf.
- ≥ Je nach Verkaufsgebiet könnten nicht alle Modelle erhältlich sein.

## **Inhaltsverzeichnis**

**[Bitte zuerst lesen ...........................................2](#page-26-0)**

### **[Vorbereitung](#page-30-0)**

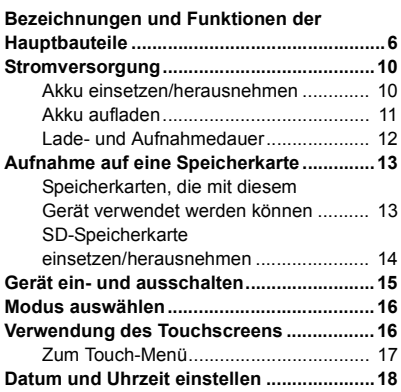

### **[Allgemein](#page-43-0)**

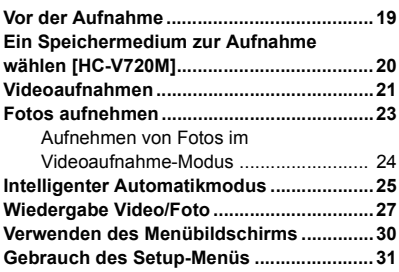

### **[Erweitert \(Aufnahme\)](#page-64-0)**

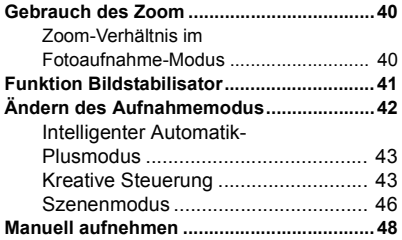

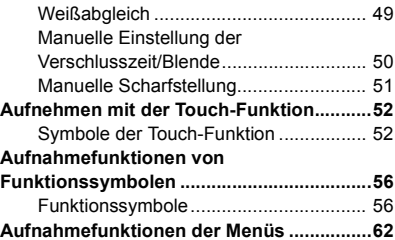

### **[Erweitert \(Wiedergabe\)](#page-102-0)**

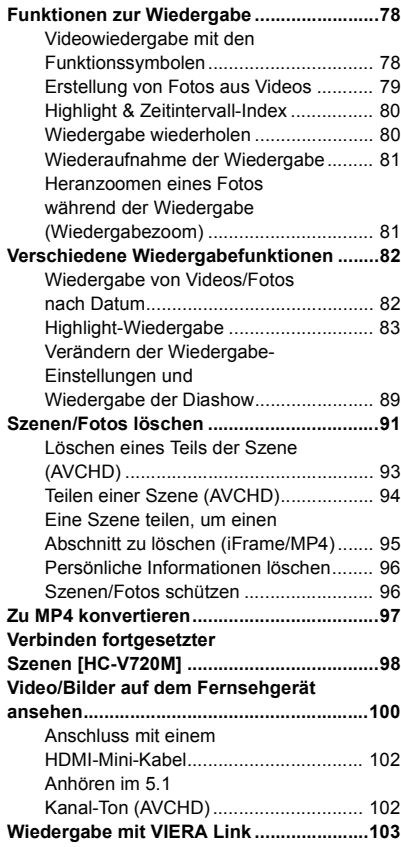

### **[Kopieren/Überspielen](#page-130-0)**

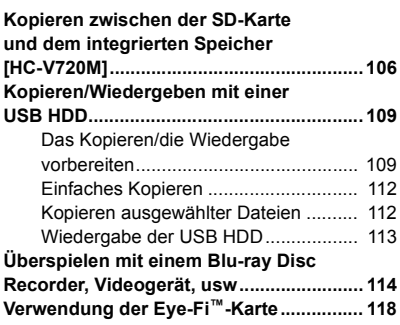

### **[Wi-Fi \[HC-V720\]/\[HC-V727\]/\[HC-V720M\]](#page-145-0)**

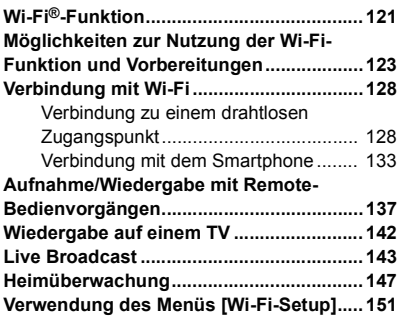

### **[Mit einem PC](#page-181-1)**

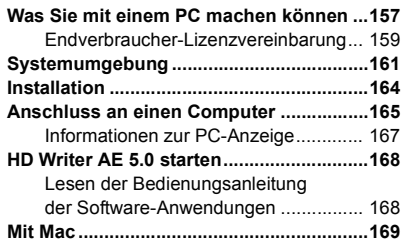

### **[Zusätzliche Informationen](#page-194-0)**

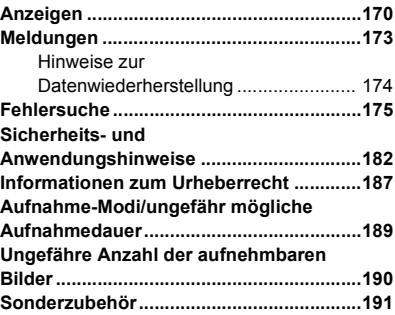

#### <span id="page-30-0"></span>Vorbereitung

## <span id="page-30-1"></span>**Bezeichnungen und Funktionen der Hauptbauteile**

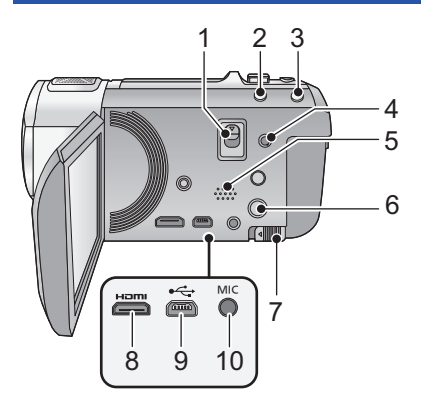

- **1 Entriegelungshebel Blitzschuh-Adapter [SHOE ADAPTOR RELEASE] (→ [191](#page-215-1))**
- **2 Intelligente Automatiktaste [iA] (→ [25](#page-49-0)) 3 Optische Bildstabilisierungs-Taste**
- $[(\langle V_{\nu}^{\mu} \rangle)$  O.I.S.] ( $\rightarrow$  [41](#page-65-0)) **4 A/V-Anschluss [A/V] (→ [100,](#page-124-1) [117\)](#page-141-0)**
- **5 Lautsprecher**
- **6 Ein-/Aus-Taste [** (**l**) / **l 1 (→ [15](#page-39-0))**
- **7 Akku-Freigabehebel [BATT] (→ [10\)](#page-34-1)**
- **8 HDMI Mini-Anschluss [HDMI] (→ [100\)](#page-124-1)**
- **9 USB-Anschluss**  $[\leftarrow]$  ( $\rightarrow$  [109](#page-133-2), [115,](#page-139-0) [165](#page-189-1))
- **10 Mikrofonanschluss [MIC]**
- Als externes Mikrofon kann ein kompatibles steckergespeistes Mikrofon ("plug-in powered") verwendet werden.
- $\Box$   $\Box$   $\Box$   $\Box$  (Mikrofoneingangspegelmesser) wird angezeigt, wenn das externe Mikrofon angeschlossen ist.  $($   $\rightarrow$  [72](#page-96-0))
- Wenn das Gerät mit Netzteil betrieben wird, können je nach Mikrofontyp manchmal Geräusche zu hören sein. Wechseln Sie in diesem Fall zum Akkubetrieb. Die Geräusche sind dann nicht mehr zu hören.

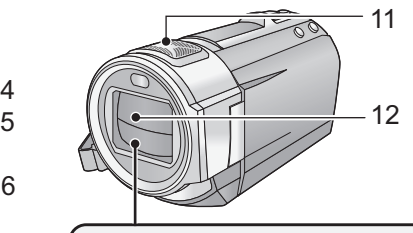

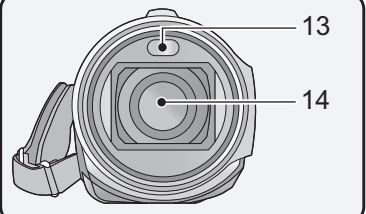

- **11 Integrierte Mikrofone**
- **12 Objektivabdeckung**
- ≥ Die Objektivabdeckung öffnet sich im Videoaufnahme-Modus oder **in** im Fotoaufnahme-Modus.  $(416)$  $(416)$
- **13** Integrierter Blitz/Videoleuchte (→ [59](#page-83-0), **[61,](#page-85-0) [77](#page-101-0))**
- **14 Linse**

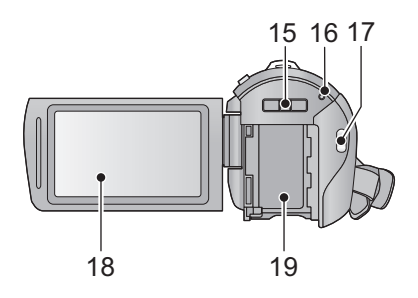

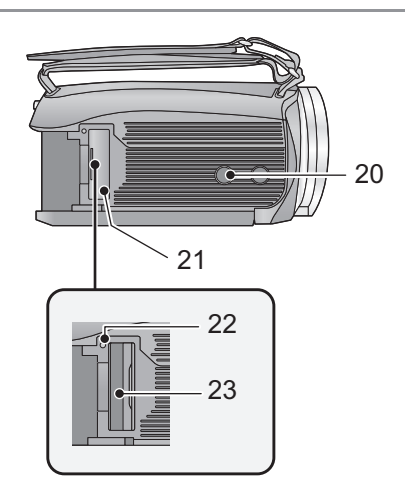

- **15 Halterung Blitzschuh-Adapter [SHOE ADAPTOR] (→ [191](#page-215-1))**
- **16 Statusanzeige** (→ [15](#page-39-0), [128\)](#page-152-2)
- **17 Start-/Stopp-Taste für die Aufnahme**   $( \rightarrow 21)$  $( \rightarrow 21)$
- **18 LCD-Monitor (Touchscreen) (→ [16](#page-40-1))**

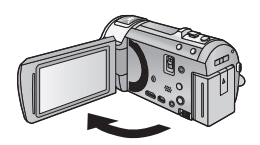

● Der Monitor kann sich bis zu 90° öffnen.

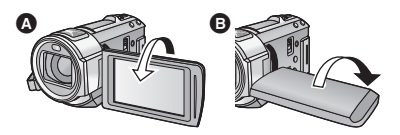

- Er kann bis zu 180° a in Richtung Objektiv oder 90° **B** in die entgegengesetzte Richtung gedreht werden.
- **19** Akkuhalter (→ [10\)](#page-34-1)

### **20 Stativanschluss**

- Wenn Sie das Stativ mit einer Schraube anbringen, die größer als 5,5 mm ist, kann das Gerät beschädigt werden.
- <span id="page-31-0"></span>**21 SD-Kartenabdeckung (→ [14](#page-38-0))**
- **22 Zugriffsanzeige [ACCESS] (→ [14\)](#page-38-1)**
- 23 **Kartenschlitz**  $($   $\rightarrow$  [14](#page-38-0))

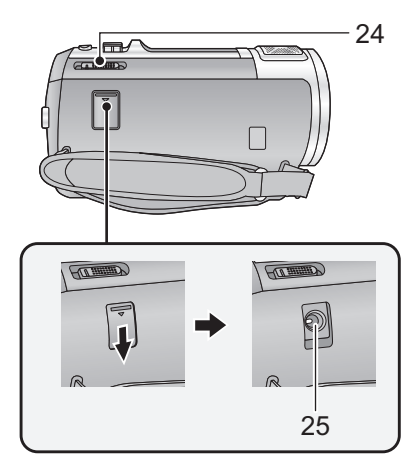

- 24 **Modusschalter**  $($   $\rightarrow$  [16\)](#page-40-0)
- **25 Gleichspannungsanschluss [DC IN]**   $( \rightarrow 11)$  $( \rightarrow 11)$  $( \rightarrow 11)$
- ≥ Verwenden Sie nur die mitgelieferten Netzadapter.

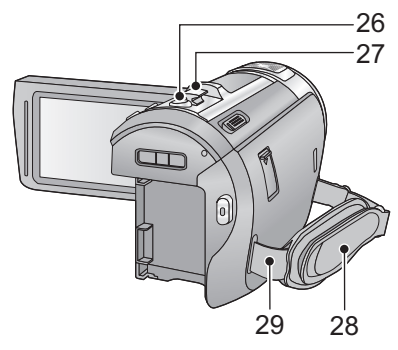

- 26 **Fotoaufnahmetaste**  $\begin{bmatrix} 0 \end{bmatrix}$   $(\rightarrow 23)$  $(\rightarrow 23)$  $(\rightarrow 23)$
- **27 Zoomhebel [W/T] (Im Video- oder Fotoaufnahmemodus) (→ [40\)](#page-64-1)** Schalter Miniaturbildansicht [  $\blacksquare$  / Q ]/ Lautstärkeregler [-VOL+] (Im **Wiedergabemodus)**  $($   $\rightarrow$  [28](#page-52-0))

### **28 Halteriemen**

Stellen Sie die Länge des Halteriemens passend zu Ihrer Hand ein.

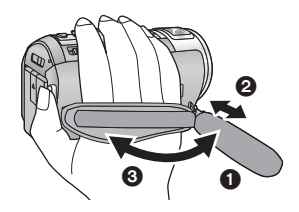

- **1** Klappen Sie den Riemen auf.
- **2** Stellen Sie die Länge ein.
- <sup>3</sup> Legen Sie den Riemen wieder an.
- **29 Befestigung für Schultergurt**

### <u> HC-V720]/[HC-V727]/[HC-V720M</u>

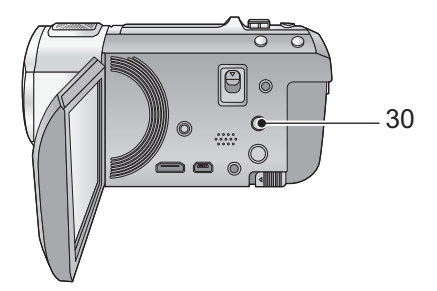

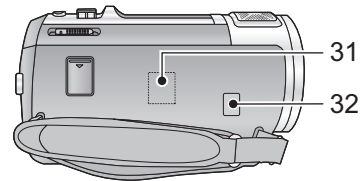

- **30 Wi-Fi-Taste [Wi-Fi] (→ [128](#page-152-3), [133,](#page-157-1) [138,](#page-162-0) [142,](#page-166-1) [143,](#page-167-1) [148](#page-172-0), [151\)](#page-175-1)**
- **31 Wi-Fi-Sender (→ [122](#page-146-0))**
- **32 NFC-Touchbereich**  $($   $\rightarrow$  [137](#page-161-1))

## <span id="page-34-0"></span>**Stromversorgung**

### ∫ **Akkus, die mit diesem Gerät verwendet werden können**

**Folgender Akku kann mit diesem Gerät verwendet werden: VW-VBT190/VW-VBT380.**

≥ **Das Gerät weist eine Funktion auf, mit der Batterien erkannt werden, deren Benutzung sicher ist. Die entsprechenden Batterien (VW-VBT190/VW-VBT380) unterstützen diese Funktion. Die einzigen Batterien, die zum Einsatz in diesem Gerät geeignet sind, sind Originalprodukte von Panasonic sowie Batterien, die von anderen Unternehmen hergestellt sowie von Panasonic zertifiziert wurden. Panasonic garantiert keinesfalls die Qualität, Leistung oder Sicherheit der Batterien, die von anderen Unternehmen hergestellt wurden und keine Originalprodukte von Panasonic sind.**

**Es ist bekannt, dass auf manchen Märkten immer wieder gefälschte Akkus zum Verkauf angeboten werden, die dem Originalprodukt täuschend ähnlich sehen. Manche dieser Akkus sind nicht mit einem ordnungsgemäßen inneren Schutz ausgestattet, der den Bestimmungen der geltenden Sicherheitsvorschriften genügen würde. Diese Akkus können unter Umständen zu Bränden oder Explosionen führen. Wir übernehmen keinerlei Haftung für Unfälle, Schäden oder Ausfälle, die aus der Verwendung eines gefälschten Akkus resultieren. Um zu garantieren, dass nur sichere Produkte zum Einsatz kommen, empfehlen wir die Verwendung eines Original-Akkus von Panasonic.**

### <span id="page-34-1"></span>**Akku einsetzen/herausnehmen**

● Drücken Sie die Ein/Aus-Taste, um das Gerät auszuschalten. (→ [15](#page-39-0)) **Setzen Sie den Akku in der korrekten Richtung ein - so wie in der Abbildung gezeigt.**

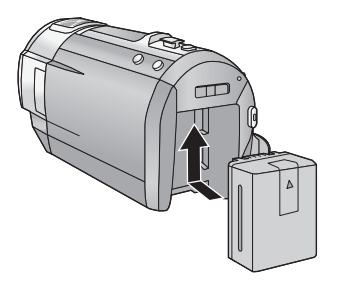

Schieben Sie den Akku ein, bis er klickt und einrastet.

### **Akku herausnehmen**

Halten Sie die Ein-/Aus-Taste gedrückt, bis die Statusanzeige erlischt. Nehmen Sie dann den Akku heraus. Halten Sie dabei das Gerät sicher fest, um zu verhindern, dass es herunterfällt.

**Bewegen Sie den Akku-**

**Entriegelungshebel in Pfeilrichtung und nehmen Sie den Akku nach der Entriegelung heraus.**

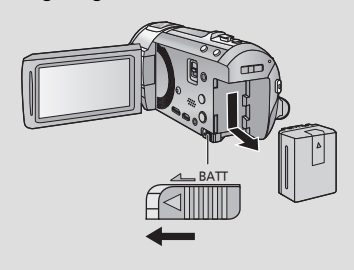

<span id="page-35-0"></span>**Bei Kauf dieses Geräts ist die Batterie nicht aufgeladen. Vor dem Gebrauch dieses Geräts die Batterie voll aufladen.**

Bei angeschlossenem Netzteil befindet sich das Gerät im Standby-Zustand. Der Hauptstromkreis steht immer unter Spannung, solange das Netzteil an eine Steckdose angeschlossen ist. **Wichtig:**

- ≥ **Verwenden Sie den mitgelieferten Netzadapter. Verwenden Sie nicht die Netzadapter anderer Geräte.**
- ≥ **Verwenden Sie das Netzkabel nicht mit anderen Geräten. Es ist nur für dieses Gerät vorgesehen. Verwenden Sie auch nicht die Netzkabel anderer Geräte für dieses Gerät.**
- ≥ **Wenn das Gerät angeschaltet ist, wird der Akku nicht aufgeladen.**
- Es wird empfohlen, den Akku bei einer Temperatur zwischen 10 °C und 30 °C aufzuladen. **(Der Akku sollte dieselbe Temperatur haben.)**

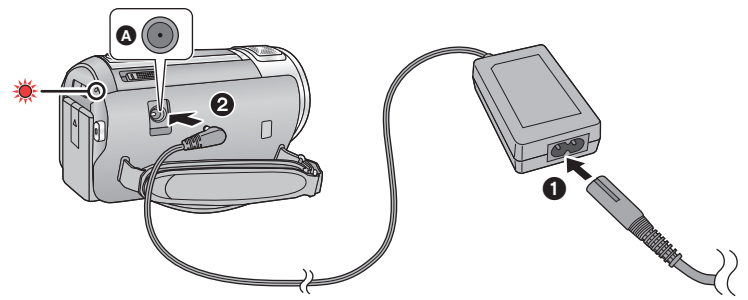

**A** DC-Eingang

*1* **Schließen Sie das Netzkabel an den Netzadapter, und dann an die Netzsteckdose an.**

### *2* **Schließen Sie den Netzadapter an die Gleichstromeingangsbuchse an.**

≥ Die Statusanzeige leuchtet rot auf für eine Dauer von ca. 2 Sekunden (ca. 1 Sekunde an, 1 Sekunde aus), und dann beginnt der Ladevorgang.

Schaltet sich aus, wenn das Laden beendet ist.

### ∫ **Anschluß an die Netzsteckdose**

Es ist möglich, dieses Gerät bei Stromversorgung über die Netzsteckdose zu verwenden, wenn es bei angeschlossenem Netzadapter eingeschaltet wird.

Verwenden Sie das Gerät mit Akku, wenn Sie über lange Zeit bei angeschlossenem Netzadapter aufnehmen.

### ∫ **Aufladen durch Anschluss an andere Geräte**

Das Aufladen ist durch Anschluss an andere Geräte über das USB-Kabel (beiliegend) möglich. Siehe auf Seite [166.](#page-190-0)

- ≥ Falls die Statusanzeige besonders schnell oder langsam blinkt, lesen Sie Seite [184.](#page-208-0)
- Wir empfehlen, Panasonic-Akkus zu benutzen (→ [12](#page-36-0)).
- ≥ Bei Einsatz anderer Akkus übernehmen wir keine Gewähr für die Qualität dieses Produkts.
- ≥ Setzen Sie den Akku weder Hitze noch offenem Feuer aus.
- ≥ Lassen Sie die Batterie(n) nie längere Zeit in einem Auto mit geschlossenen Türen und Fenstern zurück, das direkter Sonneneinstrahlung ausgesetzt ist.

## **Lade- und Aufnahmedauer**

### ∫ **Lade-/Aufnahmedauer**

- Temperatur: 25 °C/Luftfeuchtigkeit: 60%RH
- ≥ Die in Klammern angegebenen Ladezeien beziehen sich auf das Aufladen über den USB-Anschluss.

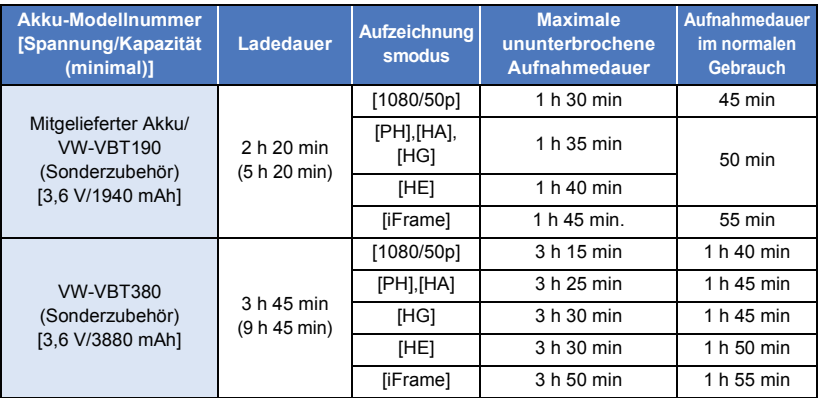

● Die Zeiten sind Näherungswerte.

- ≥ **Die angezeigten Ladezeiten gelten für vollständig entladene Akkus. Die Ladezeit und die verfügbare Aufnahmedauer können je nach den Verwendungsbedingungen von den angegebenen Werten abweichen, z. B. bei besonders hoher oder niedriger Temperatur.**
- ≥ Als Aufnahmedauer im normalen Gebrauch wird die Aufnahmedauer bei wiederholtem Starten und Anhalten der Aufnahme, Ein- und Ausschalten des Geräts, Betätigung des Zoomhebels usw. bezeichnet.
- ≥ Akkus erwärmen sich während des Gebrauchs und während des Aufladens. Dies ist keine Fehlfunktion.

## **Anzeige der verbleibenden Akkukapazität**

- Die Anzeige ändert sich mit abnehmender Batterieleistung.  $\overline{(\overline{nm})}\rightarrow \overline{(\overline{nm})}\rightarrow \overline{(\overline{nm})}\rightarrow \overline{(\overline{nm})}\rightarrow \overline{(\overline{nm})}$ Wenn weniger als 3 Minuten verbleiben, färbt sich  $\Box$  rot. Wenn die Batterie leer ist, blinkt  $\Box$
- ≥ Die Bildschirmanzeige verschwindet, wenn über einen bestimmten Zeitraum keine Touch-Funktion ausgeführt wird. Jedoch erfolgt die Anzeige dauerhaft, sobald die verbleibende Batteriedauer 30 min unterschreitet.
- ≥ Die verbleibene Akkukapazität wird angezeigt, wenn der Panasonic-Akku, der mit Gerät kompatibel ist, verwendet wird. Die tatsächliche Zeit kann je nach aktueller Verwendung des Gerätes variieren.
- ≥ Wenn Sie das Netzteil oder Akkus anderer Hersteller verwenden, wird die verbleibende Akkukapazität nicht angezeigt.

## **Aufnahme auf eine Speicherkarte**

Das Gerät kann Fotos oder Videos auf einer SD-Karte oder im eingebauten Speicher aufnehmen. Zur Aufnahme auf eine SD-Speicherkarte, lesen Sie folgende Informationen.

## **Speicherkarten, die mit diesem Gerät verwendet werden können**

**Verwenden Sie für die Aufnahme von Videos SD-Karten, die mindestens Class 4 des SD Speed Class Rating\* entsprechen.**

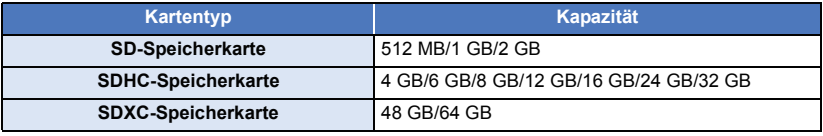

 $z - B$ .

\* SD Speed Class Rating ist die Standardgeschwindigkeit für das fortlaufende Schreiben. Prüfen Sie das Etikett auf der Karte, usw.

≥ Lesen Sie bitte die neuesten Informationen auf der folgenden Website:

#### **http://panasonic.jp/support/global/cs/e\_cam**

(Diese Website steht nur auf Englisch zur Verfügung.)

- ≥ **Stellen Sie sicher, wenn Sie eine SDHC-Speicherkarte/SDXC-Speicherkarte mit anderen Geräten verwenden, dass diese zu den genannten Speicherkarten kompatibel sind.**
- ≥ Eine SD-Karte der Eye-Fi X2-Serie ist erforderlich, um Funktionen im Zusammenhang mit Eye-Fi zu verwenden.  $\rightarrow$  [118](#page-142-0))
- ≥ Wir gewähren keine Garantie für die Funktionstüchtigkeit mit anderen SD-Karten als den oben genannten. Außerdem können SD-Karten mit einer Speicherkapazität von weniger als 32 MB nicht für Videoaufnahmen benutzt werden.
- ≥ Speicherkarten mit mindestens 4 GB ohne SDHC-Logo oder Speicherkarten mit mindestens 48 GB ohne SDXC-Logo entsprechen nicht der SD-Speicherkartenspezifikation.
- Wenn der Schreibschutzschalter @ der SD-Speicherkarte gesperrt ist, sind mit dieser Karte keine Aufnahme-, Lösch- oder Bearbeitungsvorgänge möglich.
- ≥ Bewahren Sie die Speicherkarte außerhalb der Reichweite von Kindern auf, damit diese die Karte nicht verschlucken können.

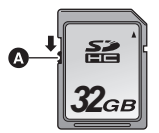

 $CLASS(4)$ 

Wird eine nicht von Panasonic hergestellte bzw. eine zuvor auf einem anderen Gerät benutzte SD-Karte erstmals mit diesem Gerät verwendet, muss sie formatiert werden. (→ [37](#page-61-0)) Beim Formatieren der SD-Karte werden alle gespeicherten Daten gelöscht. Nach dem Löschen der Daten können diese nicht wieder hergestellt werden.

#### **Achtung:**

**Vergewissern Sie sich, dass die Zugriffsanzeige aus ist.**

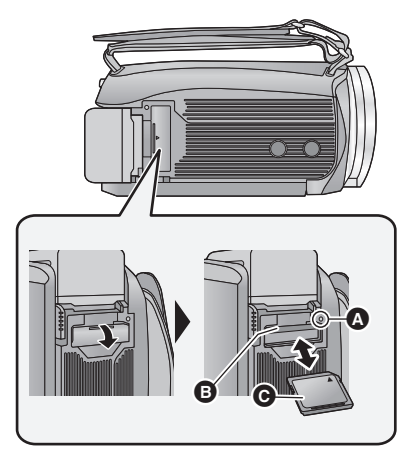

## **Zugriffsanzeige [ACCESS]** A

- Wenn dieses Gerät auf die SD-Karte oder den integrierten Speicher zugreift, leuchtet die Zugriffsanzeige.
- *1* **Öffnen Sie die SD-Karten-Abdeckung und setzen Sie (nehmen Sie) die SD-Karte in den (aus dem) Kartenschlitz ein (heraus)** B**.**
- Die Anschluss-Seite @ muss so ausgerichtet sein, wie der Abbildung zu entnehmen ist. Schieben Sie die Speicherkarte gerade und so weit wie möglich hinein.
- ≥ Drücken Sie in der Mitte auf die SD-Karte und ziehen Sie die Karte dann gerade heraus.
- *2* **Schließen Sie die SD-Karten-Abdeckung vollständig.**
- Schließen Sie die Abdeckung, bis sie hörbar einrastet.
- ≥ Berühren Sie nicht die Anschlüsse auf der Rückseite der SD-Karte.
- ≥ SD-Karten dürfen weder starken Stößen ausgesetzt noch gebogen oder fallen gelassen werden.
- ≥ Elektrische Störungen, statische Aufladung oder eine Fehlfunktion dieses Geräts oder der SD-Karte können zu einer Beschädigung oder zum Löschen der auf der SD-Karte gespeicherten Daten führen.
- Solange die Zugriffsanzeige leuchtet, dürfen Sie keinesfalls:
	- $=$  die SD-Karte herausnehmen
	- j das Gerät ausschalten
	- $-$  das USB-Kabel einstecken und herausziehen

j das Gerät Vibrationen oder Stößen aussetzen Werden diese Bedienungen vorgenommen, während die Leuchte eingeschaltet ist, kann

dies zu einer Beschädigung der Daten, der SD-Karte oder dieses Geräts führen.

- Setzen Sie die Kontakte der SD-Karte weder Wasser, Schmutz noch Staub aus.
- ≥ Legen Sie SD-Karten nie an Orten mit folgenden Bedingungen ab:
	- Unter direkter Sonneneinstrahlung
	- In sehr staubiger oder feuchter Umgebung
	- In der Nähe eines Heizgerätes
	- Orten an welchen große Temperaturunterschiede herrschen (Kondensation tritt auf.)
	- j Wo statische Elektrizität oder elektromagnetische Strahlung auftritt
- ≥ Um SD-Karten zu schützen, legen Sie sie in die entsprechende Hülle, wenn Sie sie nicht verwenden.
- Zur Bereitstellung oder Weitergabe der SD-Karte.  $($   $\rightarrow$  [185\)](#page-209-0)

## **Gerät ein- und ausschalten**

Das Gerät kann entweder mithilfe der Ein-Austaste oder durch Öffnen und Schließen des LCD-Monitors ein- und ausgeschaltet werden.

### **Ein- und Ausschalten des Geräte mit der Ein-Aus-Taste**

#### **Öffnen Sie den LCD-Monitor und betätigen Sie die Taste, um das Gerät einzuschalten.**

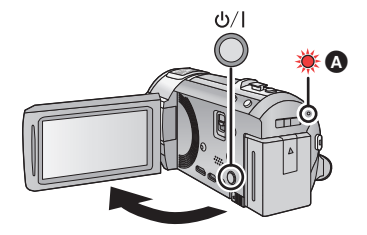

#### **Gerät ausschalten**

Halten Sie die Ein-/Aus-Taste gedrückt, bis die Statusanzeige erlischt.

A Die Statusanzeige leuchtet auf.

### **Ein- und Ausschalten des Geräte mit dem LCD-Monitor**

Die Stromversorgung wird aktiviert, wenn der LCD-Monitor geöffnet wird. Das Gerät wird ausgeschaltet, wenn er geschlossen wird.

#### **Bei normalem Gebrauch kann das Gerät bequem durch Öffnen und Schließen des LCD-Monitors ein- und ausgeschaltet werden.**

- ≥ Das Gerät wird nicht ausgeschaltet, während Videos aufgenommen werden, auch nicht, wenn der LCD-Monitor geschlossen wird.
- ≥ In den folgenden Fällen wird das Gerät durch das Aufklappen des LCD-Monitors nicht eingschaltet. Drücken Sie die Ein/Aus-Taste, um das Gerät einzuschalten.
	- $-$  Unmittelbar nach dem Kauf des Geräts
	- Wenn Sie das Gerät mit der Ein-/Aus-Taste ausgeschaltet haben

## **Modus auswählen**

Stellen Sie den Modusschalter auf **. O** oder **P**.

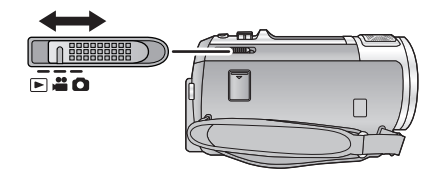

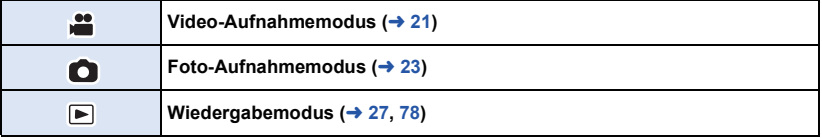

#### [Vorbereitung](#page-30-0)

# **Verwendung des Touchscreens**

Sie können das Gerät bedienen, indem Sie den LCD-Monitor (Touchscreen) direkt mit dem Finger berühren.

## ∫ **Berühren**

Berühren Sie den Touchscreen kurz, um ein Symbol oder Bild auszuwählen.

- Berühren Sie die Mitte des Symbols.
- ≥ Der Touchscreen reagiert nicht auf erneute Berührung, wenn Sie schon gleichzeitig einen anderen Teil des Touchscreens berühren.

## ∫ **Beim Berühren verschieben**

Bewegen Sie Ihre Finger mit Druck auf dem Touch Bildschirm.

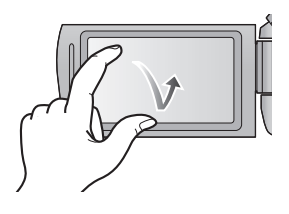

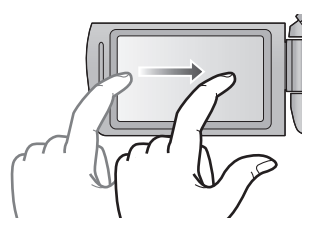

## ∫ **Hinweise zu den Funktionssymbolen**  $\blacksquare$ / $\blacksquare$ / $\blacksquare$

**Berühren Sie diese Option, wenn Sie zu einer anderen Seite wechseln oder Einstellungen vornehmen.**

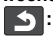

**Berühren Sie diese Option, um zum vorherigen Bildschirm zurückzuschalten.**

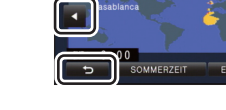

 $\pm 12$ 34

## <span id="page-41-0"></span>**Zum Touch-Menü**

Berühren Sie < (nach links)/ $\triangleright$  (nach rechts) von **KIIIIS** im Touch-Menü, um die **Funktionssymbole umzuschalten.**

≥ Die Funktionssymbole können auch durch Verschieben des Touch-Menüs nach rechts oder links während des Berührens umgeschaltet werden.

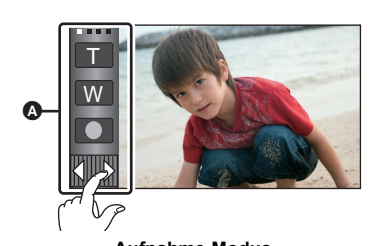

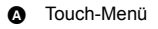

T **FOCUS WB** W **SHTR** ND. **IRIS MENU** ு நிற்

Aufnahme-Modus **National Mickey Mickey Mickey Mickey Mickey Mickey Auformation** Wiedergabemodus

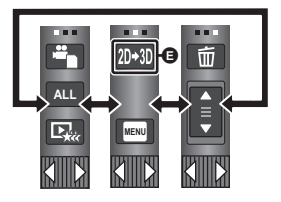

- **<b>B** Sie können die Funktionssymbol auf dem Display ändern. (→ [35](#page-59-0))
- **⊙** Wird nur im Intelligenten Automatik-Plusmodus (→ [43\)](#page-67-0) und [Miniatureffekt]/[8mm Film]/ **[Stummfilm] des Kreativen Steuermodus (→ [43](#page-67-1)) angezeigt.**
- **O** Wird nur in [Zeitraffer aufn.] des Kreativen Steuermodus ( $\rightarrow$  [43\)](#page-67-1), im Szenenmodus ( $\rightarrow$  [46](#page-70-0)) **und Manuellen Modus (→ [48](#page-72-0)) angezeigt.**
- **Ⅰ** Wird nur beim Anschluss an einen Fernseher angezeigt. (→ [105\)](#page-129-0)

## ∫ **Anzeige des Touch-Menüs**

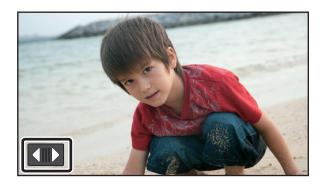

Die Touch-Menü-Anzeige wird ausgeblendet, wenn über einen bestimmten Zeitraum während der Aufnahme von Videos/Fotos kein Touch-Betrieb ausgeführt wird. Berühren Sie zur erneuten Anzeige  $\blacksquare$ 

≥ Berühren Sie den LCD-Monitor nicht mit harten, spitzen Gegenständen wie z. B. einem Kugelschreiber.

#### [Vorbereitung](#page-30-0)

# <span id="page-42-2"></span>**Datum und Uhrzeit einstellen**

Die Uhr ist zum Kaufzeitpunkt nicht gestellt. Stellen Sie die Uhr.

## **1** Wählen Sie das Menü. (→ [30\)](#page-54-0)

 $MENU$  **: [EINRICHTUNG]**  $\rightarrow$  [UHRZEIT]

- <span id="page-42-0"></span>*2* **Wählen Sie das Datum oder die Uhrzeit zur Einstellung aus und stellen Sie**  dann den gewünschten Wert mit **4** / **1** ein.
- **A** Anzeigen der Weltzeiteinstellungen (→ [31\)](#page-55-0):  $\bigoplus$  [HEIMATORT]/  $\bigotimes$  [ZIELORT]
- ≥ Als Jahr können die Jahre 2000 bis 2039 eingestellt werden.

## <span id="page-42-1"></span>*3* **Berühren Sie [ENTER].**

- ≥ Möglicherweise wird eine Aufforderung eingeblendet, die Weltzeit einzustellen. Führen Sie die Weltzeit-Einstellung mit Touchscreen-Bedienung durch.  $(\rightarrow 31)$  $(\rightarrow 31)$  $(\rightarrow 31)$
- ≥ Berühren Sie [ENDE], um die Einstellung zu vervollständigen.

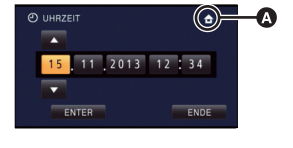

О

≥ **/ /** HC-V720 HC-V727 HC-V720MZum Kaufzeitpunkt wird das Bestätigungsfenster für die Wi-Fi-Konfiguration angezeigt, nachdem die Weltzeit eingestellt wurde.  $(\rightarrow 128)$  $(\rightarrow 128)$ 

Schließen Sie den Bildschirm, wenn die Konfiguration nicht notwendig ist.

- ≥ Wenn das Gerät zum ersten Mal eingeschaltet wird, erscheint eine Meldung mit der Aufforderung, das Datum und die Zeit einzustellen. Wählen Sie [JA] und führen Sie die Schritte [2](#page-42-0) bis [3](#page-42-1) aus, um das Datum und die Zeit einzustellen.
- ≥ Die Datums- und Zeitanzeige wird von einem integrierten Lithiumakku versorgt.
- ≥ Ändert sich die Zeitanzeige zu [- -], muss der integrierte Lithiumakku geladen werden. Schließen Sie zum Laden des integrierten Lithium-Akkus den Netzadapter an oder bringen Sie den Akku am Gerät an. Laden Sie das Gerät für ca. 24 Stunden und der Akku wird für ca. 4 Monate die Datum- und Zeiteinstellung behalten. (Die Batterie wird noch aufgeladen, auch wenn das Gerät ausgeschaltet ist.)

# <span id="page-43-0"></span>**Vor der Aufnahme**

∫ **Grundlegendes zur Handhabung des Gerätes**

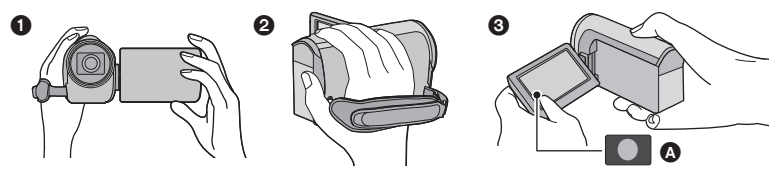

- **1 Halten Sie das Gerät mit beiden Händen.**
- **2** Schieben Sie Ihre Hand durch den Halteriemen.
- <sup>3</sup> Es ist vorteilhaft, das Symbol der Aufnahmetaste <br>**4 Zu verwenden**, während Sie das Gerät in Hüfthöhe halten.
- ≥ Achten Sie beim Aufnehmen darauf, dass Sie fest und sicher stehen und dass keine Gefahr besteht, mit anderen Personen oder Gegenständen zusammenzustoßen.
- ≥ Achten Sie bei Außenaufnahmen darauf, dass die Sonne in Ihrem Rücken steht. Wenn das Motiv von hinten beleuchtet wird, erscheint es auf der Aufnahme dunkel.
- ≥ Halten Sie Ihre Arme nah am Körper und stehen Sie für ein besseres Gleichgewicht mit leicht gespreizten Beinen.
- ≥ Verdecken Sie die Mikrofone nicht mit Ihrer Hand oder anderem.

## ∫ **Grundlegendes zur Videoaufnahme**

- ≥ Das Gerät sollte bei der Aufnahme normalerweise ruhig gehalten werden.
- ≥ Bewegen Sie das Gerät während der Aufnahme nur langsam und mit gleichmäßiger Geschwindigkeit.
- ≥ Die Zoom-Funktion ist bei der Aufnahme von Objekten nützlich, denen Sie sich nicht nähern können, jedoch kann die übermäßige Verwendung des Zooms beim späteren Ansehen des Video als störend empfunden werden.

## ∫ **Selbstaufnahme**

#### **Drehen Sie den LCD-Monitor in Richtung Objektiv.**

- Das Bild erscheint horizontal gespiegelt, als ob Sie in einen Spiegel schauen würden. (Die Aufnahme erfolgt jedoch wie sonst auch seitenrichtig.)
- ≥ Nur manche Anzeigen erscheinen auf dem Bildschirm. Wenn **1** angezeigt wird, drehen Sie den LCD-Monitor in Normalstellung und prüfen Sie die Warn-/Alarmanzeige. (→ [173](#page-197-0))

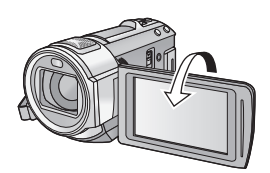

#### [Allgemein](#page-43-0)

## **Ein Speichermedium zur Aufnahme wählen [HC-V720M]**

Die Karte und der integrierte Speicher können separat für die Aufnahme von Videos oder Fotos ausgewählt werden.

## $1$  **Ändern Sie den Modus zu den** oder **O**.

**2** Wählen Sie das Menü.  $(30)$  $(30)$ 

### **MENU : [MEDIENAUSW.]**

- *3* **Berühren Sie die Medien, um Videos oder Fotos aufzunehmen.**
- ≥ Die separat für Videos oder Fotos ausgewählten Medien sind gelb markiert.

*4* **Berühren Sie [ENTER].**

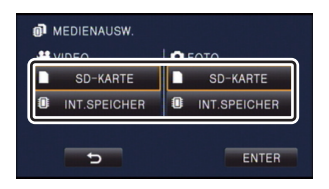

 $\mathbf{r}$ 

 $\bullet$ 

## <span id="page-45-0"></span>**Videoaufnahmen**

- **Wechseln Sie in den**  $\mathbf{m}$  -Modus.
- *2* **Öffnen des LCD-Monitors.**
- *3* **Drücken Sie die Aufnahme-Start-/-Stopp-Taste, um die Aufnahme zu starten.**

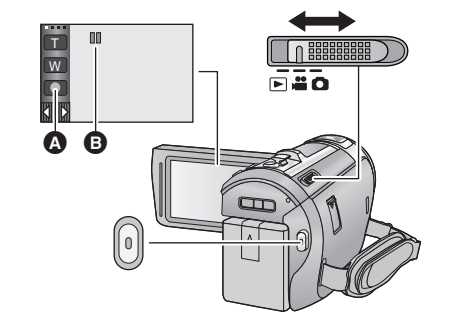

- **A** Symbol der Aufnahmetaste
- **B** Wenn die Aufnahme startet, ändert sich die Anzeige von **II** zu ●.
- *4* **Drücken Sie die Aufnahme-Start-/-Stopp-Taste erneut, um die Aufnahme kurz zu unterbrechen.**
- ≥ Die Aufnahme kann auch durch Berührung des Symbols der Aufnahmetaste gestartet/angehalten werden.

## ∫ **Displayanzeigen im Aufnahme-Modus**

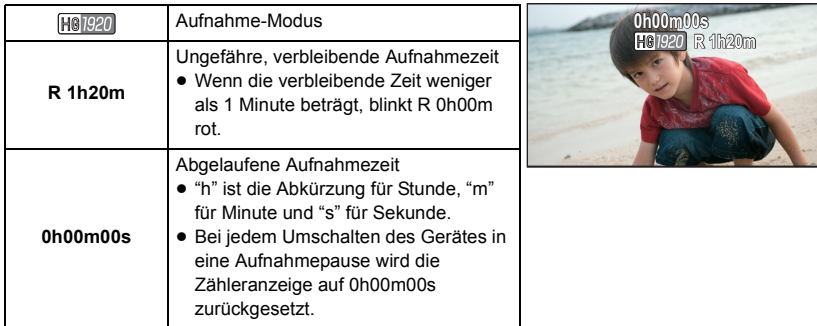

- ≥ Die Bildschirmanzeige verschwindet, wenn über einen bestimmten Zeitraum keine Touch-Funktion ausgeführt wird. Berühren Sie den Bildschirm, um sie wieder anzuzeigen.  $(\rightarrow 31)$  $(\rightarrow 31)$  $(\rightarrow 31)$
- ≥ Die Anzeige erfolgt dauerhaft, wenn die verbleibende Aufnahmezeit 30 min unterschreitet.
- ≥ **Wechseln Sie zum Ändern des Aufnahmeformates den [AUFN. MODUS]. (**l **[63\)](#page-87-0).**
- Fotos können auch während laufender Videoaufnahmen aufgezeichnet werden. (→ [24\)](#page-48-0)
- ≥ Die Aufnahmen, die zwischen dem ersten Drücken der Start/Stopp-Taste zum Starten der Aufnahme und dem erneuten Drücken der Taste zum Stoppen der Aufnahme gemacht werden, bilden eine Szene.

Beim Aufnehmen mit auf [AUFN. MODUS] eingerichtetem [iFrame], werden die Szenen automatisch geteilt, die länger als 20 min sind. (Die Aufnahme wird fortgesetzt.)

≥ (Maximal auf eine SD-Einzelkarte oder auf den eingebauten Speicher aufnehmbare Szenen)

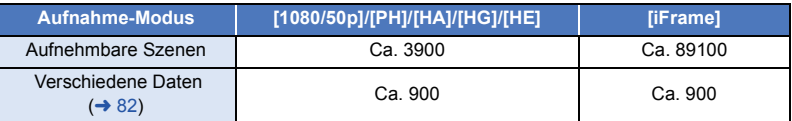

- ≥ Die Höchstzahl der aufnehmbaren Szenen und die Höchstzahl der verschiedenen Daten liegen unter den obigen, wenn sowohl die iFrame Szenen als auch Standbilder auf eine SD-Karte oder den eingebauten Speicher aufgenommen werden.
- ≥ Der Aufnahmevorgang wird nicht unterbrochen, selbst wenn der LCD-Monitor geschlossen wird.
- ≥ Stellen Sie das Gerät auf Pause, wenn Sie ein externes Mikrofon in den MIC-Anschluss einstecken oder davon trennen.
- ≥ Siehe Seite [189](#page-213-0) für die ungefähre Aufnahmezeit.

#### [Allgemein](#page-43-0)

## <span id="page-47-0"></span>**Fotos aufnehmen**

- *1* **Wechseln Sie in den -Modus.**
- *2* **Öffnen des LCD-Monitors.**
- **3** Drücken Sie die **O** -Taste halb **nach unten. (Nur für Autofokus)**

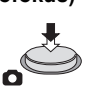

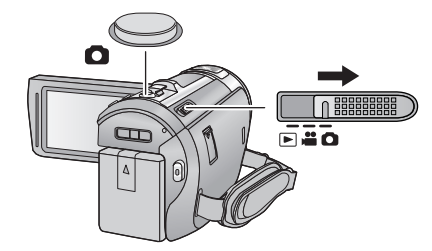

n

#### **Fokusanzeige:**

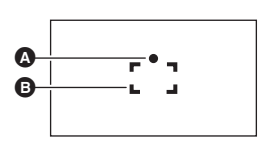

**A** Fokusanzeige:

 $\bigcirc$  (Die weiße Lampe leuchtet auf.): Wird scharfgestellt

¥ (Die grüne Lampe leuchtet auf.): Ist scharfgestellt

- Keine Anzeige: Scharfstellen nicht erfolgreich.
- **B** Schärfebereich (Bereich in Klammern)

## 4 Drücken Sie die **O** -Taste bis zum Anschlag.

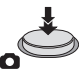

- <span id="page-47-1"></span>• Wenn Sie den Optischen Bildstabilisator ( $\rightarrow$  [41\)](#page-65-0) auf  $\langle\langle\langle\langle\langle\langle\rangle\rangle\rangle\rangle\rangle|$  ([MODE1]) stellen, wird die Bildstabilisationsfunktion effektiver. ( [MEGA] (MEGA optischer Bildstabilisator) wird angezeigt, wenn die **C** -Taste halb nach unten gedrückt wird.)
- ≥ Bei der Aufnahme von Fotos in dunkler Umgebung wird wegen der längeren Verschlusszeit die Verwendung des Blitzes oder eines Stativs empfohlen.
- ≥ Sie können ein Bild auch nur durch Berühren des zu fokussierenden Objektes aufnehmen. (Touch-Auslöser:  $\rightarrow$  [55\)](#page-79-0)
- ≥ Die Aufnahmezeit für Standbildaufnahmen kann je nach Bildgröße lang sein.
- ≥ Die Fokusanzeige und der Fokusbereich werden unter Umständen nicht angezeigt, je nach den Aufnahmebedingungen oder Menüeinstellungen.

## ∫ **Bildschirmanzeigen im Standbildaufnahmemodus**

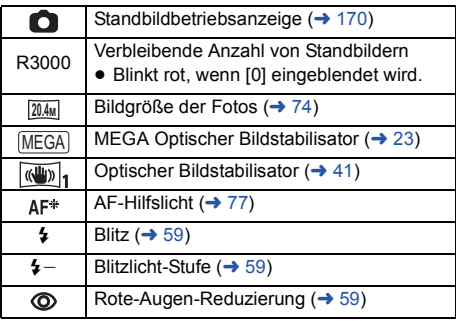

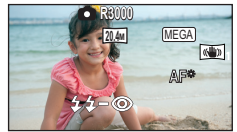

- Die Bildschirmanzeige verschwindet. wenn über einen bestimmten Zeitraum keine Touch-Funktion ausgeführt wird. Berühren Sie den Bildschirm, um sie wieder anzuzeigen.
- Die Anzeige erfolgt dauerhaft, wenn die verbleibende Standbildanzahl, die aufgenommen werden kann, 200 unterschreitet.

## ∫ **Informationen zum AF-Rahmen**

Wenn sich vor oder hinter dem Motiv im AF-Rahmen ein kontrastreicher Gegenstand befindet, wird unter Umständen nicht auf das Motiv scharfgestellt. Bewegen Sie den kontrastreichen Gegenstand in diesem Fall aus dem AF-Rahmen hinaus.

## <span id="page-48-0"></span>**Aufnehmen von Fotos im Videoaufnahme-Modus**

### $\Diamond$  Wechseln Sie in den  $\mathring{\blacksquare}$  -Modus.

#### **Drücken Sie die -Taste bis zum Anschlag, um eine Fotoaufnahme zu machen.**

- ≥ Fotos können auch während der Aufnahme von Videos gemacht werden. (Gleichzeitige Aufnahme)
- Während Fotos aufgenommen werden, wird rot und die verbleibende Anzahl an aufnehmbaren Bildern wird angezeigt.
- Beim Aufnehmen von Fotos wird kein Auslöserton ausgegeben.
- Integrierter Blitz, Reduzierung des Rote-Augen-Effekts, Selbst (→ [60](#page-84-0)) auslöser funktionieren nicht.
- ≥ Während der Videoaufnahme oder dem PRE-REC-Vorgang weicht die Bildqualität von den gewöhnlichen Standbildern ab, damit die Videoaufnahme der Fotoaufnahme bevorzugt wird.
- ≥ Wenn die gleichzeitige Aufnahme während der Videoaufnahme verwendet wird, verkürzt sich die verbleibende Aufnahmezeit. Beim Ausschalten des Geräts oder bei Betätigung des Modusschalters könnte sich die verbleibende Aufnahmezeit verlängern.
- ≥ Die Aufnahmezeit für Standbildaufnahmen kann je nach Bildgröße lang sein.
- ≥ Die maximale Anzahl aufnehmbarer Bilder, die angezeigt werden kann, beträgt 9999. Überschreitet die Anzahl der aufnehmbaren Bilder 9999, wird R 9999+ angezeigt. Die Anzahl ändert sich nicht, wenn das Bild aufgenommen wird, bis die Anzahl der aufnehmbaren Bilder 9999 oder weniger beträgt.
- ≥ Die Aufnahmezeit kann je nach Aufnahmebedingung lang sein.

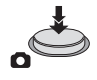

#### [Allgemein](#page-43-0)

# <span id="page-49-0"></span>**Intelligenter Automatikmodus**

Es werden die folgenden, zu den jeweiligen Bedingungen passenden Modi eingestellt, indem Sie das Gerät einfach auf das gewünschte Aufnahmemotiv richten.

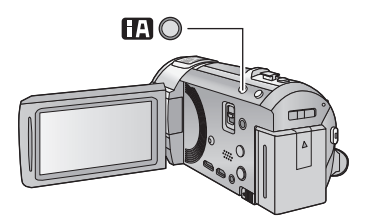

### **Intelligente Automatiktaste**

Durch Drücken der Intelligenten Automatiktaste kann sich der Aufnahmemodus ändern.  $(\rightarrow 42)$  $(\rightarrow 42)$  $(\rightarrow 42)$ 

Ю

● Durch Drücken der Intelligenten Automatiktaste, wenn andere Aufnahmemodi eingestellt sind, wird in den Intelligenten Automatikmodus gewechselt.

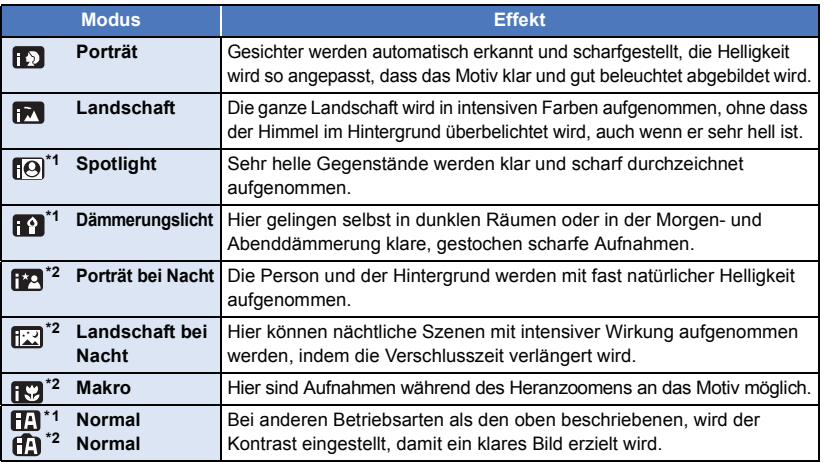

\*1 Nur im Videoaufnahme-Modus

- \*2 Nur im Fotoaufnahme-Modus
- ≥ Je nach Aufnahmebedingungen kann möglicherweise nicht der gewünschte Modus gewählt werden.
- ≥ Im Portrait-, Spotlight- oder Schwachlicht-Modus wird das Gesicht bei Erkennung von einem weißen Rahmen umgeben. Im Porträt-Modus wird ein größeres Objekt, das sich näher an der Bildmitte befindet, mit einem orangefarbenen Rahmen versehen.  $(\rightarrow 67)$  $(\rightarrow 67)$
- ≥ In den Aufnahmemodi Nachtporträt und Nachtaufnahme empfiehlt es sich, mit einem Stativ zu arbeiten.
- ≥ Gesichter könnten je nach Aufnahmebedingungen nicht erkannt werden, zum Beispiel bei einer bestimmten Größe oder Neigung der Gesichter, oder bei Einsatz des Digitalzoom.

## ∫ **Intelligenter Automatikmodus**

Beim Umschalten auf den intelligenten Auto-Modus schaltet sich der automatische Weißabgleich und Fokus ein und stellt automatisch den Farbabgleich und Fokussierung ein. Je nach Helligkeit des Motivs u. A. werden Blende und Verschlusszeit automatisch optimal eingestellt.

≥ Farbabgleich und Scharfstellung werden je nach Lichtquelle und Szenen unter Umständen nicht automatisch eingestellt. Wenn das der Fall ist, nehmen Sie diese Einstellungen manuell vor.  $(49, 51)$  $(49, 51)$  $(49, 51)$  $(49, 51)$ 

## **Automatischer Weißabgleich**

Die Abbildung zeigt den Bereich mit den Funktionen des Automatischen Weißabgleichs.

- 1) Effektiver Bereich für den automatischen Weißabgleich dieses Geräts
- 2) Blauer Himmel
- 3) Bewölkter Himmel (Regen)
- 4) Sonnenlicht
- 5) Weiße Fluoreszenz-Lampe
- 6) Halogen-Lampe
- 7) Glühlampe
- 8) Sonnenaufgang oder Sonnenuntergang
- 9) Kerzenlicht

Wenn der Automatische Weißabgleich nicht normal funktioniert, stellen Sie den Weißabgleich manuell ein. (+ [49](#page-73-0))

## **Autofokus**

Das Gerät stellt automatisch scharf.

- ≥ Der Autofokus funktioniert in den folgenden Situationen nicht.
	- Nehmen Sie im manuellen Fokusmodus auf.  $(\rightarrow 51)$  $(\rightarrow 51)$
	- Gleichzeitige Aufnahme weiter entfernter und naher Gegenstände
	- $-$  Aufnahme von Motiven hinter verschmutzten oder staubigen Scheiben
	- $-$  Aufnahme von Motiven, die von glänzenden oder stark reflektierenden Gegenständen umgeben sind

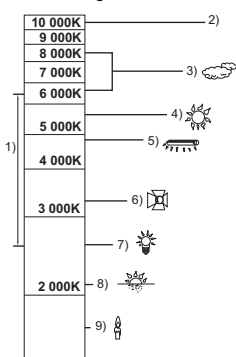

#### **[Allgemein](#page-43-0)**

# <span id="page-51-0"></span>**Wiedergabe Video/Foto**

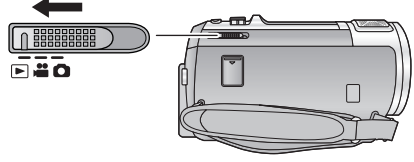

- *1* **Ändern Sie den Modus zu .**
- *2* **Berühren Sie das Auswahlsymbol zur Wiedergabe**  $\Omega$  **(** $\rightarrow$  **[17](#page-41-0)).** 
	- ≥ Sie können die Einstellung auch durch Berühren von und Auswählen von [VIDEO-KONFIG.] oder **MENU**  $[BILD-KONFIG] \rightarrow [SPEICHER, VIDEO/FOTO] vornehmen. (430)$  $[BILD-KONFIG] \rightarrow [SPEICHER, VIDEO/FOTO] vornehmen. (430)$  $[BILD-KONFIG] \rightarrow [SPEICHER, VIDEO/FOTO] vornehmen. (430)$

## **3** [HC-V720]  $/(HC-V727) / (HC-V710)$

**Wählen Sie das Foto** B **bzw. das Aufnahmeformat des Videos** C **aus, das wiedergeben möchten.**

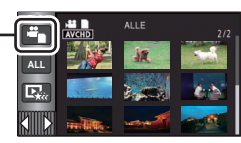

 $\blacksquare$ 

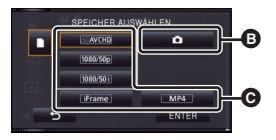

#### HC-V720M

**Wählen Sie die Medienart**  $\mathbf{\odot}$  **und dann das Foto** B **bzw. das Aufnahmeformat des Videos**  C**, das Sie wiedergeben möchten.**

- Berühren Sie [ENTER].
- ≥ Das Symbol erscheint in der Miniaturbild-Anzeige, wenn die Video-Option berührt wird.

(AVCHD, 1080/50p, 1080/50i), i Frame und MP4)

● [50p] erscheint in dem 1080/50p-Video, wenn [ALL AVCHD] berührt wird.

## *4* **Berühren Sie die Szene oder das Foto, die/das wiedergegeben werden soll.**

- Anzeige der nächsten (vorherigen) Seite:
	- $-$  Verschieben Sie das Miniaturbild nach oben (unten), während sie es berühren.
	- $\sim$  Schalten Sie das Touch-Menü um und berühren Sie dann  $\triangle$  (nach oben) /  $\blacktriangledown$  (nach unten) auf dem Hebel zum Durchblättern der Miniaturbilder.

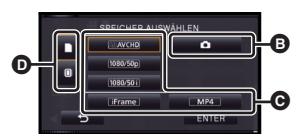

 $|\hat{\ddot{\mathsf{z}}}|$ 

## *5* **Wählen Sie die Wiedergabefunktion, indem Sie das Funktionssymbol berühren.**

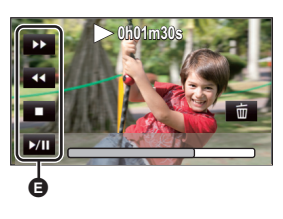

- **B** Funktionssymbol
- ≥ Die Funktionssymbole und die Bildschirmanzeige verschwinden, wenn über einen bestimmten Zeitraum keine Touch-Funktion ausgeführt wird. Berühren Sie den Bildschirm, um sie wieder anzuzeigen.

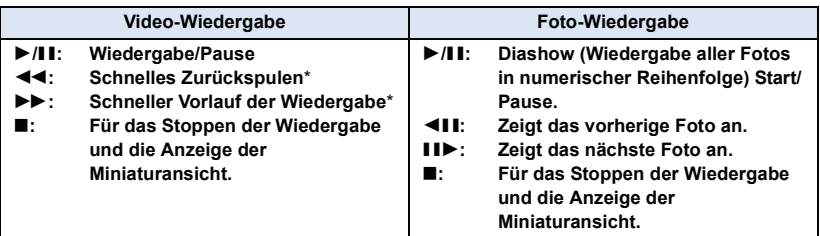

\* Durch zweifaches Drücken erhöht sich die Geschwindigkeit des schnellen Zurück-/Vorspulens. (Die Bildschirmanzeige ändert sich in 444 / DDD.)

## ∫ **Die Miniaturbild-Anzeige ändern**

Bei Anzeige des Miniaturbildes ändert sich die Übersichtsanzeige in der folgenden Reihenfolge, wenn der Zoomhebel auf  $\Omega$  oder  $\blacksquare$  betätigt wird.

20 Szenen  $\longleftrightarrow$  9 Szenen  $\longleftrightarrow$  1 Szene  $\longleftrightarrow$  Highlight & Zeitintervall-Index\*  $($   $\rightarrow$  [80](#page-104-0))

\* Die Funktion Highlight & Zeitintervall-Index kann nur im Video-Wiedergabemodus eingestellt werden.

- ≥ Wenn Sie das Gerät ausschalten oder den Modus ändern, wird zur Wiedergabe von 9 Szenen zurückgeschaltet.
- ≥ Bei Anzeige in 1 Szene bzw. Beim Betätigen und Festhalten des Miniaturbildes in der 20- oder 9-Szenen-Anzeige werden Aufnahmedatum und –uhrzeit bei der Wiedergabe von Videos angezeigt, bzw. Aufnahmedatum und Dateinummer bei der Wiedergabe von Fotos.

## ∫ **Einstellung der Lautsprecherlautstärke**

Betätigen Sie den Lautstärkehebel zur Einstellung des Lautsprechers während der Videowiedergabe.

**Auf "**r**":** Erhöht die Lautstärke Auf "-": Verringert die Lautstärke

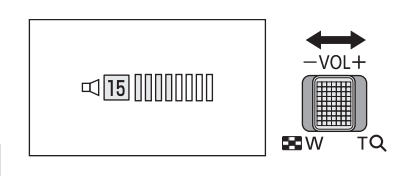

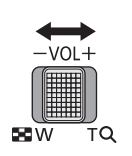

- ≥ Der Ton ist nur bei normaler Wiedergabe zu hören.
- ≥ Wenn das Anhalten der Wiedergabe für 5 Minuten fortgesetzt wird, wird der Bildschirm auf die Miniaturansicht zurückgeschaltet.
- ≥ Die Anzeige der abgelaufenen Wiedergabedauer wird bei jeder Szene auf 0h00m00s zurückgesetzt.
- ≥ Bei Auswahl der Wiedergabe mit [ALL AVCHD] wird der Bildschirm beim Umschalten der Szene vorübergehend schwarz.
- ≥ Der Lautsprecher dieses Geräts gibt keinen Ton aus, wenn es an einen TV angeschlossen ist.

## **Kompatibilität von Videos**

- ≥ Dieses Gerät stützt sich auf das AVCHD Progressive/AVCHD-Format/MPEG-4 AVC-**Dateiformat**
- ≥ Bei der Wiedergabe eines mit einem anderen Gerät aufgenommenen Videos auf diesem Gerät bzw. bei der Wiedergabe eines mit diesem Gerät aufgenommenen Videos auf einem anderen Gerät erfolgt die Wiedergabe, auch wenn die verwendeten Geräte kompatiblen Standards entsprechen, unter Umständen nicht normal oder die Wiedergabe ist nicht möglich. (Überprüfen Sie bitte die Kompatibilität in der Bedienungsanleitung Ihres Geräts.)
- ≥ Wiedergabefähige MP4-Videos beschränken sich auf die mit diesem Gerät aufgenommenen.

## **Kompatibilität von Fotos**

- ≥ Dieses Gerät entspricht dem vereinheitlichten Standard DCF (Design rule for Camera File system) der durch JEITA (Japan Electronics and Information Technology Industries Association) etabliert wurde.
- ≥ Das von diesem Gerät unterstützte Dateiformat für Fotos ist JPEG. (Nicht alle als JPEG formatierten Dateien werden wiedergegeben.)
- ≥ Dieses Gerät könnte die auf anderen Produkten aufgenommenen oder erstellten Fotos verschlechtern oder nicht wiedergeben und andere Produkte könnten die auf diesem Gerät aufgenommenen Fotos verschlechtern oder nicht wiedergeben.

#### **[Allgemein](#page-43-0)**

## <span id="page-54-0"></span>**Verwenden des Menübildschirms**

- Berühren Sie ◁ (nach links)/▷ (nach rechts) von |<mark>«||||)</mark> im Touch-Menü, um MENU anzuzeigen. (→ [17](#page-41-0))
- *1* **Berühren Sie . MENU**

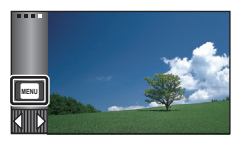

*2* **Berühren Sie das Top-Menü** A**.**

# $\bullet$ AUFN.-EIN EINRICHTUNG

*3* **Berühren Sie das Submenü** B**.**

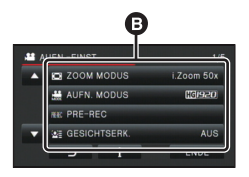

- ≥ Die nächste (vorhergehende) Seite wird beim Berühren von  $\Box$  /  $\Box$  angezeigt.
- *4* **Berühren Sie den gewünschten Menüpunkt, um die Einstellung einzugeben.**
- *5* **Berühren Sie [ENDE], um die Menüeinstellungen zu verlassen.**

## Das **■ -Guide-Display**

Nach der Auswahl von **in in in können durch** Berühren der Untermenüpunkte Funktionsbeschreibungen und Meldungen über Bestätigungseinstellungen aufgerufen werden.

≥ Nach der Anzeige der Meldungen wird die Guide-Anzeige abgebrochen.

# **Gebrauch des Setup-Menüs**

## <span id="page-55-1"></span>**[DISPLAY]**

Einrichten der Anzeigemethode für die Bildschirminformationen.

#### мєм⊍ : [EINRICHTUNG] → [DISPLAY] → gewünschte Einstellung

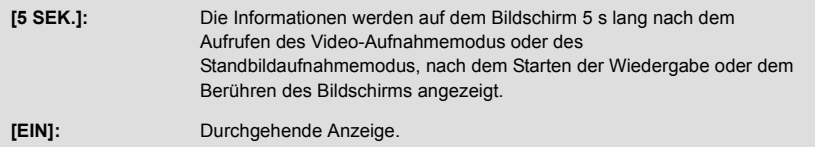

## **[UHRZEIT]**

Siehe Seite [18](#page-42-2).

## <span id="page-55-0"></span>**[WELTZEIT]**

Die Zeit am Zielort kann angezeigt und gespeichert werden, indem Sie Ihre Heimat-Zeitzone und das Reiseziel auswählen.

<span id="page-55-3"></span>**1 Wählen Sie das Menü.**

### **: [EINRICHTUNG]** # **[WELTZEIT] MENU**

- Falls die Uhrzeit nicht eingestellt ist, stellen Sie die Uhr auf die aktuelle Zeit ein. (→ [18](#page-42-2))
- ≥ Wenn [HEIMATORT] (Heimat-Zeitzone) nicht eingestellt ist, wird die Meldung angezeigt. Wählen Sie durch Berühren [ENTER] und fahren Sie mit Schritt [3](#page-55-2) fort.
- **2** (Nur beim Einstellen Ihrer Heimat-Zeitzone)

### **Wählen Sie durch Berühren [HEIMATORT].**

- Berühren Sie [ENTER].
- <span id="page-55-2"></span>**3** (Nur beim Einstellen Ihrer Heimat-Zeitzone) Wählen Sie durch Berühren **4/D Ihre Heimat-Zeitzone und berühren Sie [ENTER].**
- ≥ **Berühren Sie [SOMMERZEIT], um die Sommerzeit einzustellen. (※4) erscheint und die Sommerzeiteinstellung wird eingeschaltet. Die Zeit wird um eine Stunde gegenüber GMT vorgestellt. Berühren Sie [SOMMERZEIT] erneut, um zur normalen Zeiteinstellung zurückzukehren.**

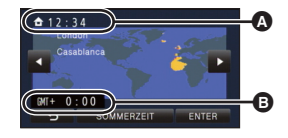

≝

≝

Ω

Ω

 $\blacktriangleright$ 

- A **Die aktuelle Zeit**
- B **Der Zeitunterschied zur GMT (Greenwich Mean Time)**
- **4** (Nur beim Einstellen der Ortszeit am ausgewählten Zielort) **Berühren Sie [ZIELORT].**
- Berühren Sie [ENTER].
- ≥ Wenn die Heimat-Zeitzone zum ersten Mal eingestellt wird, wird die Anzeige zur Auswahl der Heimatregion/Zielregion eingeblendet, nachdem die Heimatregion erfolgreich eingestellt wurde. Wenn die Heimat-Zeitzone bereits eingestellt wurde, führen Sie die Menüfunktion für Schritt [1](#page-55-3) aus.
- **5** (Nur beim Einstellen der Ortszeit am ausgewählten Zielort) Wählen Sie durch Berühren **4** / **D** aus, **um die Ortszeit am ausgewählten Ziel einzustellen und bestätigen Sie mit [ENTER].**
- ≥ **Berühren Sie [SOMMERZEIT], um die Sommerzeit einzustellen.** ( $\overline{\mathbf{\mathcal{P}}\cdot\mathbf{Q}}$ ) erscheint und **die Sommerzeiteinstellung wird eingeschaltet. Die Reisezielzeit und der Zeitunterschied gegenüber dem Wohnort wird um eine Stunde vorgestellt. Berühren Sie [SOMMERZEIT] erneut, um zur normalen Zeiteinstellung zurückzukehren.**

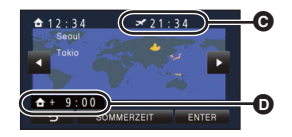

- C **Die Ortszeit am ausgewählten Zielort**
- D **Der Zeitunterschiede zwischen der Zeitzone des Zielortes und der Zeitzone der Heimatregion**

О

П

l►l

[➡

● Beenden Sie die Einstellung durch Berühren von [ENDE]. ■ erscheint und die Uhrzeit des Reiseziels wird angegeben.

### *Die Anzeige auf die Heimat-Zeitzone zurückstellen*

Stellen Sie die Heimat-Zeitzone mit den Schritten [1](#page-55-3) bis [3](#page-55-2) ein und beenden Sie die Einstellung durch Betätigen von [ENDE].

≥ Wenn Sie Ihren Zielort nicht in der Darstellung auf dem Bildschirm finden, stellen Sie ihn durch Angabe des Zeitunterschieds von Ihrer Heimat-Zeitzone ein.

## **[DATUM/ZEIT]**

Es ist möglich den Modus der Datums- und Zeitanzeige zu ändern.

мєм⊍| : [EINRICHTUNG] → [DATUM/ZEIT] → gewünschte Anzeige

#### **[DATUM]/[D/Z]/[AUS]**

**[DATUMS FORMAT]**

Es ist möglich das Datumsformat zu ändern.

 $\textsf{MENU}$  : [EINRICHTUNG]  $\rightarrow$  [DATUMS FORMAT]  $\rightarrow$  gewünschte Einstellung

#### **[J/M/T]/[M/T/J]/[T/M/J]**

## **[ZOOM/REC ANZEIGE]**

Sie können die Anzeigeart der Symbole der Zoomtasten ( $\top / W$ ) und der Aufnahmetaste ( $\bigcirc$ ) ändern.

Ω

<u>00</u>

≝

**O** 

 $\blacktriangleright$ 

[►

 $\blacksquare$ 

#### $\textsf{MENU}$  : [EINRICHTUNG]  $\rightarrow$  [ZOOM/REC ANZEIGE]  $\rightarrow$  gewünschte Einstellung

**[EIN]:** Durchgehende Anzeige.

**[AUS]:** Die Symbole verlöschen nach 5 s, wenn keine Touch-Funktion aktiviert wird.

**[O.I.S. LOCK ANZEIGE]**

Bitte lesen Sie Seite [55](#page-79-1).

**[EXT. DISPLAY]**

Siehe Seite [101](#page-125-0).

## <span id="page-57-0"></span>**[ENERGIESPAR (BATT)]**

Wenn etwa 5 Minuten lang kein Bedienschritt erfolgt, schaltet sich das Gerät automatisch aus, um den Akku zu schonen.

#### $\text{MENU}$  **: [EINRICHTUNG] → [ENERGIESPAR (BATT)] → [EIN]**

- ≥ Dieses Gerät schaltet in folgenden Fällen nicht automatisch aus, wenn [ENERGIESPAR (BATT)] auf [EIN] eingerichtet ist:
	- Verwendung des Netzadapters\*
	- j Gebrauch des USB-Kabels für PC usw.
	- $-$  die Funktion PRE-REC verwendet wird
	- Während der Wiedergabe der Diashow
	- Wi-Fi-Funktion
- Wenn [ENERGIESPAR (AC)] aktiviert ist, schaltet sich das Gerät automatisch aus.

## <span id="page-57-1"></span>**[ENERGIESPAR (AC)]**

Wenn etwa 30 min vergangen sind, ohne dass eine Funktion ausgeführt wurde, während der Netzadapter an dieses Gerät angeschlossen ist, schaltet sich dieses Gerät automatisch aus.

#### MENU : [EINRICHTUNG] → [ENERGIESPAR (AC)] → [EIN]

- ≥ Dieses Gerät schaltet in folgenden Fällen nicht automatisch aus, wenn [ENERGIESPAR (AC)] auf [EIN] eingerichtet ist:
	- j Gebrauch des USB-Kabels für PC usw.
	- $-$  die Funktion PRE-REC verwendet wird
	- Während der Wiedergabe der Diashow
	- Wi-Fi-Funktion

## **[QUICK POWER]**

Das Gerät geht ca. 1 Sekunde nach Einschalten im  $\frac{1}{\sqrt{2}}$  - oder  $\bigcirc$  -Modus in den Modus Aufnahmepause über.

### MENU : [EINRICHTUNG] → [QUICK POWER] → [EIN]

- ≥ Je nach Aufnahmebedingungen, dauert das Einschalten möglicherweise länger als 1 Sekunde.
- Im Modus Schnelleinschaltung wird die Zoom-Vergrößerung auf 1× gestellt.

## **[SCHNELLSTART]**

Das Gerät nimmt den Modus Aufnahmepause ca. 0,6 Sekunden nachdem der LCD-Monitor erneut geöffnet wurde wieder auf.

- ≥ **Im Modus Schnellstart-Standby wird ca. 80% der Energie verbraucht, die im Modus Aufnahme/Pause verbraucht wird, so dass sich die verfügbare Aufnahmedauer verringert.**
- ≥ / / HC-V720 HC-V727 HC-V710 Der Schnellstart funktioniert nicht, wenn keine SD-Karte eingesteckt ist.
- ≥ HC-V720M

Auch wenn keine SD-Karte eingesetzt ist, funktioniert Quick Start nicht, wenn [SD-KARTE] unter [MEDIENAUSW.] ausgewählt ist.

**1 Wählen Sie das Menü.**

 $\text{MENU}$  **: [EINRICHTUNG] → [SCHNELLSTART] → [EIN]** 

#### **2 Schließen Sie den LCD-Monitor.**

Die Anzeige des Betriebszustands @ blinkt grün und das Gerät schaltet sich in den Modus Schnellstart-Standby.

≥ Die Objektivabdeckung schließt sich nicht.

### **3 Öffnen des LCD-Monitors.**

Die Anzeige des Betriebszustands @ leuchtet rot und das Gerät wird in den Modus Aufnahme/Pause geschaltet.

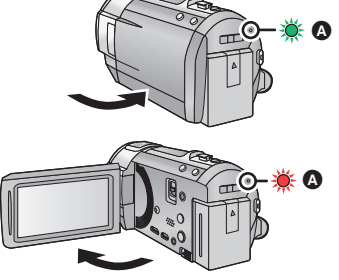

n

Ω

- ≥ Der Modus Schnellstart-Standby wird in folgenden Fällen deaktiviert:
	- $-$  Es sind ca. 5 Minuten verstrichen
	- $-$  Der Modus ist auf  $\blacktriangleright$  eingestellt
- ≥ Je nach den Aufnahmebedingungen kann der Schnellstart im Foto-Aufnahmemodus länger als 0,6 Sekunden dauern.
- ≥ Die Einstellung des Automatischen Weißabgleiches kann einige Momente dauern.
- ≥ Im Schnellstart-Modus wird die Zoom-Vergrößerung 1k.
- Schließen Sie, wenn das Gerät mit [ENERGIESPAR (BATT)] (→ [33\)](#page-57-0)/[ENERGIESPAR (AC)] (→ [33\)](#page-57-1) automatisch in den Quick Start Standby-Modus geschaltet hat, den LCD-Monitor und öffnen Sie ihn wieder.
- ≥ Schalten Sie das Gerät mit der Ein/Aus-Taste aus.

## **[PIEPTON]**

Mit diesem Ton können die Bedienung des Touchscreens, der Start und Stopp der Aufzeichnung sowie das Ein- und Ausschalten des Geräts signalisiert werden.

Wenn [AUS] gewählt ist, wird der Sound nicht beim Start/Ende der Aufnahme, etc. ausgegeben.

### мєм⊍∣: [EINRICHTUNG] → [PIEPTON] → gewünschte Einstellung

 $\Box$ ) (Leise)/  $\Box$ )) (Laut)/[AUS]

### **2 Pieptöne, 4 Mal**

Sollte ein Fehler auftreten, befolgen Sie die auf dem Bildschirm angezeigten Anweisungen. (→ [173\)](#page-197-0)

## <span id="page-59-0"></span>**[FKT-SYMBOLE WÄHLEN]**

Sie können die im Touch-Menü anzuzeigenden Funktionssymbole ( $\rightarrow$  [56\)](#page-80-0) ändern. Speichern Sie 3 bevorzugte Funktionssymbole.

- Die Grundeinstellungen lauten (Ein-/Ausblenden), par (PRE-REC) und (Video-Licht) für den Video-Aufnahmemodus, bzw.  $\bullet$  (integriertes Blitzlicht),  $\check{\bullet}$ ) (Selbstauslöser) und  $\overline{\bullet}$ (Gegenlichtausgleich) für den Foto-Aufnahmemodus.
- **1 Wählen Sie das Menü.**

MENU│: [EINRICHTUNG] → [FKT-SYMBOLE WÄHLEN]

- **2 Berühren Sie das Bediensymbol, das Sie ändern möchten, um die Einstellung aufzuheben.**
- **3 Berühren Sie das Funktionssymbol, das eingerichtet werden soll.**
- ≥ Der Name der Funktion durch beim Betätigen und Gedrückhalten des Funktionssymbols angezeigt.
- ≥ Berühren Sie das Funktionssymbol erneut, um den Vorgang zu beenden.
- **4 Wählen Sie durch Berühren [ENTER].**

## **[POWER LCD]**

Damit lässt sich der LCD-Monitor in heller Umgebung und im Freien besser erkennen.

### MENU : [EINRICHTUNG] → [POWER LCD] → gewünschte Einstellung

 $\overline{+2}^*$  (Helligkeit weiter erhöhen)/  $\overline{+1}^*$  (Helligkeit erhöhen)/  $\overline{0}^*$  (Normal)/ **-1<sup>\*</sup>** (Helligkeit verringern)/  $\overline{A}^*$  \*(Automatisches Einstellen)

- ≥ Die hier vorgenommenen Einstellungen wirken sich nicht auf die eigentlichen Aufnahmen aus.
- Wird im Manuellen Modus oder im Wiedergabemodus nicht angezeigt.
- Wenn der Netzadapter verwendet wird, wird der LCD-Monitor automatisch auf H<sup>2</sup> gestellt.
- ≥ Die mit der Batterie aufnehmbare Zeit verkürzt sich, wenn der LCD-Bildschirm heller eingestellt wird.
- Beim Einrichten des Videolichtes auf  $\partial D$  ([EIN]) oder  $\partial D$  ([AUTO]) und dessen Leuchten kann keine Einstellung erfolgen.

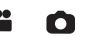

О

I►I

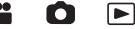

## **[LCD EINST.]**

Sie können die Helligkeit und die Farbdichte des LCD-Monitors einstellen.

- ≥ Die hier vorgenommenen Einstellungen wirken sich nicht auf die eigentlichen Aufnahmen aus.
- **1 Wählen Sie das Menü.**

#### MENU : [EINRICHTUNG] → [LCD EINST.] → gewünschte Einstellung

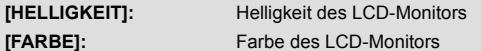

- **2 Wählen Sie durch Berühren / , um die Einstellungen zu ändern.**
- **3 Wählen Sie durch Berühren [ENTER].**

≥ Berühren Sie [ENDE], um den Menübildschirm zu verlassen.

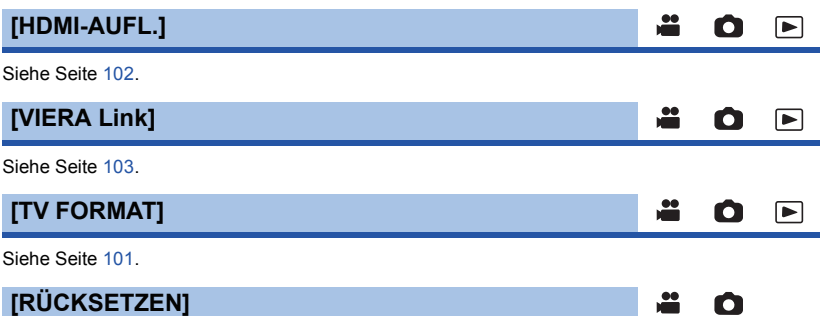

Stellen Sie diese Option auf [JA], um die Menüeinstellungen auf die Grundeinstellungen zurückzusetzen.

#### MENU : [EINRICHTUNG] → [RÜCKSETZEN]

- ≥ Die Einstellungen für [MEDIENAUSW.]\* , [UHRZEIT] und [LANGUAGE] werden nicht geändert.
- \* Benutzern von [HC-V720]/[HC-V727]/[HC-V710] wird dieses Menü nicht angezeigt.

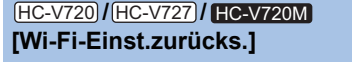

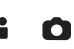

 $\blacktriangleright$ 

Wählen Sie [JA], um die Wi-Fi-Einstellungen in den Auslieferungszustand zurückzusetzen.

MENU : [EINRICHTUNG] → [Wi-Fi-Einst.zurücks.]

≥ Die "LUMIX CLUB"-Login-ID und das Wi-Fi-Passwort werden auch gelöscht.

## **[Auto Cursor Position]**

Das eingegebene Zeichen wird innerhalb von etwa 1 s bei Eingabe bestätigt und der Cursor bewegt sich nach rechts.

ы

О

О

 $\blacktriangleright$ 

 $\blacktriangleright$ 

Dadurch wird die Eingabe vereinfacht, ohne dass sich der Cursor bewegt, wenn die Zeichen der gleichen Taste erneut eingegeben werden.

#### $\text{MENU}$  **: [EINRICHTUNG]**  $\rightarrow$  **[Auto Cursor Position]**  $\rightarrow$  **[EIN]**

- ≥ Der Bildschirm für die Zeicheneingabe wird unter folgenden Bedingungen angezeigt:
	- $-$  Beim Aufnehmen [GESICHTSERK.] ( $\rightarrow$  [64](#page-88-0))
	- $-$  Beim Einrichten von [TITEL FUNKTION] für die Highlight-Wiedergabe ( $\rightarrow$  [87\)](#page-111-0)
	- $-$  Wenn Sie die Wi-Fi-Funktion konfigurieren (→ [131,](#page-155-0) [132](#page-156-0), [152,](#page-176-0) [153](#page-177-0), [155\)](#page-179-0)

## **[DATEI RÜCKSETZEN]**

Richten Sie die Dateinummer von iFrame und das unter 0001 aufgenommene Foto ein.

### **IMENU| : [EINRICHTUNG]**  $\rightarrow$  **[DATEI RÜCKSETZEN]**

- Die Verzeichnisnummer wird aktualisiert und die Dateinummer beginnt bei 0001. (→ [167\)](#page-191-0)
- ≥ Formatieren Sie, um die Verzeichnisnummer zurückzusetzen, die SD-Karte und den eingebauten Speicher. Führen Sie dann [DATEI RÜCKSETZEN] aus.

## <span id="page-61-0"></span>**[MEDIEN FORMATIEREN]**

Bitte beachten Sie, dass nach der Formatierung des Speichermediums alle auf dem Speichermedium aufgenommenen Daten gelöscht werden und nicht wiederherstellbar sind. Fertigen Sie von wichtigen Daten eine Sicherheitskopie auf einem PC, einer DVD usw. an. (→ [157](#page-181-0))

### $\textsf{MENU}$  : [EINRICHTUNG]  $\rightarrow$  [MEDIEN FORMATIEREN]  $\rightarrow$  gewünschtes Speichermedium

## **[INT.SPEICHER]\*1/[SD-KARTE]/[HDD]\*2**

#### \*1 nur HC-V720M

- \*2 Wird beim Anschluss einer USB HDD angezeigt.  $\rightarrow$  [109\)](#page-133-0)
- ≥ / / HC-V720 HC-V727 HC-V710 Der Bildschirm zur Auswahl des Speichermediums wird nicht angezeigt, wenn die USB HDD nicht angeschlossen ist. Berühren Sie [JA].
- ≥ Berühren Sie nach Abschluss der Formatierung [ENDE], um die Menüanzeige zu verlassen.
- ≥ Führen Sie eine physische Formatierung der SD-Karte durch, bevor die SD-Karte entsorgt oder weitergegeben wird.  $(4.185)$  $(4.185)$
- ≥ HC-V720M

Führen Sie eine physische Formatierung des internen Speichers durch, bevor dieses Gerät entsorgt oder weitergegeben wird.  $(\rightarrow 183)$  $(\rightarrow 183)$ 

≥ Schalten Sie während des Formatierens das Gerät niemals aus und nehmen Sie keinesfalls die SD-Karte heraus. Setzen Sie das Gerät weder Vibrationen noch Stößen aus.

**Formatieren Sie Speichermedien immer mit diesem Gerät. Die Formatierung des integrierten Speichers ist nur mit diesem Gerät möglich. Formatieren Sie SD-Karten nicht mit anderen Geräten wie z. B. einem PC. Die Karte könnte sonst auf diesem Gerät nicht mehr verwendbar sein.**

## **[MEDIEN-STATUS]**

Der verwendete Speicherplatz und die verbleibende Aufnahmezeit der SD-Karte und des eingebauten Speichers können überprüft werden.

#### **MENU| : [EINRICHTUNG]**  $\rightarrow$  **[MEDIEN-STATUS]**

#### ≥ HC-V720M

Wenn Sie [MEDIEN WECHSELN] durch Berühren auswählen, schaltet das Gerät zwischen der SD-Karten-Anzeige und der Anzeige für den internen Speicher um.

 $\blacksquare$ 

Ω

Ω

≝

- Wurde der Modusschalter auf eingestellt, wird die verbleibende Aufnahmezeit für den gewählten Aufnahmemodus angezeigt.
- Berühren Sie [ENDE], um die Anzeige zu beenden.
- ≥ Die SD-Karte oder der eingebaute Speichern erfordern Platz zum Speichern der Daten und zur Verwaltung der Systemdateien, so dass der wirklich nutzbare Platz geringfügig kleiner als der angegebene Wert ist. Der verwendbare Speicherplatz auf der SD-Karte/dem eingebauten Speicher wird allgemein mit 1 GB=1.000.000.000 Bytes angegeben. Die Speicherkapazität dieses Gerätes, des PCs und der Software berechnet sich wie folgt:

1 GB=1.024k1.024k1.024=1.073.741.824 Bytes. Deshalb erscheint der angegebene Wert der Kapazität kleiner.

**[Firmware-Anz.]**

Die Firmware-Version dieses Geräts wird angezeigt.

```
\textsf{MENU} : [EINRICHTUNG] → [Firmware-Anz.]
```
## **[Version akt.]**

Sie können ein Update der Firmware-Version dieses Geräts durchführen.

```
\textsf{MENU} : [EINRICHTUNG] \rightarrow [Version akt.]
```
#### **Informationen zum aktuellen Update finden Sie auf der Support-Website unten. (Ab Dezember 2012)**

http://panasonic.jp/support/global/cs/e\_cam/ (Diese Webseite ist nur in englischer Sprache verfügbar.)

## **[DEMO MODUS]**

Mit diesem Menüpunkt wird die Demonstration des Geräts gestartet.

#### MENU| : [EINRICHTUNG] → [DEMO MODUS] → [EIN]

≥ Wenn [DEMO MODUS] auf [EIN] gestellt ist und Sie [ENDE] betätigen, während keine SD-Karte eingefügt und das Gerät mit dem Netzadapter verbunden ist, startet die Demonstration automatisch.

⋍

≌

≝

О

Ω

О

E

 $\blacktriangleright$ 

l►l

Ω

Wenn ein Bedienvorgang ausgeführt wird, wird die Demonstration abgebrochen. Wird allerdings ca. 10 Minuten lang kein Bedienvorgang ausgeführt, startet die Demonstration automatisch erneut. Um die Demonstration zu stoppen, stellen Sie [DEMO MODUS] auf [AUS] oder setzen Sie eine SD-Karte ein.

## **[O.I.S. DEMO]**

Mit diesem Menüpunkt wird die Demonstration des Optischen Bildstabilisators gestartet.

#### **: [EINRICHTUNG]** # **[O.I.S. DEMO] MENU**

≥ Wählen Sie durch Berühren [O.I.S. DEMO] aus, die Demonstration startet automatisch. Wenn Sie [ENDE] berühren, wird die Demonstration abgebrochen.

### **[Eye-Fi TRANSFER]**

Diese Option wird nur angezeigt, wenn eine Eye-Fi-Karte eingesetzt ist. Siehe Seite [118.](#page-142-0)

### **[Eye-Fi DIREKT]**

Diese Option wird nur angezeigt, wenn eine Eye-Fi-Karte eingesetzt ist. Siehe Seite [119.](#page-143-0)

**[LANGUAGE]**

Sie können die Anzeige- und Menüsprache auswählen.

мєм⊍ : [EINRICHTUNG] → [LANGUAGE] → gewünschte Sprache

# <span id="page-64-0"></span>**Gebrauch des Zoom**

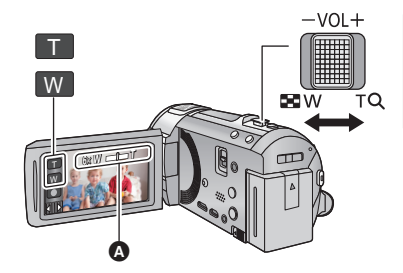

**Zoom-Hebel-/Zoom-Tasten-Symbol T-Seite:** Tele-Aufnahme (heranzoomen) **W-Seite:** Weitwinkel-Aufnahme (wegzoomen)

О

Ω

#### A **Zoom-Leiste**

≥ Das maximale Zoomverhältnis zur Aufnahme von Videos kann mit [ZOOM MODUS] eingerichtet werden.  $($   $\rightarrow$  [62](#page-86-0))

## ∫ **Die Zoomleiste**

Während des Zoom-Betriebs wird die Zoomleiste angezeigt.

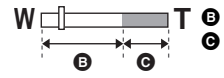

**T D** Optischer Zoom C Videoaufnahme-Modus: i.Zoom/Digital Zoom (Blau) Fotoaufnahme-Modus: Extra Optikzoom (Blau)

## ∫ **Die Zoom-Geschwindigkeit**

- ≥ Die Zoomgeschwindigkeit ändert sich je nachdem, wie weit der Zoomhebel bewegt wird.
- ≥ Der Zoomvorgang wird über die Zoomtasten-Symbole entsprechend mit einer konstanten Geschwindigkeit ausgeführt.

## **Zoom-Verhältnis im Fotoaufnahme-Modus**

Das Zoom-Verhältnis kann bis auf  $50\times$  erhöht werden, ohne dass sich die Bildqualität im Fotoaufnahme-Modus verschlechtert. (erweiterter optischer Zoom)

- ≥ Das Zoomverhältnis des erweiterten optischen Zooms hängt von der Einstellung unter [BILGRÖSSE] und [BILDVERHÄLT.] ab.  $(\rightarrow$  [74](#page-98-0), [75\)](#page-99-0)
- ≥ Wenn Sie den Finger während dem Zoomen vom Zoomhebel nehmen, wird möglicherweise das entsprechende Geräusch aufgenommen. Wenn Sie den Zoomhebel in die Ausgangsstellung zurückstellen, bewegen Sie ihn lautlos.
- ≥ Wenn die Zoomvergrößerung auf dem Höchstpunkt ist, werden die Motive auf ungefähr 1,5 meter oder darüber fokussiert.
- ≥ Wenn die Zoom-Vergrößerung bei 1k liegt, kann dieses Gerät ein Motiv in circa 3 cm Entfernung vom Objektiv scharfstellen.

## <span id="page-65-0"></span>**Funktion Bildstabilisator**

Verwenden Sie den Bildstabilisator, um die Wackeleffekte während der Aufnahme zu reduzieren. Dieses Gerät ist mit einem hybriden optischen Bildstabilisator ausgestattet.

Der hybride optische Bildstabilisator ist eine Mischung aus einem optischen und einem elektrischen Bildstabilisator.

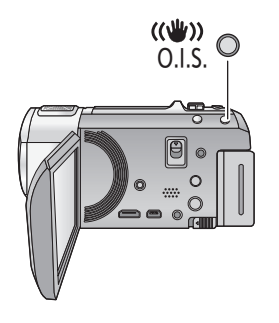

**Taste für optischen Bildstabilisator Drücken Sie die Taste, um den optischen Bildstabilisator ein-/auszuschalten. (Videoaufnahme-Modus)**

 $\sqrt{\langle \langle \psi \rangle \rangle}$  /  $\langle \langle \psi \rangle \rangle$   $\rightarrow$   $\langle \langle \psi \rangle \rangle$  (Einstellung gelöscht)

● Wenn [HYBRID O.I.S.] auf [EIN] steht, wird <((4) angezeigt. Auf [AUS] wird  $\frac{1}{(2\pi)^{3}}$  angezeigt.

О

≥ Bei der Aufnahme mit einem Stativ im Aufnahmemodus für Videos, raten wir, den Bildstabilisator zu deaktivieren.

#### **(Standbildaufnahmemodus)**

 $\sqrt{\langle \langle \psi \rangle \rangle}$   $\rightarrow$   $\langle \langle \psi \rangle \rangle$  (Einstellung gelöscht)

• Wenn [O.I.S.] auf [MODE1] steht, wird  $\left|\langle \mathbf{w} \rangle \right|_1$ angezeigt. Wenn [O.I.S.] auf [MODE2] steht, wird ((U<sub>)</sub>), angezeigt.

## ∫ **Änderung des Bildstabilisatormodus**

**(Videoaufnahme-Modus)**

<code>MENU</code> : [AUFN.-EINST.] → [HYBRID O.I.S.] → [EIN] oder [AUS]

Bei Einstellung auf [EIN] können Sie darüber hinaus die Bildstabilisierung für Aufnahme während des Gehens bzw. des Haltens des Geräts und der Aufnahme eines entfernten Motivs mit Zoom verbessern.

≥ Die Standardeinstellung dieses Gerätes ist [EIN].

#### **(Fotoaufnahme-Modus)**

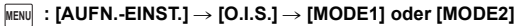

**[MODE1]:** Die Funktion ist jederzeit möglich.

**[MODE2]:** Die Funktion ist möglich, wenn die **CO** -Taste gedrückt wird. Dieser Modus wird empfohlen, wenn Sie sich selbst oder wenn Sie mit einem Stativ im Fotoaufnahme-Modus aufnehmen.

● Siehe auf Seite [55](#page-79-1) für Details zur Sperre des Optischen Bildstabilisators.

# <span id="page-66-0"></span>**Ändern des Aufnahmemodus**

- *1* **Berühren Sie das Aufnahmemodus-Tastensymbol.**
- *2* **Berühren Sie das gewünschte Aufnahmemodus-Tastensymbol.**

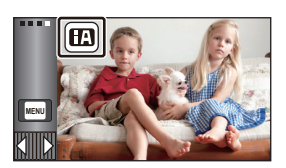

 $\mathbf{e}$ 

О

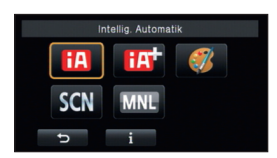

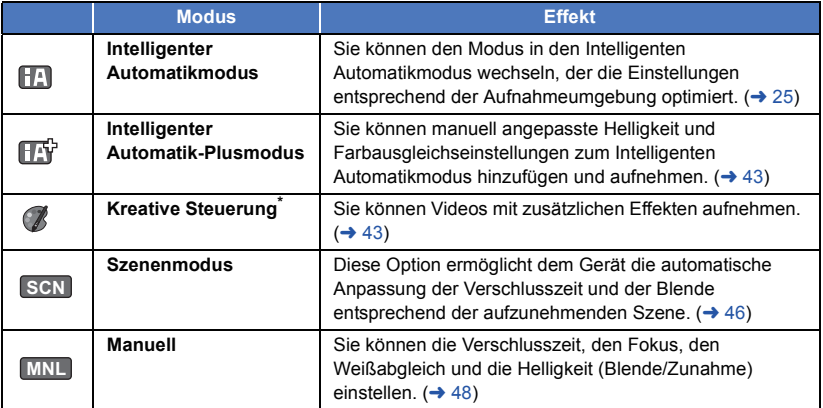

\* Nur im Videoaufnahme-Modus

≥ Durch Drücken der Intelligenten Automatiktaste im Intelligenten Automatikmodus kann auch der Aufnahmemodus geändert werden.  $\rightarrow$  [25\)](#page-49-0)

#### <span id="page-67-0"></span>**Intelligenter Automatik-Plusmodus** ŒŸ

**20** 

Siehe Seite [25](#page-49-0) für Einzelheiten zu den Effekten der einzelnen Modi.

**(Porträt)/ (Landschaft)/ (Spotlight)\*1/ (Restlicht)\*1/**

**(Nachtporträt)\*2/ (Nachtlandschaft)\*2/ (Makro)\*2/ (Normal)\*1/ (Normal)\*2**

- \*1 Nur im Videoaufnahme-Modus
- \*2 Nur im Fotoaufnahme-Modus
- Ändern des Aufnahmemodus in  $\boxed{|\cdot|\cdot|}$ . (→ [42\)](#page-66-0)
- **1** (Beim Anpassen der Helligkeit) Berühren Sie **4.** (Beim Anpassen des Farbausgleichs) **Berühren Sie |** 
	- R-Seite: Stellt den Ausgleich auf einen rötlichen Ton. B-Seite: Stellt den Ausgleich auf einen bläulichen Ton.
	- ≥ Wenn ca. 5 Sekunden lang keine Vorgänge ausgeführt werden, verschwindet das Touch-Menü. Durch Drücken von **(III)** erscheint das Touch-Menü wieder.
- 2 Wählen Sie durch Berühren **| 7 , um die Einstellungen zu ändern.**
- Berühren Sie  $\bigtriangledown$  während der Anpassung der Helligkeit oder berühren Sie Anpassung des Farbausgleichs, um die Anzeige der Einstellleiste auszublenden.
- **3 Starten Sie die Aufnahme.**

#### <span id="page-67-1"></span>**Kreative Steuerung**  $\mathscr{C}$

ŝ

• Ändern des Aufnahmemodus in  $\left(\sqrt{2}, 42\right)$  $\left(\sqrt{2}, 42\right)$  $\left(\sqrt{2}, 42\right)$ 

#### **Wählen Sie den gewünschten Kreativen Steuermodus und berühren Sie anschließend [Enter].**

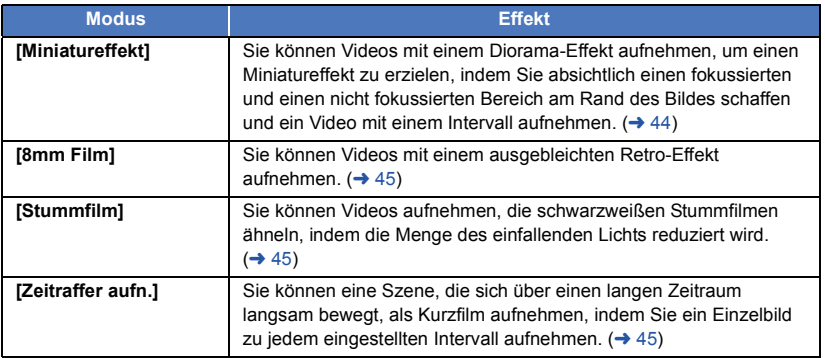

≥ Es können keine Fotos aufgenommen werden.

### <span id="page-68-0"></span>**MINI [Miniatureffekt]**

- **1** Berühren Sie  $\llbracket \text{ } \rrbracket$ , um die horizontale Position **des fokussierten Bereichs anzupassen.**
	- ≥ Wenn Sie den Bildschirm berühren, können Sie die horizontale Position des fokussierten Bereichs anpassen.
	- Wenn ca. 1 Sekunde lang keine Touch-Bedienung ausgeführt wird, werden [Aufheb], [GRÖSSE] und [ENTER] angezeigt. Wenn Sie den Bildschirm berühren, können Sie die horizontale Position des fokussierten Bereichs neu einstellen.
	- ≥ Wenn Sie [Aufheb] drücken, wird der fokussierte Bereich auf die ursprüngliche Position zurückgesetzt.

#### **2 Berühren Sie [GRÖSSE].**

≥ Die Größe des fokussierten Bereichs wird jedes Mal umgeschaltet, wenn Sie [GRÖSSE] berühren.

 $M$ **ittel → Groß → Klein** 

- ≥ Wenn Sie den Bildschirm berühren, können Sie die horizontale Position des fokussierten Bereichs anpassen.
- ≥ Wenn Sie [Aufheb] drücken, wird der fokussierte Bereich auf die ursprüngliche Position zurückgesetzt und [GRÖSSE] wird auf die mittlere Größe zurückgesetzt.

#### **3 Wählen Sie durch Berühren [ENTER].**

**4** (Beim Anpassen der Helligkeit)

### **Berühren Sie .**

- ≥ Die Helligkeitsstufe wird jedes Mal umgeschaltet, wenn Sie das Symbol berühren.
- $\sharp$  (Standard)  $\to \sharp$  +1(Hell)  $\to \sharp$  -1(Dunkel)
- **5** (Beim Anpassen der Lebendigkeit) Berühren Sie **...** 
	- ≥ Die Lebendigkeitsstufe wird jedes Mal umgeschaltet, wenn Sie das Symbol berühren. **(Standard)**  $\rightarrow$  **/**  $\parallel$   $\parallel$  +1(Lebendig)  $\rightarrow$   $\parallel$   $\parallel$  +2(Am lebendigsten)

#### **6 Starten Sie die Aufnahme.**

- ≥ Die Aufnahme erfolgt mit einem Intervall. Durch die Aufnahme von ca. 6 Sekunden entsteht eine Aufnahme von 1 Sekunde.
- ≥ Um den Miniatureffekt leichter erzielen zu können, nehmen Sie Motive auf, die einen Fernblick umfassen, oder jene, die Tiefe oder eine verzerrte Perspektive bieten können. Verwenden Sie außerdem ein Stativ und vermeiden Sie das Zoomen.
- ≥ Eventuell ist im fokussierten Bereich ein starkes Rauschen zu sehen, wenn dunkle Motive, wie Nachtlandschaften, aufgenommen werden.
- Tonaufnahmen sind nicht möglich.
- [AUFN. MODUS] ist auf [HA] eingestellt.
- ≥ Die maximal aufnehmbare Zeit beträgt 12 Stunden.
- ≥ Mit dieser Funktion aufgenommene Videos sehen aus, als ob die Bildrate niedrig wäre.
- ≥ HC-V720M

Durch Einstellen des Miniatureffekts wird [FORTGES. AUFN.] auf [AUS] gestellt.  $(\rightarrow 63)$  $(\rightarrow 63)$ 

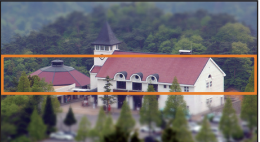

<span id="page-69-0"></span>**[8mm Film] 8mm**

- **1** (Beim Anpassen der Helligkeit) Berühren Sie **...** 
	- ≥ Die Helligkeitsstufe wird jedes Mal umgeschaltet, wenn Sie das Symbol berühren.  $\sharp$  (Standard)  $\to \sharp$  + 1(Hell)  $\to \sharp$  1(Dunkel)
	-
- **2** (Beim Anpassen des Farbausgleichs)

#### Berühren Sie **...**

- ≥ Die Farbausgleichsstufe wird jedes Mal umgeschaltet, wenn Sie das Symbol berühren.  $\parallel$  **<b>B** (Blau) → **E** (Rot) → **E** (Gelb)
- **3 Starten Sie die Aufnahme.**

● Der Ton ist monaural.

#### <span id="page-69-1"></span>**[Stummfilm] SILN**

- **1** (Beim Anpassen der Helligkeit) Berühren Sie **...** 
	- ≥ Die Helligkeitsstufe wird jedes Mal umgeschaltet, wenn Sie das Symbol berühren.

$$
L_{0}(\text{Standard}) \rightarrow L_{+1}(\text{HeII}) \rightarrow L_{-1}(\text{Dunkel})
$$

- **2 Starten Sie die Aufnahme.**
- ≥ Tonaufnahmen sind nicht möglich.

<span id="page-69-2"></span>**[Zeitraffer aufn.] INTV**

**Berühren Sie die gewünschte Einstellzeit.**

#### **[1 SEK.]/[10 SEK.]/[30 SEK.]/[1 MIN.]/[2 MIN.]**

- Berühren Sie [ENTER].
- ≥ Es werden Einzelbilder in einem eingestellten Aufnahmeintervall aufgenommen. 25 Einzelbilder ergeben ein Video von 1 Sekunde.

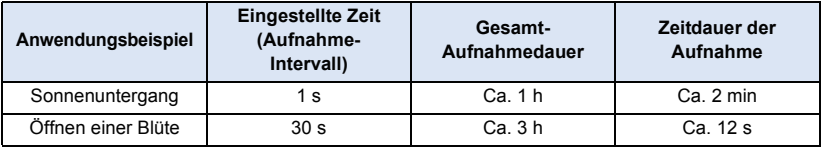

≥ Die maximale Gesamt-Aufnahmedauer liegt bei 12 Stunden.

- Tonaufnahmen sind nicht möglich.
- [AUFN. MODUS] ist auf [HA] eingestellt.
- ≥ Die kürzeste Videaufnahmedauer beträgt 1 Sekunde.
- ≥ Der Farbausgleich und Fokus werden unter Umständen je nach Lichtquelle oder Szene nicht automatisch eingestellt. Nehmen Sie in diesem Fall die Einstellungen manuell vor.  $(4.49, 51)$  $(4.49, 51)$  $(4.49, 51)$  $(4.49, 51)$  $(4.49, 51)$

#### ● HC-V720M

Durch Einstellen der Langzeit-Aufnahme wird [FORTGES. AUFN.] auf [AUS] gestellt.  $(\rightarrow 63)$  $(\rightarrow 63)$ 

<span id="page-70-0"></span>● Ändern des Aufnahmemodus in **SCN** . (→ [42](#page-66-0))

**Berühren Sie den gewünschten Szenenmodus.**

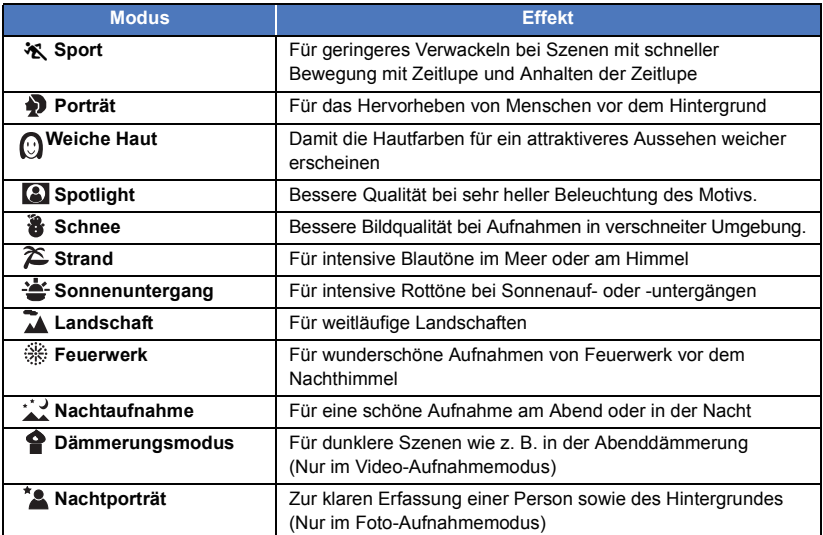

● Berühren Sie [ENTER].

- ≥ **(Sport/Porträt/Weiche Haut/Spotlight/Schnee/Strand/Sonnenuntergang/Landschaft)** - Die Verschlusszeit im Fotoaufnahmemodus beträgt 1/6 oder mehr.
- ≥ **(Sonnenuntergang/Dämmerungslicht)** - Die Verschlusszeit im Videoaufnahme-Modus beträgt 1/25 oder mehr.
- ≥ **(Sonnenuntergang/Landschaft/Feuerwerk/Nachtaufnahme)**
- Das Bild wird möglicherweise unscharf, wenn Objekte in kurzer Entfernung aufgenommen werden. ≥ **(Sport)**
- - $-$  Während der normalen Wiedergabe erscheint die Bildbewegung u.U. nicht gleichmäßig.
	- $-$  Bei der Beleuchtung in Innenräumen können sich die Farbe und die Helligkeit des Bildschirms ändern.
	- Bei zu geringer Helligkeit funktioniert der Sport-Modus nicht. Die  $\mathcal{X}$ -Anzeige leuchtet auf.
- ≥ **(Porträt)**
	- j Bei der Beleuchtung in Innenräumen können sich die Farbe und die Helligkeit des Bildschirms ändern.
- ≥ **(Weiche Haut)**
	- $-$  Wenn der Hintergrund oder andere Elemente der Szene Farben ähnlich denen der Haut aufweisen, werden diese ebenfalls gleichmäßiger.
	- $-$  Bei zu geringer Helligkeit ist dieser Effekt unter Umständen nicht deutlich.
	- $-$  Beim Aufnehmen einer entfernten Person wird das Gesicht unter Umständen nicht klar aufgenommen. Beenden Sie in diesem Fall den Soft Skin-Modus oder zoomen Sie beim Aufnahmen auf das Gesicht heran (Nahaufnahme).

#### ≥ **(Feuerwerk)**

- Die Auslösezeit liegt bei 1/25.
- Wenn in heller Umgebung aufgenommen wird, kann das Bild überbelichtet erscheinen.

## ≥ **(Nachtaufnahme/Nachtporträt)**

- Die Verschlusszeit im Fotoaufnahmemodus beträgt 1/2 oder mehr.
- Es wird empfohlen ein Stativ zu verwenden.

#### ≥ **(Nachtporträt)**

- Der Blitz ist auf [EIN] gestellt.
# <span id="page-72-0"></span>**Manuell aufnehmen**

≥ **Die Einstellungen des manuellen Fokus, des Weißabgleiches, der Auslösegeschwindigkeit und der Helligkeit (Blende und Verstärker) werden beibehalten, wenn Sie zwischen dem Video- und Standbildaufnahmemodus wechseln.**

**SHTR**

Berühren Sie **MNL**, um in den Manuellen Modus zu wechseln. (→ [42\)](#page-66-0)

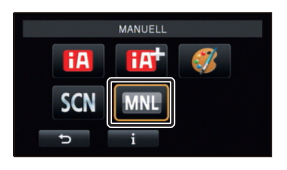

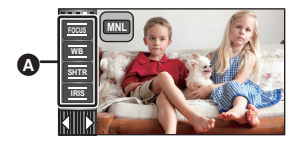

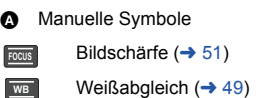

Manuelle Einstellung der Verschlusszeit  $\leftrightarrow$  [50](#page-74-0))

**A** 

 $\bullet$ 

Blendeneinstellung ( $\rightarrow$  [50](#page-74-0)) **IRIS**

<span id="page-73-0"></span>Der automatische Weißabgleich führt bei manchen Szenen oder Lichtverhältnissen unter Umständen nicht zu natürlichen Farben. Sie können den Weißabgleich in diesem Fall manuell einstellen.

- Schalten Sie in den Manuellen Modus. (→ [48](#page-72-0))
- *1* **Berühren Sie [WB].**
- 2 Berühren Sie **4**/**2**, um den **Weißabgleichmodus zu wählen.**
- Zur Moduswahl berühren Sie [WB].

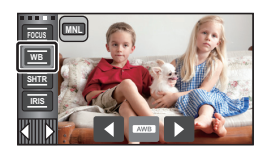

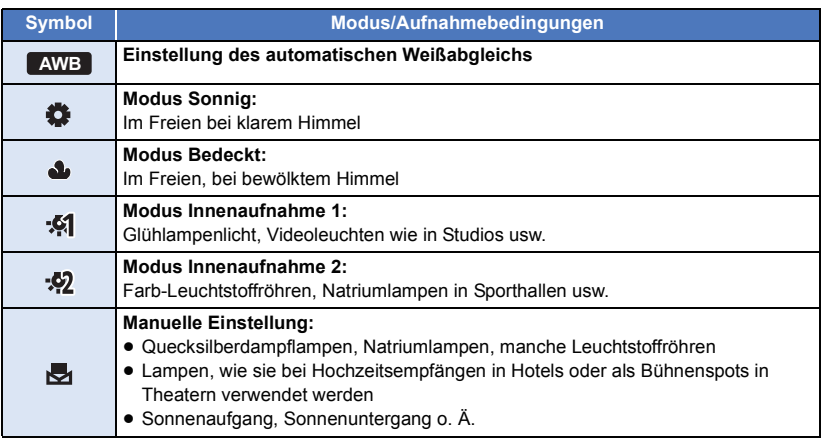

● Um zur automatischen Einstellung zurückzukehren, stellen Sie AWB ein, oder drücken Sie erneut die Intelligente Automatiktaste.

# ∫ **Manuelle Einstellung des Weißabgleichs**

- 1 Wählen Sie <a> **U**und richten Sie das Gerät so auf einen **weißen Gegenstand, dass dieser bildfüllend angezeigt wird.**
- **2 Berühren Sie zur Einstellung die blinkende Taste**
- Wenn der Bildschirm unmittelbar schwarz wird, die -Anzeige zu blinken aufhört und dann dauernd leuchtet, ist die Einstellung abgeschlossen.

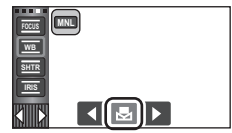

- ≥ Wenn die Anzeige weiter blinkt, kann der Weißabgleich nicht eingestellt werden. Arbeiten Sie in diesem Fall mit einem anderen Weißabgleichmodus.
- Wenn das Symbol binkt, wird der zuvor manuell eingestellte Weißabgleich gespeichert. Nehmen Sie den Weißabgleich jedes Mal neu vor, wenn sich die Aufnahmebedingungen ändern.
- ≥ Wenn sowohl der Weißabgleich als auch die Blende/Verstärkung eingestellt werden sollen, stellen Sie den Weißabgleich zuerst ein.
- AWB wird nicht auf dem Monitor angezeigt, wenn AWB eingestellt wurde.

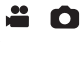

# <span id="page-74-0"></span>**Manuelle Einstellung der Verschlusszeit/Blende**

<u>" o</u>

#### **Verschlusszeit:**

Stellen Sie die Verschlusszeit ein, wenn Sie Motive in schneller Bewegung aufnehmen. **Blende:**

Stellen Sie die Blende ein, wenn die Anzeige zu hell oder zu dunkel ist.

● Schalten Sie in den Manuellen Modus. (→ [48](#page-72-0))

# *1* **Berühren Sie [SHTR] oder [IRIS].**

# 2 Berühren Sie  $\blacksquare/\blacksquare$ , um die Einstellung wie gewünscht anzupassen.

≥ Berühren Sie [SHTR]/[IRIS], um die Einstellung zu beenden.

#### **: Verschlusszeit: SHTR**

#### **1/50 bis 1/8000**

- ≥ Wenn [AUT. LANGZEIT-BEL.] auf [EIN] eingestellt wird, wird die Verschlussgeschwindigkeit zwischen 1/25 und 1/8000 eingestellt.
- ≥ Die Verschlusszeit, die näher bei 1/8000 liegt, ist kürzer.
- ≥ Die Verschlusszeit wird im Fotoaufnahme-Modus zwischen 1/2 und 1/2000 eingestellt.

#### **: Blenden/Verstärkungswert: IRIS**

#### $CLOSE \leftrightarrow (F16 \text{ bis } F2.0) \leftrightarrow OPEN \leftrightarrow (0dB \text{ bis } 18dB)$

- Werte weiter in Richtung CLOSE bedeuten dunklere Aufnahmen.
- ≥ Der Wert näher bei 18dB macht das Bild heller.
- ≥ Wenn der Blendenwert heller als OPEN eingestellt wird, wird zum Verstärkungswert umgeschaltet.
- ≥ Um zur automatischen Einstellung zurückzukehren, drücken Sie erneut die Intelligente Automatiktaste.
- ≥ Wenn sowohl die Verschlusszeit als auch der Blenden-/Verstärkungswert eingestellt werden soll, stellen Sie zuerst die Verschlusszeit und anschließend den Blenden-/Verstärkungswert ein.

#### **Manuelle Einstellung der Verschlusszeit**

- ≥ Wenn die Verschlusszeit geringer als 1/12 im Fotoaufnahme-Modus ist, wird empfohlen ein Stativ zu verwenden. Der Weißabgleich kann ebenfalls nicht eingestellt werden. Die Verschlusszeit wird auf 1/25 eingestellt, wenn das Gerät wieder eingeschaltet oder ein Schnellstart ausgeführt wird.
- ≥ Unter Umständen ist um sehr helle oder stark reflektierende Gegenstände ein Lichtstreifen zu sehen.
- ≥ Während der normalen Wiedergabe wirkt die Bildbewegung u. U. unsanft.
- ≥ Wenn Sie ein extrem helles Objekt oder bei Licht in geschlossenen Räumen aufnehmen, verändern sich möglicherweise die Farbe und die Bildschirmhelligkeit, oder es könnten horizontale Linien auf dem Bildschirm erscheinen. Wenn dies der Fall ist, nehmen Sie im Intelligenten Automatikmodus auf, oder stellen Sie die Verschlusszeit auf 1/100, in Umgebungen, in denen die Netzfrequenz 50 Hz beträgt, bzw. auf 1/125 in Umgebungen, in denen die Netzfrequenz 60 Hz beträgt.
- ≥ Die Helligkeit des auf dem LCD-Monitor angezeigten Bildes kann von der Helligkeit des eigentlich im Fotoaufnahme-Modus aufgezeichnetes Bildes abweichen. Bestätigen Sie das Bild auf dem Wiedergabebildschirm nach der Aufnahme.

#### **Manuelle Blenden-/Verstärkungseinstellung**

- ≥ Wenn der Verstärkungswert erhöht wird, nehmen auch die Bildstörungen auf dem Bildschirm zu.
- ≥ Je nach Zoom-Vergrößerung gibt es Blendenwerte, die nicht angezeigt werden.

<span id="page-75-0"></span>Wenn die automatische Scharfstellung aufgrund der Aufnahmebedingungen problematisch ist, arbeiten Sie mit der manuellen Scharfstellung.

● Schalten Sie in den Manuellen Modus. (→ [48](#page-72-0))

*1* (Wenn die Hilfsfunktion zur Manuellen Scharfstellung verwendet wird) **Wählen Sie das Menü.**

 $\text{MENU}$  **: [AUFN.-EINST.] → [FOKUS HILFE] → [EIN]** 

● Berühren Sie <
■, um das manuelle Symbol anzuzeigen.

- *2* **Berühren Sie [FOCUS].**
- <span id="page-75-1"></span>*3* **Wählen Sie durch Berühren [MF], um in den Modus der Manuellen Scharfstellung zu wechseln.**
- MF wird auf dem Bildschirm eingeblendet.
- *4* **Berühren Sie zur Einstellung der Schärfe / MF . MF**

**:** Zur Schärfeneinstellung auf ein nahes Motiv **MF**

**:** Zur Schärfeneinstellung auf ein fernes Motiv **MF**

Der scharfgestellte Bereich wird in blau angezeigt. Die normale Anzeige kehrt ca. 2 Sekunden nach der erfolgreichen Scharfstellung des Objekts zurück.

- ≥ Berühren Sie [FOCUS], um die Einstellung zu beenden.
- ≥ Wenn [FOKUS HILFE] auf [AUS] gestellt ist, wird der blaue Bereich nicht angezeigt.
- ≥ Um zum Autofokus zurückzukehren, berühren Sie [AF] in Schritt [3](#page-75-1) oder drücken Sie erneut die Intelligente Automatiktaste.
- ≥ Die blaue Anzeige wird bei den tatsächlich aufgenommenen Bildern nicht eingeblendet.

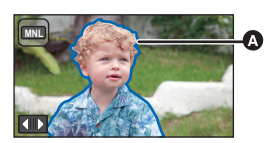

**A** In blau angezeigter Teil

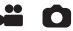

# **Aufnehmen mit der Touch-Funktion**

Sie können unter Verwendung geeigneter Funktionen nur bei mühelosem Bedienen durch Berühren des Bildschirms aufnehmen.

- **1 Berühren Sie**  $\langle$  **(nach links)/**  $\rangle$  **(nach rechts) von**  $\|\cdot\|$  **im Touch-Menü, um** die Touch-Funktionssymbole anzuzeigen. (→ [17\)](#page-41-0)
- *2* **Berühren Sie das Symbol der Touch-Funktion.** (z.B. [AF/AE Spurhaltung](#page-78-0))
- Berühren Sie zum Abbrechen des Vorgangs erneut das Symbol für die Touch-Funktion. (Die Sperre des optischen Bildstabilisators wird durch Aufheben des Fingerdrucks aufgehoben  $\sqrt{\mathbf{u}}$ .)

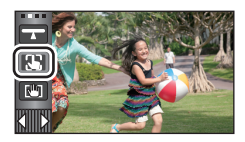

O

# **Symbole der Touch-Funktion**

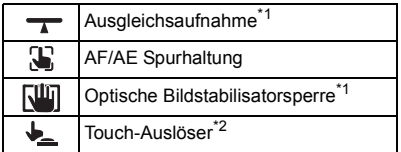

- \*1 Nur im Videoaufnahme-Modus
- \*2 Nur im Fotoaufnahme-Modus
- ≥ Wenn das Symbol für die Touch-Funktion eingerichtet ist, wird ein Symbol angezeigt.

### **Ausgleichsaufnahme**

**Diese Funktion erkennt die horizontale Neigung des Geräts und korrigiert sie vor der Aufnahme automatisch auf die waagerechte Position.**

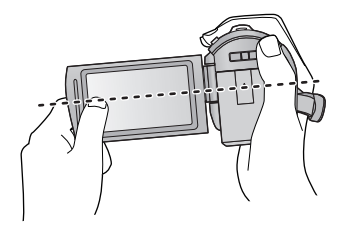

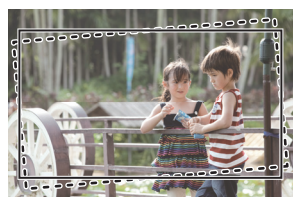

- **:** Wenn diese Funktion eingeschaltet ist.
- **:** Wenn diese Funktion ausgeschaltet ist.

### **1** Berühren Sie  $\rightarrow$ .

- Das Symbol wird in der Position 2 angezeigt.
	- $-$  Wenn die Neigung korrekt ist:  $\rightarrow$
	- Wenn sich die Neigung über dem Korrekturbereich befindet:  $\bigwedge$
- ≥ Wenn die Neigung den Korrekturbereich überschreitet, bewegen Sie das Gerät in die Position, in der angezeigt wird.
- Ŵ

- **2 Starten Sie die Aufnahme.**
- Der Bereich, in dem dieses Symbol richtig angezeigt werden kann; die Neigung beträgt ca. 45 ° in die vertikale Richtung.
- ≥ Je nach der Neigung dieses Geräts kann sich das Bild während des Zoomens bewegen.
- ≥ Um ein waagerechtes Bild mit einem Stativ aufzunehmen, bringen Sie dieses Gerät unter Verwendung von [KÜNSTL.HORIZONT]  $($  [68](#page-92-0)) an und verwenden Sie dann die Ausgleichsaufnahme.

#### <span id="page-78-0"></span> $\mathbf{E}$ **AF/AE Spurhaltung**

**Die Bildschärfe und die Belichtung können auf dem Touch-Bildschirm auf ein bestimmtes Objekt eingestellt werden.**

**Der Fokus und die Belichtung verfolgen das Objekt weiter automatisch, auch wenn es sich bewegt.**

- **1 Berühren Sie .**
- Wenn [GESICHTSERK.] (→ [64](#page-88-0)) auf [EIN] steht und ein aufgenommenes Gesicht erfasst wird, wird das Ziel automatisch gesperrt.

### **2 Berühren Sie das Objekt und halten Sie das Ziel fest.**

- ≥ Wenn Sie den Kopf des Motivs berühren, wird der Zielrahmen um den Kopf gespeichert und die Verfolgung startet.
- ≥ Wenn Sie das Ziel ändern möchten, berühren Sie das entsprechende Motiv noch einmal.
- A **Zielrahmen**
- ≥ Bei Auswahl des Intelligenten Automatikmodus oder des Intelligenten Automatik-Plusmodus wird die Einstellung **FA HIV** (Normal) eingerichtet und das berührte Objekt wird verfolgt. Die Auswahl wird auf  $\mathbb{F}_2$  /  $\mathbb{F}_2^+$  (Porträt) eingestellt, wenn der Zielrahmen auf ein Gesicht eingestellt ist. (Es kann

möglicherweise  $\left| \mathbf{H} \right|$  (Normal) eingerichtet werden, auch wenn das Ziel auf ein Gesicht eingestellt ist, wenn ein Scheinwerfer leuchtet oder bei einer dunklen Szene.)

**3 Starten Sie die Aufnahme.**

## ∫ **Informationen zum Zielrahmen**

- ≥ Wenn die Zielspeicherung nicht funktioniert, blinkt der Zielrahmen in rot und wird dann ausgeblendet. Berühren Sie eine charakteristische Eigenschaft (Farbe usw.) des Objekts, um es erneut zu speichern.
- ≥ Wenn die -Taste im Fotoaufnahme-Modus halb nach unten gedrückt wird, erfolgt die Scharfstellung des gespeicherten Objekts. Der Zielrahmen erscheint beim Scharfstellen in grün, und das Ziel kann nicht mehr verändert werden.
- ≥ Diese Funktion kann im Manuellen Modus nicht genutzt werden. Im Standbildaufnahmemodus kann sie nur mit bestimmten Einstellungen im Szenenmodus verwendet werden.
- ≥ Unter folgenden Aufnahmebedingungen könnte der Zielrahmen verschiedene Motive verfolgen oder das Ziel nicht speichern:
	- $-$  Wenn das Motiv zu groß oder zu klein ist
	- $-$  Wenn sich die Farbe des Motivs kaum von der Farbe des Hintergrunds unterscheidet
	- $-$  Wenn das Motiv dunkel ist
- ≥ Wenn das Zielmotiv im Standbildaufnahmemodus gesperrt wird, könnte sich der Bildschirm verdunkeln oder die AF Unterstützungsleuchte erfolgen.  $(\rightarrow$  [77](#page-101-0))
- AF/AE Spurhaltung wird in den folgenden Fällen gelöscht.
	- Wenn der Modus geändert wird
	- Wenn das Gerät ausgeschaltet wird
	- Berühren Sie das Aufnahmemodus-Tastensymbol
	- $-$  Schalten Sie auf Selbstaufnahme

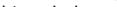

**2** Berühren und halten Sie die Funktion aktiv  $\left[\frac{1}{1}\right]$ .

Die Anzeige von **WII** verlischt auch dann nicht, wenn über einen bestimmten Zeitraum mit der Grundeinstellung keine Funktionen ausgeführt werden. Ändern Sie, damit die Anzeige von [10] verlischt, die Einstellung für [O.I.S. LOCK ANZEIGE].

≥ Die optische Bildstabilisatorsperre wird freigegeben, wenn Sie Ihren Finger vom Symbol nehmen.

<u>MENU</u> : [EINRICHTUNG] → [O.I.S. LOCK ANZEIGE] → gewünschte Einstellung

● Das Symbol wird in @ angezeigt, solange Sie die Option berühren und halten  $\left|\sqrt{\frac{1}{n}}\right|$ .

**[EIN]:** Durchgehende Anzeige.

**[AUS]:** Die Symbole verlöschen nach 5 s, wenn keine Touch-Funktion aktiviert wird.

- ≥ Es kann sein, dass die Stabilisierung bei starkem Verwackeln nicht funktioniert.
- ≥ Um bei einer schnellen Bewegung aufzunehmen, geben Sie die optische Bildstabilisatorsperre frei.

#### <span id="page-79-0"></span>**Touch-Auslöser**  $\bullet$

**Es ist möglich, ein Foto eines berührten Objektes scharf zu stellen und aufzunehmen.**

- **1** Berühren Sie  $\bigstar$ .
- **2 Berühren Sie das Motiv.**
- ≥ Der Fokusbereich zeigt die berührte Position und es wird ein Foto aufgenommen.
- ≥ Je nach den Aufnahmebedingungen oder der Erkennung der berührten Position ist es unter Umständen nicht möglich, das beabsichtigte Bild aufzunehmen.
- Dies funktioniert nicht für Selbstaufnahmen.

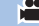

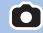

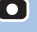

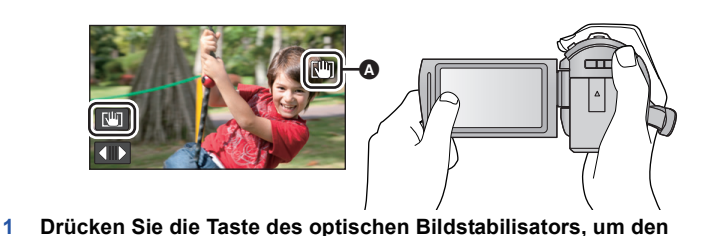

**Im Videoaufnahme-Modus können Sie ferner die optische Bildstabilisierung durch Berühren**  und Halten von **WIII** verbessern. Mit dieser Funktion können Sie auch die Wackeleffekte

<span id="page-79-1"></span>**R<sup>II</sup></u> Optische Bildstabilisatorsperre**

**reduzieren, die bei Zoomverwendung auftreten.**

**Bildstabilisator einzuschalten.**

∫ **Löschen der Anzeige von** 

# **Aufnahmefunktionen von Funktionssymbolen**

Wählen Sie die entsprechenden Funktionssymbole aus, um verschiedene Effekte auf die Aufnahmen anzuwenden.

- **1 Berühren Sie**  $\triangleleft$  **(nach links)/ and in the rechts) von**  $\| \cdot \|$  **im Touch-Menü, um** die Funktionssymbole anzuzeigen. (→ [17\)](#page-41-0)
- *2* **Berühren Sie ein Bediensymbol.** (z.B. [PRE-REC](#page-81-1))
- ≥ **Die im Touch-Menü angezeigten Funktionssymbole können geändert werden. ([FKT-SYMBOLE WÄHLEN]:**   $\rightarrow$  [35](#page-59-0))
- ≥ Wählen Sie das Bediensymbol erneut, um die Funktion zu deaktivieren.

Siehe auf den entsprechenden Seiten zum Deaktivieren der folgenden Funktionen.

- $-$  [Smile Shot](#page-82-0) ( $\rightarrow$  [58](#page-82-0))
- $-$  [Integrierter Blitz](#page-83-1) ( $\rightarrow$  [59\)](#page-83-1)
- $-$  [Selbstauslöser](#page-84-1) ( $\rightarrow$  [60](#page-84-1))
- ≥ Das Symbol wird angezeigt, wenn das Funktionssymbol eingerichtet ist.

# **Funktionssymbole**

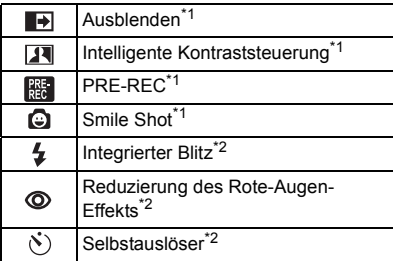

 $i\Omega$ [Intelligente Belichtung](#page-84-2)\*2 医 **[Gegenlichtausgleich](#page-84-0)**  $\circledR$ [Tele-Makro](#page-84-3) [Guidelines](#page-85-2) 赵 [Farbnachtsicht\\*](#page-85-1)1 [Videoleuchte](#page-85-0)\*1汇

 $-$  [Guidelines](#page-85-2) ( $\rightarrow$  [61](#page-85-2))  $-$  [Videoleuchte](#page-85-0) ( $\rightarrow$  [61\)](#page-85-0)

- \*1 Diese Funktion wird im Foto-Aufnahmemodus nicht angezeigt.
- \*2 Diese Funktion wird im Video-Aufnahmemodus nicht angezeigt.
- Wenn Sie das Gerät ausschalten oder den Modus auf [E] stellen, werden die Funktionen PRE-REC, Gegenlichtausgleich, Farbnachtsicht, Selbstauslöser und Tele-Makro deaktiviert.
- ≥ Wenn Sie das Gerät ausschalten, wird die Ausblende-Funktion deaktiviert.
- ≥ Die Einstellungen können vom Menü aus vorgenommen werden.

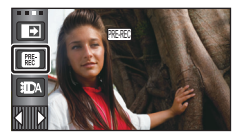

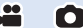

#### <span id="page-81-2"></span>**Ausblenden**  $\overline{\mathbf{F}}$

### **Beim Aufnahmestart wird das Bild/der Ton allmählich angezeigt. (Einblenden)**

**Wenn Sie die Aufnahme beenden, werden Bild und Ton langsam ausgeblendet. (Ausblenden)**

≥ Die Einstellung für das Ein-/Ausblenden wird deaktiviert, wenn die Aufnahme stoppt.

# ∫ **Auswahl der Farbe zum Ein-/Ausblenden**

# $\overline{\text{MENU}}: \textbf{[AUFN.-EINST.]} \rightarrow \textbf{[FADE]} \rightarrow \textbf{[WEISS]} \text{ oder [SCHWARZ]} \quad \textbf{(Ausblenden)}$

≥ Die Miniaturansicht der Szenen, die unter Verwendung der Ein-/Ausblendfunktion aufgenommen wurden, wird schwarz (oder weiß).

#### <span id="page-81-0"></span> $\overline{\mathbf{R}}$ **Intelligente Kontraststeuerung**

**Hier werden Bildteile aufgehellt, die im Schatten liegen und schwer zu sehen sind, gleichzeitig wird die Überbelichtung heller Bildteile minimiert. So können sowohl helle als auch dunkle Bildteile besonders klar aufgenommen werden.**

≥ Bei extrem hellen oder dunklen Bildteilen oder bei ungenügender Beleuchtung ist der Effekt dieser Funktion unter Umständen nicht deutlich zu erkennen.

## <span id="page-81-1"></span>**PRE-REC**

**Dies vermindert das Risiko eine Aufnahme zu verpassen.**

#### **Diese Funktion ermöglicht die Aufzeichnung von Bild und Ton ca. 3 Sekunden vor dem Drücken der Aufnahme-Start/Stopp-Taste.**

● [PRE-REC] wird auf dem Bildschirm eingeblendet.

#### ≥ **Richten Sie das Gerät auf das vorhandene Motiv.**

● Kein Piepton.

 $\sqrt{\frac{PRE}{RE}}$ 

- PRE-REC wird in folgenden Fällen deaktiviert.
	- $-$  Wenn Sie den Modus ändern
	- [HC-V720] / [HC-V727] / [HC-V710 Wenn Sie die SD-Karte entfernen
	- [HC-V720M Wenn Sie die SD-Karte bei Einstellung von [MEDIENAUSW.] auf [VIDEO/SD-KARTE] herausnehmen
	- $-$  Beim Berühren von **MENU**
	- [HC-V720] / [HC-V727] / [HC-V720M Wenn Sie die Wi-Fi-Taste drücken
	- j Wenn Sie das Gerät ausschalten
	-
	- $-$  Beim Beginn der Aufnahme
	- j Nach Ablauf von 3 Stunden

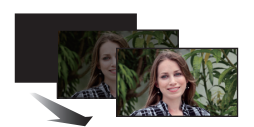

**(Einblenden)**

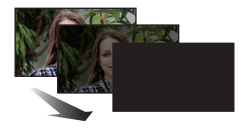

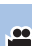

**PO** 

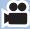

- ≥ Nach dem Einstellen von PRE-REC, wenn die Aufnahme in weniger als 3 Sekunden startet, können Videos, die 3 Sekunden vor dem Drücken der Start/Stopp-Taste zur Aufnahme gemacht werden, nicht aufgezeichnet werden.
- ≥ Bilder, die als Miniaturbilder im Wiedergabemodus angezeigt werden, unterscheiden sich von den Videos, die beim Wiedergabestart angezeigt werden.

#### <span id="page-82-0"></span>**Smile Shot** o.

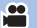

**Wenn während der Videoaufnahme ein lächelndes Gesicht erkannt wird, nimmt das Gerät automatisch ein Foto auf.**

Das Symbol verändert sich bei jeder Berührung.

#### $\bigcirc$  ([EIN])  $\rightarrow$   $\bigcirc$  [ $\bigcirc$  ([GESICHTSERF.])  $\rightarrow$  [AUS]

- **:** Das Gerät nimmt bei Erkennung eines lächelnden Gesichtes ein Foto auf.
- **:** Es werden nur Fotos aufgenommen, wenn das Gesicht einer Person erkannt wird, das in der Gesichtserkennungsfunktion  $(464)$  $(464)$  $(464)$  gespeichert ist.

**[AUS]:** Einstellung deaktivieren.

- ≥ Während der Smile Shot Aufnahme ist das als lächelnde Gesicht erkannte Gesicht grün umrandet und  $\mathbf{Q}$  /  $\mathbf{Q}$  sind rot.
- Die Smile Shot Aufnahme funktioniert nicht in den folgenden Fällen. ( **D** / DF blinkt) - [HC-V720] / [HC-V727] / [HC-V710
	- Wenn keine SD-Karte eingesteckt ist
	- [HC-V720M Wenn [FOTO/SD-KARTE] unter [MEDIENAUSW.] eingerichtet wird und keine SD-Karte eingelegt ist.
	- Bei Einstellung auf manuelle Schärfeneinstellung
	- Beim Einrichten von [GESICHTSERK.] auf [AUS], oder wenn keine Aufzeichnung erfolgt ist  $(nur$  unter  $\mathbb{CP}$  ([GESICHTSERF.]))
- ≥ Jen ach den Aufnahmebedingungen (Art des Lachens, Kameraerschütterung, usw.), wird das Gesicht des Objektes u.U. nicht richtig erkannt.
- Die Anzahl der aufgenommenen Pixel beträgt,  $\overline{9.4}$  (4096×2304) oder  $\overline{2.1}$  (1920×1080).  $(1, 74)$  $(1, 74)$
- ≥ Wenn mithilfe des Smile Shot aufgenommene Standbilder als Übersichten angezeigt werden, erscheint  $\mathbf \odot$ .
- ≥ Wenn die AF/AE-Verfolgungsfunktion als Ziel auf ein Gesicht im Motiv festgestellt ist, können Fotos nur aufgenommen werden, wenn ein lächelndes Gesicht im festgestellten Motiv erkannt wird. Wenn die Funktion Smile-Schnappschuss auf **GE** gestellt ist, wird nur aufgenommen, wenn das Gesicht in einem mit [GESICHTSERK.] registrierten Motiv als Ziel festgestellt ist.

#### <span id="page-83-1"></span> $\overline{\mathbf{z}}$ **Integrierter Blitz**

#### Wenn die Taste **D** gedrückt wird, wird der Blitz aktiviert und das Bild wird aufgezeichnet. **Mit dem integrierten Blitz können Sie auch an dunklen Orten fotografieren.**

Ю

O

Bei jedem Betätigen des Symbols ändert sich die Anzeige um eine Einstellung in folgender Reihenfolge:

- $\sharp$  ([EIN])  $\to \sharp$ A ([AUTO])  $\to \circledast$  ([AUS])
- ≥ Dieses Gerät bestimmt automatisch, ob der Blitz erforderlich ist, auch wenn es zum Erfassen der Raumhelligkeit auf (S) eingestellt wurde. (Wenn festgelegt wird, dass der Blitz erforderlich ist, leuchtet die Anzeigenleuchte (\*) in rot.)

### ∫ **Blitzhelligkeit einstellen**

- мем⊍ : [FOTO] → [BLITZ LEVEL] → gewünschte Einstellung
- ßi**:** Viel heller

 $\blacklozenge \pm 0$ : Normal

- ßj**:** Geringe Aufhellung
- Wenn die \$-Anzeige usw. blinkt, während die <a>
-Taste halb nach unten gedrückt wird, ist der Blitz nicht aktiv.
- ≥ Verwenden Sie für dieses Gerät nicht den Filtersatz (Sonderzubehör) oder das angebrachten Konversionsobjektiv (Sonderzubehör).
- ≥ Die mögliche Blitzreichweite beträgt in dunkler Umgebung ca. 1,5 m.

#### <span id="page-83-0"></span>**Reduzierung des Rote-Augen-Effekts**  $\circledcirc$

#### **Diese Funktion verringert den Effekt, der Augen rot erscheinen lässt, wenn mit Blitz fotografiert wird.**

- Der Blitz wird zweimal ausgelöst.
- ≥ Der Rote-Augen-Effekt tritt unter bestimmten Aufnahmebedingungen auf und bei bestimmten Personen eher, als bei anderen.
- ≥ Bei der Gesichtserkennung im Intelligenten Automatikmodus oder im Intelligenten Automatik-Plusmodus wird die Rote-Augen-Reduzierung eingestellt.

#### <span id="page-84-1"></span> $\mathcal{S}(\mathcal{S})$ **Selbstauslöser**

#### **Diese Funktion dient zur Aufnahme von Fotos mit dem Timer.**

Die Anzeige wechselt jedes Mal, wenn Sie das Symbol auswählen, um einen Schritt in folgender Reihenfolge:

 $\circled{10}$  (Aufnahme startet nach 10 Sekunden)  $\rightarrow$   $\circlearrowright$  2 (Aufnahme startet nach 2 Sekunden)  $\rightarrow$ Einstellung gelöscht

- ≥ Drücken Sie die -Taste, leuchtet Ø10 oder Ø2 für die eingestellte Zeitdauer auf, bevor das Foto aufgenommen wird. Nach der Aufnahme wird der Selbstauslöser deaktiviert.
- ≥ Im Autofokus-Modus stellt das Objektiv bei zunächst einmal halb und dann ganz nach unten gedrückter  $\bigcirc$  -Taste das Objekt scharf, wenn die Taste halb durchgedrückt ist. Wenn die  $\bigcirc$  -Taste auf einmal ganz nach unten gedrückt wird, stellt das Objektiv das Objekt erst kurz vor der Aufnahme scharf.

#### *Stoppen des Selbstauslösers während des Betriebs*

Berühren Sie [ABBRUCH].

≥ Die Selbstauslösereinstellung Ø2 eignet sich gut, um bei Verwendung eines Stativs und in ähnlichen Situationen ein Verwackeln beim Drücken der Taste **zu vermeiden**.

#### <span id="page-84-2"></span> $i$   $\bullet$ **Intelligente Belichtung**

**Diese Funktion hellt dunkle Teile auf, damit das Bild klar aufgenommen werden kann.**

≥ Bei extrem dunklen Bildteilen oder bei ungenügender Beleuchtung ist der Effekt dieser Funktion unter Umständen nicht deutlich zu erkennen.

#### <span id="page-84-0"></span>因 **Gegenlichtausgleich**

**Diese Funktion hellt das Bild auf, um eine zu dunkle Abbildung von Motiven im Gegenlicht zu verhindern.**

#### <span id="page-84-3"></span>⊛ **Tele-Makro**

#### **Ein eindrucksvolleres Bild wird erreicht, indem das Objekt nur im Nahbereich scharfgestellt wird und der Hintergrund unscharf bleibt.**

- ≥ Das Gerät kann auf ein Motiv in ca. 60 cm Entfernung fokussiert werden.
- Beim Einrichten von Tele Makro bei einer Zoomvergrößerung von weniger als 26× im Video-Aufnahmemodus, erfolgt automatisch die Einstellung auf  $26 \times$ .
- ≥ Bei einem Bildverhältnis von [4:3], [3:2] im Fotoaufnahme-Modus und Einrichten von Tele Makro mit einer Zoomvergrößerung von weniger als  $21\times$ , wird die Zoomvergrößerung automatisch auf  $21\times$  eingestellt. Ist das Bildverhältnis [16:9], ist die Zoomvergrößerung 26 $\times$ .
- ≥ Die Tele-Makro-Funktion wird beendet, wenn die Zoomvergrößerung im Video-Aufnahmemodus unter  $26 \times$  sinkt.
- ≥ Die Tele-Makro-Funktion wird automatisch gelöscht, wenn die Zoomvergrößerung unter der nachfolgenden Vergrößerung im Standbildaufnahmemodus liegt:
	- $-$  Weniger als 21 $\times$  (bei einem Bildverhältnis von [4:3] oder [3:2])
	- $-$  Weniger als 26 $\times$  (bei einem Bildverhältnis von [16:9])

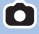

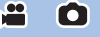

О

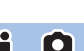

## <span id="page-85-2"></span>**Guidelines**

目

**Sie können überprüfen, ob das Bild gerade ist, während Sie Videos oder Fotos aufnehmen oder wiedergeben. Die Funktion kann auch zur Schätzung der Balance der Bildkomposition verwendet werden.**

Wird bei jeder Berührung des Symbols umgeschaltet.

 $|\equiv |\rightarrow |\dagger\vec{r}| \rightarrow |\ddot{\vec{r}}\vec{r}| \rightarrow$  Einstellung gelöscht

≥ Die Hilfslinien erscheinen nicht auf den tatsächlich aufgenommenen Bildern.

### ∫ **Guideline bei der Wiedergabe anzeigen**

● Ändern Sie den Modus in D und berühren Sie das Auswahlsymbol des Wiedergabemodus. Wählen Sie dann die AVCHD-Szene oder richten Sie [iFrame] oder [MP4] ein. (→ [27\)](#page-51-0)

 $\textsf{MENU}$  : [VIDEO-KONFIG.]  $\rightarrow$  [HILFSLINIEN]  $\rightarrow$  gewünschte Einstellung

- ≥ Um die Guideline-Funktion während der Wiedergabe zu deaktivieren, stellen Sie auf [AUS].
- ≥ Kann nicht im Standbildwiedergabemodus eingestellt werden.

#### <span id="page-85-1"></span> **Farbnachtsicht** 匁

**Mit dieser Funktion können Sie Farbaufnahmen in Situationen mit wenig Licht machen. (erforderliche Minimalbeleuchtung: ca. 1 lx).**

- ≥ **Aufgenommene Szenen werden angezeigt, als wenn Einzelbilder fehlen würden.**
- ≥ Wenn Sie die Funktion in heller Umgebung einschalten, kann das Display einen Moment lang überbelichtet erscheinen.
- ≥ Es können helle Punkte aufgenommen werden, die sonst unsichtbar bleiben. Dies ist jedoch keine Fehlfunktion.
- ≥ Es wird empfohlen, mit einem Stativ zu arbeiten.
- ≥ In dunklerer Umgebung kann sich die Scharfstellung des Autofokus etwas verlangsamen. Dies ist jedoch keine Fehlfunktion.

#### <span id="page-85-0"></span>**Videoleuchte** ÷ID

Es ist möglich, mit Beleuchtung auch in dunkler Umgebung aufzunehmen.

Bei jedem Betätigen des Symbols ändert sich die Anzeige um eine Einstellung in folgender Reihenfolge.  $\exists$  ([EIN])  $\rightarrow$   $\exists$   $\Box$  ([AUTO])  $\rightarrow$   $\Box$  ([AUS])

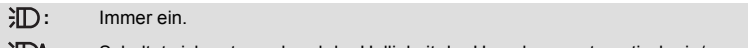

- **:** Schaltet sich entsprechend der Helligkeit der Umgebung automatisch ein/aus.
- **D:** Einstellung deaktivieren.
- Bei niedrigem Batteriestand und wenn das Licht nicht eingeschaltet werden kann, wird  $\cdot$ ∏ $\cdot$  auf dem Bildschirm angezeigt.
- Bei der Einstellung auf CDA wird die Videoleuchte im Restlichtmodus eingeschaltet, wenn sich das Gerät im Intelligenten Automatikmodus befindet.
- ≥ Durch Verwendung der Videoleuchte im Akkubetrieb wird die mögliche Aufnahmezeit verkürzt.
- ≥ Wenn der Akku-Ladestand gering ist, kann sich die Videoleuchte nicht ein- oder ausschalten.
- ≥ Verwenden Sie für dieses Gerät nicht den Filtersatz (Sonderzubehör) oder das angebrachten Konversionsobjektiv (Sonderzubehör).
- ≥ Der (etwaige) mögliche Bereich des Video-Lichts beträgt bis zu 1,2 m.
- ≥ Wird gleichzeitig die Funktion Farbnachtsicht zugeschaltet, werden die Lichtbedingungen noch verbessert.

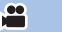

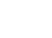

 $\mathbf{e}$ 

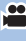

# **Aufnahmefunktionen der Menüs**

 $\frac{1}{\sqrt{2}}$ 

 $\frac{1}{2}$ 

å

О

# **[SZENENMODUS]**

Dieser Modus stellt für unterschiedliche Aufnahmesituationen automatisch die optimale Verschlusszeit und Blende ein.

#### ● Stellen Sie den Kreativen Steuermodus auf [Zeitraffer aufn.]. (→ [45](#page-69-0))

#### ме**м⊍| : [AUFN.-EINST.] → [SZENENMODUS] → gewünschte Einstellung**

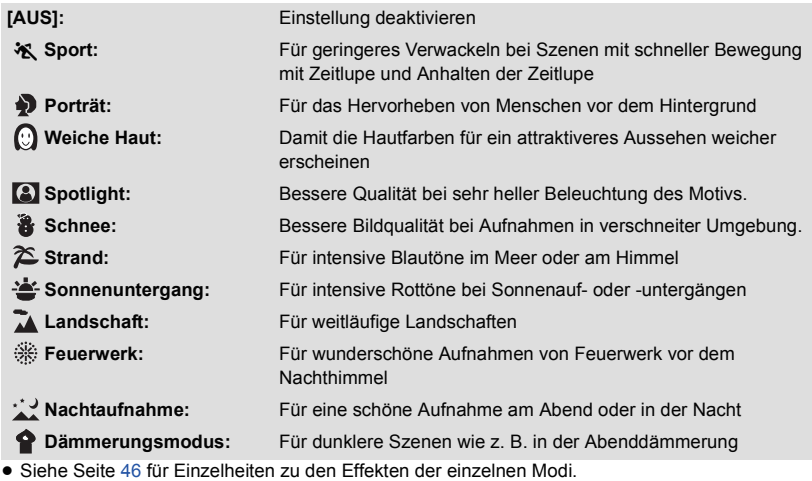

# **[ZOOM MODUS]**

Stellen Sie im Videoaufnahme-Modus das maximale Zoomverhältnis ein.

#### $\textsf{MENU}$  : [AUFN.-EINST.] → [ZOOM MODUS] → gewünschte Einstellung

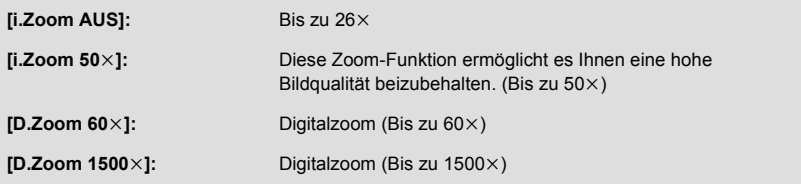

≥ Je größer die digitale Zoom-Vergrößerung ist, um so mehr wird die Bildqualität beeinträchtigt.

≥ Diese Funktion kann im Fotoaufnahme-Modus nicht verwendet werden.

# <span id="page-87-0"></span>**[AUFN. MODUS]**

Richten Sie die Bildqualität und das Aufnahmeformat der aufzunehmenden Videos ein.

#### мем⊍ : [AUFN.-EINST.] → [AUFN. MODUS] → gewünschte Einstellung

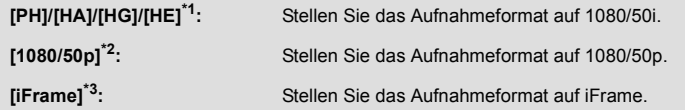

- \*1 Die Aufnahme erhält in der Reihenfolge von [PH], [HA], [HG] und [HE] eine höhere Qualität.
- \*2 In dieser Option kann mit 1080/50p (1920k1080/50 fortlaufend) aufgenommen werden, wobei es sich um die höchstmögliche Bildqualität für dieses Gerät handelt.
- \*3 [iFrame] ist ein für Mac (iMovie'11) geeignetes Format. Es ist wird bei Verwendung eines Mac empfohlen.

#### $\bullet$  Mögliche Aufnahmedauer bei Verwendung des Akkus (→ [12](#page-36-0))

- ≥ Die Standardeinstellung der Funktion ist [HG]-Modus
- ≥ Siehe Seite [189](#page-213-0) für die ungefähre Aufnahmezeit.
- ≥ Wenn das Gerät stark oder schnell bewegt wird, oder wenn ein sich schnell bewegendes Objekt aufgenommen wird (insbesondere bei der Aufnahme im [HE]-Modus), kann bei der Wiedergabe Bildrauschen auftreten.

# **[FORTGES. AUFN.]** HC-V720M

Wenn kein freier Speicherplatz mehr auf dem integrierten Speicher zur Verfügung steht, kann ohne Unterbrechung auf eine SD-Karte aufgezeichnet werden. (Sie können nur vom integrierten Speicher auf die SD-Karte aufnehmen.)

- ≥ **Stellen Sie [MEDIENAUSW.] auf [INT.SPEICHER]**
- ≥ **Richten Sie [AUFN. MODUS] auf [PH], [HA], [HG], [HE] oder [1080/50p] ein.**
- ≥ **Setzen Sie eine SD-Karte ein.**

### $\text{MENU}$  **: [AUFN.-EINST.] → [FORTGES. AUFN.] → [EIN]**

- $\Rightarrow \Box$  wird auf dem Bildschirm angezeigt.  $\Rightarrow \Box$  wird ausgeblendet, wenn der Speicherplatz auf dem integrierten Speicher erschöpft ist und die Aufzeichnung auf der SD-Karte beginnt.
- ≥ Die Aufnahme-Fortsetzung kann nur einmal ausgeführt werden.
- ≥ **Verbinden Sie die Szenen, die mit der Aufnahme-Fortsetzungs-Funktion auf der SD-Karte aufgenommen wurden, mit der IFORTGES, SZENE VERB.1-Funktion, (→ [98,](#page-122-0) [106](#page-130-0))**
- ≥ Nachdem Sie die Funktion [FORTGES. SZENE VERB.] durchgeführt haben, können Sie die Funktion Aufnahmefortsetzung wieder verwenden. Wenn [FORTGES. AUFN.] auf [EIN] gestellt wird, ohne die [FORTGES. SZENE VERB.]-Funktion zu verwenden, erscheint eine Meldung. Sie können die Aufnahme-Fortsetzung verwenden, indem Sie mit [JA] bestätigen, aber danach kann die [FORTGES. SZENE VERB.]-Funktion nicht noch einmal verwendet werden.
- ≥ Fotos werden nach der Aufnahme-Fortsetzung auf der SD-Karte gespeichert.
- ≥ wird auf der Miniaturbild-Anzeige angezeigt, während die Szene wiedergegeben wird, die auf dem integrierten Speicher in der Funktion Aufnahme-Fortsetzung aufgezeichnet wurde.

# <span id="page-88-0"></span>**[GESICHTSERK.]**

Die Gesichtserkennung ist eine Funktion, mit der ähnliche, bereits gespeicherte Gesichter erkannt und automatische Einstellungen bezüglich Bildschärfe und Belichtung für diese Gesichter übernommen werden können. Diese Funktion ermöglicht es die Gesichter Ihrer Freunde und Verwandten auch dann scharfzustellen, wenn sie sich in einem Gruppenbild am Rand oder im Hintergrund befinden.

мє№| : [AUFN.-EINST.] → [GESICHTSERK.] → gewünschte Einstellung

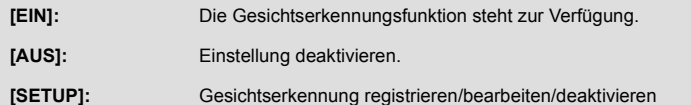

# ∫ **Ein Gesicht für die Gesichtserkennung speichern**

### MENU : [AUFN.-EINST.] → [GESICHTSERK.] → [SETUP] → [SPEICHERN]

≥ Es können bis zu 6 Personen gespeichert werden.

- **1 Das Gesicht der Person mit dem Guide verbinden.**
- ≥ Fotografieren Sie das Gesicht der Person von vorne, und achten Sie darauf, dass die Haare nicht den Haaransatz, die Augen und die Augenbrauen verdecken.
- **2 Berühren Sie [REC] oder drücken Sie die -Taste bis zum Anschlag.**
- Berühren Sie [ENTER].
- ≥ Möglicherweise kann ein Gesicht aufgrund der Aufnahmebedingungen nicht gespeichert werden. Versuchen Sie in diesem Fall noch einmal das Gesicht zu fotografieren.

#### **3 Geben Sie den Namen der Person ein.**

- ≥ Berühren Sie das nächste Eingabesymbol in der Mitte des Bildschirms und geben Sie den Namen ein.
- Berühren Sie nach der Eingabe des Namens zur Bestätigung [Enter].

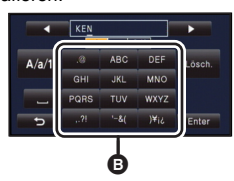

B **Texteingabesymbol**

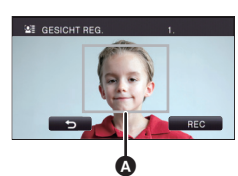

П

A **Guide**

### **Texteingabe**

≥ Die Zeichen können mühelos eingegeben werden, ohne den Cursor zu bewegen, wenn [Auto Cursor Position] auf [EIN] eingestellt ist.  $($   $\rightarrow$  [37\)](#page-61-0)

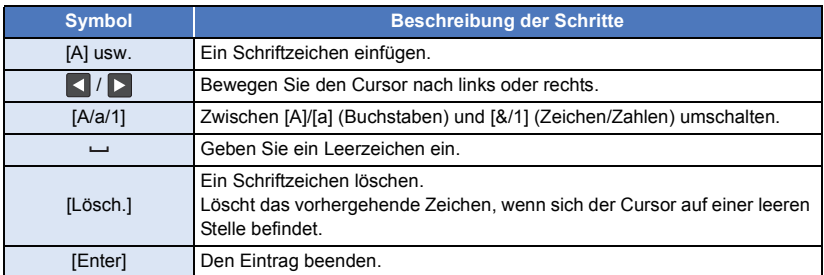

≥ Es können maximal 9 Schriftzeichen eingefügt werden.

## **4 Wählen Sie durch Berühren [ENTER], um die Speicherung zu beenden.**

● Berühren Sie [ENDE].

# ∫ **Informationen einer gespeicherten Person ändern**

**1 Wählen Sie das Menü.**

**MENU** : [AUFN.-EINST.] → [GESICHTSERK.] → [SETUP] → [BEARBEITEN]

- **2 Berühren Sie den gewünschten Menüpunkt, um die Eingabe zu speichern.**
- ≥ Es können bis zu 3 Bilder eines Gesichtes gespeichert werden. Um zusätzliche Gesichter zu speichern oder gespeicherte Gesichter zu ändern/löschen, berühren Sie  $\boxed{\triangle}$  oder die

Aufnahme des Gesichts.

≥ Wenn Sie mehrere Gesichtsaufnahmen der gleichen Person anfertigen (bis zu 3 Gesichtsaufnahmen können aufgezeichnet werden), von denen jede einen anderen Gesichtsausdruck oder Hintergrund hat, ist es wahrscheinlicher, dass die Gesichtserkennung erfolgreich ist.

### **Namen ändern:**

Berühren Sie den Teil des gespeicherten Namens und ändern Sie diesen.

## **[PRIORITÄT]:**

Der Fokus und die Belichtung wird vorrangig gemäß der von der ersten Person eingestellten Aufnahmefolge eingestellt. Das Ziel wird gemäß der von der ersten Person eingestellten Aufnahmefolge gesperrt, wenn AF/AE Spurhaltung aktiv ist.

≥ Um die Registrierordnung zu ändern, wählen Sie die Person aus, die Sie ändern möchten.

### **[FOKUSSYMB.]:**

Diese Funktion ändert das Fokus-Anzeigesymbol (→ [23\)](#page-47-0), das während der Aufnahme von Fotos erscheint. (wird nur bei Benutzung der Gesichtserkennung angezeigt)

- ≥ Berühren Sie das Symbol auf dem Bildschirm, das Sie anzeigen möchten.
- **3 Wählen Sie durch Berühren [ENTER].**

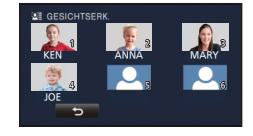

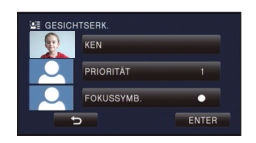

## ∫ **Eine gespeicherte Person löschen**

**1 Wählen Sie das Menü.**

#### <u><code>MENU</code> : [AUFN.-EINST.] → [GESICHTSERK.] → [SETUP] → [LÖSCHEN] oder [ALLE</u> **LÖSCHEN]**

- ≥ Wenn Sie [ALLE LÖSCHEN] wählen, werden alle gespeicherten Personen gelöscht.
- **2** (wenn [LÖSCHEN] ausgewählt wird) **Berühren Sie die Person, um deren Profil zu löschen.**
- Nach dem Wählen durch Berühren wird die Person ausgewählt und  $\mathcal{Q} \equiv \text{angezeigt.}$  Durch erneutes Berühren wird die ausgewählte Person gelöscht.
- Berühren Sie [ENTER].
- ≥ Da die Gesichtserkennung nach Gesichtern sucht, die den gespeicherten Gesichtern ähnelt, gibt es keine Garantie einer erfolgreichen Erkennung.
- ≥ Aufgrund von unterschiedlichen Gesichtsausdrücken und Umwelteinflüssen ist es möglicherweise nicht möglich eine gespeicherte Person korrekt zu erkennen.
- ≥ Wenn die Erkennung infolge der altersmäßigen Veränderung von Gesichtszügen unzuverlässig wird, sollte der Speichervorgang wiederholt werden.

Ω

# **[NAMEN SPEICH.]**

Wenn eine gespeicherte Person während der Aufnahme mit der Gesichtserkennung erkannt wird, erscheint der für die Person gespeicherte Name auf dem Bildschirm.

MEN∪| : [AUFN.-EINST.] → [NAMEN SPEICH.] → gewünschte Nummer

### **[3]/[2]/[1]/[AUS]**

- ≥ Nach geraumer Zeit verschwindet der angezeigte Name.
- ≥ Er wird gemäß der von der ersten Person eingestellten Aufnahmefolge angezeigt.
- ≥ Diese Funktion wird bei Selbstaufnahme oder Wiedergabemodus nicht angezeigt.

## **[GESICHTSRAHMEN]**

Erkannte Gesichter werden eingerahmt angezeigt.

#### мен⊍| : [AUFN.-EINST.] → [GESICHTSRAHMEN] → gewünschte Einstellung

#### **[VORRANG]:**

Nur die vorrangigen Gesichtsrahmen werden angezeigt. **[ALLE]:** Alle Gesichtsrahmen werden angezeigt. **[AUS]:** Einstellung deaktivieren.

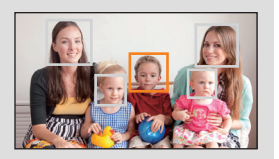

≥ Es werden bis zu 15 Rahmen angezeigt. Größer dargestellte Gesichter und Gesichter, die sich weiter in der Mitte des Bildschirms befinden, werden vorrangig erkannt. Wenn [GESICHTSERK.] auf [EIN] eingestellt ist, werden gespeicherte Personen vorrangig angezeigt.

#### ∫ **Vorrangige Gesichtsrahmeneinblendung**

Die vorrangige Gesichtseinrahmung wird als orangefarbene Rahmen angezeigt. Die Schärfen- und Helligkeitseinstellung erfolgt gegenüber der vorrangigen Gesichtseinrahmung.

- ≥ Der priorisierte Gesichtsrahmen wird nur im Porträtmodus im Intelligenten Automatikmodus oder im Intelligenten Automatik-Plusmodus angezeigt.
- ≥ Der weiße Rahmen dient nur zur Gesichtserkennung.
- ≥ Die Schärfe wird auf die als vorrangig eingestuften Gesichtsrahmen eingestellt, wenn die Taste im Fotoaufnahmemodus halb heruntergedrückt wird. Wenn die Schärfe eingestellt ist, wechseln die vorrangigen Gesichtsrahmen von orange zu grün.

# <span id="page-92-0"></span>**[KÜNSTL.HORIZONT]**

Diese Funktion zeigt die horizontale/vertikale Neigung des Geräts mit der elektronischen Ebenenanzeige an.

Δ

#### $\text{MENU}$  **: [AUFN.-EINST.] → [KÜNSTL.HORIZONT] → [EIN]**

### ∫ **Korrektur der Neigung**

#### **(Horizontale Richtung) (Vertikale Richtung)**

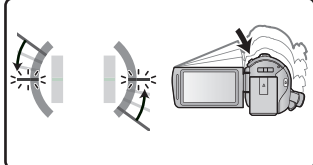

Bei der Korrektur einer Neigung nach links

Bei der Korrektur einer Neigung nach unten

О

- ≥ Die horizontale Neigungsanzeige A und die vertikale Neigungsanzeige B erscheinen in gelb, wenn eine Neigung vorhanden ist, und in grün, wenn kaum eine Neigung vorhanden ist.
- ≥ Die maximalen Winkel der Neigungsanzeige betragen ca. 45° in horizontaler Richtung und 10° in vertikaler Richtung.

Ą

Ŵ

- ≥ Die elektronische Ebenenanzeige hat keinen Einfluss auf die tatsächlich aufgenommenen Bilder.
- ≥ Die elektronische Ebenenanzeige wird nicht angezeigt, wenn Sie sich selbst aufnehmen oder der LCD-Monitor mit dem Bildschirm nach außen zeigend geschlossen wird.
- ≥ Auch wenn sich die Neigung im korrigierten Zustand befindet, kann ein Fehler von ca. 1° auftreten.
- ≥ In den folgenden Fällen kann die elektronische Ebenenanzeige nicht richtig angezeigt werden:  $-$  Wenn dieses Gerät bewegt wird
	- $-$  Wenn dieses Gerät in einem Winkel näher zum Lot nach oben oder unten ausgerichtet wird

# **[AGS]**

Wenn das Gerät bei laufender Videoaufnahme aus der normalen horizontalen Lage nach unten gedreht wird, wird die Aufnahme automatisch auf Pause geschaltet.

#### $\texttt{MENU}$  **: [AUFN.-EINST.] → [AGS] → [EIN]**

≥ Auch wenn Sie ein Motiv aufnehmen, das sich direkt über oder unter Ihnen befindet, kann sich die AGS-Funktion einschalten und die Aufnahme unterbrechen.

# **[AUT. LANGZEIT-BEL.]**

Wenn Sie die Verschlusszeit verlängern, können Sie sogar an dunklen Orten ausreichend beleuchtete Bilder aufnehmen.

● Schalten Sie in den Manuellen Modus. (→ [48](#page-72-0))

$$
\overline{\textrm{menu}}: [\textrm{AUFN.-EINST.}] \rightarrow [\textrm{AUT.} \ \textrm{LANGZEIT-BEL.}] \rightarrow [\textrm{EIN}]
$$

- ≥ Die Verschlusszeit wird passend zur Helligkeit der Umgebung auf höchstens 1/25 eingestellt.
- ≥ Diese Funktion kann im Fotoaufnahme-Modus nicht verwendet werden.
- ≥ Wenn die Verschlusszeit auf 1/25 eingestellt wird, scheint es, als würden bei der Szene Einzelbilder fehlen, und es können Nachbilder erscheinen.

#### **[Digital Cinema Colour]**

Aufzeichnung von Videos mit intensiveren Farben mit x.v.Colour™-Technologie.

- Schalten Sie in den Manuellen Modus. (→ [48](#page-72-0))
- ≥ **Richten Sie [AUFN. MODUS] auf [PH], [HA], [HG], [HE] oder [1080/50p] ein. (**l **[63](#page-87-0))**

 $\blacksquare$  **[AUFN.-EINST.]**  $\rightarrow$  **[Digital Cinema Colour]**  $\rightarrow$  **[EIN]** 

- ≥ Verwenden Sie für wirklichkeitsgetreuere Farben ein HDMI-Mini-Kabel (mitgeliefert) mit einem Fernseher, der x.v.Colour™ unterstützt.
- ≥ **Wenn Videos, die mit dieser Funktion auf [EIN] aufgenommen wurden, auf einem Fernsehgerät wiedergegeben werden, das nicht mit x.v.Colour™ kompatibel ist, werden die Farben unter Umständen nicht korrekt wiedergegeben.**
- ≥ Sollten diese Bilder mit anderen Geräten wiedergegeben werden, als denen, die zu x.v.Colour™ kompatibel sind, wird geraten, die Bilder aufzunehmen, nachdem diese Funktion auf [AUS] geschaltet wurde.
- ≥ x.v.Colour™ ist eine Bezeichnung für Geräte, die mit dem xvYCC-Format, einem internationalen Standard für erweiterte Farben in Videoaufnahmen, kompatibel ist, die Reglungen zur Signalübertragung befolgt.

# **[AUFNAHMEHILFE]**

Es wird eine Meldung angezeigt, wenn dieses Gerät schnell bewegt wird.

#### $\text{MENU}$  **: [AUFN.-EINST.] → [AUFNAHMEHILFE] → [EIN]**

Wenn "KAMERA- SCHWENK IST ZU SCHNELL." angezeigt wird, bewegen Sie das Gerät während der Aufnahme langsamer.

≥ Die Meldung wird nicht angezeigt, solange die Aufzeichnung mit Pause unterbrochen ist. (Die Meldung wird aber auch bei einer Unterbrechung der Aufzeichnung angezeigt, wenn [DEMO MODUS] auf [EIN] gestellt ist.)

## **[WIND FILTER]**

Dadurch wird das durch die integrierten Mikrofone eingefangene Windgeräusch reduziert, während eine realistische Aufnahme bewahrt bleibt.

● Schalten Sie in den Manuellen Modus. (→ [48](#page-72-0))

 $\overline{\text{MENU}}:$  [AUFN.-EINST.]  $\rightarrow$  [WIND FILTER]  $\rightarrow$  gewünschte Einstellung

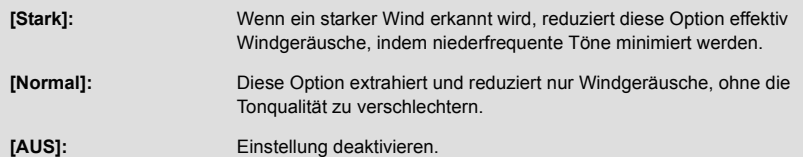

- ≥ Wenn [Stark] eingestellt ist, können Sie an Hand des auf dem Bildschirm angezeigten Symbols überprüfen, wie effektiv die Windgeräusche reduziert werden. In absteigender Reihenfolge der Stärke des Reduktionseffekts wird  $\mathcal{Z}$  /  $\mathcal{Z}$  /  $\mathcal{Z}$  /  $\mathcal{Z}$  angezeigt.
- Wenn [Normal] eingestellt ist, wird  $\sum$  auf dem Bildschirm angezeigt.
- ≥ Die Standardeinstellung dieses Gerätes ist [Normal]
- ≥ Beim Umschalten in den Intelligenten Automatikmodus oder in den Intelligenten Automatik-Plusmodus wird [WIND FILTER] auf [Stark] eingestellt und die Einstellung kann nicht geändert werden.
- ≥ Je nach Aufnahmebedingungen könnten Sie die ganze Wirkung nicht sehen.
- ≥ Wenn das Windgeräusch nicht mit dem Windgeräusch-Unterdrücker verringert werden kann, stellen Sie [BASS EINST] auf [LEISE] ein.  $($   $\rightarrow$  [73](#page-97-0))
- ≥ Diese Funktion kann bei Verwendung eines externen Mikrofons nicht eingestellt werden.

# **[LOWCUT]**

Diese Funktion reduziert bei Verwendung eines externen Mikrofons die niederfrequenten Töne.

● Schalten Sie in den Manuellen Modus. (→ [48](#page-72-0))

```
\text{MENU}:\left[\text{AUFN.-EINST.}\right]\rightarrow \left[\text{LOWCUT}\right]\rightarrow \left[\text{EIN}\right]
```
<u>20</u>

<sup>≥</sup> Diese Funktion kann nur bei Verwendung eines externen Mikrofons eingestellt werden.

# **[5.1/2-Kanal]**

Sie können die Einstellung der Kanalnummer des eingebauten Mikrofons ändern.

#### MEN∪ : [AUFN.-EINST.] → [5.1/2-Kanal] → gewünschte Einstellung

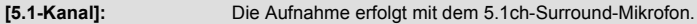

**[2-Kanal]:** Die Aufnahme erfolgt mit dem 2 ch-Stereomikrofon.

≥ Die Option wird auf [2-Kanal] eingestellt, wenn ein externes Mikrofon angeschlossen ist.

## **[MIKR-EINST.]**

Die Aufnahmeeinstellung des eingebauten Mikrophons kann reguliert werden

$$
\texttt{MENU}: [\texttt{AUFN.-EINST.}] \rightarrow [\texttt{MIKR-EINST.}] \rightarrow \texttt{gewünschte Einstellung}
$$

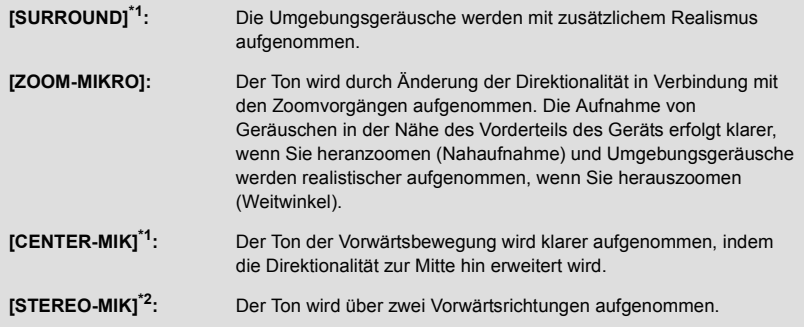

\*1 Die Option wird nur angezeigt, wenn [5.1/2-Kanal] auf [5.1-Kanal] eingestellt ist.

\*2 Die Option wird nur angezeigt, wenn [5.1/2-Kanal] auf [2-Kanal] eingestellt ist.

<sup>≥</sup> Wenn Sie beim Heranzoomen hochwertige und realitätsnahe Tonaufnahmen wünschen, z. B. bei der Aufnahme von Musikdarbietungen, empfiehlt es sich, [MIKR-EINST.] auf [SURROUND] einzustellen.

<sup>≥</sup> [MIKR-EINST.] [STEREO-MIK] Wird auf [AUFN. MODUS] eingestellt, wenn [iFrame] eingestellt ist.

# **[MIK. LAUTST.]**

Der Eingangspegel der integrierten Mikrofone und des Anschlusses für das externe Mikrofon lässt sich während der Aufnahme regulieren.

#### **1 Wählen Sie das Menü.**

#### мєм⊍ : [AUFN.-EINST.] → [MIK. LAUTST.] → gewünschte Einstellung

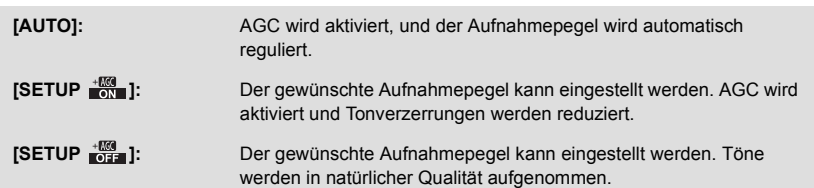

- **2** (Wenn [SETUP  $\frac{100}{2}$ ] /[SETUP  $\frac{100}{2}$ ] gewählt ist) Berühren Sie **KI** / E zum Einstellen.
- ≥ Der angezeigte Einstellungsbildschirm hängt von der Einstellung [5.1/2-Kanal] ab.
- ≥ Stellen Sie den Mikrofon-Eingangspegel so ein, dass die letzten zwei Balken des Verstärkungswerts nicht rot leuchten. (Der Ton wird sonst verzerrt aufgenommen.) Wählen Sie eine niedrigere Einstellung für den Mikrofon-Eingangspegel.
- **3 Wählen Sie durch Berühren [ENTER].**
- ≥ Berühren Sie [ENDE], um die Einstellung zu vervollständigen.

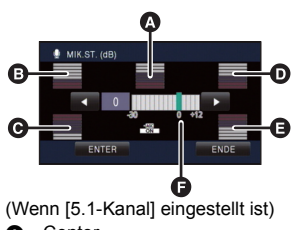

- **A** Center
- **B** Vorn links
- **@** Hinten links
- **O** Vorn rechts
- **B** Hinten rechts
	- Eingangspegel Mikrofon
- ≥ Wenn [MIKR-EINST.] auf [ZOOM-MIKRO] eingestellt ist, ist die Lautstärke je nach Zoom-Faktor unterschiedlich.
- ≥ Der Ton wird in Stereo (2ch) aufgenommen, wenn [5.1/2-Kanal] auf [2-Kanal] gestellt ist oder die Eingabe über ein externes Mikrofon erfolgt.
- ≥ (Mikrofoneingangspegelmesser) wird auf dem Bildschirm angezeigt, wenn [5.1/2-Kanal]  $\overline{aut[5.1]}$ -Kanal] gestellt ist und  $\overline{un} \overline{un} \overline{un} \overline{un}$  (Mikrofoneingangspegelmesser) wird angezeigt, wenn [5.1/2-Kanal] auf [2-Kanal] gestellt ist und [MIK. LAUTST.] auf eine andere Einstellung als [AUTO] gestellt ist.
- ≥ Der Mikrofon-Eingangspegel zeigt die höchste Mikrofonlautstärke an.
- ≥ Aufnahmen mit vollständiger Stummschaltung des Tons sind nicht möglich.

# <span id="page-97-0"></span>**[BASS EINST.]**

Hier können Sie die Tiefen des integrierten Mikrofons je nach Wunsch regulieren.

● Schalten Sie in den Manuellen Modus. (→ [48](#page-72-0))

#### MEN∪ : [AUFN.-EINST.] → [BASS EINST.] → gewünschte Einstellung

#### **[0dB]/[+3dB]/[+6dB]/[LEISE]**

- ≥ Im Normalfall liegt die Einstellung bei [0dB].
- ≥ Wählen Sie [+3dB] oder [+6dB], um einen starke Wahrnehmung des Basspegels zu erhalten.

# **[BILDQUALITÄT]**

Nutzen Sie diese Funktion, um die Bildqualität bei der Aufnahme zu regulieren.

Lassen Sie dazu die Aufnahme auf einem Fernsehgerät anzeigen, um die Bildqualität anhand dieser Anzeige zu regulieren.

- ≥ **Diese Einstellung wird auch beibehalten, wenn Sie zwischen der Videoaufnahme und der Fotoaufnahme umschalten.**
- Schalten Sie in den Manuellen Modus. (→ [48](#page-72-0))
- **1 Wählen Sie das Menü.**

MENU | : [AUFN.-EINST.] → [BILDQUALITÄT]

- **2 Wählen Sie durch Berühren die gewünschten Menüpunkte.**
	- **[SCHÄRFE]:** Kantenschärfe
	- **[FARBE]:** Farbtiefe des Bilds
	- **[BELICHTUNG]:** Helligkeit des Bilds

**[WB ANPASSEN]:** Farbbalance der Bilder

- **3 Wählen Sie durch Berühren / , um die Einstellungen zu ändern.**
- **4 Wählen Sie durch Berühren [ENTER].**
- ≥ Berühren Sie [ENDE], um die Einstellungen vorzunehmen.
- **to** wird auf dem Bildschirm eingeblendet.

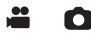

<span id="page-98-0"></span>Je höher die Anzahl der Pixel, desto schärfer und detailreicher wird das Bild beim Ausdrucken.

 $\textsf{MENU}$  **: [FOTO]**  $\rightarrow$  **[BILGRÖSSE]**  $\rightarrow$  **gewünschte Einstellung** 

≥ Die Anzahl an aufnehmbaren Pixel, die eingestellt werden kann, verändert sich je nach gewähltem Seitenverhältnis des Bildschirms.  $(\rightarrow 75)$  $(\rightarrow 75)$ 

## ∫ **Bildgröße und maximales Zoomverhältnis im Standbildaufnahmemodus**

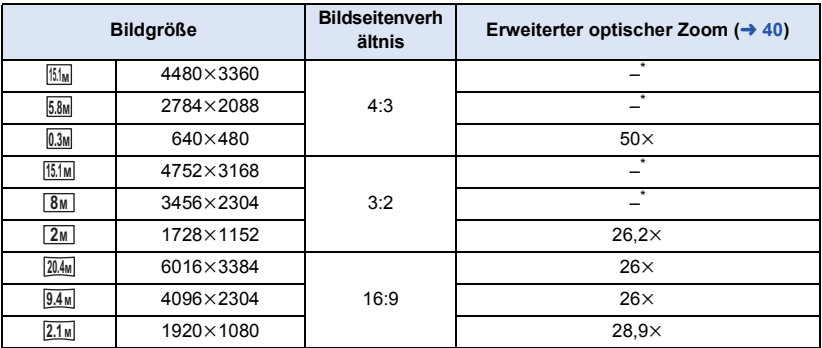

Der erweiterte optische Zoom kann nicht verwendet werden. Der maximale Zoomfaktor liegt bei  $21x$ .

## ∫ **Bildgröße im Video-Aufnahmemodus**

● Wechseln Sie in den **-Modus.** 

MENU : [FOTO] → [BILGRÖSSE] → gewünschte Einstellung

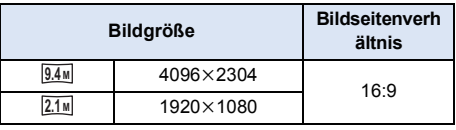

- Die Standardeinstellungen dieser Funktion sind  $\frac{20.4M}{20.4M}$  im Fotoaufnahme-Modus und  $\frac{9.4M}{20.4M}$  im Videoaufnahme-Modus.
- ≥ Je nach den Aufzeichnungspixeln verlängert sich die Aufnahmedauer.
- ≥ Siehe Seite [190](#page-214-0) für Informationen zur Anzahl der aufnehmbaren Bilder.

# <span id="page-99-0"></span>**[BILDVERHÄLT.]**

Hier können Sie das Bildseitenverhältnis für die Aufnahmen wählen, das am besten zum Ausdrucken oder zur Wiedergabeart passt.

#### мєм⊍ : [FOTO] → [BILDVERHÄLT.] → gewünschte Einstellung

- **[4:3]:** Seitenverhältnis 4:3 TV-Format
- **[3:2]:** Seitenverhältnis einer gewöhnlichen Videokamera oder von Drucken (wie z.B. Druck Größe L)

Ω

- **[16:9]:** Seitenverhältnis von HD-TV, usw.
- ≥ Die Standardeinstellung dieses Gerätes ist [16:9]
- ≥ Wenn das Bildseitenverhältnis auf [4:3] oder [3:2] gestellt ist, können links und rechts auf dem Bildschirm schwarze Streifen zu sehen sein.
- ≥ Beim Drucken von Bildern im Seitenverhältnis [16:9] könnten die Ränder abgeschnitten werden. Überprüfen Sie vor dem Drucken die Vorschau und den Drucker.

# **- 76 -**

# **[HISPEED-BURST]**

Es erfolgt eine kontinuierliche Aufnahme bei einer Bildrate von 50 Aufnahmen pro Sekunde. Arbeiten Sie mit dieser Funktion, um Motive aufzunehmen, die sich schnell bewegen.

## **1 Wählen Sie das Menü.**

# $\texttt{MENU}:\texttt{[FOTO]} \rightarrow \texttt{[HISPEED-BURST]} \rightarrow \texttt{[EIN]}$

**[EIN]:** 180 Fotos werden kontinuierlich mit einer Bildrate von 50 Aufnahmen pro Sekunde aufgezeichnet. Die Bildgröße beträgt 2.1<sub>M</sub> (1920×1080).

**[AUS]:** Einstellung deaktivieren.

# **2** Drücken Sie die **CD** -Taste.

- □ blinkt rot während der Aufnahme.
- Drücken Sie zunächst die Taste **[O]** halb herunter und dann ganz durch, um die Schärfe einzustellen und die Aufnahme zu beginnen. Wenn Sie die Taste einmal ganz durchdrücken, wird die Schärfe automatisch eingestellt, so dass sich dieser Aufnahmemodus besonders für Motive eignet, die sich vor- und zurückbewegen.

# <span id="page-100-0"></span>**3 Berühren Sie [Rec] oder [Lösch.].**

**[Rec]:** Die Bilder werden gespeichert.

**[Lösch.]:** Alle Bilder werden gelöscht.

<span id="page-100-1"></span>**4** (Wenn [Rec] bei Schritt [3](#page-100-0) ausgewählt wurde) **Berühren Sie [ALLE AUFN.] oder [SZ.-WAHL].**

**[ALLE AUFN.]:** Alle Bilder werden gespeichert.

**[SZ.-WAHL]:** Die Bilder eines festgelegten Bereichs werden gespeichert.

- **5** (Wenn [SZ.-WAHL] bei Schritt [4](#page-100-1) ausgewählt wurde) **Berühren Sie den Bereich der Bilder, die aufgenommen werden sollen.**
- ≥ Zur vorigen (nächsten) Seite gelangen Sie, indem Sie **A/** berühren.
- \* Das Bild für den Startpunkt muss nur dann ausgewählt werden, wenn nur 1 Bild gespeichert werden soll.
- ≥ Wenn nach Auswahl des Anfangs- und Endpunktes [Enter] berührt wird, wird eine Bestätigungsmeldung angezeigt. Berühren Sie [JA], um die Bilder zu speichern.

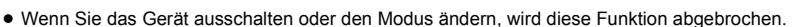

- ≥ Maximale Zahl an Aufnahmen auf einem Speichermedium: 15. (Bei SD-Karten gilt die maximale Zahl der aufnehmbaren Szenen der jeweiligen Karte.)
- ≥ Die Farbbalance und die Helligkeit auf dem Monitor können sich bei manchen Lichtquellen, z. B. bei Leuchtstofflampen, verändern.
- ≥ Die Bildqualität unterscheidet sich von normalen Fotoaufnahmen.

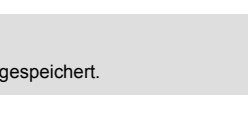

Θ

Ο

**A** Startpunkt **B** Endpunkt

# <span id="page-101-0"></span>**[AF-HILFSLICHT]**

Das Video-Licht wird eingeschaltet, um das Fokussieren zu vereinfachen, wenn Sie in dunkler Umgebung aufnehmen, wo das Fokussieren schwierig ist.

● Schalten Sie in den Manuellen Modus. (→ [48](#page-72-0))

**: [FOTO]** # **[AF-HILFSLICHT]** # **[AUTO] MENU**

≥ Wird in den Intelligenten Automatikmodus oder in den Intelligenten Automatik-Plusmodus umgeschaltet, ist die Einstellung fest auf [AUTO] eingestellt und kann nicht geändert werden.

# **[AUSLÖSE-TON]**

Für die Aufnahme von Fotos können Sie einen Auslöserton einstellen.

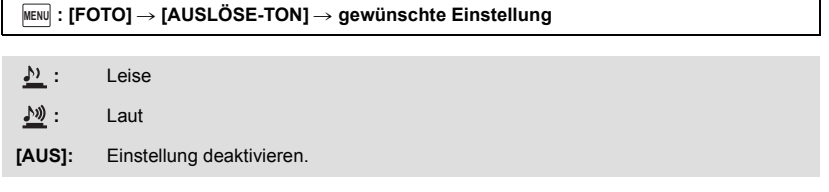

≥ Während der Videoaufnahme ist kein Auslöserton zu hören.

Ω

Ο

# <span id="page-102-1"></span><span id="page-102-0"></span>**Funktionen zur Wiedergabe**

# **Videowiedergabe mit den Funktionssymbolen**

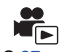

Weitere Informationen zu den grundlegenden Funktionen der Wiedergabe erhalten Sie auf S.[27](#page-51-1)

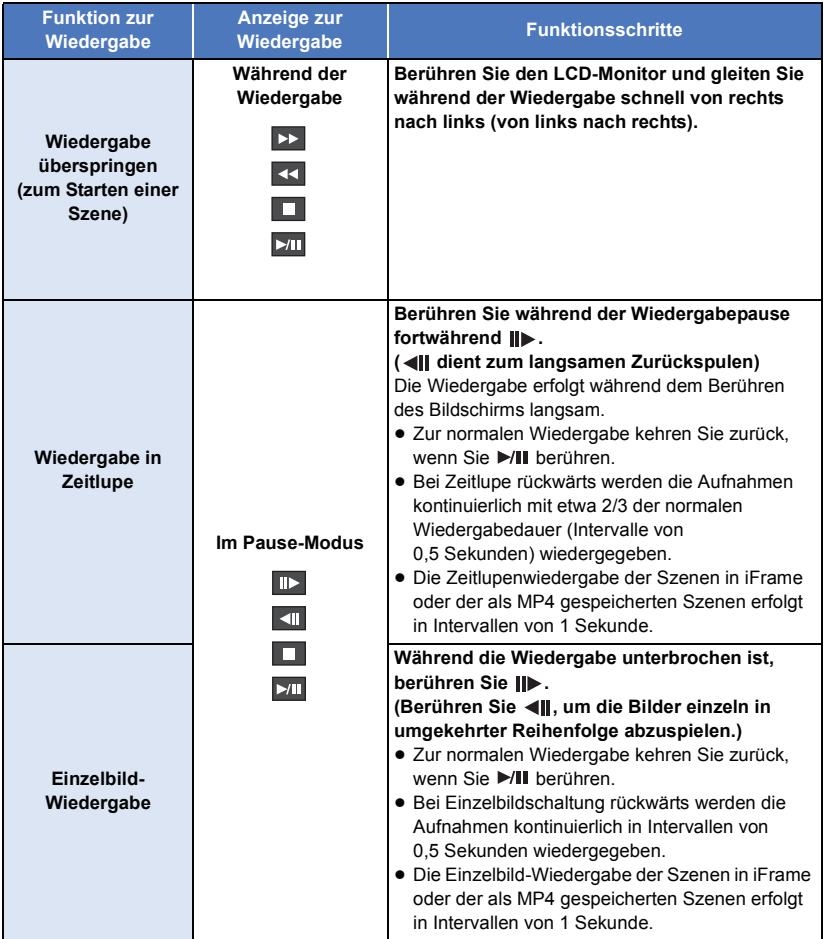

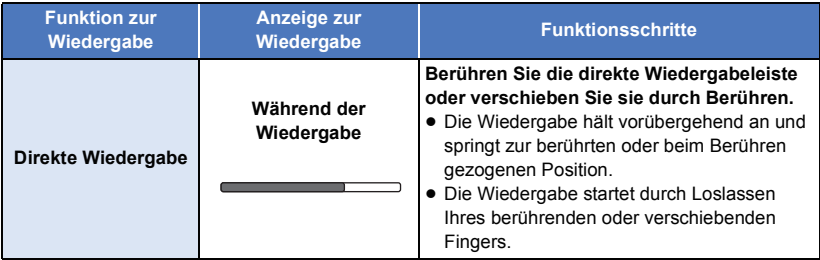

# **Erstellung von Fotos aus Videos**

Ein Einzelbild aus einem aufgezeichneten Video kann als Foto gespeichert werden.

 $\frac{2.1 \text{ m}}{2.1 \text{ m}}$  (1920×1080) Fotos werden für AVCHD-Szenen und iFrame-Szenen aufgenommen und  $\frac{0.2 \text{ m}}{0.2 \text{ m}}$ (640×360) Fotos werden für MP4-Szenen aufgenommen.

#### Betätigen Sie die Taste **D** an der als Foto während der Wiedergabe zu **speichernden Stelle vollständig.**

- ≥ Es ist günstig, Pause, Zeitlupenwiedergabe und Bildweise Wiedergabe zu benutzen.
- ≥ Das Datum, an dem das Video aufgezeichnet wurde, wird als Datum für das Foto eingetragen.
- ≥ Die Qualität unterscheidet sich von normalen Fotos.

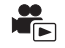

Ein Bild einer Szene wird als Miniaturbild bei der Einstellung Suchbedingungen dargestellt. Die Szene kann an jeder beliebigen Stelle in der Szene, die Sie sehen möchten, wiedergegeben werden.

● Betätigen Sie den Zoomhebel in Richtung von Q und **wechseln Sie über die Miniaturbild-Anzeige den Zeitintervall-Index.**  $($  $\rightarrow$  **[28](#page-52-0)** $)$ 

# **Berühren Sie** ...

- Anzeige der nächsten (vorherigen) Seite:
	- $-$  Verschieben Sie das Miniaturbild nach oben (unten), während sie es berühren.
	- Berühren Sie ▲ (nach oben)/ v (nach unten) am Hebel zum Durchblättern der Miniaturbilder.  $($   $\rightarrow$  [27\)](#page-51-1)

# *2* **Berühren Sie die gewünschte Suchbedingung.**

## **[3 SEK.]/[6 SEK.]/[12 SEK.]/[MINUTEN]/[GESICHT]**\* **/[HIGHLIGHT]**\*

- \* Diese Einstellung ist während der Wiedergabe von iFrame- Szenen oder als MP4 gespeicherten Szenen nicht möglich.
- ≥ Bei Auswahl von [GESICHT] wird der Teil ausgewählt, für den die Gesichtserkennung von den als klar aufgenommen beurteilten Szenen erfolgte. Dies wird dann als eine Übersicht angezeigt.
- ≥ Ein Teil, der als deutlich aufgenommen beurteilt wurde, wird erkannt und als Miniaturbild angezeigt, wenn Sie [HIGHLIGHT] wählen.
- **3** (Wenn [MINUTEN] ausgewählt wird)

Berühren Sie **/ 7** , um die Zeit einzustellen.

- ≥ Sie kann bis auf maximal 60 Minuten eingestellt werden.
- Berühren Sie [ENTER].

# *4* **Berühren Sie zur Wiedergabe das gewünschte Miniaturbild.**

● Zur Anzeige des nächsten (vorhergehenden) Miniaturbildes berühren Sie 7/1.

# **Wiedergabe wiederholen**

Nach Wiedergabe der letzten Szene wird wieder mit der ersten Szene fortgesetzt.

## $MENU$  **: [VIDEO-KONFIG.]**  $\rightarrow$  **[WIEDERHOLEN]**  $\rightarrow$  **[EIN]**

Die Anzeige  $\bigcirc$  wird in der Vollbildanzeige eingeblendet.

≥ Alle Szenen werden wiederholt wiedergegeben. (Bei der Wiedergabe von Videos nach Datum werden alle Szenen vom ausgewählten Datum wiederholt wiedergegeben.)

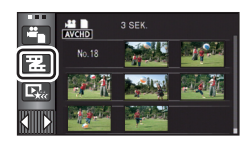

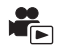

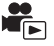

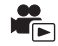

G

Wenn die Wiedergabe einer laufenden Szene unterbrochen wurde, kann sie an dieser Stelle fortgesetzt werden.

#### $MENU$  **: [VIDEO-KONFIG.]**  $\rightarrow$  [FORTL. ABSP.]  $\rightarrow$  [EIN]

Wird eine Videowiedergabe gestoppt, dann wird auf dem Miniaturbild der gestoppten Szene DID angezeigt.

≥ Die gespeicherte Position, von der aus die Wiedergabe wieder aufgenommen werden soll, wird gelöscht, wenn Sie das Gerät ausschalten oder den Modus ändern. (Die Einstellung von [FORTL. ABSP.] ändert sich nicht.)

# **Heranzoomen eines Fotos während der Wiedergabe (Wiedergabezoom)**

Sie können in ein Bild hineinzoomen, wenn Sie es während der Wiedergabe berühren.

- *1* **Berühren und halten Sie während der Fotowiedergabe den Bereich, in den Sie hineinzoomen möchten.**
- $\bullet$  Er wird gegenüber der Normalanzeige vergrößert angezeigt ( $\times$ 1)  $\rightarrow$   $\times$ 2  $\rightarrow$   $\times$ 4. Zum Vergrößern den Bildschirm weiterhin berühren  $\times$ 1 bis  $\times$ 2. Berühren Sie den Bildschirm, um  $\times$ 2 bis  $\times$ 4 zu vergrößern.
- ≥ Es wird in das Foto hineingezoomt, wobei der Bereich, den Sie berührt haben, die Mitte darstellt.
- *2* **Schalten Sie durch Berühren von / / / zur herangezoomten Position oder verschieben Sie beim Berühren des Bildschirms.**
- ≥ Die Stelle des Zooms wird für ca. 1 Sekunde beim Heranzoomen (Herauszoomen) angezeigt und bei der Veränderung der angezeigten Stelle.

### *Herauszoomen aus dem vergrößerten Foto*

Berühren Sie  $\mathbf Q$  zum Herauszoomen. ( $\times$ 4  $\rightarrow$   $\times$ 2  $\rightarrow$   $\times$ 1)

- Berühren Sie  $\boxed{1 \times}$ , um zur normalen Ansicht (×1) zurückzukehren.
- A
	- **Angezeigte Stelle des** Zooms
- ≥ Sie können die Zoom-Vorgänge auch mit dem Zoom-Hebel ausführen.
- ≥ Je stärker das Bild vergrößert wird, desto schlechter wird seine Qualität.

# **Verschiedene Wiedergabefunktionen**

# **Wiedergabe von Videos/Fotos nach Datum**

Die Szenen oder Fotos, die am selben Tag aufgenommen wurden können nacheinander wiedergegeben werden.

# *1* **Berühren Sie das Symbol zur Datumsauswahl. (→ [17\)](#page-41-1)**

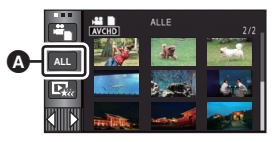

 $\blacktriangleright$ 

**A** Symbol für die Datumswahl

# *2* **Berühren Sie das Datum für die Wiedergabe.**

Die Szenen oder Fotos, die am ausgewählten Datum aufgenommen wurden, werden als Miniaturbidler angezeigt.

# *3* **Berühren Sie die Szene oder das Foto, die/das wiedergegeben werden soll.**

- ≥ Die Wiedergabe aller Szenen oder Fotos erreichen Sie durch Ausschalten des Gerätes oder Ändern des Modus.
- ≥ In Fällen wie den unten beschriebenen, werden Videos und Fotos separat auf der Datumsliste gruppiert und –1, –2… kann hinter dem Datum hinzugefügt werden:
	- j Wenn die Anzahl der Szenen 99 überschreitet
	- Wenn die Anzahl an Fotos mehr als 999 beträgt
	- Wenn [AUFN. MODUS] geändert wird
	- Wenn der Sound des Mikrofoneingangs (5.1ch/2ch) geändert wird
	- $-$  Bei Aufnahme im Kreativen Steuermodus.
	- j Wenn [DATEI RÜCKSETZEN] ausgeführt wird
	- Bei Aufnahme mit der Heimüberwachungsfunktion. ( $\rightarrow$  [147\)](#page-171-0)
- ≥ Die folgenden Videos und Fotos werden separat in der Datumsliste gruppiert und Symbole werden entsprechend der Kategorie angezeigt:
	- $-$  Im Modus Highspeed-Serienbildaufnahme aufgenommene Fotos:  $\Box$
	- $-$  Aus Videos erstellte Fotos:  $\Box$
	- $-$  In Highlight-Wiedergabe gespeicherte Videos ( $\rightarrow$  [83\)](#page-107-0):  $\Box$

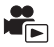

<span id="page-107-0"></span>Ein Teil, der als deutlich aufgezeichnet beurteilt wurde, wird aus mehreren Szenen entnommen und kann in kurzer Zeit unter Hinzufügen von Effekten und Musik wiedergegeben oder abgespeichert werden.

Es ist auch möglich, eine Original Highlight-Wiedergabe zu erstellen, indem Sie Ihre Lieblingsszenen auswählen und deren Extraktion einrichten.

- ≥ **Die Highlight-Wiedergabe kann bei iFrame-Videos und in MP4 gespeicherten Videos nicht verwendet werden.**
- **1** Berühren Sie  $\mathbb{E}_{\mathbf{k}^k}$ . ( $\rightarrow$  [17\)](#page-41-1)

# *2* **Berühren Sie den gewünschten Effekt.**

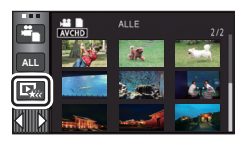

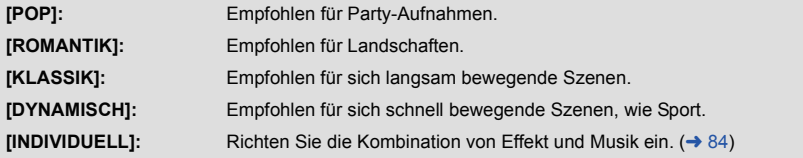

- ≥ Die diesem Effekt entspechenden Szenen werden extrahiert und auf dem Miniaturbild-Bildschirm angezeigt.
- ≥ Effekte, wie Ausblenden, Zeitlupe, Standbild (Pause) oder Kurz-Wiedergabe werden aktiviert.
- ≥ Die Wiedergabe erfolgt mit dem Datum der letzten Aufnahme.
- ≥ Zum Ändern der Einstellungen siehe auf Seite [85](#page-109-0).

# **3** Berühren Sie **■** im Miniaturbild-Bildschirm.

# <sup>*4*</sup> **Wählen Sie die Wiedergabe-Funktion. (→ [27](#page-51-1), [78](#page-102-1))**

- ≥ Wenn die Wiedergabe beendet oder angehalten ist, wird der Bildschirm zur Auswahl von [WIEDERGEBEN], [SPEICHERN] (→ [88\)](#page-112-0), [NEU WÄHLEN] oder [ENDE] angezeigt. Berühren Sie den gewünschten Menüpunkt.
- ≥ Wenn Sie das Gerät ausschalten oder den Modus ändern, wird zur Wiedergabe aller Szenen zurückgeschaltet.
- Zeitlupen- und Einzelbildwiedergabe sind nicht möglich.
- ≥ Im Kreativen Steuermodus aufgenommene Videos sind für die Highlight-Wiedergabe nicht verfügbar.
## ∫ **Einrichten von benutzerspezifischen Effekten**

Die Highlight-Wiedergabe ist mit benutzerspezifischen Effekten möglich, wenn eine Kombination aus einem Bildeffekt und Musik eingerichtet wird.

- **1 Berühren Sie [INDIVIDUELL].**
- **2 Wählen Sie durch Berühren [EFFEKT EINST.] oder [MUSIK WÄHLEN].**
- **3** (Wenn [EFFEKT EINST.] ausgewählt ist) **Berühren Sie den gewünschten Effekt.**
- ≥ Wenn das [EFFEKT EINST.] geändert wird, wird [MUSIK WÄHLEN] genau wie das [EFFEKT EINST.] eingestellt. (Um [EFFEKT EINST.] und [MUSIK WÄHLEN] unterschiedlich einzustellen, ändern Sie die [MUSIK WÄHLEN] nach der Einstellung des [EFFEKT EINST.].)

(Bei Auswahl von [MUSIK WÄHLEN])

### **Berühren Sie den gewünschten Ton.**

≥ Wenn [EFFEKT EINST.] auf [KEIN] eingerichtet wird, können Sie [KEINE MUSIK] wählen. Wenn [KEINE MUSIK] ausgewählt ist, wird die gleichzeitig mit dem Bild aufgenommene Audiodatei wiedergegeben.

(Um die Audiofunktion der Musikwiedergabe zu testen)

### **Berühren Sie [START].**

- ≥ Berühren Sie die andere Musikoption, um die zu testende Musik zu ändern.
- ≥ Wenn Sie [STOPP] berühren, stoppt die Musikwiedergabe.
- **4 Wählen Sie durch Berühren [ENTER].**

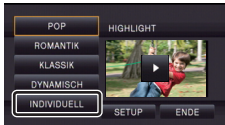

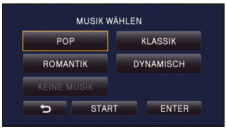

## **Wiedergabe mit geänderten Einstellungen**

#### **Berühren Sie [SETUP], um die zu ändernde Position zu wählen.**

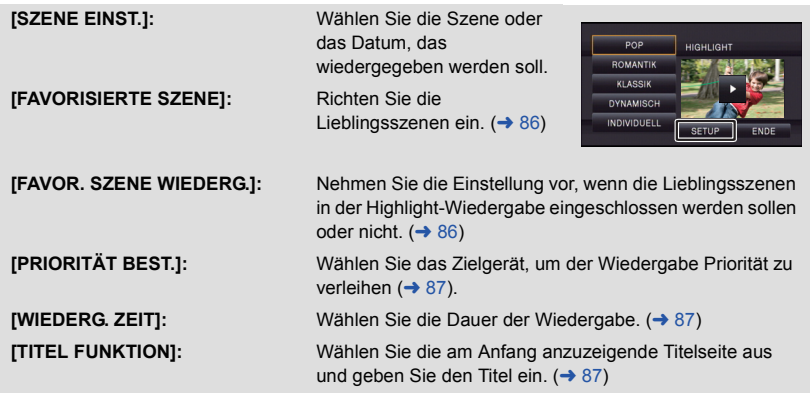

#### <span id="page-109-0"></span>∫ **Szeneneinstellung**

**1** (Nur wenn die Highlight-Wiedergabe von [ALL AVCHD] gestartet wird) **Berühren Sie das Aufnahmeformat der wiederzugebenden Szene.**

#### **[1080/50p]/[1080/50i]**

- **2 Wählen Sie durch Berühren [DATUM WÄHLEN] oder [SZENEN WÄHLEN].**
- **3** (Wenn [DATUM WÄHLEN] ausgewählt ist)

**Berühren Sie das Datum, die wiedergegeben werden sollen.**

- ≥ Es können maximal 7 Tage ausgewählt werden.
- ≥ Durch Berührung wird das Datum ausgewählt und mit einem roten Rahmen versehen. Berühren Sie das Datum noch einmal, um die Auswahl rückgängig zu machen. (Wenn [SZENEN WÄHLEN] ausgewählt ist)

**Berühren Sie die Szenen, die wiedergegeben werden sollen.**

- ≥ Sie können nacheinander bis zu 99 Szenen wählen.
- Durch Berühren wird die Szene ausgewählt und  $\sqrt{\ }$  wird angezeigt. Berühren Sie die Szene erneut, um den Vorgang abzubrechen.
- **4 Berühren Sie [Enter]/[ENTER].**

- <span id="page-110-0"></span>∫ **Auswahl der Lieblingsszenen**
- **1 Berühren Sie die Szenen, die wiedergegeben werden sollen.**
- **2 Berühren Sie [Hinzu] und fügen Sie den bevorzugten Teil hinzu.**
- ≥ Etwa 4 s vor und nach dem Berühren der [Hinzu]-Taste werden als Lieblingsszenen hinzugefügt.
- ≥ Es können von 1 bis 14 Lieblingsszenen hinzugefügt werden. (Die Anzahl der Szenen, die hinzugefügt werden können variiert je nach den gewählten Szenen.)
- Die Anzeige zur Auswahl der Lieblingsszenen  $\sqrt{Q}$ ) wird orange angezeigt, **B** dagegen auf der Gleitleiste.
- ≥ Um den Favoriten zu verwerfen, geben Sie bis zur als Lieblingsszene markierten Stelle wieder, und berühren Sie [Lösch.].
- ≥ Es ist günstig, Zeitlupenwiedergabe und Bildweise Wiedergabe zu benutzen.  $($   $\rightarrow$  [78](#page-102-0))
- **3** Berühren Sie **und stoppen Sie die Wiedergabe.**
- Das Gerät schaltet zum Miniaturbild-Bildschirm zurück und ★ wird auf den als Lieblingsszenen hinzugefügten Szenen angezeigt.
- **4 Berühren Sie [Zurück].**
- ≥ Je nach der Wiedergabezeit werden unter Umständen nicht alle als bevorzugt markierten Szenen wiedergegeben.  $\left(\rightarrow 87\right)$  $\left(\rightarrow 87\right)$  $\left(\rightarrow 87\right)$

### *Löschen der Lieblingsszenen aus der Miniaturbildanzeige*

- **1 Berühren Sie [Aufheb].**
- **2 Wählen Sie durch Berühren [ALLE AUFHEBEN] oder [GEWÄHLTE SZENEN].**
- Bei Auswahl von [ALLE AUFHEBEN] werden alle Lieblingsszenen deaktiviert.
- **3** (Bei Auswahl von [GEWÄHLTE SZENEN] in Schritt 2) **Berühren Sie die zu löschende Szene.**

## <span id="page-110-1"></span>∫ **Wiedergabe der Lieblingsszenen**

#### **Berühren Sie [EIN] oder [AUS].**

- **[EIN]:** Einschließen der unter [FAVORISIERTE SZENE] hinzugefügten Szenen in der Highlight-Wiedergabe.
- **[AUS]:** Kein Einschließen der unter [FAVORISIERTE SZENE] hinzugefügten Szenen in der Highlight-Wiedergabe.

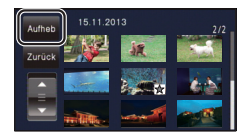

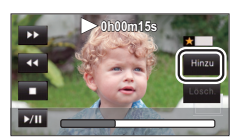

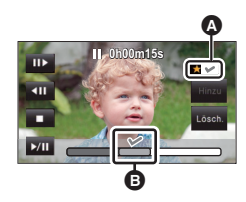

## <span id="page-111-0"></span>∫ **Prioritätseinstellungen**

### **1 Wählen Sie durch Berühren [GESICHT] oder [GESICHTSERF.].**

- ≥ Berühren Sie [GESICHT], jedem erkannten Gesicht, einschließlich des Gesichts der für die Gesichtserkennung registrierten Person, wird die Vorrangigkeit bei der Wiedergabe gewährt.
- **2** (Wenn [GESICHTSERF.] ausgewählt ist) **Berühren Sie ein Gesicht, um es zu bestimmen.**
- ≥ Sie können bis zu 6 Gesichter angeben, die vorrangig wiedergegeben werden sollen.
- ≥ Durch das Berühren wird das erfasste Gesicht ausgewählt und rot umrandet. Berühren Sie das erfasste Gesicht erneut, um den Vorgang abzubrechen.
- ≥ Berühren Sie [ENTER]. Wenn ein einzelnes Gesicht bestimmt wird, erscheint der für dieses Gesicht gespeicherte Name auf dem Bildschirm. Wenn mehrere Gesichter bestimmt werden, erscheint die Anzahl an Gesichtern auf dem Bildschirm.

## <span id="page-111-1"></span>∫ **Wiedergabezeiteinstellung**

### **Berühren Sie die Wiedergabezeit.**

#### **[CA. 90 SEK.]/[CA. 3 MIN.]/[AUTO]**

- ≥ Die Wiedergabezeit von [AUTO] umfasst maximal ca. 5 Minuten.
- ≥ Die Wiedergabedauer kann kürzer sein als die eingestellte Zeit, oder es findet gar keine Wiedergabe statt, wenn der Teil, der als deutlich aufgezeichnet erkannt wird, nur kurz ist.

## <span id="page-111-2"></span>∫ **Einrichten des Titels**

## **1** Berühren Sie  $\blacksquare$  /  $\blacksquare$ , um Ihr Lieblingstitelblatt auszuwählen.

 **[KEIN]/[BILD 1]/[BILD 2]/[BILD 3]/[BILD 4]**

- ≥ Titel und Datum werden bei Auswahl von [KEIN] nicht angezeigt.
- **2 Berühren Sie [TITEL].**
- **3 Eingabe des Titels.**
- ≥ Die Eingabemethode ist die gleiche, wie bei der Gesichtserkennung.  $(\rightarrow 64)$  $(\rightarrow 64)$
- Berühren Sie [Enter] nach Eingabe des Titels.
- ≥ Es können maximal 18 Schriftzeichen eingefügt werden.
- **4 Wählen Sie durch Berühren [ENTER], um die Speicherung zu beenden.**
- Das Datum der ersten Szene der Highlight-Wiedergabe wird als Datum angezeigt.
- ≥ Der eingegebene Titel wird gelöscht, wenn das Gerät ausgeschaltet oder die Highlight-Wiedergabe beendet wird.

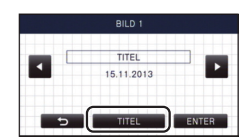

## **Speichern der Highlight-Wiedergabe**

Die als Highlight-Wiedergabe zusammengestellten Szenen werden als Einzelvideo abgespeichert. HC-V720) / [HC-V727] / [HC-V710

Die aufgenommenen Videos können auf der SD-Karte gespeichert werden.

#### HC-V720M

Die aufgenommenen Videos können im internen Speicher gespeichert werden.

- **1 Stoppen Sie die Highlight-Wiedergabe oder warten Sie, bis die Highlight-Wiedergabe beendet ist.**
- **2 Berühren Sie [SPEICHERN].**
- **3 Wählen Sie das zu speichernde Format.**

**[QUALITÄT (AVCHD)]:** Es wird in High Definition-Bildqualität gespeichert.

**[KOMPATIBILITÄT (MP4)]:** Es wird in einer zur Wiedergabe auf einem PC oder zum Hochladen ins Internet geeigneten Bildqualität (640×360/25p) gespeichert.

- ≥ Wenn [QUALITÄT (AVCHD)] ausgewählt ist, werden in 1080/50p aufgenommene Videos in 1080/ 50i konvertiert (Bildqualität [HA] in [AUFN. MODUS]) und gespeichert.
- ≥ Wenn Sie [1080/50i] in [SZENE EINST.] auswählen, (l [85\)](#page-109-0), werden Videos unabhängig von [AUFN. MODUS] ([PH]/[HA]/[HG]/[HE]) eines Videos in [HA] aufgenommen. (Die Bildqualität bleibt dieselbe.)
- **4 Berühren Sie [JA].**
- ≥ Während die zu speichernden Szenen wiedergegeben werden, ist eine Wiedergabe nicht möglich.
- **5** [HC-V720] / [HC-V727] / [HC-V710 **Berühren Sie [ENDE].**

#### HC-V720M

#### **Berühren Sie [KOPIEREN] oder [ENDE].**

- ≥ Die im internen Speicher gespeicherte Highlight-Wiedergabe kann auf Ihre SD-Karte kopiert werden. Wählen Sie dazu [KOPIEREN].
- Gehen Sie entsprechend der Meldungen vor und betätigen Sie am Ende [ENDE].

≥ wird auf dem Miniaturbild der in der Highlight-Wiedergabe gespeicherten Szenen angezeigt.

## **1** Berühren Sie  $\mathbf{Q}$  . ( $\rightarrow$  [17\)](#page-41-0)

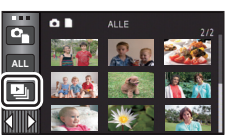

 $\mathbf{G}$ 

*2* (Nur wenn die Einstellungen geändert werden sollen) **Berühren Sie [SETUP] zur Auswahl der zu ändernden Option.**

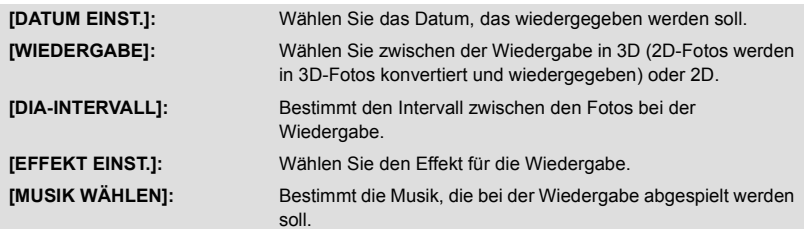

## *3* (Wenn [DATUM EINST.] ausgewählt ist) **Berühren Sie das Wiedergabe-Datum.**

(Bei Auswahl von [WIEDERGABE]) **Berühren Sie [3D (KEIN EFFEKT)] oder [2D].**

(Wenn [DIA-INTERVALL] ausgewählt ist) **Berühren Sie den Wiedergabe-Intervall für die Diashow.**

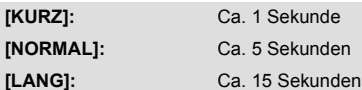

(Wenn [EFFEKT EINST.] ausgewählt ist) **Berühren Sie den gewünschten Effekt.**

≥ Wenn das [EFFEKT EINST.] geändert wird, wird [MUSIK WÄHLEN] genau wie das [EFFEKT EINST.] eingestellt. (Um [EFFEKT EINST.] und [MUSIK WÄHLEN] unterschiedlich einzustellen, ändern Sie die [MUSIK WÄHLEN] nach der Einstellung des [EFFEKT EINST.].)

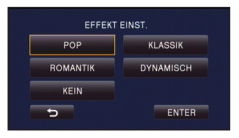

≥ [DIA-INTERVALL] kann nicht eingerichtet werden, wenn [EFFEKT EINST.] eingestellt ist.

(Wenn [MUSIK WÄHLEN] ausgewählt ist) **Berühren Sie den gewünschten Ton.**

● Berühren Sie [ENTER].

(Um die Audiofunktion der Musikwiedergabe zu testen) **Berühren Sie [START] und starten Sie die Audiotests.**

- ≥ Berühren Sie die andere Musikoption, um die zu testende Musik zu ändern.
- ≥ Wenn Sie [STOPP] berühren, stoppt die Musikwiedergabe.

## *4* **Berühren Sie [START].**

## **5** Wählen Sie die Wiedergabe-Funktion. (→ [28](#page-52-0))

≥ Wenn die Wiedergabe beendet oder angehalten wird, wird der Bildschirm zur Auswahl von [WIEDERGEBEN], [NEU WÄHLEN] oder [ENDE] angezeigt. Berühren Sie die gewünschte Auswahl.

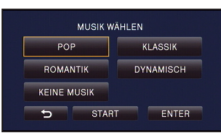

## <span id="page-115-2"></span>**Szenen/Fotos löschen**

**Gelöschte Szenen/Fotos können nicht wiederhergestellt werden, überprüfen Sie daher den Inhalt sorgfältig, bevor Sie mit dem Löschvorgang fortfahren.**

- $\Diamond$  Stellen Sie den Modus auf  $\Box$ .
- ∫ **Löschen der wiedergegebenen Szene bzw. des wiedergegebenen Fotos**

**Berühren Sie während Szenen oder Standbilder wiedergegeben werden, die zu löschen sind.**

### ∫ **Löschen von Szenen oder Fotos aus der Miniaturanzeige**

- ≥ **Betätigen Sie die Miniaturanzeige der löschenden Szenen oder Fotos. (**l **[27\)](#page-51-0)**
- **1** Berühren Sie  $\overline{m} \cdot (\rightarrow 17)$  $\overline{m} \cdot (\rightarrow 17)$  $\overline{m} \cdot (\rightarrow 17)$
- Handelt es sich bei der Miniaturanzeige um eine 1-Szenen-Anzeige oder einen Highlight&Zeitintervallindex, werden die angezeigte Szene oder das angezeigte Foto gelöscht.

### <span id="page-115-0"></span>*2* **Berühren Sie [ALLE SZENEN] [MULTI] oder [EINZELN].**

- ≥ Alle als Miniaturbilder angezeigten Szenen oder Fotos werden durch Auswahl von [ALLE SZENEN] gelöscht. (Falls Szenen oder Fotos nach Datum wiedergegeben werden, werden alle Szenen oder Fotos vom ausgewählten Datum gelöscht.)
- ≥ Geschützte Szenen/Fotos können nicht gelöscht werden.
- <span id="page-115-1"></span>*3* (Wenn [MULTI] im Schritt [2](#page-115-0) ausgewählt wird) **Berühren Sie die zu löschende Szene/Standbild.**
- Bei Berührung wird die Szene/das Foto ausgewählt und die Anzeige m wird auf dem Miniaturbild eingeblendet. Berühren Sie die Szene/das Foto noch einmal, um den Vorgang aufzuheben.
- ≥ Sie können bis zu 99 zu löschende Szenen wählen.

(Wenn [EINZELN] im Schritt [2](#page-115-0) ausgewählt wird) **Berühren Sie die zu löschende Szene/Standbild.**

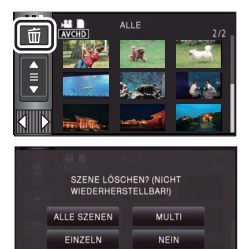

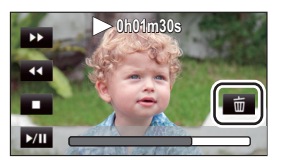

## <span id="page-116-0"></span>*4* (Wenn [MULTI] bei Schritt [2](#page-115-0) ausgewählt wurde) **Berühren Sie [Lösch.].**

≥ Um weitere Szenen/Fotos zu löschen, wiederholen Sie die Schritte [3](#page-115-1)[-4](#page-116-0).

#### *Beim zwischenzeitigen Abbrechen des Löschvorgangs:*

Berühren Sie während des Löschens [ABBRUCH].

≥ Die Szenen, die beim Abbruch des Löschvorgangs bereits gelöscht waren, können nicht wiederhergestellt werden.

#### *Beenden der Bearbeitung:*

Berühren Sie [Zurück].

- Sie können die Szenen auch durch Berühren von **MENU** sowie Auswahl von [SZENE BEARB.] → [LÖSCHEN] → [ALLE SZENEN], [MULTI] oder [EINZELN] löschen.
- Sie können Fotos auch durch Berühren von **wew** sowie Auswahl von [BILD-KONFIG] → [LÖSCHEN] → [ALLE SZENEN], [MULTI] oder [EINZELN] löschen.
- ≥ Während der Highlight-Wiedergabe können Videos/Fotos nicht gelöscht werden.
- ≥ Szenen, die nicht wiedergegeben werden können (die Miniaturbilder werden als angezeigt), können auch nicht gelöscht werden.
- ≥ Das Löschen mit [ALLE SZENEN] kann längere Zeit dauern, wenn viele Szenen oder Fotos vorhanden sind.
- ≥ Wenn Sie mit diesem Gerät Szenen, die mit anderen Geräten aufgenommen wurden, oder Fotos, die dem DCF-Standard entsprechen, löschen, werden unter Umständen alle mit den Szenen/ Fotos in Verbindung stehenden Daten gelöscht.
- ≥ Wenn Fotos, die mit anderen Geräten auf eine SD-Karte aufgenommen wurden, gelöscht werden, kann in diesem Zusammenhang auch ein Foto (in einem anderen Format als JPEG), das auf diesem Gerät nicht wiedergegeben werden kann, gelöscht werden.

## **Löschen eines Teils der Szene (AVCHD)**

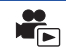

Unnötige Teile einer AVCHD Szene können gelöscht werden. **Die gelöschten Szenen können nicht wiederhergestellt werden.**

- ≥ **Ändern Sie den Modus in und berühren Sie das Auswahlsymbol des**
- Wiedergabemodus. Wählen Sie dann die AVCHD-Szene. (→ [27\)](#page-51-0)
- *1* **Wählen Sie das Menü.**

### **MENU : [SZENE BEARB.]** # **[BEREICH LÖSCHEN]**

- *2* **Berühren Sie die Szene mit einem zu löschenden Teil.**
- *3* **Richten Sie den zu löschenden Bereich durch Berühren und Verschieben der oberen und unteren**  Abschnittsauswahltasten > ein.
- ≥ Es ist günstig, Zeitlupenwiedergabe und Bildweise Wiedergabe zu benutzen.  $\rightarrow$  [78](#page-102-0))

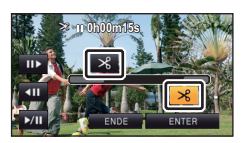

- *4* **Berühren Sie [ENTER].**
- *5* **Bestätigen (Wiedergabe) Sie die Szene nach der Bearbeitung durch Berühren von [JA].**
- ≥ Es erscheint eine Bestätigungsmeldung, wenn [NEIN] berührt wurde. Fahren Sie mit Schritt 7 fort.

## *6* **Stoppen der Wiedergabe.**

≥ Es erscheint eine Bestätigungsmeldung.

## *7* **Berühren Sie [ENTER].**

≥ Wiederholen Sie die Schritte 2 bis 7, um Teile anderer Szenen zu löschen.

#### *Um die Bearbeitung zu beenden*

Berühren Sie [Zurück].

- ≥ Das Löschen eines Teils kann nicht erfolgen, wenn 99 Szenen für ein Datum vorhanden sind.
- ≥ Unter Umständen können Teile eines Videos mit einer kurzen Aufnahmezeit nicht gelöscht werden.
- ≥ Die Szene wird in zwei Szenen geteilt, wenn der mittlere Teil einer Szene gelöscht wird.
- [HC-V720M

Die Fortsetzungsdaten werden gelöscht, wenn ein Teil einer Szene, die mit Aufnahme-Fortsetzung aufgenommen wurde, gelöscht wird, da es dann nicht möglich ist, die Szene wieder zusammenzufügen.  $($   $\rightarrow$  [98](#page-122-0))

#### <span id="page-118-2"></span>Eine AVCHD-Szene kann geteilt werden.

Alle unerwünschten Teile in der Szene können nach dem Teilen gelöscht werden.

- ≥ **Ändern Sie den Modus in und berühren Sie das Auswahlsymbol des**  Wiedergabemodus. Wählen Sie dann die AVCHD-Szene. (→ [27\)](#page-51-0)
- *1* **Wählen Sie das Menü.**

#### $\text{MENU}$  **: [SZENE BEARB.] → [TEILEN] → [SETUP]**

## <span id="page-118-0"></span>*2* **Berühren Sie die Szene, die geteilt werden soll.**

## <span id="page-118-1"></span>*3* **Berühren Sie , um den Trennpunkt einzustellen.**

- ≥ Es ist günstig, Zeitlupenwiedergabe und Bildweise Wiedergabe zu benutzen.  $($   $\rightarrow$  [78](#page-102-0))
- ≥ Berühren Sie [JA], um die gleiche Szene weiter zu teilen. Um mit der Teilung anderer Szenen fortzufahren, berühren Sie [NEIN] und wiederholen Sie die Schritte [2](#page-118-0) bis [3.](#page-118-1)

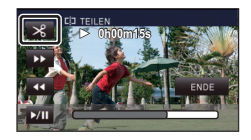

## *4* **Berühren Sie [Zurück], um den Teilvorgang zu beenden.**

● Unerwünschte Teile können gelöscht werden. (→ [91](#page-115-2))

#### *Um alle Teilungspunkte zu löschen*

#### $\text{MENU}$  **: [SZENE BEARB.] → [TEILEN] → [ABBRECHEN]**

≥ Szenen, die nach der Teilung gelöscht werden, können nicht wiederhergestellt werden.

- ≥ Sie können eine Szene nicht trennen, wenn die Szenenanzahl für ein bestimmtes Datum 99 Szenen überschreiten würde.
- Szenen mit sehr kurzer Aufnahmedauer können unter Umständen nicht geteilt werden.
- ≥ Daten, die mit einem anderen Gerät aufgezeichnet oder bearbeitet wurden, können nicht geteilt werden, und Teilungspunkte können nicht gelöscht werden.
- ≥ Werden persönliche Informationen in den geteilten Szenen gelöscht, werden die Informationen gelöscht, wenn die geteilten Szenen abgebrochen werden.

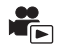

## **Eine Szene teilen, um einen Abschnitt zu löschen (iFrame/MP4)**

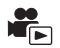

Teilen Sie die iFrame-Szene oder die als MP4 gespeicherte Szene und löschen Sie die nicht erforderlichen Teile.

Mit dieser Funktion werden die aufgenommenen Szenen in zwei Abschnitte geteilt und der erste oder zweite Teil wird gelöscht.

**Die durch Trennen gelöschten Szenen können nicht wiederhergestellt werden.**

- ≥ **Ändern Sie den Modus in und berühren Sie das Auswahlsymbol des**  Wiedergabemodus. Richten Sie dann [iFrame] oder [MP4] ein. (→ [27](#page-51-0))
- *1* **Wählen Sie das Menü.**

**MENU : [SZENE BEARB.]** # **[TEILEN&LÖSCH.]**

- *2* **Berühren Sie die zu teilende Szene.**
- **3** Berühren Sie  $\gg$ , um den Trennpunkt **einzustellen.**
- ≥ Es ist günstig, Zeitlupenwiedergabe und Bildweise Wiedergabe zu benutzen.  $\rightarrow$  [78](#page-102-0))
- ≥ Richten Sie den Trennpunkt so ein, dass mindestens 2 s für den zu löschenden und mindestens 3 s für den zu erhaltenden Teil zur Verfügung stehen.

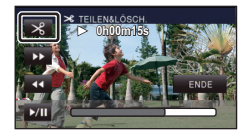

- *4* **Berühren Sie den Teil zum Löschen.**
- *5* **Berühren Sie [JA] und bestätigen Sie (Wiedergabe) des Teils für Löschung.**

≥ Beim Berühren von [NEIN] erscheint eine Bestätigungsmeldung. Gehen Sie zu Schritt [7.](#page-119-0)

## *6* **Stoppen der Wiedergabe.**

● Es erscheint eine Bestätigungsmeldung.

## <span id="page-119-0"></span>*7* **Berühren Sie [JA].**

≥ Weitere Szenen Aufteilen und löschen. Wiederholen Sie die Schritte [2](#page-118-0) bis 7.

#### *Um die Bearbeitung zu beenden*

Berühren Sie [Zurück].

≥ Szenen mit sehr kurzer Aufnahmedauer können unter Umständen nicht geteilt werden.

≥ Die aktuelle Teilung könnte sich etwas von der zuvor bestimmten Teilungsstelle verschieben.

## **Persönliche Informationen löschen**

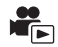

[►

Löscht Informationen der Gesichtserkennung von Szenen, bei denen Gesichter erkannt wurden.

- ≥ **Ändern Sie den Modus in und berühren Sie das Auswahlsymbol des**  Wiedergabemodus. Wählen Sie dann die AVCHD-Szene. (→ [27\)](#page-51-0)
- ≥ **Die Daten zur Gesichtserkennung werden nicht bei in iFrame aufgenommenen oder in MP4 gespeicherten Szenen aufgezeichnet.**
	- *1* **Wählen Sie das Menü.**

#### MENU **: [VIDEO-KONFIG.] → [PERSONEN LÖSCHEN]**

- <span id="page-120-0"></span>*2* **Berühren Sie die Szenen, deren persönliche Informationen Sie löschen möchten.**
- $\mathcal{Q}$  = scheint bei Szenen, in denen Gesichtszüge erkannt wurden.  $\mathcal{Q}$  = wechselt beim Berühren zu 圖 (rot). Berühren Sie 圖 (rot) erneut, um den Vorgang abzubrechen.
- ≥ Es können bis zu 99 Szenen nacheinander gewählt werden.

### <span id="page-120-1"></span>*3* **Berühren Sie [Lösch.].**

- ≥ Wiederholen Sie die Schritte [2](#page-120-0)[-3](#page-120-1), um weitere persönliche Informationen zu löschen.
- Berühren Sie [Zurück], um die Einstellungen vorzunehmen.

#### *Laufenden Löschvorgang unterbrechen*

Berühren Sie [ABBRUCH], während die persönlichen Daten gelöscht werden.

≥ Die persönliche Information, die bereits gelöscht wurde, wenn der Löschvorgang abgebrochen wird kann nicht wiederhergestellt werden.

## <span id="page-120-2"></span>**Szenen/Fotos schützen**

Szenen/Fotos können geschützt werden, so dass sie nicht versehentlich gelöscht werden können. **(Beim Formatieren des Speichermediums werden auch geschützte Szenen/Fotos gelöscht.)** ≥ **Ändern Sie den Modus zu .**

#### *1* **Wählen Sie das Menü.**

#### $\overline{\text{MENU}}$  : [VIDEO-KONFIG.] oder [BILD-KONFIG]  $\rightarrow$  [SZENENSCHUTZ] $^*$

[TRANSFER/SCHUTZ] wird angezeigt, wenn die Eye-Fi-Karte verwendet wird, die im Voraus auf dem Computer als gewähltes Übertragungseinstellungs-Gerät eingestellt wurde.

### *2* **Berühren Sie die Szene/das Foto, die/das geschützt werden soll.**

- Bei Berührung wird die Szene/das Foto ausgewählt und die Anzeige O<sub>TT</sub> wird auf dem Miniaturbild eingeblendet. Berühren Sie die Szene/das Foto noch einmal, um den Vorgang aufzuheben.
- Berühren Sie [Zurück], um die Einstellungen vorzunehmen.

[Erweitert \(Wiedergabe\)](#page-102-1)

## **Zu MP4 konvertieren**

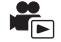

Konvertieren Sie die in AVCHD aufgenommenen Videos vor dem Kopieren zu Videos mit der Bildqualität (MP4: 640×360/25p), die für die Wiedergabe auf einem PC oder für das Hochladen in das Internet unterstützt werden.

- ≥ **Stellen Sie den Modus auf , berühren Sie das Auswahlsymbol für den**  Wiedergabemodus und wählen Sie anschließend das AVCHD-Video. (→ [27\)](#page-51-0)
- *1* **Wählen Sie das Menü.**

#### **MENU : [SZENE BEARB.] → [MP4 Umwandlung]**

#### *2* **Berühren Sie das Video, das Sie zu MP4 konvertieren möchten.**

- ≥ Die Videoauswahl erfolgt per Berührung und die -Anzeige erscheint auf dem Miniaturbild. Um den Vorgang abzubrechen, berühren Sie das Video erneut.
- ≥ Sie können bis zu 99 Videos nacheinander auswählen.

## *3* **Berühren Sie [Enter].**

≥ Konvertierte MP4-Videos werden auf demselben Speichermedium gespeichert, wie die in AVCHD vor der Konvertierung.

#### *Um mitten während der Konvertierung zu MP4 zu stoppen*

Berühren Sie [ABBRUCH] während der Formatkonvertierung.

#### *Um die MP4-Konvertierung zu beenden*

Berühren Sie [Zurück].

- ≥ Ein über einen langen Zeitraum aufgenommenes Video kann einige Zeit dauern.
- ≥ Beim Umwandeln und Kopieren der in AVCHD aufgenommenen Szenen in MP4-Szenen, wird die etwa 20 min überschreitende Szene automatisch geteilt.
- ≥ Die Einstellungen für die kopierten Videos werden gelöscht, wenn die geschützten Videos kopiert werden.

# <span id="page-122-0"></span>**Verbinden fortgesetzter Szenen [HC-V720M]**

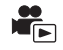

#### Sie können die Anfangsszene (→ [63](#page-87-0)) auf dem integrierten Speicher und die **Fortsetzungsszene auf der SD-Karte zu einer Szene auf der SD-Karte verbinden.**

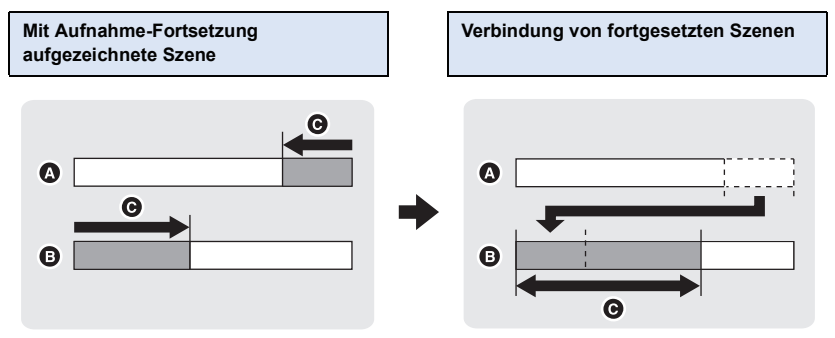

- **A** Integrierter Speicher
- **B** SD-Karte
- **G** Bereich der Aufnahme-Fortsetzung
- ≥ **Ändern Sie den Modus in und berühren Sie das Auswahlsymbol des**  Wiedergabemodus. Wählen Sie dann die AVCHD-Szene. (→ [27\)](#page-51-0)
- *1* **Setzen Sie die SD-Karte ein, die für die Aufnahme-Fortsetzung verwendet wurde.**
- *2* **Wählen Sie das Menü.**

**MENU : [SZENE BEARB.] → [FORTGES. SZENE VERB.]** 

#### *3* **Wenn die Bestätigungsmeldung angezeigt wird, berühren Sie [JA].**

- ≥ Die Szene im integrierten Speicher wird gelöscht. (Geschützte Szenen im integrierten Speicher werden nicht gelöscht.)
- *4* **Berühren Sie [ENDE], wenn die Meldung über das Ende des Verbindens fortgesetzter Szenen angezeigt wird.**
- ≥ Die Miniaturansicht der SD-Karte wird angezeigt.
- ≥ Die Information zur Aufnahme-Fortsetzung wird gelöscht, sobald die Fortsetzungsszenen verbunden sind. Dann können Sie die Aufnahme-Fortsetzung wieder nutzen.
- ≥ Wenn der Teil einer mit Aufnahme-Fortsetzung aufgenommenen Szene auf dem integrierten Speicher oder der SD-Karte gelöscht wird, ist die Verbindung der Szenenteile nicht mehr möglich.

#### MENU : [SZENE BEARB.] → [FORTS. INFO LÖSCHEN]

≥ Wenn die Information zur Aufzeichnung mit Aufnahme-Fortsetzung gelöscht wurden, ist eine Verbindung der Fortsetzungsszenen nicht mehr möglich.

Das Verbinden fortgesetzter Szenen kann nicht durchgeführt werden, wenn der auf der SD-Karte verfügbare Speicherplatz geringer als die Größe der fortgesetzten Szenen im internen Speicher ist. Es wird empfohlen, die fortgesetzten Szenen mit HD Writer AE 5.0 zu verbinden.

≥ Die persönlichen Informationen der fortgesetzten Szene im integrierten Schalter oder auf der SD-Karte werden gelöscht, die persönlichen Informationen der kombinierten fortgesetzten Szene werden nicht aufgenommen.

#### [Erweitert \(Wiedergabe\)](#page-102-1)

## <span id="page-124-0"></span>**Video/Bilder auf dem Fernsehgerät ansehen**

**Überprüfen Sie die Anschlüsse an Ihrem Fernsehgerät und verwenden Sie ein Kabel, das mit diesen Anschlüssen kompatibel ist. Je nach den verwendeten Anschlüssen kann die Bildqualität variieren.**

- **A** Hohe Qualität
- **0** HDMI Buchse
- <sup>2</sup> Videoanschluss

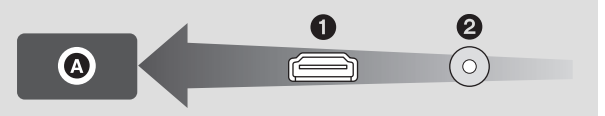

 $\blacksquare$ 

- ≥ **Verwenden Sie das HDMI-Mini-Kabel (mitgeliefert).**
- ≥ HDMI ist die Schnittstelle für digitale Geräte. Wenn Sie dieses Gerät mit einem HDMIkompatiblen HD-TV-Gerät verbinden und dann die aufgenommenen HD-Bilder wiedergeben, können Sie diese in HD mit qualitativ hochwertigem Sound genießen.
- *1* **Verbinden Sie dieses Gerät mit dem TV.**

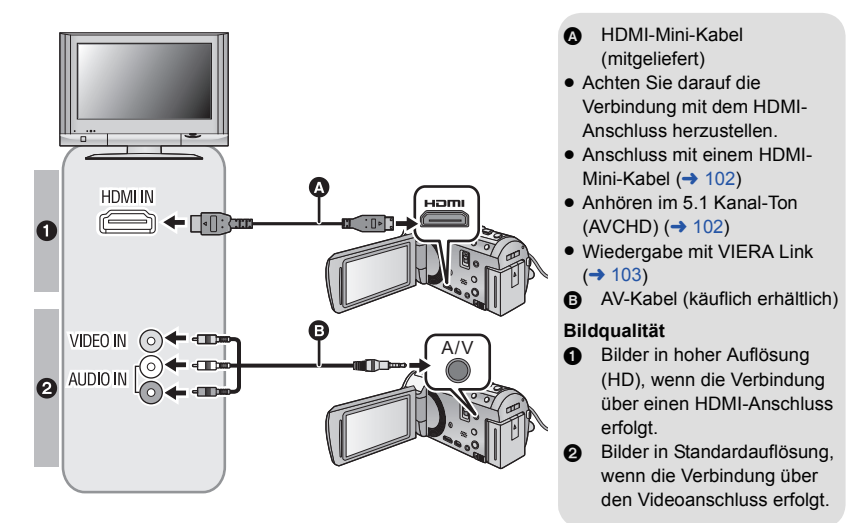

- ≥ Prüfen Sie, ob die Stecker vollständig eingesteckt sind.
- ≥ Verwenden Sie immer das mitgelieferte HDMI-Mini-Kabel oder ein originales Panasonic-HDMI-Mini-Kabel (RP-CDHM15, RP-CDHM30: Sonderzubehör).

## **2 Wählen Sie den Eingangskanal des Fernsehgeräts.**<br>● Beispiel:

Schließen Sie an den [HDMI]-Kanal ein HDMI-Mini-Kabel an. Schließen Sie an den [Video 2]-Kanal ein AV-Kabel an. (Der Name des Kanals kann je nach verbundenem TV-Gerät variieren.)

≥ Überprüfen Sie die Einstellung des Eingangs (Eingangsschalter) und des Audioeinganges am TV-Gerät. (Für weitere Informationen lesen Sie bitte die Bedienungsanleitung des TV-Gerätes.)

## **3** Ändern Sie den Modus für die Wiedergabe in **▶**.

- ≥ Beim Anschluss an den TV wird der Ton im Wiedergabemodus nicht über dieses Gerät ausgegeben. Außerdem ist die Lautstärke am TV zu regeln, da die Lautstärke nicht mit diesem Gerät geregelt werden kann.
- ≥ Dieses Gerät gibt kein Bild und keinen Ton wieder, während die Wi-Fi-Funktion verwendet wird.
- ∫ **Um Aufnahmen auf einem herkömmlichen Fernseher (4:3) anzusehen oder wenn die beiden Seiten der Aufnahmen auf dem Bildschirm nicht zu sehen sind**

Ändern Sie die Menüeinstellung, um die Aufnahmen korrekt anzuzeigen. (Überprüfen Sie die Fernseher-Einstellung.)

**[4:3]**

≥ Wenn Sie die Option auf [4:3] stellen und dieses Gerät über das AV-Kabel mit dem TV verbinden, werden Bilder möglicherweise in einer kleineren Größe angezeigt.

#### **Beispiel für Bilder mit einem Bildverhältnis von [16:9] auf einem normalen TV (4:3)**

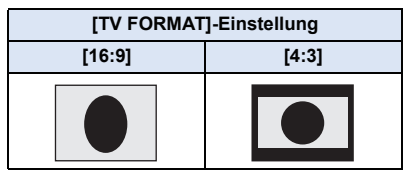

● Wenn ein Breitbild-Fernsehgerät angeschlossen ist, passen Sie das Bildseitenverhältnis am Fernsehgerät an. (Nähere Informationen finden Sie in der Bedienungsanleitung des Fernsehgeräts.)

## <span id="page-125-0"></span>∫ **Onscreen-Informationen auf dem Fernsehgerät anzeigen**

Bei Ändern der Menüeinstellungen können die am Bildschirm angezeigten Informationen (Funktionssymbol und Zeitcode usw.) am Fernsehgerät angezeigt/nicht angezeigt werden.

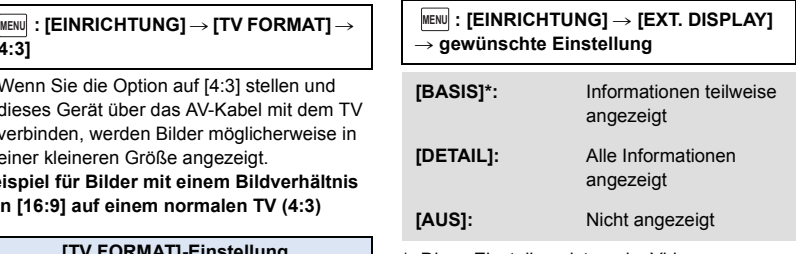

Diese Einstellung ist nur im Video-Aufnahmemodus oder im Standbildaufnahmemodus verfügbar.

#### **Informationen zu Panasonic-TVs mit einem SD-Kartensteckplatz zur Wiedergabe Ihrer Bilder finden Sie auf der folgenden Support-Website. http://panasonic.net/**

- ≥ Je nach [AUFN. MODUS] funktioniert die Wiedergabe der Videos auf dem Fernseher möglicherweise nicht.
- ≥ Nähere Hinweise zur Wiedergabe finden Sie in der Bedienungsanleitung des Fernsehgeräts.

## <span id="page-126-0"></span>**Anschluss mit einem HDMI-Mini-Kabel**

Wählen Sie die gewünschte Methode des HDMI-Ausgangs.

#### MENU **: [EINRICHTUNG] → [HDMI-AUFL.] → [AUTO]/[1080p]/[1080i]/[576p]**

≥ [AUTO] bestimmt die Ausgabeauflösung automatisch nach der Information des verbundenen TV-Gerätes.

Wenn die Bilder nicht auf das TV-Gerät übertragen werden, wenn [AUTO] eingestellt ist, wechseln Sie in den Modus [1080p], [1080i] oder [576p]; dies ermöglicht es die Bilder auf Ihrem TV-Gerät anzuzeigen. (Bitte lesen Sie die Bedienungsanleitung des TV-Gerätes.)

≥ In einigen Fällen, wie beim Wechseln zwischen den Szenen, werden die Bilder unter Umständen über mehrere Sekunden nicht auf dem Fernsehgerät angezeigt.

## <span id="page-126-1"></span>**Anhören im 5.1 Kanal-Ton (AVCHD)**

Den 5.1-Kanal-Sound, der mit den internen Mikrofonen aufgezeichnet wird, können Sie dann hören, wenn Sie dieses Gerät mit dem HDMI-Mini-Kabel an einen 5.1-Kanal-kompatiblen AV-Verstärker oder ein entsprechend kompatibles Fernsehgerät anschließen. Informieren Sie sich in der Bedienungsanleitung des AV-Verstärkers und des Fernsehgeräts darüber, wie dieses Gerät an den AV-Verstärker und das Fernsehgerät angeschlossen wird.

- ≥ Wenn Sie dieses Gerät an einen AV-Verstärker von Panasonic anschließen, der zu VIERA Link kompatibel ist, wird die verknüpfte Bedienung (VIERA Link) möglich. (→ [103\)](#page-127-0)
- ≥ Tonaufnahme, wenn [MIKR-EINST.] auf [STEREO-MIK] eingestellt ist, bzw. Aufnahme von einem externen Mikrophon in Stereo (2 Ch).

[Erweitert \(Wiedergabe\)](#page-102-1)

## <span id="page-127-0"></span>**Wiedergabe mit VIERA Link**

#### **Was ist die VIERA Link (HDAVI Control™)?**

- ≥ Diese Funktion erlaubt Ihnen zur leichteren Bedienung die Verwendung der Fernbedienung für das Panasonic-Fernsehgerät, wenn die Kamera für automatische verknüpfte Bedienung über ein HDMI-Mini-Kabel (mitgeliefert) an ein zu VIERA Link kompatibles Gerät angeschlossen wurde. (Es sind nicht alle Funktionen möglich.)
- ≥ VIERA Link ist eine einzigartige Funktion von Panasonic auf Grundlage einer HDMI-Steuerfunktion und arbeitet mit der Spezifikation HDMI CEC (Consumer Electronics Control). Eine verknüpfte Bedienung mit HDMI CEC-kompatiblen Geräten anderer Hersteller ist nicht garantiert.

Informationen über die Verwendung von VIERA Link-kompatiblen Geräten anderer Hersteller finden Sie in den Bedienungsanleitungen der entsprechenden Geräte.

≥ Dieses Gerät unterstützt die Funktion "VIERA Link Vers. 5". "VIERA Link Vers. 5" ist der Standard für Panasonics VIERA Link-kompatible Geräte. Dieser Standard ist kompatibel zu Panasonics herkömmlichen VIERA Link-Geräten.

#### $\diamondsuit$  Stellen Sie den Modus auf **P**.

*1* **Wählen Sie das Menü.**

 $M<sub>MENT</sub>$  **: [EINRICHTUNG]**  $\rightarrow$  [VIERA Link]  $\rightarrow$  [EIN]

≥ Wenn Sie VIERA Link nicht verwenden, stellen Sie die Option auf [AUS].

### *2* **Verbinden Sie dieses Gerät über ein HDMI-Mini-Kabel mit einem zu VIERA Link kompatiblen Panasonic-TV. (→ [100\)](#page-124-0)**

- ≥ Falls mehr als ein HDMI-Eingang am Fernsehgerät vorhanden ist, sollte dieses Gerät möglichst an einen anderen HDMI-Anschluss als HDMI1 angeschlossen werden.
- ≥ VIERA Link muss auf dem angeschlossenen Fernsehgerät aktiviert werden. (Nähere Informationen zu Einstellungen u. A. finden Sie in der Bedienungsanleitung des Fernsehgeräts.)

 $\blacksquare$ 

## *3* **Fernbedienung für das Fernsehgerät verwenden.**

≥ Sie können das Video oder Bild auswählen, das Sie wiedergeben möchten, indem Sie die Taste hoch, runter, links oder rechts und dann die Taste in der Mitte drücken.

#### **(Beim Auswählen von Szenen) (Bei Wiedergabe)**

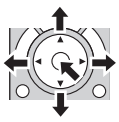

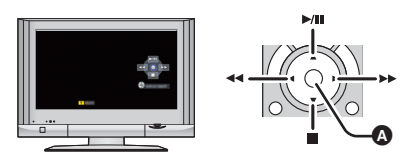

**A** Funktionssymbole anzeigen/ausblenden

≥ Die folgenden Bedienschritte lassen sich mit den Farbtasten auf der Fernbedienung vornehmen:

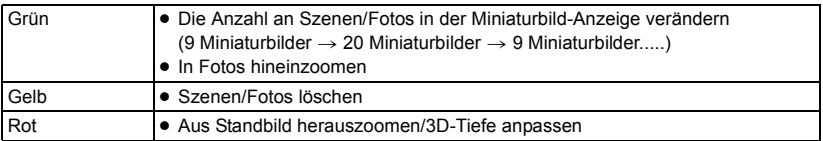

## ∫ **Weitere verknüpfte Bedienungsfunktionen**

#### **Gerät ausschalten:**

Das Gerät schaltet automatisch ebenfalls ab, wenn Sie das Fernsehgerät mit dessen Fernbedienung ausschalten.

#### **Automatisches Umschalten des Eingangs:**

Wenn Sie das Fernsehgerät und dieses Gerät mit einem HDMI Mini-Kabel verbinden und dann dieses Gerät einschalten, wird der Eingangskanal des Fernsehgeräts automatisch auf das Bild dieses Geräts geschaltet. Wenn das Fernsehgerät auf Standby steht, schaltet es sich automatisch ein (falls für die Einstellung [Power on link] des Fernsehgeräts die Option [Set] gewählt wurde).

- ≥ Je nach Art des HDMI-Anschlusses am Fernsehgerät wird der Eingangskanal unter Umständen nicht automatisch umgeschaltet. Schalten Sie das Fernsehgerät in diesem Fall mit seiner Fernbedienung auf den richtigen Eingangskanal.
- ≥ Wenn Sie nicht sicher sind, ob Ihr Fernsehgerät und AV-Verstärker mit VIERA Link kompatibel sind, informieren Sie sich in der Bedienungsanleitung des jeweiligen Geräts.
- ≥ Welche zusätzlichen Funktionen zwischen diesem Gerät und einem Panasonic-Fernsehgerät möglich sind, ist unabhängig von der Kompatibilität mit VIERA Link je nach Typ des Panasonic-Fernsehgeräts unterschiedlich. Einzelheiten zu den vom Fernsehgerät unterstützten Funktionen finden Sie in der Bedienungsanleitung des Fernsehgeräts.
- ≥ Der Betrieb ist nur mit Kabeln möglich, die dem HDMI-Standard entsprechen.

## **Umwandeln und Wiedergabe von 2D-Bildern als 3D**

Sie können dieses Gerät an ein 3D-kompatibles Fernsehgerät anschließen, die in 2D (Standardbild) aufgenommenen Szenen konvertieren und in 3D wiedergeben.

 $\Diamond$  Ändern Sie den Modus in  $\blacktriangleright$  und berühren Sie das Auswahlsymbol des **Wiedergabemodus. Wählen Sie dann die AVCHD-Szene oder richten Sie ein.** (→ [27](#page-51-0))

## *1* **Berühren Sie .**

- ≥ Diese Anzeige erscheint nicht bei Wiedergabe von iFrame- oder MP4-Szenen.
- *2* **Geben Sie das Video oder Foto durch Berühren wieder.**
- ≥ Konvertieren und geben Sie die in 2D aufgenommenen Bilder in 3D wieder.
- Sie können die Einstellung auch durch Berühren von <u>MENU</u> und Auswählen von [VIDEO-KONFIG.] oder [BILD-KONFIG]  $\rightarrow$  [Konv. 2D zu 3D]  $\rightarrow$  [EIN] vornehmen.
- ≥ Die Highlight-Wiedergabe kann nicht in 3D-Bilder umgewandelt werden.
- ≥ In 3D-Bilder umgewandelte Szenen/Fotos können nicht als 3D-Bilder gespeichert werden.

### ∫ **Einstellen des 3D-Effektes des 3D-Bildes**

Die in 3D wiedergegebenen Videos und Fotos können für ein besseres Ansehen korrigiert werden.

## *1* **Wiedergabe von Videos oder Fotos in 3D.**

## **Berühren Sie [20]**.

- ≥ Im 3D-Wiedergabemodus wird die Korrekturleiste für die 3D-Tiefe angezeigt.
- **3** Wählen Sie durch Berühren **7/7**, um die **Einstellungen zu ändern.**
- ≥ Die Korrekturleiste für die 3D-Tiefe verlischt nach ca. 5 Sekunden, wenn keine Touch-Funktion ausgeführt wird.
- ≥ Die Einstellung wird in folgenden Fällen aufgehoben:
	- Beim Stoppen der Wiedergabe
	- Wenn Sie das Gerät ausschalten
	- $-$  Wenn Sie den Modus ändern
	- ≥ **Unterbrechen Sie den Vorgang, wenn Sie sich während der Wiedergabe oder des Einstellens müde, unwohl oder andererweise seltsam fühlen.**

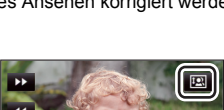

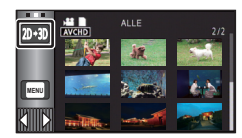

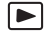

#### <span id="page-130-0"></span>Kopieren/Überspielen

## <span id="page-130-1"></span>**Kopieren zwischen der SD-Karte und dem integrierten Speicher [HC-V720M]**

Videos oder Fotos, die mit diesem Gerät aufgenommen wurden, können zwischen der in dieses Gerät eingesetzten SD-Karte und dem integrierten Speicher kopiert werden.

E

#### ∫ **Prüfen Sie den verwendeten Platz auf dem Zielort des Kopiervorgangs**

Der verwendete Platz auf der SD-Karte oder im eingebauten Speicher kann durch  $[MEDIEN-STATUS] (\rightarrow 38)$  $[MEDIEN-STATUS] (\rightarrow 38)$  $[MEDIEN-STATUS] (\rightarrow 38)$  geprüft werden.

- ≥ Bei Anzeige in 1 Szene bzw. Beim Betätigen und Festhalten des Miniaturbildes in der 20- oder 9- Szenen-Anzeige können Aufnahmedatum und –uhrzeit bei der Wiedergabe von Videos bzw. Aufnahmedatum und Dateinummer bei der Wiedergabe von Fotos geprüft werden.
- ≥ Je nach den Medienbedingungen wird ein Teil der verbleibenden Kapazität der SD-Karte oder des eingebauten Speichern nicht benutzt.
- ≥ Wenn nicht ausreichend verbleibender Speicherplatz auf einer SD-Karte zur Verfügung steht, können Sie auf mehrere SD-Karten kopieren, wenn Sie den Anweisungen auf dem Bildschirm folgen. In diesem Fall wird die letzte Szene, die auf eine SD-Karte kopiert wird, automatisch so geteilt, dass der Speicherplatz auf der SD-Karte voll ausgenutzt wird.
- Wenn Sie die Szenen teilen (→ [94](#page-118-2)) und mit Hilfe der Szenenauswahl kopieren, kann so kopiert werden, dass die verbleibende Speicherkapazität des Speichermediums ausgenutzt wird, oder so, dass nur die erforderlichen Teile kopiert werden.

### **Kopieren**

- ≥ Wenn auf der SD-Karte nicht mehr viel verbleibender Speicherplatz zur Verfügung steht, wird eine Meldung zur Bestätigung angezeigt, ob zunächst alle Daten auf der SD-Karte gelöscht werden sollen und dann kopiert werden soll. Beachten Sie, dass gelöschte Daten nicht wiederhergestellt werden können.
- ≥ Auf Seite [107](#page-131-0) ist die ungefähre Dauer des Kopiervorgangs angegeben.

#### **Stellen Sie den Modus auf**  $\boxed{\blacktriangleright}$ **.**

≥ Verwenden Sie einen Akku mit ausreichender Restkapazität oder das Netzteil.

#### *2* **Wählen Sie das Menü.**

#### **: [KOPIEREN] MENU**

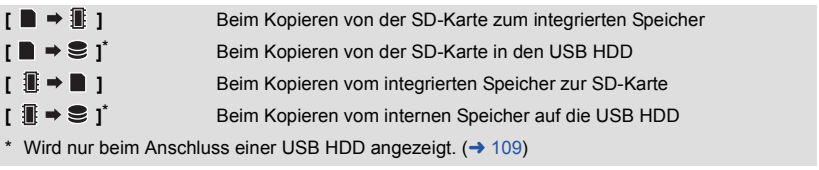

#### **Zum Ändern des Aufnahmeformats**

Wenn [ ] ausgewählt ist, wird das Aufnahmeformat konvertiert. Berühren Sie [JA] und wählen Sie die Kopiermethode.

**[**  $_{AVCHD}$ ] Dadurch wird die in AVCHD im integrierten Speicher aufgenommene Szene in MP4 (640×360/25p) umgewandelt und auf die SD-Karte kopiert.

**[**1080/50p  $\mathbf{F}$   $\rightarrow$  n080/50j ] Dadurch wird die in 1080/50p im integrierten Speicher aufgenommene Szene in 1080/50i umgewandelt und auf die SD-Karte kopiert.

≥ Falls sich fortgesetzt aufgenommene Szenen auf dem integrierten Speicher befinden erscheint eine Meldung auf dem Bildschirm. Berühren Sie [JA] und kopieren Sie, nachdem Sie die fortgesetzten aufgenommenen Szenen kombiniert haben, auf die SD-Karte. ( $\rightarrow$  [98\)](#page-122-0)

## *3* **Berühren Sie die gewünschten Menüpunkte und folgen Sie der Bildschirmanzeige.**

- Durch Berühren von <a> wird wieder zum vorangegangenen Schritt zurückgegangen
- ≥ (Wenn [SZENEN WÄHLEN] gewählt ist) Durch Berühren wählen Sie die Szene/das Foto aus und die  $\Box$  -Anzeige erscheint auf dem Miniaturbild. Berühren Sie die Szene/das Foto erneut, um den Vorgang abzubrechen.
- ≥ (Wenn [DATUM WÄHLEN] gewählt ist) Durch das Berühren wird das Datum ausgewählt und rot umrandet. Berühren Sie das Datum erneut, um den Vorgang abzubrechen.
- ≥ Es können bis zu 99 Szenen/Fotos oder 99 Daten nacheinander eingestellt werden.
- ≥ Wenn zum Kopieren zwei oder mehr SD-Karten erforderlich sind, wechseln Sie die Karte gemäß den Anweisungen auf dem Bildschirm.

### *4* **Berühren Sie [ENDE], wenn die Meldung über das Ende des Kopiervorgangs angezeigt wird.**

≥ Die Miniaturansicht für das Ziel des Kopiervorgangs wird angezeigt.

#### *Laufenden Kopiervorgang unterbrechen*

Berühren Sie [ABBRUCH] während des Kopierens.

### <span id="page-131-0"></span>**Ungefähre Zeitdauer für das Kopieren**

**Kopieren eines Videos, das die gesamten 4 GB an Speichergröße umfasst:** 5 Minuten bis 15 Minuten Bei Durchführung von [ 1080/50p **inder a** l080/50p mmenen 1080/50p Szene von **voller 4 GB Größe:** 20 Minuten bis 30 Minuten Bei Durchführung von [ AVCHD in → m MP4 ] an einer aufgenommenen AVCHD (HA) Szene von **voller 4 GB Größe:** 30 Minuten bis 40 Minuten **Zum Kopieren von ca. 600 MB an Fotos (Bildgröße**  $[20.4 \text{m}])$ **:** 3 Minuten bis 5 Minuten

**Wenn Sie nach dem Kopieren die Videos oder Fotos löschen möchten, spielen Sie zunächst die Videos oder Fotos ab, um sicherzustellen, dass der Kopiervorgang richtig ausgeführt wurde, und beginnen Sie erst dann mit dem Löschen.**

- ≥ Bei den unten genannten Bedingungen kann sich die zum Kopieren benötigte Zeit verlängern. - Die Anzahl der aufgenommenen Szenen ist sehr hoch.
	- $-$  Wenn die Temperatur des Geräts relativ hoch ist, verlängert sich der Kopiervorgang.
- ≥ Falls bereits Videos oder Fotos am Zielort des Kopiervorgangs aufgezeichnet wurden, kann das gleiche Datum zugewiesen werden, oder die Aufnahmen werden unter Umständen nicht nach Datum angezeigt, wenn die Auflistung nach Datum ausgewählt wird.
- ≥ Beim Umwandeln und Kopieren der in AVCHD aufgenommenen Szenen in MP4-Szenen, wird die etwa 20 min überschreitende Szene automatisch geteilt.
- ≥ Videos, die auf anderen Geräten aufgezeichnet wurden, können unter Umständen nicht kopiert werden. Daten, die auf einem PC aufgezeichnet wurden, z. B. mit HD Writer AE 5.0, können nicht kopiert werden.
- ≥ Die Einstellungen für das kopierte Video und die Fotos werden gelöscht, wenn die geschützten Videos oder Fotos kopiert werden.
- ≥ Die Reihenfolge, in der die Szenen oder Fotos kopiert wurden, kann nicht geändert werden.

#### [Kopieren/Überspielen](#page-130-0)

## <span id="page-133-0"></span>**Kopieren/Wiedergeben mit einer USB HDD**

≥ In dieser Bedienungsanleitung wird "USB-Festplatte" als "USB HDD" bezeichnet. Wenn Sie eine USB HDD (käuflich erhältlich) über ein USB-Anschlusskabel (mit der USB HDD mitgeliefert) an dieses Gerät anschließen, können Sie mit diesem Gerät aufgenommene Videos und Fotos auf eine USB HDD kopieren.

I⊫I

Es können auch die auf der USB HDD gespeicherten Videos und Fotos wiedergegeben werden.

- ≥ Sie können mit diesem Gerät aufgenommene Videos und Fotos unter Beibehaltung der Bildqualität kopieren.
- ≥ Bitte lesen Sie die Bedienungsanleitung der USB HDD für Hinweise zur Nutzung.

## <span id="page-133-1"></span>**Das Kopieren/die Wiedergabe vorbereiten**

#### **Informationen zur neuesten kompatiblen USB HDD von Panasonic finden Sie auf der unten genannten Support-Website.**

http://panasonic.jp/support/global/cs/e\_cam/

- (Diese Webseite ist nur in englischer Sprache verfügbar.)
- ≥ In den folgenden Fällen kann eine USB HDD nicht durch Anschluss an dieses Gerät verwendet werden:
	- Eine USB HDD mit einer Kapazität von weniger als 160 GB oder mehr als 2 TB
	- Wenn eine USB HDD zwei oder mehr Partitionen hat
	- Wenn eine USB HDD ein anderes Format als FAT32 hat
	- Beim Anschluss über einen USB-Hub
	- Wenn eine USB HDD kein Desktop-Typ ist

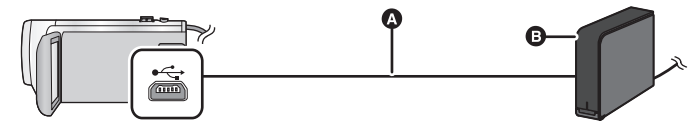

A USB-Anschlusskabel (mit der empfohlenen USB HDD mitgeliefert)

**B** Empfohlene USB HDD (käuflich erhältlich)

≥ Verbinden Sie dieses Gerät mit dem Netzadapter.

- *1* **Verbinden Sie den Netzadapter (mit der USB HDD mitgeliefert) mit der USB HDD.**
- ≥ Sie können die USB HDD nicht über dieses Gerät mit Strom versorgen.
- *2* **Schließen Sie das Netzteil an dieses Gerät an und ändern Sie den Modus auf .**
- *3* **Verbinden Sie dieses Gerät über das USB-Anschlusskabel (mit der USB HDD mitgeliefert) mit der USB HDD.**
- ≥ Verbinden Sie den Mini-A-Verbinder des USB-Anschlusskabels mit dem USB-Anschluss dieses Geräts.
- ≥ Es kann mehrere Minuten dauern, bis die Verbindung hergestellt wurde.

## *4* **Berühren Sie den gewünschten Menüpunkt.**

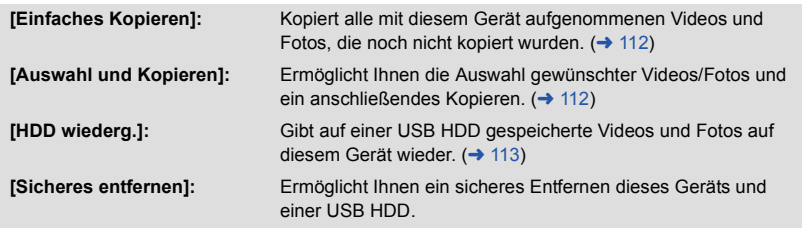

- ≥ Die folgenden Vorgänge können durch Anschluss der USB HDD mit den Videos und Fotos, die von diesem Gerät auf andere Gerät kopiert wurden, ausgeführt werden.
	- $-$  Wiedergabe auf einem Panasonic-Fernseher mit einem USB-Anschluss
	- Kopieren auf einen Panasonic-Blu-ray Disc Recorder mit einem USB-Anschluss
	- Auf einem PC speichern oder über HD Writer AE 5.0 neu auf die USB HDD schreiben

**Wenn die USB HDD mit anderen Geräten verbunden ist, wie beispielsweise mit einem Bluray Disc Recorder, kann eine Meldung erscheinen, die zur Formatierung der USB HDD auffordert. Alle auf der USB HDD aufgenommenen Videos und Fotos werden beim Formatieren gelöscht. Führen Sie die Formatierung nicht aus, da wichtige Daten gelöscht werden und nicht wiederhergestellt werden können.**

#### ∫ **Vor dem Kopieren zu überprüfende Punkte**

- ≥ **Wird eine USB HDD zum ersten Mal verwendet, oder wird eine USB HDD verwendet, die bereits mit anderen Geräten verwendet wurde, führen Sie zunächst [MEDIEN FORMATIEREN] aus.**
- ≥ Gehen Sie vor dem Kopieren auf [MEDIEN-STATUS], um die Größe des freien Speicherplatzes auf der USB HDD zu überprüfen.
- ≥ In den folgenden Fällen kann der Kopiervorgang länger dauern:
	- Es sind viele Videos vorhanden
	- $-$  Die Temperatur dieses Geräts ist hoch
- ≥ Wenn Sie geschützte Videos oder Bilder kopieren, wird die Schutzeinstellung der kopierten Videos oder Bilder aufgehoben.
- ≥ Die Reihenfolge, in der die Szenen kopiert wurden, kann nicht geändert werden.

**Bevor Sie die Daten auf dem Speichermedium löschen, nachdem der Kopiervorgang abgeschlossen wurde, geben Sie die USB HDD wieder, um sicherzustellen, dass diese richtig kopiert wurden. (→ [113](#page-137-0))** 

## ∫ **Formatieren**

Dies dient der Initialisierung der USB HDD.

- ≥ **Bitte beachten Sie, dass nach der Formatierung eines Speichermediums alle auf dem Speichermedium aufgenommenen Daten gelöscht werden und nicht wiederherstellbar sind. Fertigen Sie von wichtigen Daten eine Sicherheitskopie auf einem PC, etc. an.**
- ≥ **Verbinden Sie dieses Gerät mit der USB HDD und berühren Sie [HDD wiederg.].**

#### $\text{MENU}$  **: [EINRICHTUNG] → [MEDIEN FORMATIEREN] → [HDD]**

- ≥ Berühren Sie nach Abschluss der Formatierung [ENDE], um die Menüanzeige zu verlassen.
- ≥ Verbinden Sie dieses Gerät mit der USB HDD, um Discs zu formatieren. Sie können die USB HDD möglicherweise nicht mehr verwenden, wenn Sie sie auf einem anderen Gerät formatieren, wie auf einem PC, etc.

### ∫ **Anzeige von Medieninformationen**

Der genutzte Speicherplatz der USB HDD kann überprüft werden.

≥ **Verbinden Sie dieses Gerät mit der USB HDD und berühren Sie [HDD wiederg.].**

#### **MENU : [EINRICHTUNG]**  $\rightarrow$  **[MEDIEN-STATUS]**

•  $(HC-V720) / (HC-V727) / (HC-V710)$ 

Wenn Sie [MEDIEN WECHSELN] berühren, können Sie die Anzeige zwischen der SD-Karte und der USB HDD umschalten.

#### HC-V720M

Wenn Sie [MEDIEN WECHSELN] berühren, können Sie die Anzeige zwischen der SD-Karte, dem internen Speicher und der USB HDD umschalten.

## <span id="page-136-0"></span>**Einfaches Kopieren**

- *1* **Verbinden Sie dieses Gerät mit der USB HDD, um den Kopiervorgang vorzubereiten. (→ [109\)](#page-133-1)**
- ≥ Sie können die USB HDD nicht über dieses Gerät mit Strom versorgen.

### *2* **Berühren Sie [Einfaches Kopieren].**

≥ Wenn [Auswahl und Kopieren] oder [HDD wiederg.] ausgewählt ist, beenden Sie die Verbindung zur USB HDD ( $\rightarrow$  [113\)](#page-137-0) und führen Sie anschließend den Vorgang aus Schritt 1 aus.

## *3* HC-V720M

**Berühren Sie das Speichermedium, das Sie kopieren möchten.**

*4* **Berühren Sie [JA].**

- *5* **Berühren Sie [ENDE], wenn die Meldung über das Ende des Kopiervorgangs angezeigt wird.**
	- ≥ Die Miniaturbild-Anzeige des Kopierziels wird angegeben.

### *Um das Kopieren mitten während des Vorgangs zu stoppen:*

Berühren Sie [ABBRUCH] während des Kopierens.

## <span id="page-136-1"></span>**Kopieren ausgewählter Dateien**

*1* **Verbinden Sie dieses Gerät mit der USB HDD, um den Kopiervorgang vorzubereiten. (→ [109\)](#page-133-1)** 

≥ Sie können die USB HDD nicht über dieses Gerät mit Strom versorgen.

## *2* **Berühren Sie [Auswahl und Kopieren].**

● Sie können Videos oder Fotos auch durch Berühren von <sub>MENU</sub> und Auswählen von [KOPIEREN] kopieren.

**3** [HC-V720] / [HC-V727] / [HC-V710

## **Berühren Sie [NÄCHST.].**

#### HC-V720M

**Berühren Sie das Speichermedium, das Sie kopieren möchten.**

**[ ]:** Beim Kopieren von der SD-Karte auf die USB HDD.

**[ ]:** Beim Kopieren vom internen Speicher auf die USB HDD.

\* Informationen zum Kopieren von Dateien zwischen der SD-Karte/dem internen Speicher finden Sie auf Seite [106](#page-130-1).

#### *4* **Berühren Sie den gewünschten Menüpunkt und folgen Sie den Anweisungen auf dem Bildschirm.**

- ≥ Durch Berühren von wird wieder zum vorangegangenen Schritt zurückgegangen
- ≥ (Wenn [SZENEN WÄHLEN] gewählt ist) Durch Berühren wählen Sie die Szene/das Foto aus und die  $\Box$ -Anzeige erscheint auf dem Miniaturbild. Berühren Sie die Szene/das Foto erneut, um den Vorgang abzubrechen.
- ≥ (Wenn [DATUM WÄHLEN] gewählt ist) Durch das Berühren wird das Datum ausgewählt und rot umrandet. Berühren Sie das Datum erneut, um den Vorgang abzubrechen.
- ≥ Es können kontinuierlich bis zu 99 Videos/99 Daten ausgewählt werden.
- *5* **Berühren Sie [ENDE], wenn die Meldung über das Ende des Kopiervorgangs angezeigt wird.**

≥ Die Miniaturbild-Anzeige des Kopierziels wird angegeben.

#### *Um das Kopieren mitten während des Vorgangs zu stoppen* Berühren Sie [ABBRUCH] während des Kopierens.

## <span id="page-137-0"></span>**Wiedergabe der USB HDD**

≥ **Es können nur Videos/Fotos, die durch Anschluss dieses Geräts an die USB HDD kopiert, oder mit HD Writer AE 5.0 erstellt wurden, wiedergegeben werden.**

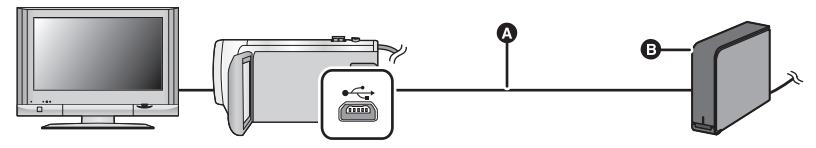

- A USB-Anschlusskabel (mit der empfohlenen USB HDD mitgeliefert)
- **B** Empfohlene USB HDD (käuflich erhältlich)
- *1* **Verbinden Sie dieses Gerät mit der USB HDD, um die Wiedergabe vorzubereiten.** (→ [109\)](#page-133-1)
- Schliessen Sie dieses Gerät zur Wiedergabe mit einem TV-Gerät an das TV-Gerät an. (→ [100](#page-124-0))
- *2* **Berühren Sie [HDD wiederg.].**
- *3* **Berühren Sie die Szene/das Foto, die/das Sie wiedergeben wollen, und starten Sie die Wiedergabe.**

● Die Wiedergabe erfolgt auf dieselbe Weise wie die Wiedergabe von Videos oder Fotos. (→ [27](#page-51-0), [78\)](#page-102-2) *Beenden der Verbindung zwischen diesem Gerät und der USB HDD*

Berühren Sie et im Touch-Menü.

- ≥ Trennen Sie das USB-Anschlusskabel von diesem Gerät.
- ≥ Es ist auch möglich, das wiederzugebende Speichermedium durch Berühren des Auswahlsymbols für den Wiedergabemodus zu wechseln. Wenn die USB HDD angeschlossen ist, kann (USB HDD) aus den angezeigten Medientypen gewählt werden.  $(427)$  $(427)$  $(427)$
- [HC-V720] / [HC-V727] / [HC-V710 Die Videos, die Sie in der Highlight-Wiedergabe während der Wiedergabe der USB HDD gespeichert haben, werden auf der SD-Karte gespeichert.

#### HC-V720M

Die Videos, die Sie in der Highlight-Wiedergabe während der Wiedergabe der USB HDD gespeichert haben, werden im internen Speicher gespeichert. Wenn Sie [KOPIEREN] nach dem Speichern berühren, können Sie diese auf der SD-Karte speichern.

- Das Löschen von Videos und Fotos auf der USB HDD kann einige Zeit dauern.
- ≥ Die folgenden Optionen können während der Wiedergabe der (USB HDD) nicht eingestellt werden.
	- [SZENENSCHUTZ]
	- [PERSONEN LÖSCHEN]
	- [BEREICH LÖSCHEN]
	- $-$  [TEILEN]
	- [TEILEN&LÖSCH.]
	- $-$  [MP4 Umwandlung]

#### HC-V720M

- IFORTGES. SZENE VERB.]
- [FORTS. INFO LÖSCHEN]

## **Überspielen mit einem Blu-ray Disc Recorder, Videogerät, usw**

## ∫ **Prüfen Sie vor dem Kopieren**

Prüfen Sie die zum Kopieren verwendete Ausrüstung.

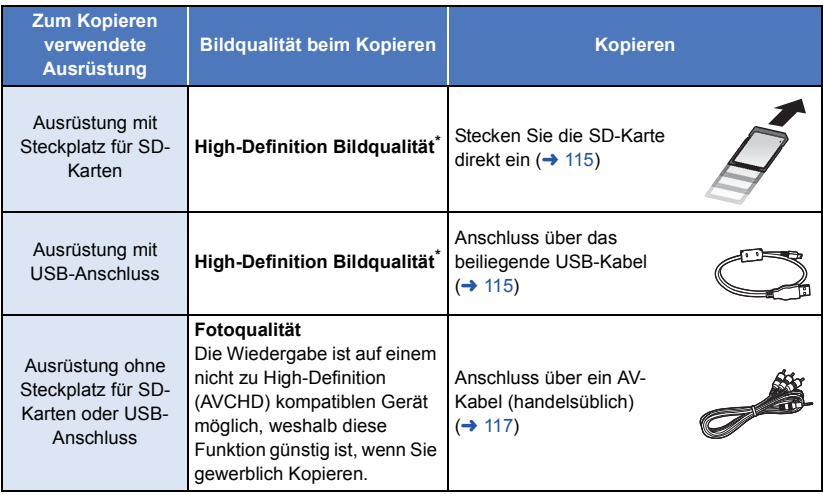

\* Einige Geräte sind unter Umständen nicht zur High Definition-Bildqualität (AVCHD) kompatibel. Stellen Sie den Anschluss in diesem Fall über das AV-Kabel (käuflich erhältlich) her und kopieren Sie mit Standard-Bildqualität. (→ [117](#page-141-0))

- ≥ Zur Position des SD-Karten-Steckplatzes, des USB-Anschlusses oder des Anschlusses für das AV-Kabel siehe in der Bedienungsanleitung zum verwendeten Gerät.
- ≥ Die iFrame- und MP4-Videos können nicht durch Einsetzen von SD-Karten oder durch Anschluss über das USB-Kabel synchronisiert werden. Zum Synchronisieren von iFrame- und MP4-Videos, siehe auf Seite [117](#page-141-0).

**Die können mit einem Panasonic Blu-ray Disc Recorder oder einem zu High Definition (AVCHD) kompatiblen DVD-Rekorder überspielen.**

- ≥ **Jen ach den Recordern oder dem Datenträger, auf den kopiert werden soll, ist ein Kopieren in High Definition-Bildqualität (AVCHD) unter Umständen nicht möglich. Für weitere Details siehe in der Bedienungsanleitung zu Ihrem Recorder.**
- ≥ **Die im Aufnahmemodus 1080/50p aufgezeichneten Szenen können nur mit geeigneten Geräten AVCHD Progressive auf eine Blu-ray Disc kopiert werden. Die im Aufnahmemodus 1080/50p aufgenommenen Szenen werden nicht angezeigt, wenn eine Verbindung zu einem Produkt besteht, das nicht zu AVCHD Progressive kompatibel ist.**
- ≥ **Beachten Sie, dass die beschriebene Ausrüstung unter Umständen in bestimmten Ländern und Regionen nicht erhältlich ist.**

## <span id="page-139-0"></span>∫ **Kopieren mit einer Ausrüstung mit SD-Karten-Steckplatz**

Sie können direkt durch Einsetzen einer SD-Karte kopieren.

● HC-V720M

Zum Kopieren von Szenen oder Fotos vom eingebauten Speicher auf eine SD-Karte siehe auf Seite [106](#page-130-1).

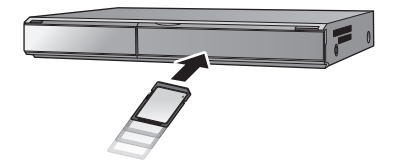

## <span id="page-139-1"></span>∫ **Kopieren mit einer Ausrüstung mit USB-Anschluss**

Sie können durch Anschließen eines USB-Kabels kopieren.

- ≥ Verwenden Sie das Netzteil. So müssen Sie nicht auf den Ladezustand des Akkus achten.
- ≥ **Schalten Sie das Gerät ein.**

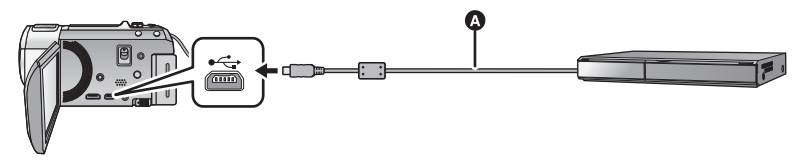

#### **A** USB-Kabel (mitgeliefert)

● Stecken Sie die Stecker so weit wie möglich ein.

- <span id="page-139-2"></span>*1* **Verbinden Sie das Gerät mit dem Blu-ray Disc Recorder oder einem zu High-Definition (AVCHD) kompatiblen DVD-Recorder.**
- ≥ Der Bildschirm zur Auswahl der USB-Funktion erscheint auf dem Bildschirm des Gerätes.

## *2* **Berühren Sie [REKORDER] auf dem Bildschirm dieses Geräts.**

- ≥ Wenn Sie eine andere Option als [REKORDER] wählen, verbinden Sie das USB-Kabel erneut.
- HC-V720 / HC-V727 / HC-V710 Bei Verwendung des Akkus schaltet sich der LCD-Monitor nach etwa 5 s aus. Berühren Sie den Bildschirm, um den LCD-Monitor wieder einzuschalten.

#### *3* HC-V720M

#### **Berühren Sie das Medium, auf das Sie überspielen möchten.**

≥ Wenn Sie währenddessen den Akku verwenden, wird der LCD-Monitor nach ca. 5 Sekunden ausgeschaltet. Berühren Sie den Bildschirm, um den LCD-Monitor einzuschalten.

### <span id="page-139-3"></span>*4* **Kopieren Sie mit Funktionen des Blu-ray Disc Recorder oder einem zu High-Definition (AVCHD) kompatiblen DVD-Recorder.**

#### ● HC-V720M

Berühren Sie während des Überspielens nicht [MEDIEN WECHSELN] auf dem Bildschirm des Gerätes.

E

#### **Bildschirmanzeige des Gerätes**

≥ Wenn das Gerät auf die SD-Karte zugreift, erscheint das Symbol für den Kartenzugriff ( ) auf dem Bildschirm des Gerätes oder die Zugriffsleuchte ist eingeschaltet.

#### ● HC-V720M

Wenn das Gerät auf den eingebauten Speicher zugreift, erscheint das Symbol für den Zugriff (  $\leftarrow$ : ) auf dem Bildschirm des Gerätes oder leuchtet die Zugriffsleuchte.

- ≥ Achten Sie darauf, das USB-Kabel, das Netzteil oder die Batterie nicht zu entfernen, während das Gerät auf das Medium zugreift, da dies zu einem Verlust der aufgezeichneten Inhalte führen kann.
- ≥ Verwenden Sie keine anderen USB-Verbindungskabel als die mitgelieferten. (Andere USB-Kabel funktionieren möglicherweise nicht.)
- ≥ Bei Anschluss dieses Geräts mithilfe eines USB-Kabels an einen Panasonic, Blu-ray Disc Recorder oder DVD Recorder wird bei eingeschaltetem Gerät auch Strom von der angeschlossenen Ausstattung an dieses Gerät geliefert.
- ≥ Für Details zu den Vorgehensweisen beim Überspielen und bei der Wiedergabe lesen Sie bitte in der Bedienungsanleitung zum Blu-ray Disc Recorder oder DVD-Rekorder nach.
- ≥ Beim Anschließen des Gerätes an einen Blu-ray Disc Recorder erscheint unter Umständen ein Bildschirm zu den Überspielvorgängen auf dem an den Blu-ray Disc Recorder angeschlossenen Fernseher. Führen Sie in diesem Fall ebenfalls die Vorgänge der Schritte [1](#page-139-2) bis [4](#page-139-3) aus.
- ≥ Sie dürfen die Betriebsart des Gerätes nicht ändern oder das Gerät nicht ausschalten, während es an einen Blu-ray Disc Recorder oder DVD-Rekorder angeschlossen ist. Lösen Sie vor dem Ausführen eines dieser Vorgänge zuvor das USB-Kabel.
- ≥ Geht die Batterie während des Überspielens zu Ende wird eine Meldung angezeigt. Bedienen Sie den Blu-ray Disc Recorder, um das Überspielen zu unterbrechen.

#### ● HC-V720M

Wenn Sie das Aufnahmeformat der in 1080/50p aufgenommenen Videos zu 1080/50i konvertieren, können Sie diese auf Geräte kopieren, die AVCHD Progressive nicht unterstützen.  $\leftrightarrow$  [106](#page-130-1))

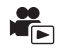

## <span id="page-141-0"></span>■ Kopieren unter Verwendung einer Ausrüstung ohne einen SD-**Karten-Steckplatz oder einen USB-Anschluss, bzw. unter Verwendung eines Video-Gerätes**

Sie können durch Anschluss eines AV-Kabels (käuflich erhältlich) kopieren.

- ≥ **Die Aufnahmen werden in Standardqualität überspielt.**
- ≥ Verwenden Sie das Netzteil. So müssen Sie nicht auf den Ladezustand des Akkus achten.

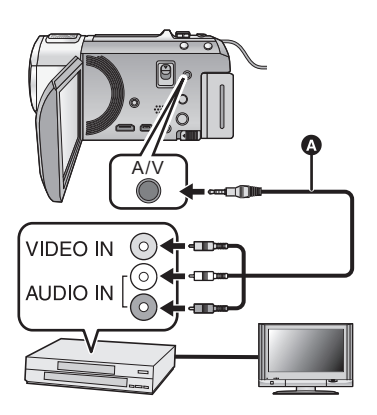

## **Ändern Sie den Videoeingang am Videogerät und am Fernsehgerät, an den dieses Gerät angeschlossen ist.**

- Der eingestellte Kanal variiert je nach dem Anschluss, an dem dieses Gerät angeschlossen ist.
- Lesen Sie hinsichtlich der Einzelheiten die Bedienungsanleitung des Videorecorders.
- Stecken Sie die Stecker so weit wie möglich hinein.
- **AV-Kabel (käuflich erhältlich)**

- ≥ **Ändern Sie den Modus zu .**
- *1* **Verbinden Sie dieses Gerät mit einem Videorekorder und starten Sie an diesem die Wiedergabe.**

### *2* **Starten Sie die Aufnahme am angeschlossenen Gerät.**

≥ Um die Aufzeichnung (Überspielen) zu stoppen, beenden Sie die Wiedergabe mit diesem Gerät, nachdem Sie die Aufzeichnung auf dem Recorder beendet haben.

≥ Wenn Sie die Einblendung von Datum und Uhrzeit und die Funktionsanzeige nicht wünschen, schalten Sie diese Option vor dem Überspielen aus.  $(\rightarrow$  [32](#page-56-0), [101\)](#page-125-0)

Wenn die überspielten Aufnahmen auf einem Breitbildfernseher wiedergegeben werden, können sie vertikal gedehnt erscheinen.

In diesem Fall lesen Sie die Bedienungsanleitung des angeschlossenen Gerätes oder lesen Sie die Bedienungsanleitung des Breitbild-Fernsehgerätes und stellen Sie das Seitenverhältnis auf 16:9.

## **Verwendung der Eye-Fi™-Karte**

Durch Verwendung einer Eye-Fi-Karte (käuflich erhältlich) können Sie Videos und Fotos auf der Karte aufnehmen und diese auf einem PC speichern oder über ein drahtloses Netzwerk auf einer Website zur Dateifreigabe hochladen.

- ≥ Die Funktionsfähigkeit der Funktionen auf der Eye-Fi-Karte (einschließlich Drahtlos-Übertragung) können nicht für dieses Produkt garantiert werden. Bei Fehlbetrieb der Karte kontaktieren Sie bitte den Kartenhersteller.
- ≥ Um die Eye-Fi-Übertragungsfunktion nutzen zu können, ist eine WLAN-Umgebung erforderlich.
- ≥ Um die Eye-Fi-Karte nutzen zu können, benötigt man eine staatliche oder regionale Genehmigung. Verwenden Sie diese nicht, wenn Sie die Erlaubnis dazu nicht haben. Wenn Sie sich nicht sicher sind, ob Sie die Erlaubnis haben, fragen Sie bitte bei Ihrem Kartenhersteller nach.
- ≥ Um die Überwachung von Kommunikationen, missbräuchliche Verwendungen, Identitätsdiebstähle, etc. zu vermeiden, empfehlen wir Ihnen, die entsprechenden Sicherheitseinstellungen (Verschlüsselungseinstellungen) vorzunehmen. Details finden Sie in den Handbüchern Ihrer Eye-Fi-Karte und Ihres Zugangspunkts.
- ≥ **Installieren Sie vorab die mit der Eye-Fi-Karte mitgelieferte Software auf Ihrem PC und konfigurieren Sie die Eye-Fi-Einstellungen. (Lesen Sie für Einstellungsmethoden etc. bitte die Karten-Bedienungsanleitung oder wenden Sie sich an den Kartenhersteller)**
- ≥ **Einsetzen einer Eye-Fi-Karte (käuflich erhältlich) in das Gerät.**

#### ● HC-V720M

(Bei Verwendung im Video-Aufnahmemodus oder Standbildaufnahmemodus) **Richten Sie die zu verwendende Karte als Aufnahmemedium ein. (→ [20](#page-44-0))** (Bei Verwendung im Wiedergabemodus)

**Wählen Sie das Symbol des Wiedergabemodus aus der Miniaturbild-Anzeige und stellen**  Sie das Speichermedium auf **■** (Karte). (→ [27\)](#page-51-0)

#### **Wählen Sie das Menü.**

 $\text{MENU}$  **: [EINRICHTUNG] → [Eye-Fi TRANSFER] → [EIN]** 

- ≥ Wenn [Eye-Fi TRANSFER] auf [EIN] eingestellt ist, dann werden die zu übertragenden Dateien automatisch übertragen.
- ≥ Um die Übertragung einer Datei abzubrechen, schalten Sie das Gerät aus oder stellen Sie [Eye-Fi TRANSFER] auf [AUS].
- ≥ Die Einstellung zum Zeitpunkt des Kaufs ist [AUS]. Jedes Mal, wenn die Eye-Fi-Karte aus dem Gerät entnommen wird, wird diese Einstellung auf [AUS] gestellt.
- ≥ Eye-Fi-Übertragungen sind während der Videoaufnahme nicht möglich.
- ≥ Die Einstellung für Eye-Fi kann geprüft werden, während die Aufnahme vorübergehend angehalten wird.

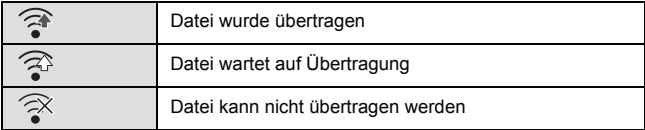

## ∫ **Verwendung des Eye-Fi-Direct-Modus**

Die Dateien können direkt von der Eye-Fi-Karte auf ein Smartphone übertragen werden, ohne über einen drahtlosen Zugangspunkt zu gehen, wenn die notwendige Einstellung zuvor auf einem PC durchgeführt wurde.

- ≥ **Installieren Sie die mit der Eye-Fi-Karte mitgelieferte Software auf Ihrem PC und konfigurieren Sie die Eye-Fi-Direct-Modus-Einstellungen.**
- ≥ **Einsetzen einer Eye-Fi-Karte (käuflich erhältlich) in das Gerät**

### **Wählen Sie das Menü.**

#### MENU : [EINRICHTUNG] → [Eye-Fi DIREKT]

- ≥ Dieser Modus wird nur angezeigt, wenn [Eye-Fi TRANSFER] auf [EIN] eingestellt ist.
- ≥ Der Modus wird durch folgende Schritte abgebrochen.
	- Wenn das Gerät ausgeschaltet wird
	- $-$  Beim Aufnehmen von Videos

Zusätzlich zu den oben genannten Schritten kann der Modus auch durch die Eye-Fi-Karte abgebrochen werden.

≥ Beim Anschluss über den Eye-Fi-Direct-Modus sind [ENERGIESPAR (BATT)]/[ENERGIESPAR (AC)] deaktiviert.

## ∫ **Auswahl von zu übertragenden Dateien**

Wenn Sie die benötigten Einstellungen vorab auf Ihrem PC ausführen, können Sie die ausgewählten Dateien allein übertragen. Lesen Sie für Einstellungsmethoden etc. bitte die Karten-Bedienungsanleitung oder wenden Sie sich an den Kartenhersteller.

- ≥ **Installieren Sie die mit der Eye-Fi-Karte mitgelieferte Software auf Ihrem PC und konfigurieren Sie die Auswahlübertragungs-Einstellungen.**
- ≥ **Einsetzen einer Eye-Fi-Karte (käuflich erhältlich) in das Gerät**
- [HC-V720] / [HC-V727] / [HC-V710

Wechseln Sie den Modus auf **D**und berühren Sie das Auswahlsymbol für den

Wiedergabemodus. Wählen Sie dann [iFrame], [MP4] oder [FOTO]. (→ [27](#page-51-0))

#### HC-V720M

Wechseln Sie den Modus auf **▶**, berühren Sie das Auswahlsymbol für den

Wiedergabemodus und stellen Sie das Speichermedium auf **(Karte)** und das Video/ Foto auf [iFrame], [MP4] oder [FOTO].  $(\rightarrow 27)$  $(\rightarrow 27)$  $(\rightarrow 27)$ 

#### **Wählen Sie das Menü.**

#### MENU| : [VIDEO-KONFIG.] oder [BILD-KONFIG] → [TRANSFER/SCHUTZ]

- ≥ Die Einstellungsmethode ist die gleiche wie die für die Videoschutzeinstellungen. (l [96](#page-120-2))
- ≥ Wenn die gewählte Übertragungseinstellung nicht auf dem Computer konfiguriert wurde, wird [SZENENSCHUTZ] angezeigt und die gewählte Übertragungseinstellung kann nicht konfiguriert werden.
- ≥ Wenn sich der Schreibschutzschalter der Eye-Fi-Karte in der LOCK-Stellung befindet, wird [SZENENSCHUTZ] angezeigt und die Einstellung zur Auswahlübertragung ist deaktiviert. Bitte entriegeln Sie den Schreibschutzschalter.
- ≥ Die Schutzeinstellung wird auch für Dateien angewandt, für die [TRANSFER/SCHUTZ] eingestellt ist. Um eine Datei zu löschen oder zu drehen, brechen Sie zunächst [TRANSFER/ SCHUTZ] ab und führen Sie den Vorgang aus.
- ≥ AVCHD-Videos können nicht als gewählte Übertragungseinstellung verwendet werden.
- Das Eye-Fi-Menü erscheint nur, wenn eine Eye-Fi-Karte verwendet wird.
- ≥ Die Funktionsfähigkeit der Eye-Fi-Übertragungsfunktion kann auf Grund von Änderungen der Kartenspezifikationen etc. in der Zukunft nicht gewährleistet werden.
- ≥ Aktualisieren Sie vor der Nutzung die Firmware der Eye-Fi-Karte über die mit der Eye-Fi-Karte mitgelieferte Software auf die aktuellste Version.
- ≥ Wenn die Endlosspeicher-Funktion der Eye-Fi-Karte eingeschaltet ist, werden die von der Karte übertragenen Dateien unter Umständen automatisch gelöscht.
- ≥ Die Eye-Fi-Karte kann sich bei der Dateiübertragung erwärmen. Beachten Sie, dass durch die Verwendung einer Eye-Fi-Karte die Batterieentladung beschleunigt wird. Wir empfehlen Ihnen also, die Karte im Wiedergabemodus zu verwenden.
- ≥ Die Einstellung für Eye-Fi kann geprüft werden, während die Aufnahme vorübergehend angehalten wird.

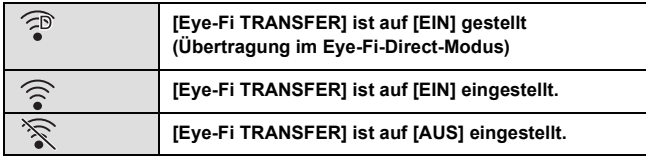

- ≥ Wenn die Eye-Fi-Karte entfernt und anschließend erneut in das Gerät eingesetzt wird, stellen Sie die Funktionen im Zusammenhang mit Eye-Fi erneut über das Menü ein.
- ≥ Stellen Sie bei der Verwendung der Eye-Fi-Karte sicher, dass der Schreibschutzschalter entriegelt ist.  $($   $\rightarrow$  [13](#page-37-0))
- ≥ Vor Löschen der Dateien, bestätigen Sie bitte, dass diese auf Ihren PC übertragen und auf der Site des Web-Dienstes veröffentlicht wurden.
- ≥ Verwenden Sie die Eye-Fi-Karte nicht an Orten, wo der Gebrauch von WLAN-Geräten verboten ist, wie beispielsweise in einem Flugzeug usw.
- ≥ Je nach Netzbedingungen kann die Übertragung mehr oder weniger Zeit in Anspruch nehmen. Auch bei Verschlechterung der Netzwerkverbindungen, kann die Übertragung unterbrochen werden.
- ≥ Dateien von einer Größe über 2 GB können nicht übertragen werden. Solche Dateien sollten erst geteilt werden, um die Dateigröße zu verringern.  $(\rightarrow 94)$  $(\rightarrow 94)$

# <span id="page-145-0"></span>**Wi-Fi®-Funktion**

## ∫ **Verwenden Sie dieses Gerät als WLAN-Gerät**

Bei Verwendung von Geräten oder Computersystemen, die eine zuverlässigere Sicherheit als WLAN-Geräte benötigen, treffen Sie geeignete Maßnahmen für eine sicherheitstechnische Planung und für Defekte der verwendeten Systeme. Panasonic übernimmt keinerlei Verantwortung für Schäden die auftreten, wenn das Gerät für einen anderen Zweck als den des WLAN-Geräts verwendet wird.

## ■ Es wird von der Verwendung der Wi-Fi-Funktion in Ländern, in **denen dieses Gerät verkauft wird, ausgegangen**

Es besteht die Gefahr, dass dieses Gerät die Funkwellenregulierungen verletzt, wenn es in Ländern verwendet wird, in denen das Gerät nicht verkauft wird. Panasonic übernimmt keine Verantwortung für etwaige Verletzungen.

∫ **Es besteht die Gefahr, dass über Funkwellen gesendete und empfangene Daten abgehört werden.**

Es besteht die Gefahr, dass über Funkwellen gesendete und empfangene Daten von Dritten abgehört werden.

- ∫ **Verwenden Sie dieses Gerät nicht in Bereichen mit Magnetfeldern, statischer Elektrizität oder Interferenzen**
- ≥ Verwenden Sie dieses Gerät nicht in Bereichen mit Magnetfeldern, statischer Elektrizität oder Interferenzen, wie beispielsweise in der Nähe von Mikrowellenöfen. Funkwellen können dieses Gerät möglicherweise nicht erreichen.
- ≥ Durch die Verwendung dieses Geräts in der Nähe von Geräten, wie drahtlosen Telefonen oder anderen WLAN-Geräten, die das 2,4 GHz-Frequenzband nutzen, kann die Leistung beider Geräte beeinträchtigt werden.
- ∫ **Stellen Sie keine Verbindung zu einem drahtlosen Netzwerk her, zu dessen Nutzung Sie nicht berechtigt sind**

Wenn dieses Gerät die Wi-Fi-Funktion nutzt, werden automatisch drahtlose Netzwerke gesucht. Wenn dies geschieht, können möglicherweise drahtlose Netzwerke angezeigt werden, zu deren Nutzung Sie nicht berechtigt sind (SSID\* ). Versuchen Sie jedoch nicht, sich mit diesem Netzwerk zu verbinden, da dies als unbefugte Nutzung betrachtet werden kann.

SSID bezieht sich auf den Namen des Geräts, das zur Identifizierung eines Netzwerks über eine WLAN-Verbindung benutzt wird. Wenn die SSID beider Geräte übereinstimmt, ist die Übertragung möglich.

## ∫ **Vor der Nutzung**

Zur Verwendung einer Wi-Fi-Funktion mit diesem Gerät benötigen Sie einen drahtlosen Zugangspunkt oder ein Zielgerät, das mit einer WLAN-Funktion ausgestattet ist.

- ≥ Dieses Gerät kann nicht zur Verbindung mit einem öffentlichen WLAN verwendet werden.
- ≥ Verwenden Sie zur Nutzung eines drahtlosen Zugangspunkts ein Gerät, das zu IEEE802.11b, IEEE802.11g oder IEEE802.11n kompatibel ist.
- ≥ Bei Verwendung eines drahtlosen Zugangspunkts empfehlen wir, eine Verschlüsselung einzurichten, um die Informationssicherheit zu erhalten.
- ≥ Für das Senden von Videos oder Fotos empfehlen wir Ihnen die Verwendung eines Netzadapters. Bei Verwendung des Akkus empfehlen wir Ihnen, diesen vollständig geladen zu verwenden.
- ≥ Beim Senden von Videos oder Fotos in einem mobilen Netzwerk oder Tethering können je nach den Details Ihres Vertrages hohe Gebühren für die Datenübertragung entstehen.
- ≥ Dieses Gerät kann je nach dem Zustand der Funkwellen nicht mit einem drahtlosen Zugangspunkt verbunden werden.
- ≥ Verdecken Sie den Wi-Fi-Sender beim Senden von Videos oder Fotos mit der Wi-Fi-Funktion nicht mit Ihrer Hand.  $( \rightarrow 9)$
- ≥ Wenn die Akkuanzeige rot blinkt, kann die Verbindung zu anderen Geräten nicht starten oder die Verbindung kann unterbrochen werden.
- ≥ Der Wi-Fi-Sender kann sich bei Verwendung der Wi-Fi-Funktion erwärmen; dies ist jedoch kein Anzeichen für eine Feh[l](#page-33-0)funktion.  $(\rightarrow 9)$

[Wi-Fi \[HC-V720\]/\[HC-V727\]/\[HC-V720M\]](#page-145-0)

# <span id="page-147-0"></span>**Möglichkeiten zur Nutzung der Wi-Fi-Funktion und Vorbereitungen**

Durch Verbinden der Wi-Fi-kompatiblen Geräte können Sie die Wi-Fi-Funktionen in **[Fernbedien.]**, **[DLNA Wiedg.]**, **[Live Cast]** und **[Überwa-Fkt.]** nutzen.

Überprüfen Sie vor dem Verwenden der entsprechenden Wi-Fi-Funktionen Ihr Gerät und bereiten Sie es vor.

- ≥ **Lesen Sie für die Bedienvorgänge und Einstellungen Ihres Geräts, wie beispielsweise Ihres Smartphones, die Bedienungsanleitung des Geräts.**
- In dieser Bedienungsanleitung
	- $-$  Werden das Smartphone und das Tablet als "Smartphone" bezeichnet.

**[Fernbedien.]** Durch die Verbindung mit dem Smartphone können Sie dieses Gerät von einem entfernten Ort aus bedienen.

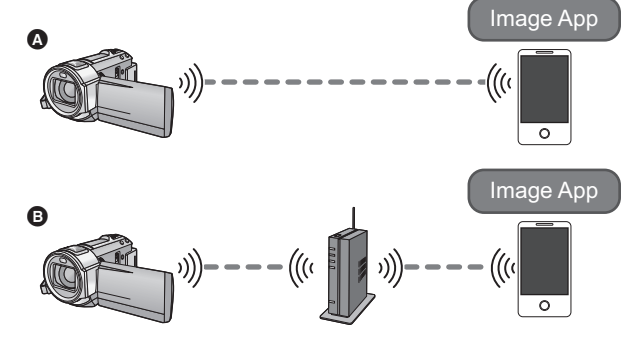

#### **Achtung:**

Legen Sie besonderes Augenmerk auf den Datenschutz, Ähnlichkeitsrechte, etc. des Motivs, wenn Sie diese Funktion verwenden. Die Benutzung erfolgt auf eigene Verantwortung.

#### A **Bei Verbindung mit einem Smartphone**

- **1** Installieren Sie die Smartphone-Anwendung "Image App" auf Ihrem Smartphone.  $(\rightarrow 126)$  $(\rightarrow 126)$  $(\rightarrow 126)$
- 2 Überprüfen Sie, ob das Smartphone ein Android™- (NFC-kompatibel), Android- (nicht NFCkompatibel) oder iOS-Gerät ist
- ≥ Werden Sie durch eine Meldung aufgefordert, die Markierung NFC auf dem Gerät zu betätigen, währen die "Image App" gestartet wird, können Sie die Verbindung mittels NFC herstellen.

Wenn das Smartphone ein Android- (nicht NFC-kompatibel) oder ein iOS-Gerät ist, gehen Sie zu ["Verbindung mit dem Smartphone](#page-157-0)" (→ [133](#page-157-0)), wenn Sie die oben genannte Vorbereitung abschließen. Im Falle eines Android-Geräts (NFC-kompatibel), gehen Sie zu "[Aufnahme/](#page-161-0) [Wiedergabe mit Remote-Bedienvorgängen](#page-161-0)" ( $\rightarrow$  [137](#page-161-0)).

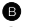

#### B **Bei Verbindung zu einem drahtlosen Zugangspunkt**

- 1 Überprüfen Sie, ob der drahtlose Zugangspunkt zu IEEE802.11b, IEEE802.11g oder IEEE802.11n kompatibel ist.
- Installieren Sie die Smartphone-Anwendung "Image App" auf Ihrem Smartphone. (→ [126](#page-150-0))
- 3 Überprüfen Sie im Voraus, ob das Smartphone ein Android- (NFC-kompatibel), Android- (nicht NFCkompatibel) oder iOS-Gerät ist

≥ Wenn die Touch-Meldung im NFC-Zeichen des Geräts angezeigt wird, während "Image App" gestartet wird, können Sie eine Verbindung über NFC herstellen.

Wenn die Vorbereitung oben abgeschlossen wurde, fahren Sie mit ["Verbindung zu einem](#page-152-0)  [drahtlosen Zugangspunkt"](#page-152-0) fort  $($   $\rightarrow$  [128](#page-152-0)).

<span id="page-148-0"></span>**[DLNA Wiedg.]** Sie können Videos und Fotos dieses Geräts auf einem DLNA-kompatiblen TV wiedergeben.

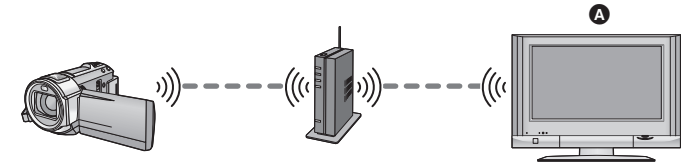

#### A **DLNA-kompatibler TV**

- 1 Überprüfen Sie, ob der drahtlose Zugangspunkt zu IEEE802.11b, IEEE802.11g oder IEEE802.11n kompatibel ist.
- 2 Überprüfen Sie, ob der TV zu DLNA kompatibel ist

Wenn die Vorbereitung oben abgeschlossen wurde, fahren Sie mit "[Verbindung zu einem](#page-152-0)  [drahtlosen Zugangspunkt"](#page-152-0) fort  $($   $\rightarrow$  [128](#page-152-0)).

<span id="page-148-1"></span>

**[Live Cast]** Durch Verwendung der "LUMIX CLUB"- und USTREAM-Dienste können Sie Live-Videos broadcasten

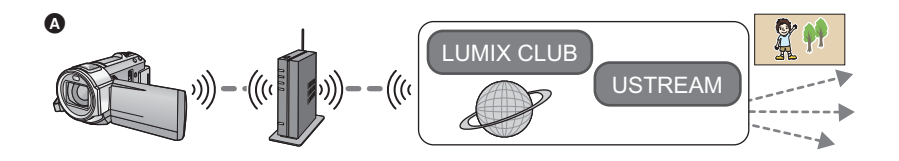

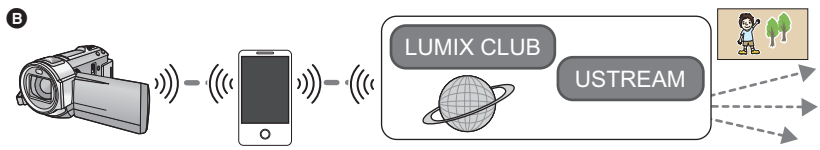

A **Bei Verbindung mit einem drahtlosen Zugangspunkt** B **Tethering-Verbindung (Smartphone)**

#### **Achtung:**

Legen Sie besonderes Augenmerk auf den Datenschutz, Ähnlichkeitsrechte, etc. des Motivs, wenn Sie diese Funktion verwenden. Die Benutzung erfolgt auf eigene Verantwortung.

1 (Bei Verbindung zu einem drahtlosen Zugangspunkt) Überprüfen Sie, ob der drahtlose Zugangspunkt zu IEEE802.11b, IEEE802.11g oder IEEE802.11n kompatibel ist.

(Für die Tethering-Verbindung)

Überprüfen Sie, ob Ihr Smartphone zur Tethering-Funktion kompatibel ist.

- 2 Erlangen Sie ein/e USTREAM-ID/-Passwort/-Programm auf dem Smartphone oder PC  $( \rightarrow 127)$  $( \rightarrow 127)$  $( \rightarrow 127)$ .
- $\bigodot$  Erlangen Sie ein/e "LUMIX CLUB"-ID/-Passwort. ( $\rightarrow$  [127](#page-151-0)).
- **4** Konfigurieren Sie die USTREAM-Broadcast-Einstellungen im "LUMIX CLUB" (→ [127](#page-151-2)).

Wenn die Vorbereitung oben abgeschlossen wurde, fahren Sie mit ["Verbindung zu einem](#page-152-0)  [drahtlosen Zugangspunkt"](#page-152-0) fort  $(\rightarrow 128)$  $(\rightarrow 128)$  $(\rightarrow 128)$ .

<span id="page-149-0"></span>**[Überwa-Fkt.]** Sie können den Aufnahmebildschirm dieses Geräts von außerhalb über ein Smartphone bestätigen.

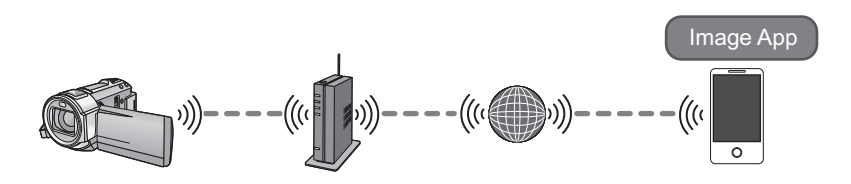

#### **Achtung:**

Diese Funktion ist nicht zur Diebstahlschutz- oder Katastrophenverwendung vorgesehen.

- 1 Überprüfen Sie, ob der drahtlose Zugangspunkt zu IEEE802.11b, IEEE802.11g oder IEEE802.11n kompatibel ist.
- **2** Installieren Sie die Smartphone-Anwendung "Image App" auf Ihrem Smartphone. (→ [126](#page-150-0))
- 3 Überprüfen Sie, ob das Smartphone ein Android- (NFC-kompatibel), Android- (nicht NFCkompatibel) oder iOS-Gerät ist
- ≥ Wenn die Touch-Meldung im NFC-Zeichen des Geräts angezeigt wird, während "Image App" gestartet wird, können Sie eine Verbindung über NFC herstellen.

Wenn die Vorbereitung oben abgeschlossen wurde, fahren Sie mit ["Verbindung zu einem](#page-152-0)  [drahtlosen Zugangspunkt"](#page-152-0) fort  $($   $\rightarrow$  [128](#page-152-0)).

#### <span id="page-150-0"></span>**Installation der "Image App"**

"Image App" ist eine von Panasonic bereitgestellte Anwendung.

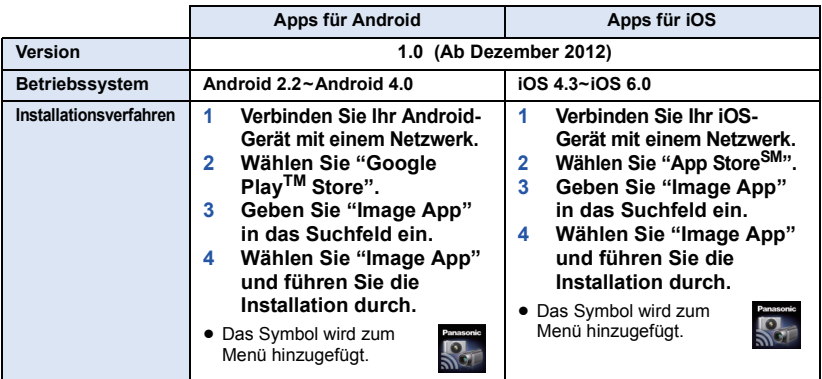

≥ Je nach der Art des verwendeten Smartphones kann der Dienst nicht richtig verwendet werden. Informationen zu kompatiblen Geräten finden Sie auf der folgenden Support-Seite. **http://panasonic.jp/support/global/cs/e\_cam/ (Diese Webseite ist nur in englischer Sprache verfügbar.)**

≥ Beim Herunterladen der App über ein mobiles Netzwerk können je nach den Details Ihres Vertrages hohe Gebühren für die Datenübertragung entstehen.

#### <span id="page-151-1"></span>**Erlangen einer USTREAM-ID/eines -Passworts/eines -Programms**

Erlangen Sie über ein Smartphone oder einen PC ein/e USTREAM-ID/-Passwort/-Programm.

**Über USTREAM**

Mit dieser Website zur Freigabe von Videos können Sie Videos, die dieses Gerät aufzeichnet, streamen und ansehen.

**Details finden Sie auf der USTREAM-Seite.**

http://www.ustream.tv/

≥ Die Funktionsfähigkeit kann für zukünftige USTREAM-Dienste und Aktualisierungen nicht garantiert werden. Die verwendeten Dienstinhalte und Bildschirme können jederzeit ohne Vorankündigung geändert werden. (Diese Funktion ist ab 1. Dezember 2012 vorhanden.)

<span id="page-151-0"></span>**Erlangen einer "LUMIX CLUB"-ID/eines -Passworts**

● Wenn Sie dieses Gerät mit einem drahtlosen Zugangspunkt verbinden (→ [128\)](#page-152-0), können Sie mit diesem Gerät ein/e "LUMIX CLUB"-Login-ID/-Passwort erlangen. (→ [154](#page-178-0))

#### <span id="page-151-2"></span>**Verwenden von verknüpften Diensten mit "LUMIX CLUB"**

**Um den Live Cast zu verwenden, gehen Sie auf die folgende Website.** http://lumixclub.panasonic.net/ger/c/

≥ Melden Sie sich beim "LUMIX CLUB" an und registrieren/richten Sie USTREAM unter dem WEB-Service-Link Setup ein.

# <span id="page-152-1"></span>**Verbindung mit Wi-Fi**

Um die Wi-Fi-Funktion nutzen zu können, verbinden Sie dieses Gerät über Wi-Fi mit einem drahtlosen Zugangspunkt oder Smartphone.

Wenn die Uhr zum ersten Mal eingestellt wurde, wird die Bestätigungsmeldung für die Wi-Fi-Einstellungen angezeigt. Berühren Sie [JA] und konfigurieren Sie anschließend die unteren Einstellungen des Zugangspunkts.

#### ∫ **Hinweise zur Statusanzeige und zum Symbol des Verbindungsstatus bei Verbindung zu Wi-Fi**

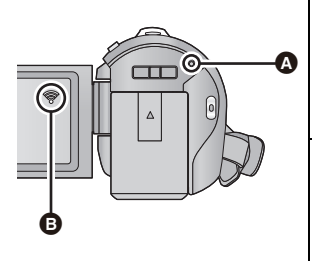

#### A **Leuchtet grün**

- ≥ Die Statusanzeige leuchtet grün, während dieses Gerät mit einem Zielgerät verbunden ist, nachdem eine Wi-Fi-Verbindung hergestellt wurde.
- ≥ Wenn die Verbindung zu Wi-Fi getrennt wird, leuchtet die Statusanzeige wieder rot.

#### B **Das Symbol für den Verbindungsstatus Bei Verbindungsherstellung zu einem drahtlosen Zugangspunkt:**

- mit Wi-Fi verbunden/ of nicht mit Wi-Fi verbunden
- ≥ Die Anzeige ändert sich je nach Intensität der Funkwellen wie folgt:  $\mathcal{F} \rightarrow \mathcal{F} \rightarrow \mathcal{F}$ .

#### **Bei direktem Anschluss:**

mit Wi-Fi verbunden/ $\frac{1}{2}$  nicht mit Wi-Fi verbunden

# <span id="page-152-0"></span>**Verbindung zu einem drahtlosen Zugangspunkt**

#### **Überprüfen Sie, ob der verwendete drahtlose Zugangspunkt zu WPS kompatibel ist.**

- $-$  Wenn der drahtlose Zugangspunkt zu WPS kompatibel ist: Fahren Sie mit [Einfaches Verbindung (WPS)] fort
- Wenn der drahtlose Zugangspunkt nicht zu WPS kompatibel ist: [Manuelle Verbindung]  $($   $\rightarrow$  [130\)](#page-154-0)
- ≥ WPS steht für Wi-Fi Protected Setup™.

## **[Einfaches Verbindung (WPS)]**

- ∫ **Wenn die Wi-Fi-Taste zum ersten Mal gedrückt wird**
- Wi-Fi *1* **Drücken Sie die Wi-Fi-Taste.**
- *2* **Berühren Sie [JA].**
- *3* **Berühren Sie [Einfaches Verbindung (WPS)].**

## *4* **Stellen Sie den drahtlosen Zugangspunkt auf Warten auf WPS.**

- ≥ Weitere Details finden Sie in der Bedienungsanleitung des drahtlosen Zugangspunkts.
- ≥ Es wird eine Meldung angezeigt, wenn die Verbindung hergestellt wurde.
- ≥ Es wird eine Meldung angezeigt, wenn die Verbindung nicht hergestellt werden konnte. Berühren Sie [ENDE] und richten Sie die Verbindung neu ein.

#### *Geben Sie einen PIN-Code ein, um die Wi-Fi-Verbindung einzurichten*

- **1 Berühren Sie [PIN-Code] in Schritt 4.**
- **2 Berühren Sie den drahtlosen Zugangspunkt, zu dem eine Verbindung hergestellt werden soll.**
- ≥ Wenn Sie [Aktualisieren] berühren, können Sie erneut nach drahtlosen Zugangspunkten suchen.
- **3 Wählen Sie durch Berühren [ENTER].**
- **4 Geben Sie den auf dem Gerätebildschirm angezeigten PIN-Code im drahtlosen Zugangspunkt ein.**
- ≥ Weitere Details finden Sie in der Bedienungsanleitung des drahtlosen Zugangspunkts.
- **5 Berühren Sie [NÄCHST.].**
- ≥ Es wird eine Meldung angezeigt, wenn die Verbindung hergestellt wurde.
- ≥ Es wird eine Meldung angezeigt, wenn die Verbindung nicht hergestellt werden konnte. Berühren Sie [ENDE] und richten Sie die Verbindung neu ein.
- ∫ **Beim Einrichten über das Wi-Fi-Konfigurationsmenü**
- *1* **Drücken Sie die Wi-Fi-Taste.**
- *2* **Berühren Sie [Wi-Fi-Setup].**
- *3* **Berühren Sie [Kabellosen AP einrichten].**
- *4* **Berühren Sie den Bereich, in dem kein drahtloser Zugangspunkt angezeigt wird.**
- ≥ Informationen zum Löschen von drahtlosen Zugangspunkten oder zum Ändern der Suchreihenfolge von drahtlosen Zugangspunkten finden Sie unter [Kabellosen AP einrichten] auf Seite [151](#page-175-0).
- *5* **Berühren Sie [Einfaches Verbindung (WPS)].**
- *6* **Stellen Sie den drahtlosen Zugangspunkt auf Warten auf WPS.**
- ≥ Weitere Details finden Sie in der Bedienungsanleitung des drahtlosen Zugangspunkts.
- ≥ Es wird eine Meldung angezeigt, wenn die Verbindung hergestellt wurde.

## *Geben Sie einen PIN-Code ein, um die Wi-Fi-Verbindung einzurichten*

- **1 Berühren Sie [PIN-Code] in Schritt 6.**
- **2 Berühren Sie den drahtlosen Zugangspunkt, zu dem eine Verbindung hergestellt werden soll.**
- ≥ Wenn Sie [Aktualisieren] berühren, können Sie erneut nach drahtlosen Zugangspunkten suchen.
- **3 Wählen Sie durch Berühren [ENTER].**

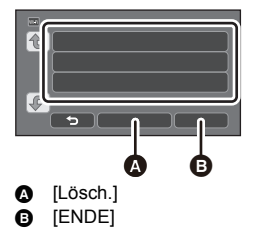

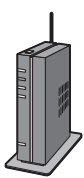

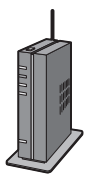

- **4 Geben Sie den auf dem Gerätebildschirm angezeigten PIN-Code im drahtlosen Zugangspunkt ein.**
- ≥ Weitere Details finden Sie in der Bedienungsanleitung des drahtlosen Zugangspunkts.
- **5 Berühren Sie [NÄCHST.].**
- ≥ Es wird eine Meldung angezeigt, wenn die Verbindung hergestellt wurde.
- ≥ Es wird eine Meldung angezeigt, wenn die Verbindung nicht hergestellt werden konnte. Berühren Sie [ENDE] und richten Sie die Verbindung neu ein.

#### **Bestätigung, dass die Wi-Fi-Verbindung hergestellt wurde**

- $-$  Die Statusanzeige dieses Geräts leuchtet grün
- $\equiv$   $\otimes$  wird auf dem Bildschirm angezeigt

Wenn die Vorbereitungen für die Wi-Fi-Funktion (→ [123](#page-147-0)) und die Wi-Fi-Verbindung **abgeschlossen wurden, können Sie folgende Funktionen verwenden:**

- $-$  [Fernbedien.] ( $\rightarrow$  [137\)](#page-161-0)
- $-$  [DLNA Wiedg.] ( $\rightarrow$  [142\)](#page-166-0)
- $-$  [Live Cast] ( $\rightarrow$  [143](#page-167-0))
- $-$  [Überwa-Fkt.] ( $\rightarrow$  [147](#page-171-0))

#### <span id="page-154-0"></span>**[Manuelle Verbindung]**

- ≥ Bestätigen Sie den Verschlüsselungscode des gewählten drahtlosen Zugangspunkts, wenn die Netzwerkauthentifizierung verschlüsselt ist.
- ≥ Bestätigen Sie bei der Verbindungsherstellung über [Manuelle Eingb.], die SSID (Identifikationsname), die Authentifizierungsmethode, den Verschlüsselungstyp und den Verschlüsselungscode (Passwort) des verwendeten drahtlosen Zugangspunkts.
- ∫ **Wenn die Wi-Fi-Taste zum ersten Mal gedrückt wird**
- Wi-Fi *1* **Drücken Sie die Wi-Fi-Taste.**
- *2* **Berühren Sie [JA].**
- *3* **Berühren Sie [Manuelle Verbindung].**
- *4* **Wählen Sie [Suchen] oder [Manuelle Eingb.].**

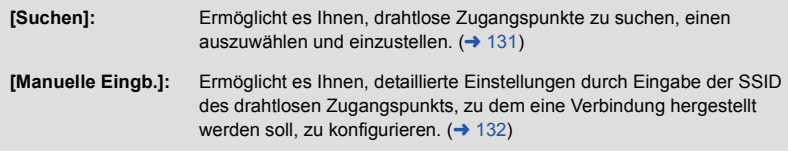

- ∫ **Beim Einrichten über das Wi-Fi-Konfigurationsmenü**
- *1* **Drücken Sie die Wi-Fi-Taste.**
- *2* **Berühren Sie [Wi-Fi-Setup].**
- *3* **Berühren Sie [Kabellosen AP einrichten].**
- *4* **Berühren Sie den Bereich, in dem kein drahtloser Zugangspunkt angezeigt wird.**
- ≥ Informationen zum Löschen von drahtlosen Zugangspunkten oder zum Ändern der Suchreihenfolge von drahtlosen Zugangspunkten finden Sie unter [Kabellosen AP einrichten] auf Seite [151](#page-175-0).
- *5* **Berühren Sie [Manuelle Verbindung].**
- *6* **Wählen Sie [Suchen] oder [Manuelle Eingb.].**

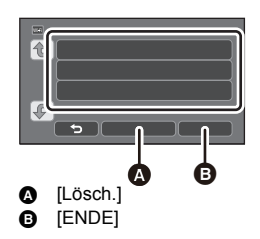

**[Suchen]:** Ermöglicht es Ihnen, drahtlose Zugangspunkte zu suchen, einen auszuwählen und einzustellen.  $(4131)$  $(4131)$  $(4131)$ **[Manuelle Eingb.]:** Ermöglicht es Ihnen, detaillierte Einstellungen durch Eingabe der SSID des drahtlosen Zugangspunkts, zu dem eine Verbindung hergestellt werden soll, zu konfigurieren. ( $\rightarrow$  [132](#page-156-0))

## <span id="page-155-0"></span>∫ **Bei Verbindungsherstellung über [Suchen]**

- *1* **Berühren Sie [Suchen].**
- *2* **Berühren Sie den drahtlosen Zugangspunkt, zu dem eine Verbindung hergestellt werden soll.**
- ≥ Wenn Sie [Aktualisieren] berühren, können Sie erneut nach drahtlosen Zugangspunkten suchen.

## *3* **Berühren Sie [ENTER].**

- ≥ Wenn kein Verschlüsselungscode (Passwort) eingestellt ist, wird die Verbindung hergestellt und eine Meldung wird angezeigt.
- *4* (Wenn ein Verschlüsselungscode vorhanden ist) **Berühren Sie [EINGB.] und geben Sie anschließend das Passwort ein.**
- ≥ Weitere Informationen zur Zeicheneingabe finden Sie auf Seite [65](#page-89-0).
- ≥ Wenn die Eingabe fertig ist, berühren Sie [Enter].
- *5* (Wenn ein Verschlüsselungscode vorhanden ist) **Berühren Sie [NÄCHST.].**
- ≥ Es wird eine Meldung angezeigt, wenn die Verbindung hergestellt wurde.

#### **Bestätigung, dass die Wi-Fi-Verbindung hergestellt wurde**

- j Die Statusanzeige dieses Geräts leuchtet grün
- $-\mathcal{F}$  wird auf dem Bildschirm angezeigt

Wenn die Vorbereitungen für die Wi-Fi-Funktion (→ [123](#page-147-0)) und die Wi-Fi-Verbindung **abgeschlossen wurden, können Sie folgende Funktionen verwenden:**

- $-$  [Fernbedien.] ( $\rightarrow$  [137\)](#page-161-0)
- $-$  [DLNA Wiedg.] ( $\rightarrow$  [142\)](#page-166-0)
- $-$  [Live Cast] ( $\rightarrow$  [143](#page-167-0))
- $-$  [Überwa-Fkt.] ( $\rightarrow$  [147](#page-171-0))

## <span id="page-156-0"></span>∫ **Bei Verbindungsherstellung über [Manuelle Eingb.]**

- *1* **Berühren Sie [Manuelle Eingb.].**
- *2* **Berühren Sie [EINGB.] und geben Sie anschließend die SSID des zu verbindenden drahtlosen Zugangspunkts ein.**
- ≥ Weitere Informationen zur Zeicheneingabe finden Sie auf Seite [65](#page-89-0).
- ≥ Wenn die Eingabe fertig ist, berühren Sie [Enter].
- *3* **Berühren Sie [NÄCHST.] und anschließend die gewünschte Netzwerkauthentifizierungs-Methode.**

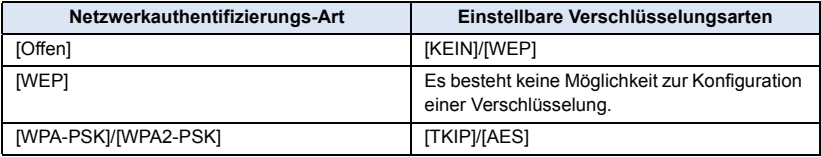

≥ Fahren Sie bei Auswahl von [WEP] mit Schritt 5 fort.

## *4* **Berühren Sie die gewünschte Verschlüsselungsmethode.**

- ≥ Wenn Sie [KEIN] wählen wird eine Meldung angezeigt, nachdem die Verbindung hergestellt wurde.
- *5* (Bei Auswahl von [WEP]/[TKIP]/[AES])

## **Berühren Sie [EINGB.] und geben Sie anschließend das Passwort ein.**

- ≥ Weitere Informationen zur Zeicheneingabe finden Sie auf Seite [65](#page-89-0).
- ≥ Wenn die Eingabe fertig ist, berühren Sie [Enter].

## *6* **Berühren Sie [NÄCHST.].**

≥ Es wird eine Meldung angezeigt, wenn die Verbindung hergestellt wurde.

#### **Bestätigung, dass die Wi-Fi-Verbindung hergestellt wurde**

- j Die Statusanzeige dieses Geräts leuchtet grün
- $\equiv$   $\otimes$  wird auf dem Bildschirm angezeigt

Wenn die Vorbereitungen für die Wi-Fi-Funktion (→ [123](#page-147-0)) und die Wi-Fi-Verbindung **abgeschlossen wurden, können Sie folgende Funktionen verwenden:**

- $-$  [Fernbedien.] ( $\rightarrow$  [137\)](#page-161-0)
- $-$  [DLNA Wiedg.] ( $\rightarrow$  [142\)](#page-166-0)
- $-$  [Live Cast] ( $\rightarrow$  [143](#page-167-0))
- $-$  [Überwa-Fkt.] ( $\rightarrow$  [147](#page-171-0))
- ≥ Überprüfen Sie das Benutzerhandbuch und die Einstellungen des drahtlosen Zugangspunkts, wenn Sie einen drahtlosen Zugangspunkt speichern.
- ≥ Die Verschlüsselungsmethoden sind [AES], [TKIP] und [WEP] in absteigender Reihenfolge der Stärke. Wir empfehlen Ihnen, sich mit der stärksten Verschlüsselungsmethode zu verbinden.
- ≥ Wenn keine Verbindung hergestellt werden kann, sind die Funkwellen des drahtlosen Zugangspunkts möglicherweise zu schwach. Details finden Sie unter "[Meldungen](#page-197-0)"(→ [173\)](#page-197-0) und "[Fehlersuche](#page-199-0)" $(\rightarrow 175)$  $(\rightarrow 175)$  $(\rightarrow 175)$ .
- ≥ Die Übertragungsgeschwindigkeit kann sich verringern oder nicht verwendet werden, je nach der Nutzungsumgebung.

# <span id="page-157-0"></span>**Verbindung mit dem Smartphone**

#### **Überprüfen Sie, ob Ihr Smartphone zu WPS kompatibel ist.**

- Wenn Ihr Smartphone zu WPS kompatibel ist:
- Fahren Sie mit [Einfaches Verbindung (WPS)] fort
- Wenn Ihr Smartphone nicht zu WPS kompatibel ist:
- Verbindungsherstellung durch Eingabe einer SSID und eines Passwort[s](#page-157-1)

Sie können eine Verbindung auch durch das Scannen des auf diesem Gerät angezeigten QR-

Codes mit einem Smartphone herstellen.  $\rightarrow$  [134\)](#page-158-0)

## <span id="page-157-2"></span>**[Einfaches Verbindung (WPS)]**

*1* **Drücken Sie die Wi-Fi-Taste.** 

- *2* **Berühren Sie [Wi-Fi-Setup].**
- *3* **Berühren Sie [Direkte Verbindung].**
- *4* **Berühren Sie [Verbindung ändern.].**
- *5* **Berühren Sie [Einfaches Verbindung (WPS)].**
- *6* **Stellen Sie das Smartphone in den WPS-Modus.**

#### **Bestätigung, dass die Wi-Fi-Verbindung hergestellt wurde**

- Die Statusanzeige dieses Geräts leuchtet grün
- $-\hat{\mathbf{s}}$  wird auf dem Bildschirm angezeigt

Wenn die Vorbereitungen für die Wi-Fi-Funktion (→ [123](#page-147-0)) und die Wi-Fi-Verbindung **abgeschlossen wurden, können Sie folgende Funktionen verwenden:**

 $-$  [Fernbedien.] ( $\rightarrow$  [137\)](#page-161-0)

## <span id="page-157-1"></span>**Verbindungsherstellung durch Eingabe einer SSID und eines Passworts**

- Wi-Fi *1* **Drücken Sie die Wi-Fi-Taste.**
- *2* **Berühren Sie [Wi-Fi-Setup].**
- *3* **Berühren Sie [Direkte Verbindung].**
- *4* **Wählen Sie die auf diesem Gerät angezeigte SSID in der Wi-Fi-Einstellung des Smartphones.**
- *5* **Geben Sie das auf dem Bildschirm dieses Gerätes angezeigte Passwort im Smartphone ein.**

#### **Bestätigung, dass die Wi-Fi-Verbindung hergestellt wurde**

- Die Statusanzeige dieses Geräts leuchtet grün
- $-\hat{\mathbf{s}}$  wird auf dem Bildschirm angezeigt

Wenn die Vorbereitungen für die Wi-Fi-Funktion (→ [123](#page-147-0)) und die Wi-Fi-Verbindung **abgeschlossen wurden, können Sie folgende Funktionen verwenden:**

 $-$  [Fernbedien.] ( $\rightarrow$  [137\)](#page-161-0)

- <span id="page-158-0"></span>∫ **Verbindungsherstellung über einen QR-Code**
- Wi-Fi *1* **Drücken Sie die Wi-Fi-Taste.**
- *2* **Berühren Sie [Wi-Fi-Setup].**
- *3* **Berühren Sie [Direkte Verbindung].**
- *4* **Berühren Sie [Verbindung ändern.].**
- *5* **Berühren Sie [QR Code.].**

≥ Der QR-Code wird auf dem Bildschirm dieses Geräts angezeigt.

- *6* **Starten Sie die Smartphone-Anwendung "Image App".**
- *7* **Scannen Sie den auf diesem Gerät angezeigten QR-Code mit dem Smartphone.**
- ≥ Bei Verwendung eines iOS-Geräts wird der Profil-Installationsbildschirm auf dem Smartphone angezeigt. Schließen Sie nach der Installation den angezeigten Bildschirm durch Drücken der Home-Taste, und starten Sie "Image App" neu.

#### **Bestätigung, dass die Wi-Fi-Verbindung hergestellt wurde**

- Die Statusanzeige dieses Geräts leuchtet grün
- $\equiv$   $\mathbf{\hat{g}}$  wird auf dem Bildschirm angezeigt
- Wenn die Vorbereitungen für die Wi-Fi-Funktion (→ [123\)](#page-147-0) abgeschlossen und die Wi-Fi-**Verbindung hergestellt wurde, wird das Gerätebild auf dem Bildschirm des Smartphones angezeigt und Sie können [Fernbedien.] verwenden. Details zu [Fernbedien.] finden Sie auf Seite [137](#page-161-0)**
- ≥ Die Übertragungsgeschwindigkeit kann sich verringern oder nicht verwendet werden, je nach der Nutzungsumgebung.

## **Wenn die Wi-Fi-Verbindung nicht hergestellt werden kann**

Details zur Einstellung des drahtlosen Zugangspunkts oder des Smartphones finden Sie in der Bedienungsanleitung des verwendeten Geräts.

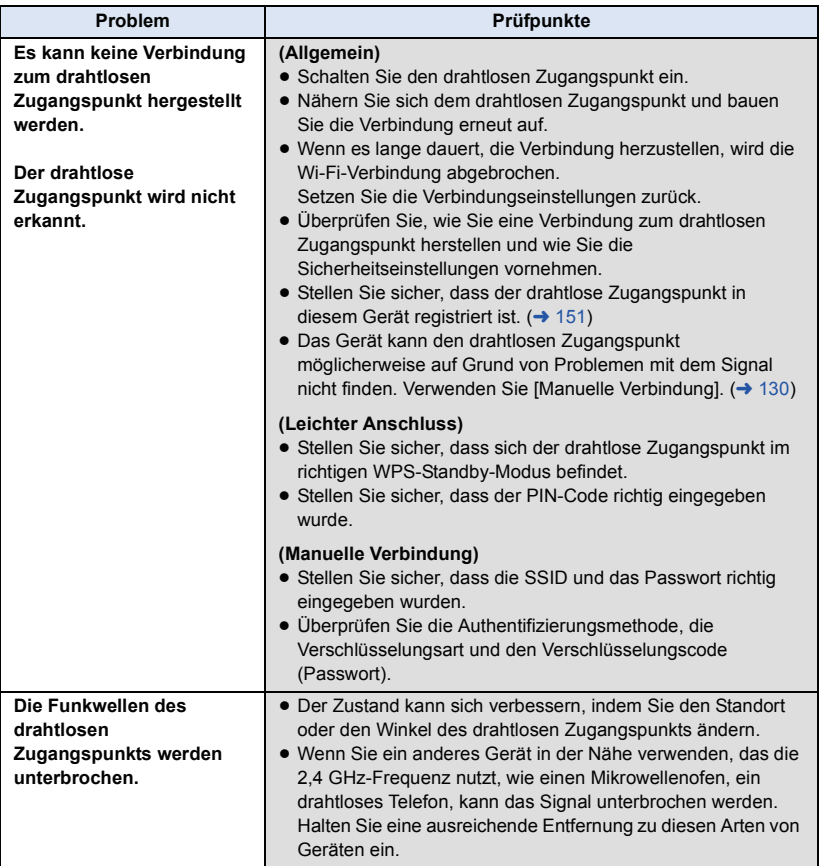

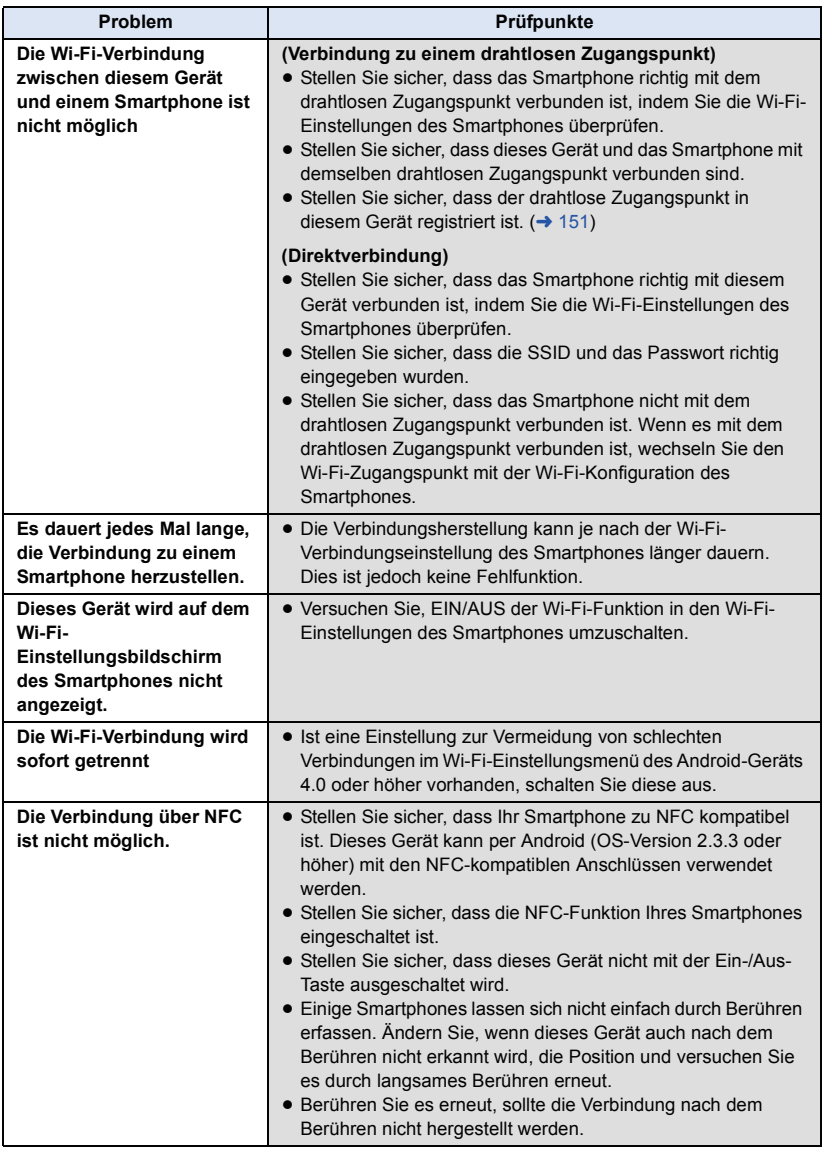

# <span id="page-161-0"></span>**Aufnahme/Wiedergabe mit Remote-Bedienvorgängen**

Durch Verwendung eines Smartphones können Sie Bedienvorgänge zur Aufnahme/Wiedergabe von einem entfernten Ort aus ausführen oder mit diesem Gerät aufgenommene Videos und Fotos auf SNS (Soziale Netzwerke) hochladen.

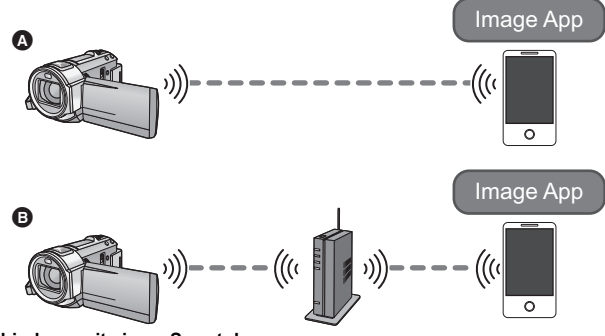

- A **Bei Verbindung mit einem Smartphone**
- **Bei Verbindung zu einem drahtlosen Zugangspunkt** 
	- ≥ **Führen Sie vor der Verwendung die Vorbereitungen zur Nutzung der Wi-Fi-Funktion**  durch.  $($   $\rightarrow$  [123\)](#page-147-0)
	- ≥ **Schalten Sie die Wi-Fi-Funktion Ihres Smartphones ein und installieren Sie "Image**  App". (→ [126](#page-150-0))
	- ≥ **Entfernen Sie die SD-Karte nicht während der Remote-Bedienung.**
- ≥ Weitere Details zur Bedienung finden Sie unter [HELP] im "Image App"-Menü.

### **Verwendung mit einer direkten Verbindung**

## ∫ **Wenn es sich um ein Android-Gerät (NFC-kompatibel) handelt**

#### ≥ **Schalten Sie die NFC-Funktion ein.**

Durch Verwendung der NFC-Funktion (Near Field Communication) können Sie einfach für eine Wi-Fi-Verbindung benötigte Daten zwischen diesem Gerät und dem Smartphone übertragen.

≥ Diese Funktion kann mit einem zu NFC kompatiblen Gerät mit Android (OS-Version 2.3.3 oder höher) verwendet werden. (Außer manche Modelle)

### *1* **Starten Sie die Smartphone-Anwendung "Image App".**

## **Berühren Sie das Smartphone auf**  $\sqrt[3]{2}$  **dieses Geräts.**

- ≥ Wenn das Smartphone zum ersten Mal mit diesem Gerät verbunden wird, berühren Sie [JA] auf dem Bildschirm dieses Geräts und anschließend erneut das Smartphone auf <a>
dieses Geräts.
- ≥ Wird das Gerät nicht erkannt, auch wenn das Smartphone berührt wird, ändern Sie die Positionen und versuchen Sie es erneut.
- ≥ Wenn die Verbindung hergestellt wurde, werden Bilder dieses Geräts auf dem Smartphone-Bildschirm angezeigt.

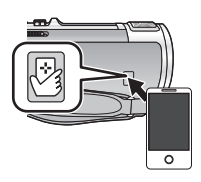

≥ Auch wenn das Gerät über den LCD-Monitor ausgeschaltet wurde, wird dieses Gerät durch Berühren des Smartphone auf <a>
digeschaltet.

#### *Wenn Sie das zweite Smartphone berühren, wenn dieses Gerät bereits mit dem ersten verbunden wurde*

Die Remote-Bedienung mit dem ersten Smartphone, das mit diesem Gerät verbunden wurde, wird unterbrochen, und das neu berührte Smartphone wird verbunden.

≥ Die Verbindung kann nicht aufgebaut werden, während dieses Gerät bei der Remote-Bedienung eine Datei auf das Smartphone aufnimmt oder kopiert.

## ∫ **Wenn es sich um ein Android-Gerät (nicht NFC-kompatibel) oder ein iOS-Gerät handelt**

Fahren Sie mit Schritt 2 fort, wenn Ihre Wi-Fi-Verbindung über [Direkte Verbindung] in [Wi-Fi-Setup]  $($   $\rightarrow$  [133](#page-157-2)) erstellt wurde.

## *1* **Drücken Sie die Wi-Fi-Taste und berühren Sie [Fernbedien.].**

≥ Es wird zur Remote-Bedienung in den Verbindungs-Standby geschaltet.

## *2* **Starten Sie die Smartphone-Anwendung "Image App".**

≥ Wenn die Verbindung hergestellt wurde, werden Bilder dieses Geräts auf dem Smartphone-Bildschirm angezeigt.

#### *Um die Remote-Bedienung zu beenden:*

Berühren Sie [ENDE] oder drücken Sie die Wi-Fi-Taste.

- ≥ Die Meldung wird angezeigt. Berühren Sie [JA], um die Anzeige zu schließen.
- ≥ Wenn Sie dieses Gerät mit dem LCD-Monitor ausgeschaltet haben, können Sie dieses Gerät auch durch Berühren des Smartphones auf diesem Gerät einschalten und die NFC-Kommunikation starten. (Wenn Sie dieses Gerät mit der Ein-/Aus-Taste ausgeschaltet haben, schaltet sich dieses Gerät nicht durch Berühren des Smartphones auf diesem Gerät ein)
- ≥ Sie können bis zu fünf Smartphones registrieren. Wenn die Anzahl fünf überschreitet, werden Registrierungen gelöscht, beginnend mit der ältesten berührten.
- ≥ Informationen zum Einrichten und zur Verwendung eines NFC-kompatiblen Smartphones finden Sie in der Bedienungsanleitung des verwendeten Geräts.

## **Verwendung mit einer Verbindung über einen drahtlosen Zugangspunkt**

## ∫ **Wenn es sich um ein Android-Gerät (NFC-kompatibel) handelt**

#### ≥ **Schalten Sie die NFC-Funktion ein.**

Durch Verwendung der NFC-Funktion (Near Field Communication) können Sie einfach für eine Wi-Fi-Verbindung benötigte Daten zwischen diesem Gerät und dem Smartphone übertragen.

≥ Diese Funktion kann mit einem zu NFC kompatiblen Gerät mit Android (OS-Version 2.3.3 oder höher) verwendet werden. (Außer manche Modelle)

## *1* **Verbinden Sie das Smartphone mit einem drahtlosen Zugangspunkt.**

≥ Stellen Sie die Verbindung bei erstmaliger Benutzung von NFC zwischen diesem Gerät und einem Wireless-Zugangspunkt her.  $(\rightarrow 128)$  $(\rightarrow 128)$  $(\rightarrow 128)$ 

## *2* **Starten Sie die Smartphone-Anwendung "Image App".**

## **Berühren Sie das Smartphone auf**  $\forall$  **dieses Geräts.**

- ≥ Wird das Gerät nicht erkannt, auch wenn das Smartphone berührt wird, ändern Sie die Positionen und versuchen Sie es erneut.
- ≥ Wenn das Smartphone zum ersten Mal mit diesem Gerät verbunden wird, wird erneut eine Meldung angezeigt. Berühren Sie [JA].
- ≥ Wenn die Verbindung hergestellt wurde, werden Bilder dieses Geräts auf dem Smartphone-Bildschirm angezeigt.
- ≥ Auch wenn das Gerät über den LCD-Monitor ausgeschaltet wurde, wird dieses Gerät durch Berühren des Smartphone auf <a>
des diesertet.

#### *Wenn Sie das zweite Smartphone berühren, wenn dieses Gerät bereits mit dem ersten verbunden wurde*

Die Remote-Bedienung mit dem ersten Smartphone, das mit diesem Gerät verbunden wurde, wird unterbrochen, und das neu berührte Smartphone wird verbunden.

- ≥ Die Verbindung kann nicht aufgebaut werden, während dieses Gerät bei der Remote-Bedienung eine Datei auf das Smartphone aufnimmt oder kopiert.
- ∫ **Wenn es sich um ein Android-Gerät (nicht NFC-kompatibel) oder ein iOS-Gerät handelt**
- *1* **Verbinden Sie das Smartphone mit einem drahtlosen Zugangspunkt.**

## *2* **Drücken Sie die Wi-Fi-Taste und berühren Sie [Fernbedien.].**

≥ Es wird zur Remote-Bedienung in den Verbindungs-Standby geschaltet.

## *3* **Starten Sie die Smartphone-Anwendung "Image App".**

≥ Wenn die Verbindung hergestellt wurde, werden Bilder dieses Geräts auf dem Smartphone-Bildschirm angezeigt.

## *Um die Remote-Bedienung zu beenden:*

Berühren Sie [ENDE] oder drücken Sie die Wi-Fi-Taste.

- ≥ Die Meldung wird angezeigt. Berühren Sie [JA], um die Anzeige zu schließen.
- ≥ Nachdem Sie dieses Gerät mit dem LCD-Monitor ausschalten, können Sie dieses Gerät auch durch Berühren des Smartphones auf  $\sqrt{3}$  dieses Geräts einschalten und die NFC-Kommunikation starten. (Wenn Sie dieses Gerät mit der Ein-/Aus-Taste ausgeschaltet haben, schaltet sich dieses Gerät nicht durch Berühren des Smartphones auf dieses Geräts ein)
- ≥ Sie können bis zu fünf Smartphones registrieren. Wenn die Anzahl fünf überschreitet, werden Registrierungen gelöscht, beginnend mit der ältesten berührten.
- ≥ Informationen zum Einrichten und zur Verwendung eines NFC-kompatiblen Smartphones finden Sie in der Bedienungsanleitung des verwendeten Geräts.

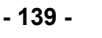

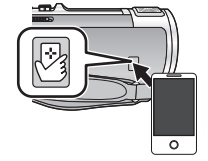

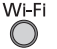

#### **Bildschirmanzeige während der Remote-Bedienung**

Als Beispiel werden Smartphone-Screenshots des Video-Aufnahmemodus und des Wiedergabemodus angezeigt.

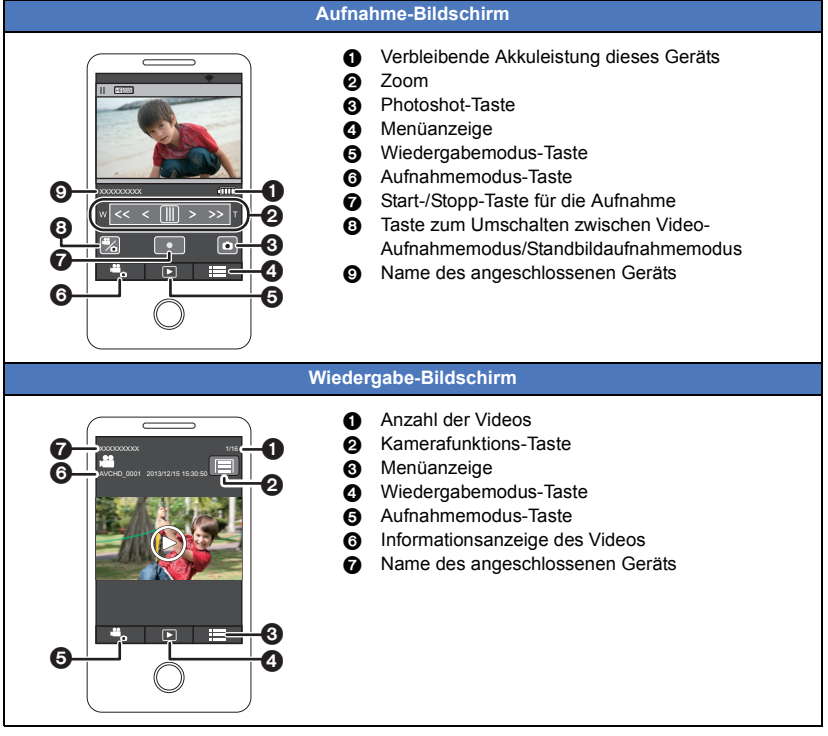

Der Bildschirm unterscheidet sich je nach Betriebssystem.

### **Für Remote-Bedienung verfügbare Funktionen**

#### ∫ **Im Aufnahmemodus**

- Ausschalten de Geräts
- Auswahl eines Modus
- Aufnahme von Videos/Fotos

#### ● [HC-V720M

Auswahl eines Speichermediums zur Aufnahme

- ≥ Verwendung des Zooms (verfügbar bei mittlerer und schneller Geschwindigkeit)
- Auswahl eines iA/MNL-Modus
- Weißabgleich
- Aufnahmeformat
- Gegenlichtausgleich
- ≥ Bildgröße
- Bildverhältnis
- ≥ Selbstauslöser

## ∫ **Im Wiedergabemodus**

● Wiedergabe

 $-$  Die in iFrame aufgenommenen Videos können nicht wiedergegeben werden

≥ HC-V720M

Auswahl eines Speichermediums zur Wiedergabe (SD-Karte/Interner Speicher)

- ≥ Umschalten des Speichermediums (AVCHD/MP4/Foto)
- ≥ Löschen
- Speichern (Kopieren)
	- Die in AVCHD aufgenommenen Videos können nicht kopiert werden
	- Nur iOS-Geräte können iFrame-Videos übertragen
- ≥ Intelligentes Heimnetzwerk
	- $-$  Es ist möglich, an einen SNS-Dienst zu posten oder den Wiedergabevorgang auszuführen, wenn dieses Gerät mit einem Smartphone über einen drahtlosen Zugangspunkt mit dem DLNA-kompatiblen TV verbunden ist.
- ≥ Erstellen und Speichern von Videos mit Highlight-Wiedergabe (Highlight-Wiedergabe kann nicht für iFrame- oder MP4-Videos verwendet werden)
- ≥ Wenn Sie den LCD-Monitor während der Aufnahme nach innen zeigend schließen, wird der LCD-Monitor dieses Geräts nicht angezeigt.
- ≥ **Legen Sie besonderes Augenmerk auf den Datenschutz, Ähnlichkeitsrechte, etc. des Motivs, wenn Sie diese Funktion verwenden. Die Benutzung erfolgt auf eigene Verantwortung.**

# <span id="page-166-0"></span>**Wiedergabe auf einem TV**

Durch die Verbindung dieses Geräts mit einem DLNA-kompatiblen TV über Wi-Fi können Sie Videos und Fotos auf dem TV wiedergeben.

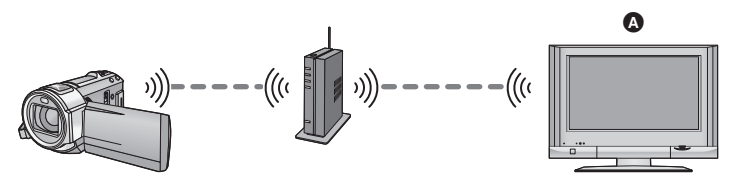

#### A **DLNA-kompatibler TV**

- ≥ **Führen Sie vor der Verwendung die Vorbereitungen zur Nutzung der Wi-Fi-Funktion**  durch.  $(\rightarrow 124)$  $(\rightarrow 124)$
- ≥ **Bitte lesen Sie die Bedienungsanleitung des TV-Geräts für Informationen zum Anschluss des TV an den drahtlosen Zugangspunkt.**
- ≥ **Entfernen Sie die SD-Karte nicht während der Wiedergabe auf einem TV.**
- Wi-Fi *1* **Drücken Sie die Wi-Fi-Taste.**

## *2* **Berühren Sie [DLNA Wiedg.].**

- ≥ Durch Berühren von [AP wechseln] können Sie den drahtlosen Zugangspunkt auf einen anderen umschalten, der bereits für dieses Gerät registriert wurde.
- ≥ Wenn Sie [ABBRUCH] berühren wird die Wi-Fi-Verbindung abgebrochen.
- ≥ Wenn die Verbindung hergestellt wurde, schaltet sich der Bildschirm dieses Geräts aus. Um ihn wieder anzuzeigen, berühren Sie den Bildschirm.

## *3* **Wählen Sie dieses Gerät (SSID) vom Fernseher.**

≥ Wählen Sie das Medium (SD/MEM) und das Video (AVCHD) oder Foto (JPEG), das wiedergegeben werden soll.

## *4* **Führen Sie die Wiedergabe mit der Fernbedienung des Fernsehers aus.**

- ≥ Die Vorgänge zur Wiedergabe können je nach dem verwendeten Fernseher unterschiedlich sein.
- ≥ Die folgenden Vorgänge können beim Betätigen einer farbigen Taste ausgeführt werden.
	- Blau/Rot: Wiedergabe überspringen
- ≥ Der schnelle Vor-/Rücklauf kann nicht ausgeführt werden.
- ≥ Sie können Wiedergabe-Bedienvorgänge nicht mit diesem Gerät ausführen.

#### *Beenden der Wiedergabe auf dem TV:*

Berühren Sie [ENDE] oder drücken Sie die Wi-Fi-Taste. Es wird eine Meldung angezeigt. Berühren Sie zum Beenden [JA].

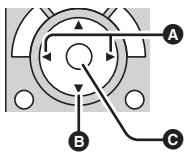

(Beispiele für Vorgänge während der Video-Wiedergabe)

- **A** Wiedergabe überspringen
- **B** Stopp
- **<sup>O</sup>** Wiedergabe/Pause
- ≥ In iFrame/MP4 aufgenommene Szenen können nicht wiedergegeben werden.
- ≥ Je nach dem verwendeten TV ist die Wiedergabe in AVCHD-Bildqualität unter Umständen nicht möglich, auch wenn das in AVCHD aufgenommene Video wiedergegeben wird.

#### [Wi-Fi \[HC-V720\]/\[HC-V727\]/\[HC-V720M\]](#page-145-0)

# <span id="page-167-0"></span>**Live Broadcast**

Sie können Videos dieses Geräts live broadcasten, indem Sie eine Verbindung zwischen "LUMIX CLUB" und USTREAM herstellen.

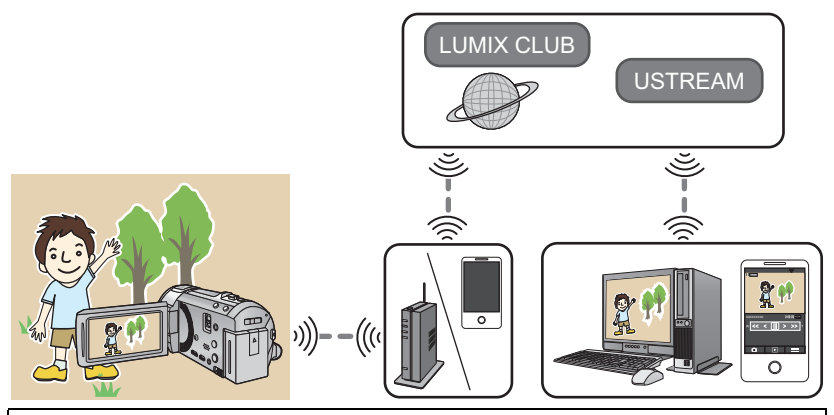

- ≥ **Führen Sie vor der Verwendung die Vorbereitungen zur Nutzung der Wi-Fi-Funktion durch.** (→ [124\)](#page-148-1)
- ≥ **Überprüfen Sie Ihre Vertragsdetails sorgfältig, da durch die Smartphone- und Internetvertragsdetails hohe Gebühren für die Datenübertragung anfallen können, oder eine Begrenzung für den Datenübertragungsverkehr vorhanden sein kann.**

#### Wi-Fi *1* **Drücken Sie die Wi-Fi-Taste.**

## *2* **Berühren Sie [Live Cast].**

- ≥ Wenn eine "LUMIX CLUB"-Login-ID und ein Passwort noch nicht für dieses Gerät registriert wurden, geben Sie diese entsprechend des Bildschirms ein.
- ≥ Durch Berühren von [AP wechseln] können Sie den drahtlosen Zugangspunkt auf einen anderen umschalten, der bereits für dieses Gerät registriert wurde.
- ≥ Wenn die Verbindung korrekt hergestellt wurde, wechselt der Bildschirm dieses Geräts in den Live Broadcast-Modus.

#### ∫ **E-Mails versenden**

Sie können E-Mails senden, die Informationen wie den USTREAM-Kanalnamen oder das geplante Broadcast-Datum enthalten.

- Dieses Gerät kann nur das geplante Broadcast-Datum einstellen. (→ [145\)](#page-169-0) Andere Einstellungen können im "LUMIX CLUB" vorgenommen werden.
- ≥ Registrieren Sie im Voraus die Zieladressen der E-Mail im "LUMIX CLUB".

## Berühren Sie  $\boxdot$ .

● M/ / / / / / verschwindet, wenn über einen bestimmten Zeitraum keine Touch-Funktion ausgeführt wird. Berühren Sie den Bildschirm, um sie wieder anzuzeigen.

## ∫ **Starten des Live Broadcasts**

## **Berühren Sie** M.

- ≥ Wenn Sie die Aufnahme starten-Taste drücken, können Sie den Broadcast gleichzeitig auf diesem Gerät aufnehmen.
- M<sup><sub>/</sup></sub> /  $\sqrt{2}$  verschwindet, wenn über einen bestimmten</sup> Zeitraum keine Touch-Funktion ausgeführt wird. Berühren Sie den Bildschirm, um sie wieder anzuzeigen.

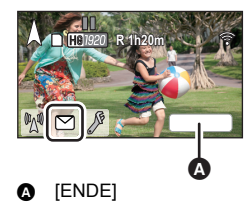

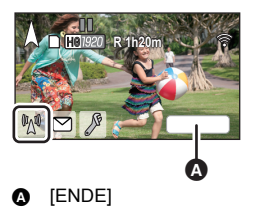

## ∫ **Stoppen des Live Broadcasts**

### **Berühren Sie** M.

● Wenn  $\mathbb{M}$  (grau) angezeigt wird, sind ungesendete Daten vorhanden. Warten Sie, bis die ungesendeten Daten gesendet wurden und  $\mathbb{M}$  angezeigt wird.

#### *Beenden des Live Broadcast-Modus*

Berühren Sie [ENDE] oder drücken Sie die Wi-Fi-Taste.

≥ Es wird eine Meldung angezeigt. Berühren Sie zum Beenden [JA].

## ∫ **Bildschirmanzeigen im Live Broadcast-Modus**

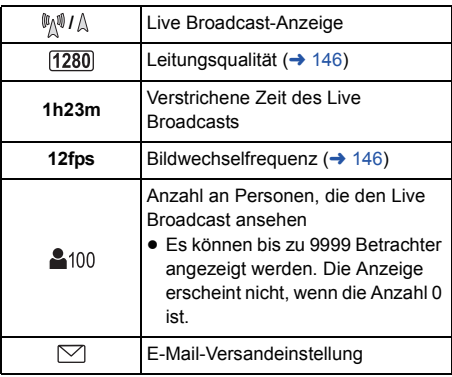

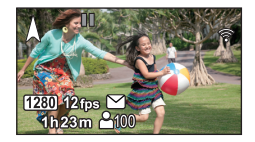

- ≥ Die Aufnahme erfolgt im Intelligenten Automatikmodus.
- ≥ Wenn Sie den LCD-Monitor während der Aufnahme nach innen zeigend schließen, wird der LCD-Monitor dieses Geräts nicht angezeigt.
- ≥ Bildinhalte können je nach den Einstellungen der Bildveröffentlichungsmethode von USTREAM an Dritte durchsickern. Stellen Sie, wenn nötig, über USTREAM die Reichweite der Veröffentlichung und das Passwort ein.
- ≥ **Legen Sie besonderes Augenmerk auf den Datenschutz, Ähnlichkeitsrechte, etc. des Motivs, wenn Sie diese Funktion verwenden. Die Benutzung erfolgt auf eigene Verantwortung.**

## **Konfigurieren der Einstellungen des Live Broadcasts**

#### Berühren Sie  $\lceil \sqrt[p]{\cdot} \rceil$ , um den Einstellungsbildschirm **des Live Broadcasts anzuzeigen.**

**M** /  $\boxed{M}$  verschwindet, wenn über einen bestimmten Zeitraum keine Touch-Funktion ausgeführt wird. Berühren Sie den Bildschirm, um sie wieder anzuzeigen.

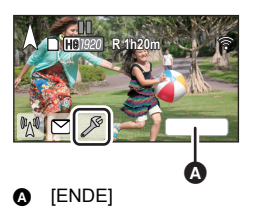

## <span id="page-169-0"></span>∫ **Konfigurieren der E-Mail-Versandeinstellungen**

Sie können die Versandeinstellung einer Benachrichtigungs-E-Mail des Broadcasts und die Einstellung für die geplante Zeit und das Datum des in der E-Mail angegebenen Broadcasts konfigurieren.

- **1 Berühren Sie [MAIL SETUP].**
- **2 Berühren Sie [EIN] oder [AUS].**

**[EIN]:** Aktiviert den E-Mail-Versand.

**[AUS]:** Deaktiviert den E-Mail-Versand.

#### **3** (Wenn [EIN] ausgewählt ist) **Einstellen des geplanten Broadcast-Datums.**

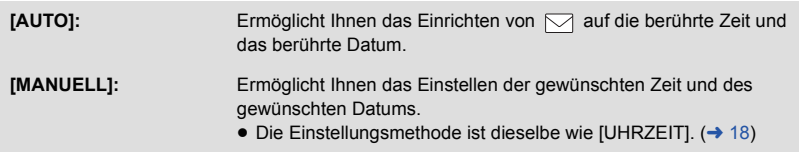

- <span id="page-170-0"></span>∫ **Einstellen der Leitungsqualität**
- **1 Berühren Sie [Verbind. Qualität].**
- **2 Berühren Sie die gewünschte Leitungsqualität.**

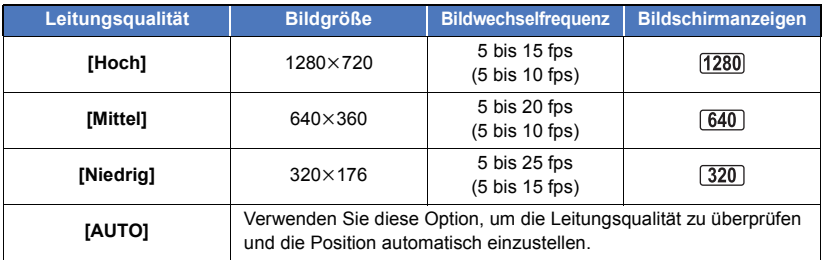

- ≥ Die in Klammern angegebene Bildwechselfrequenz bezieht sich auf die gleichzeitige Aufnahme.
- ≥ Wenn die gewählte Leitungsqualität eine höhere Bildqualität als die verwendete hat, erscheinen Bilder, als ob die Bildrate gering sei.

## ■ Speichern in USTREAM

- **1 Berühren Sie [Im USTREAM speichern].**
- **2 Berühren Sie [EIN] oder [AUS].**

**[EIN]:** Live-Videos werden auf USTREAM gespeichert.

**[AUS]:** Wählen Sie diese Option, um nicht auf USTREAM zu speichern.

## ∫ **Einstellung der Bildqualität eines Videos, das Sie gleichzeitig broadcasten und aufnehmen**

- **1 Berühren Sie [AUFN. MODUS].**
- **2 Berühren Sie den gewählten Aufnahmemodus.**

## **[PH]/[HA]/[HG]/[HE]**

∫ HC-V720M

**Auswahl des Speichermediums**

- **1 Berühren Sie [MEDIENAUSW.].**
- **2 Berühren Sie das Speichermedium zur Aufnahme von Videos.**
- **3 Wählen Sie durch Berühren [ENTER].**

[Wi-Fi \[HC-V720\]/\[HC-V727\]/\[HC-V720M\]](#page-145-0)

# <span id="page-171-0"></span>**Heimüberwachung**

Mit einem Smartphone können Sie das mit diesem Gerät zu Hause aufgenommene Video von einem entfernten Ort aus überprüfen.

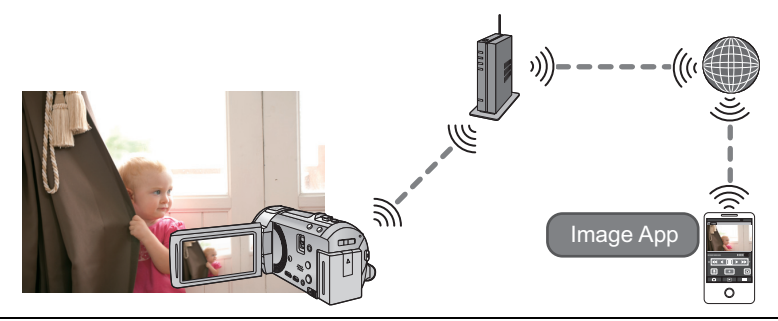

- ≥ **Führen Sie vor der Verwendung die Vorbereitungen zur Nutzung der Wi-Fi-Funktion**  durch.  $(\rightarrow 125)$  $(\rightarrow 125)$
- ≥ **Schalten Sie die Wi-Fi-Einstellung Ihres Smartphones aus und verwenden Sie ein mobiles Netzwerk, wie beispielsweise 3G.**
- ≥ **Überprüfen Sie Ihre Vertragsdetails sorgfältig, da durch die Smartphone- und Internetvertragsdetails hohe Gebühren für die Datenübertragung anfallen können, oder eine Begrenzung für den Datenübertragungsverkehr vorhanden sein kann.**

• Führen Sie die Heimüberwachungs-Bedienung auf dem Smartphone aus. (→ [149\)](#page-173-0)

≥ Wenn Sie die Heimüberwachungseinstellungen zum ersten Mal konfigurieren, lesen Sie bitte auf Seite [148](#page-172-0).

## ∫ **Verbindung mit einem Android-Gerät (NFC-kompatibel)**

#### ≥ **Schalten Sie die NFC-Funktion ein.**

Durch Verwendung der NFC-Funktion (Near Field Communication) können Sie einfach für eine Wi-Fi-Verbindung benötigte Daten zwischen diesem Gerät und dem Smartphone übertragen.

≥ Diese Funktion kann mit einem zu NFC kompatiblen Gerät mit Android (OS-Version 2.3.3 oder höher) verwendet werden. (Außer manche Modelle)

## *1* **Starten Sie die Smartphone-Anwendung "Image App".**

- ≥ Wählen Sie, wenn ein Bildschirm zur Unterstützung der Wi-Fi-Verbindung angezeigt wird, [NEIN].
- *2* **Anzeige des Bildschirms zur Konfiguration einer Verbindung zur Heimüberwachung vom Menü eines Smartphone.**

# **3** Berühren Sie das Smartphone auf  $\sqrt[3]{3}$  dieses Geräts.

- ≥ Wird das Gerät nicht erkannt, auch wenn das Smartphone berührt wird, ändern Sie die Positionen und versuchen Sie es erneut.
- Auf dem Bildschirm eines Smartphone wird ein Bildschirm zur Bestätigung angezeigt. Berühren Sie [JA], um die Heimüberwachung aufzurufen.
- Auch wenn das Gerät über den LCD-Monitor ausgeschaltet wurde, wird dieses Gerät durch Berühren des Smartphone auf  $\sqrt{2}$  eingeschaltet.

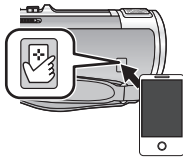

**- 147 -**

## ∫ **Wenn es sich um ein Android-Gerät (nicht NFC-kompatibel) oder ein iOS-Gerät handelt**

*1* **Drücken Sie die Wi-Fi-Taste und berühren Sie [Überwa-Fkt.].** 

## *2* **Starten Sie die Smartphone-Anwendung "Image App".**

- ≥ Wählen Sie, wenn ein Bildschirm zur Unterstützung der Wi-Fi-Verbindung angezeigt wird, [NEIN].
- ≥ Verwenden Sie das Smartphone, um die Heimüberwachung aufzurufen.

#### <span id="page-172-0"></span>*Wenn die Heimüberwachungs-Einstellungen zum ersten Mal konfiguriert werden* ∫ **Verbindung mit einem Android-Gerät (NFC-kompatibel)**

#### ≥ **Schalten Sie die NFC-Funktion ein.**

Durch Verwendung der NFC-Funktion (Near Field Communication) können Sie einfach für eine Wi-Fi-Verbindung benötigte Daten zwischen diesem Gerät und dem Smartphone übertragen.

≥ Diese Funktion kann mit einem zu NFC kompatiblen Gerät mit Android (OS-Version 2.3.3 oder höher) verwendet werden. (Außer manche Modelle)

## *1* **Starten Sie die Smartphone-Anwendung "Image App".**

≥ Wählen Sie, wenn ein Bildschirm zur Unterstützung der Wi-Fi-Verbindung angezeigt wird, [NEIN].

### *2* **Anzeige des Bildschirms zur Konfiguration einer Verbindung zur Heimüberwachung vom Menü eines Smartphone.**

# $3$  Berühren Sie das Smartphone auf  $\sqrt[3]{3}$  dieses Geräts.

- ≥ Wenn das Smartphone zum ersten Mal mit diesem Gerät verbunden wird, berühren Sie [JA] auf dem Bildschirm dieses Geräts und anschließend erneut das Smartphone auf d $\overleftrightarrow{\mathbf{z}}$ dieses Geräts.
- ≥ Wird das Gerät nicht erkannt, auch wenn das Smartphone berührt wird, ändern Sie die Positionen und versuchen Sie es erneut.
- ≥ Auf dem Bildschirm eines Smartphone wird ein Bildschirm zur Bestätigung angezeigt. Berühren Sie [JA], um die Heimüberwachung aufzurufen.
- ∫ **Wenn es sich um ein Android-Gerät (nicht NFC-kompatibel) oder ein iOS-Gerät handelt**
- *1* **Drücken Sie die Wi-Fi-Taste und berühren Sie [Überwa-Fkt.].**

## *2* **Starten Sie die Smartphone-Anwendung "Image App".**

- ≥ Wählen Sie, wenn ein Bildschirm zur Unterstützung der Wi-Fi-Verbindung angezeigt wird, [NEIN].
- *3* **Anzeige des Bildschirms zur Konfiguration einer Verbindung zur Heimüberwachung vom Menü eines Smartphone.**
- *4* **Stellen Sie die auf diesem Gerät angezeigte Geräte-ID und das Passwort im Smartphone ein.**
- Berühren Sie [ENTER] nach dem Abschließen der Einstellung.
- ≥ Verwenden Sie das Smartphone, um die Heimüberwachung aufzurufen.

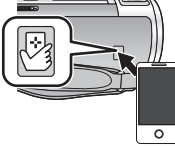

#### ∫ **Wenn die Heimüberwachungs-Einstellungen mit dem QR-Code konfiguriert werden** M/i-Fi

*1* **Drücken Sie die Wi-Fi-Taste.** 

*2* **Berühren Sie [Überwa-Fkt.].**

- *3* **Berühren Sie [QR Code.].**
- ≥ Der QR-Code wird auf dem Bildschirm dieses Geräts angezeigt.
- *4* **Starten Sie die Smartphone-Anwendung "Image App".**
- *5* **Anzeige des Bildschirms zur Konfiguration einer Verbindung zur Heimüberwachung vom Menü eines Smartphone.**
- *6* **Scannen Sie den auf diesem Gerät angezeigten QR-Code mit dem Smartphone.**
- ≥ Auf dem Bildschirm eines Smartphone wird ein Bildschirm zur Bestätigung angezeigt. Berühren Sie [JA], um die Heimüberwachung aufzurufen.

#### *Beenden der Heimüberwachung:*

Berühren Sie [ENDE] oder drücken Sie die Wi-Fi-Taste.

- ≥ Wenn Sie dieses Gerät mit dem LCD-Monitor ausgeschaltet haben, können Sie dieses Gerät auch durch Berühren des Smartphones auf diesem Gerät einschalten und die NFC-Kommunikation starten. (Wenn Sie dieses Gerät mit der Ein-/Aus-Taste ausgeschaltet haben, schaltet sich dieses Gerät nicht durch Berühren des Smartphones auf diesem Gerät ein)
- ≥ Sie können bis zu fünf Smartphones registrieren. Wenn die Anzahl fünf überschreitet, werden Registrierungen gelöscht, beginnend mit der ältesten berührten.
- ≥ Informationen zum Einrichten und zur Verwendung eines NFC-kompatiblen Smartphones finden Sie in der Bedienungsanleitung des verwendeten Geräts.

## <span id="page-173-0"></span>**Was Sie mit einem Smartphone während der Heimüberwachung bedienen/einstellen können**

Weitere Details zur Bedienung finden Sie unter [Hilfe] im "Image App"-Menü.

#### ∫ **Bedienmöglichkeiten mit einem Smartphone**

#### **Bestätigen des Zustands im Haus**

Das Überwachungsvideo kann bestätigt werden.

- ≥ Das Überwachungsbild kann als Video oder Standbild aufgenommen werden.
- ≥ Die Bestätigung ist mit mehreren Smartphones gleichzeitig nicht möglich.
- ≥ Je nach der Umgebung, in der das Gerät verwendet wird, kann das Video erscheinen, als ob die Bildwechselfrequenz niedrig wäre.

#### **Sprachnachricht**

Sie können miteinander sprechen, wie drahtlose Geräte mit dem Smartphone und diesem Gerät. ≥ Sie können bis zu 10 Sekunden lang in einem Intervall von 20 Sekunden sprechen.

≥ Öffnen Sie den LCD-Monitor dieses Geräts, wenn Sie die Sprachnachricht-Funktion verwenden.

#### ∫ **Einstellungsmöglichkeiten mit einem Smartphone**

#### **Erkennung von sich bewegenden/sich nicht bewegenden Objekten**

Dieses Gerät kann sich bewegende Objekte und sich nicht bewegende Objekte im Bereich der Heimüberwachung erkennen.

- ≥ Die Erkennung einiger sich bewegenden Motiven und unbewegten Motiven ist unter Umständen auf Grund der Motivbedingungen nicht möglich. Überprüfen Sie im Voraus, ob die Erkennung des sich bewegenden und des unbewegten Motivs möglich ist.
- ≥ Wenn sich das Motiv zu schnell oder zu langsam bewegt, wenn das Motiv zu klein, oder die Umgebung zu dunkel ist, ist die Erkennung von sich bewegenden und unbewegten Motiven unter Umständen nicht möglich.

#### **Automatisches Aufnehmen**

Sie können auf diesem Gerät ein Video aufnehmen, wenn ein sich bewegendes oder ein sich nicht bewegendes Objekt erkannt wird.

- ≥ Die automatische Aufnahme zeichnet ca. 30 Sekunden lang auf.
- ≥ Mit der automatischen Aufnahme können maximal 1 Stunde 15 Minuten pro Tag aufgenommen werden. Prüfen Sie die verbleibende Aufnahmezeit.
- ≥ Bei der automatischen Aufnahme mit der Erkennung von sich bewegenden Objekten erfolgt die Aufnahme innerhalb der eingestellten Zeit nur einmal.
- ≥ Bei der automatischen Aufnahme mit der Erkennung von sich nicht bewegenden Objekten wird die eingestellte Zeit zurückgesetzt und die Erkennung von sich nicht bewegenden Objekten startet erneut.

## **Ändern der Heimüberwachungs-Einstellungen dieses Geräts**

Die Einstellung kann nicht ausgeführt werden, während die Überwachung mit einem Smartphone gesteuert wird.

#### **Berühren Sie [Setup] und wählen Sie die gewünschte Einstellung.**

#### ∫ **[Überwachungs-Fkt. Verbinden]**

Sie können den Registrierungsbildschirm für eine Geräte-ID und ein Passwort anzeigen.

#### ∫ **[Lautstärke Level]**

Sie können den anfänglichen Remote-Sprachpegel und die Lautsprecherlautstärke der Remote-Sprachfunktion einstellen.

 $\Box$ ) (Leise)/  $\Box$ )) (Laut)

- ≥ Der Modus kann während der Bedienung der Heimüberwachung nicht auf einen anderen Modus umgeschaltet werden.
- ≥ Auch wenn die Heimüberwachung mit dem Akku durchgeführt werden kann, empfehlen wir Ihnen die Nutzung des Netzadapters.
- ≥ Es wird empfohlen, dieses Gerät festgestellt zu verwenden, sodass es sich nicht bewegt, da dies zu einer falschen Erkennung führen kann.
- ≥ Dieses Gerät wird automatisch ausgeschaltet, wenn der Überwachungszustand ca. 10 Tage andauert.
- [AUFN. MODUS] ist auf [HE] eingestellt.
- [ZOOM MODUS] ist auf [i.Zoom AUS] eingestellt.
- ≥ Wenn Sie den LCD-Monitor während der Aufnahme nach innen zeigend schließen, wird der LCD-Monitor dieses Geräts nicht angezeigt.
- ≥ Das Passwort für die Heimüberwachungseinstellungen ändert sich, wenn [Wi-Fi-Einst.zurücks.] ausgeführt wird. Richten Sie die Heimüberwachungseinstellungen des Smartphones neu ein und schließen Sie dieses Gerät neu an, wenn [Wi-Fi-Einst.zurücks.] ausgeführt wird.

[Wi-Fi \[HC-V720\]/\[HC-V727\]/\[HC-V720M\]](#page-145-0)

# **Verwendung des Menüs [Wi-Fi-Setup]**

Konfigurieren Sie verschiedene Einstellungen, die für die Wi-Fi-Funktion erforderlich sind. Während der Verbindung mit Wi-Fi können die Einstellungen nicht geändert werden.

- *1* **Drücken Sie die Wi-Fi-Taste.**
- *2* **Berühren Sie [Wi-Fi-Setup].**
- *3* **Berühren Sie die gewünschte Menüoption.**

## <span id="page-175-0"></span>**[Kabellosen AP einrichten]**

Sie können drahtlose Zugangspunkte hinzufügen oder löschen, oder die Anzeigereihenfolge von drahtlosen Zugangspunkten ändern.

- ≥ Es können bis zu 3 drahtlose Zugangspunkte eingestellt werden.
- ≥ Details zu [Kabellosen AP einrichten] finden Sie auf Seite [128.](#page-152-0)

#### *Hinzufügen eines drahtlosen Zugangspunkts*

- **1 Berühren Sie den Bereich, an dem keine drahtlosen Zugangspunkte angezeigt werden.**
- **2 Konfigurieren Sie die Einstellungen des drahtlosen Zugangspunkts. (→ [128\)](#page-152-0)**

#### *Löschen eines drahtlosen Zugangspunkts*

- **1 Berühren Sie den drahtlosen Zugangspunkt, der gelöscht werden soll.**
- **2 Berühren Sie [Lösch.].**
- ≥ Die Meldung wird angezeigt. Berühren Sie [JA] zum Löschen.

#### *Umschalten der Suchreihenfolge*

- **1 Berühren Sie den Zugangspunkt, für den Sie die Reihenfolge ändern möchten.**
- **2** Ändern Sie die Reihenfolge, indem Sie  $\leftarrow$  oder  $\mathcal{F}$  berühren

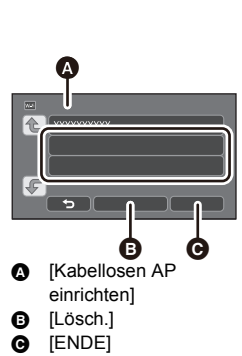

≥ Um den drahtlosen Zugangspunkt zu ändern, löschen Sie einen der registrierten drahtlosen Zugangspunkte und fügen Sie anschließend einen hinzu.

## **[LUMIX CLUB]**

Bitte lesen Sie Seite [154](#page-178-0).

## **[Direkte Verbindung]**

Bitte lesen Sie Seite [133](#page-157-0).

Bitte lesen Sie Seite [147](#page-171-0).

#### **[ENERGIESPAR (Wi-Fi)] [EIN]/[AUS]**

Wenn Sie [EIN] einrichten, schaltet sich der LCD-Monitor aus, wenn dieses Gerät per Remote-Bedienung über ein Smartphone (im Video-Aufnahmemodus oder Standbildaufnahmemodus) bedient wird, sodass der Stromverbrauch reduziert wird.

- ≥ Wenn der LCD-Monitor ausgeschaltet ist, können Sie den Bildschirm durch Berühren anzeigen.
- ≥ Wenn die Wi-Fi-Verbindung ausgeschaltet wird, schaltet sich dieses Gerät nach ca. 30 Minuten automatisch aus.

**[Wi-Fi-Passwort] [Setup]/[Löschen]**

Dies richtet das Passwort ein/löscht das Passwort zur Begrenzung des Starts des Wi-Fi-Einstellungsmenüs. Durch das Einstellen des Passworts wird der fehlerhafte Betrieb verhindert, um die missbräuchliche Verwendung der Wi-Fi-Funktion durch Dritte zu verhindern, und die eingestellten persönlichen Daten zu schützen.

- **1 Berühren Sie [Setup].**
- **2 Berühren Sie [EINGB.] und geben Sie das Passwort ein (6 Zeichen).**
- Berühren Sie [Enter] nach der Eingabe des Passworts.
- Wenn das Passwort bereits eingestellt wurde, wird  $\bigstar$  angezeigt.
- ≥ Weitere Informationen zur Zeicheneingabe finden Sie auf Seite [65](#page-89-0).
- **3 Berühren Sie [NÄCHST.].**
- **4 Berühren Sie [EINGB.] und geben Sie dasselbe Passwort erneut ein.**
- Berühren Sie [Enter] nach der Eingabe des Passworts.
- ≥ Wenn die Passwörter übereinstimmen, wird eine Meldung angezeigt.
- **5 Berühren Sie [ENDE].**
- ≥ Wenn Sie das Wi-Fi-Passwort einrichten, müssen Sie das Passwort jedes Mal eingeben, wenn Sie [Wi-Fi-Setup] auf dem Wi-Fi-Startbildschirm berühren.
- ≥ Wenn Sie Ihr Wi-Fi-Passwort vergessen haben, führen Sie [Wi-Fi-Einst.zurücks.] über das Konfigurationsmenü aus. Dadurch wird die Wi-Fi-Einstellung auf den Zustand zum Kaufzeitpunkt zurückgesetzt, und Sie können das Wi-Fi-Einstellungsmenü nutzen. (→ [36\)](#page-60-0)

#### **[NFC starten] [EIN]/[AUS]**

Diese Option ermöglicht es Ihnen, NFC zu nutzen, um dieses Gerät einzuschalten, eine Remote-Verbindung herzustellen und die Heimüberwachungs-Einstellungen zu konfigurieren.

#### **[Wi-Fi-Einst.zurücks.]**

Sie können die Wi-Fi-Einstellung auf den Standardzustand zurücksetzen.

≥ Die "LUMIX CLUB"-Login-ID und das Wi-Fi-Passwort werden auch gelöscht.

## **[Gerätename]**

Sie können den Gerätenamen (SSID) anzeigen und ändern, der für den Betrieb dieses Geräts als drahtloser Zugangspunkt verwendet wird.

- **1 Berühren Sie [EINGB.] und geben Sie den gewünschten Gerätenamen (SSID) ein.**
- ≥ Die Eingabe von bis zu [20] Zeichen wird empfohlen. Es können nicht alle Zeichen bestätigt werden, wenn die Gerätenamen auf diesem Gerät angezeigt werden, wenn ein langer Gerätename verwendet wird.  $($  + [133](#page-157-1))
- ≥ Weitere Informationen zur Zeicheneingabe finden Sie auf Seite [65](#page-89-0).
- **2 Berühren Sie [ENDE].**
- ≥ Wenn Sie nach dem Ändern des Gerätenamens (SSID) eine direkte Verbindung zu einem Smartphone herstellen möchten, richten Sie die Verbindung mit dem geänderten Gerätenamen (SSID) erneut ein  $\rightarrow$  [133](#page-157-1)).
- ≥ Das während der Einstellung der Direktverbindung eingegebene Passwort kann nicht geändert werden.  $\left(\rightarrow$  [133](#page-157-1))

## **[W-LAN einrichten]**

Sie können die Netzwerkeinstellungen Ihres WLAN ändern oder überprüfen, wie z.B. [IP-Adresse], [Subnetzmaske] und [MAC-Adresse].

#### **[IP-Adresse]/[Subnetzmaske]/[Gateway]/[Primärer DNS]/[Sekundärer DNS]/[MAC-Adresse]**

- ≥ Wenn Sie [AUTO] berühren, werden die Netzwerkeinstellungen automatisch konfiguriert. Wenn Sie [MANUELL] berühren, können Sie jede Option einstellen. Wählen Sie die einzustellende Option und richten Sie diese ein.
- ≥ [MAC-Adresse] kann nicht geändert werden.

## <span id="page-178-0"></span>**Verwenden von "LUMIX CLUB"**

Erlangen Sie eine "LUMIX CLUB"-Login-ID (kostenlos).

Sie können die mit diesem Gerät aufgenommenen Videos und Fotos mit [Fernbedien.] oder durch Verwendung der [Live Cast]-Funktion auf WEB-Dienste hochladen, wenn Sie sich bei "LUMIX CLUB" registrieren.

≥ Sie können dieselbe "LUMIX CLUB"-Login-ID für dieses Gerät und ein Smartphone einrichten. Wenn die Login-ID nur über das Smartphone erlangt wird, kann mit "Image App" dieselbe Login-ID für dieses Gerät registriert werden.  $(\rightarrow 155)$  $(\rightarrow 155)$ 

Wenn verschiedene Login-IDs für dieses Gerät und das Smartphone erlangt werden, ändern Sie eine der Login-IDs und das Passwort auf die, die Sie behalten möchten.

**Details finden Sie auf der "LUMIX CLUB"-Seite.** http://lumixclub.panasonic.net/ger/c/

- Wi-Fi **1 Drücken Sie die Wi-Fi-Taste.**
- **2 Berühren Sie [Wi-Fi-Setup].**
- **3 Berühren Sie [LUMIX CLUB].**
- **4 Berühren Sie [Konto hinzuf./ändern].**
- **5 Berühren Sie [Neues Konto].**
- ≥ Stellen Sie eine Verbindung zum Netzwerk her. Gehen Sie auf die folgende Seite, indem Sie [NÄCHST.] berühren.
- **6 Lesen Sie die "LUMIX CLUB"-Nutzungsbedingungen und berühren Sie anschließend [Zustimmen].**
- ≥ Berühren Sie [ENDE], um den Vorgang ohne das Erlangen einer Login-ID abzubrechen.
- **7 Berühren Sie [NÄCHST.] und geben Sie ein Passwort ein.**
- ≥ Geben Sie eine Kombination aus 8 bis 16 Zeichen und Ziffern als Passwort ein.
- ≥ Weitere Informationen zur Zeicheneingabe finden Sie auf Seite [65](#page-89-0).
- **8 Überprüfen Sie die Login-ID und berühren Sie [OK].**
- ≥ Die Login-ID (12-stellige Nummer) wird automatisch angezeigt. Wenn Sie sich über einen Computer im "LUMIX CLUB" anmelden, müssen Sie nur die Nummern eingeben.
- ≥ Notieren Sie sich die Login-ID und das Passwort.

## ∫ **Überprüfen oder Ändern der erlangten ID/des Passworts**

- ≥ Um das "LUMIX CLUB"-Passwort auf diesem Gerät zu ändern, gehen Sie mit Ihrem Smartphone oder Ihrem PC auf die "LUMIX CLUB"-Website und ändern Sie vorab das "LUMIX CLUB"- Passwort. Wi-Fi
- **1 Drücken Sie die Wi-Fi-Taste.**
- **2 Berühren Sie [Wi-Fi-Setup].**
- **3 Berühren Sie [LUMIX CLUB].**
- **4 Berühren Sie [Konto hinzuf./ändern].**
- **5 Berühren Sie [Konto ändern].**
- Die Login-ID und das Passwort werden angezeigt.
- Das Passwort wird als " $\bigstar$ " angezeigt.
- **6 Wählen Sie durch Berühren [Login-ID] oder [Passwort].**
- **7 Geben Sie die Login-ID oder das Passwort ein und berühren Sie [Enter].**
- ≥ Weitere Informationen zur Zeicheneingabe finden Sie auf Seite [65](#page-89-0).
- ≥ Geben Sie das Passwort ein, das mit dem Smartphone oder dem PC geändert wurde.

## <span id="page-179-0"></span>∫ **Registrieren der Login-ID des Smartphones ("Image App") in diesem Gerät**

Es ist praktisch, die Login-IDs für dieses Gerät und das Smartphone ("Image App") abzustimmen, wenn Sie die Wi-Fi-Funktion unter Verwendung des "LUMIX CLUB" nutzen.

- **1 Verbinden Sie dieses Gerät mit dem Smartphone.**
- **2 Richten Sie über das "Image App"-Menü die gemeinsame Login-ID ein.**

## ∫ **Überprüfen der "LUMIX CLUB"-Nutzungsbedingungen**

Überprüfen Sie die Details, wenn die Nutzungsbedingungen aktualisiert wurden.

- **1 Drücken Sie die Wi-Fi-Taste.**
- **2 Berühren Sie [Wi-Fi-Setup].**
- **3 Berühren Sie [LUMIX CLUB].**
- **4 Berühren Sie [Nutzungsbeding.].**
- ≥ Dieses Gerät stellt eine Verbindung zum Netzwerk her und die Nutzungsbedingungen werden angezeigt. Berühren Sie [ENDE], um das Menü nach dem Überprüfen der Nutzungsbedingungen zu schließen.
## ∫ **Löschen Ihrer Login-ID und Ihres Kontos im "LUMIX CLUB"**

Löschen Sie die Login-ID von diesem Gerät, wenn Sie es an Dritte weitergeben oder entsorgen. Sie können Ihr "LUMIX CLUB"-Konto auch löschen.

- **1 Drücken Sie die Wi-Fi-Taste.**
- **2 Berühren Sie [Wi-Fi-Setup].**
- **3 Berühren Sie [LUMIX CLUB].**
- **4 Berühren Sie [Konto löschen].**
- ≥ Die Meldung wird angezeigt. Berühren Sie [NÄCHST.].
- **5 Berühren Sie [JA] auf dem Bestätigungsbildschirm zum Löschen der Login-ID.**
- ≥ Die Meldung wird angezeigt. Berühren Sie [NÄCHST.].
- **6 Berühren Sie [JA] auf dem Bestätigungsbildschirm zum Löschen des "LUMIX CLUB"-Kontos.**
- ≥ Die Meldung wird angezeigt. Berühren Sie [NÄCHST.].
- ≥ Wenn Sie das "LUMIX CLUB"-Konto nicht löschen, wird nur die Login-ID entfernt, wenn [NEIN] ausgewählt ist.
- **7 Berühren Sie [ENDE].**
- ≥ Änderungen und andere Aktionen an den Login-IDs können nur für die mit diesem Gerät erlangte Login-ID vorgenommen werden.

### **Verwenden von WEB-Diensten**

Zum Senden von Bildern an WEB-Dienste, muss der verwendete WEB-Dienst beim "LUMIX CLUB" registriert werden. Durch das Registrieren von mehreren WEB-Diensten werden Bilder an alle Dienste gleichzeitig gesendet.

≥ Überprüfen Sie "FAQ/Kontakt" auf der folgenden Seite für kompatible WEB-Dienste. http://lumixclub.panasonic.net/ger/c/

Vorbereitung:

Stellen Sie sicher, dass Sie ein Konto auf dem zu verwendenden WEB-Dienst erstellt haben, und dass Sie die Login-Informationen zur Hand haben.

- **1 Verbinden Sie sich über ein Smartphone oder einen Computer mit der "LUMIX CLUB"-Seite.**
- **2 Geben Sie Ihre "LUMIX CLUB"-Login-ID und Ihr Passwort ein und melden Sie sich beim Dienst an.**
- **3 Speichern Sie Ihre E-Mail-Adresse.**
- **4 Wählen Sie den zu verwendenden WEB-Dienst und speichern Sie ihn.**
- ≥ Folgen Sie den Anweisungen auf dem Bildschirm, um den Dienst zu speichern.

# <span id="page-181-1"></span><span id="page-181-0"></span>**Was Sie mit einem PC machen können**

## **HD Writer AE 5.0**

Sie können die Video-/Fotodaten auf die Festplatte des PCs kopieren, oder auf Speichermedien wie Blu-ray Discs, DVDs oder SD-Karten schreiben, indem Sie die Software HD Writer AE 5.0 verwenden, die sich auf der mitgelieferten CD-ROM befindet.

Informieren Sie sich in der Bedienungsanleitung des HD Writer AE 5.0 (PDF-Datei) zu weiteren Details der Verwendung.

## ∫ **Smart Wizard**

Die Smart Wizard-Anzeige wird automatisch eingeblendet, wenn Sie dieses Gerät mit einem PC verbinden, auf dem HD Writer AE 5.0 installiert ist.  $(4.165)$  $(4.165)$ 

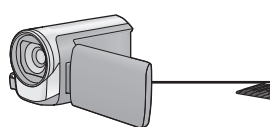

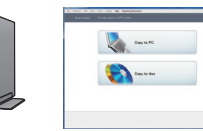

#### **Auf PC kopieren:**

Sie können Videos/Fotos auf die Festplatte von PCs kopieren.

#### **Auf Disc kopieren:**

Sie können das Material in hochauflösender Bildqualität oder in herkömmlicher Standard-Bildqualität (MPEG2) auf eine Disc kopieren.

≥ Wählen Sie die gewünschte Funktion und folgen Sie den Anleitungen auf dem Bildschirm zum einfachen Kopieren.

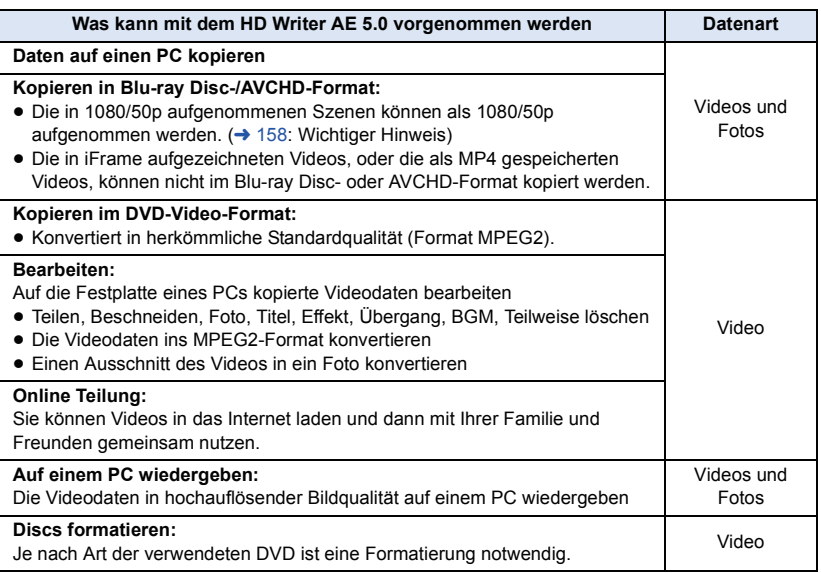

- ≥ Die Wiedergabe auf einem PC unter Verwendung eines Standard-Bildanzeigeprogramms unter Windows oder einer handelsüblichen Software zur Bild-Anzeige sowie das Kopieren von Bildern auf einen PC mittels Windows Explorer sind möglich.
- Siehe auf Seite [169](#page-193-0) für Details zum Gebrauch eines Mac.

### <span id="page-182-0"></span>**Wichtiger Hinweis**

- ≥ **Bei Verwendung einer SDXC Speicherkarte kontrollieren Sie die folgende Hilfsseite. http://panasonic.net/avc/sdcard/information/SDXC.html**
- ≥ **Legen Sie keine im AVCHD-Format mit HD Writer AE 5.0 aufgenommene Disc in ein Gerät ein, das das AVCHD-Format nicht unterstützt. In manchen Fällen kann die Disc im Gerät stecken bleiben.**
- ≥ **Zur Wiedergabe einer Blu-ray-Disc, auf die Sie in 1080/50p aufgenommene Szenen kopiert haben, ist eine Ausrüstung erforderlich, die AVCHD Progressive unterstützt.**
- ≥ **Beim Einlegen einer Disc mit aufgenommenen Videos in andere Geräte kann eine Meldung angezeigt werden, die zum Formatieren der Disc auffordert. Formatieren Sie die Disc nicht, da gelöschte Daten nicht wiederhergestellt werden können.**
- ≥ **Es ist nicht möglich, von einem PC aus Daten auf dieses Gerät zu schreiben.**
- ≥ **Videos, die mit anderen Geräten aufgenommen werden, können nicht mit der Software verwendet werden, die diesem Gerät beiliegt. Um Videodaten zu schreiben, die mit der zuvor verkauften HD Videokamera von Panasonic aufgenommen wurden, verwenden Sie das Programm HD Writer, das mit dem Gerät geliefert wurde.**
- ≥ Beim Schreiben/Lesen von Videodaten auf die/von der SD-Karte, kann die richtige Funktionsweise des Gerätes nicht garantiert werden, wenn eine andere Software als die mit dem Gerät gelieferte benutzt wird.
- ≥ Starten Sie die mit diesem Gerät mitgelieferte Software und andere Software nicht zur gleichen Zeit.

## ∫ **Informationen zur Konvertierungshilfsfunktion**

Wenn Sie die Aufnahmegüte konvertieren und auf das Medium schreiben möchten, wird die "Konvertierungshilfsfunktion", die eine Linking-Funktion zwischen diesem Gerät und dem HD Writer AE 5.0 ist, durch Anschluss dieses Geräts mit dem USB-Kabel an den PC eingeschaltet. Bei Verwendung der "Konvertierungshilfsfunktion" kann schneller als normal auf das Medium geschrieben werden.

- ≥ Siehe Seite [165](#page-189-0) für den Anschluss dieses Geräts an einen PC.
- Für Einzelheiten siehe Betriebsanleitung der Software. (→ [168\)](#page-192-0)

## **Endverbraucher-Lizenzvereinbarung**

Lesen Sie sich bitte das Folgende sorgfältig durch, bevor Sie die CD-ROM-Verpackung öffnen.

Ihnen (dem "Lizenznehmer") wird eine Lizenz für die im diesem Endanwender-Lizenzvertrag angegebene Software (der "Vertrag") unter der Bedingung gewährt, dass Sie den Festlegungen und Bedingungen dieses Vertrages zustimmen.

#### Artikel 1 Lizenz

Hiermit wird dem Lizenznehmer das Recht zum Gebrauch der Software erteilt, einschlieslich aller auf der CD-ROM aufgezeichneten oder beschriebenen Informationen, Handbuchern und sonstigen dem Lizenznehmer ubergebenen Datentragern (unter dem Sammelbegriff "Software" zusammengefasst), doch werden keinerlei Rechte an Patenten, Copyrights, Warenzeichen und Fabrikgeheimnissen bezuglich der Software an den Lizenznehmer ubertragen.

#### Artikel 2 Nutzung durch Dritte

Der Lizenznehmer darf die Software nur in dem Umfang, in dem dies ausdrücklich in dieser Vereinbarung gestattet wird, nutzen, kopieren, modifizieren, sie an Dritte übergeben, vermieten, leasen oder verleihen, ob gratis oder gegen Entgelt, und er darf Dritten nicht gestatten, die Software zu nutzen, zu kopieren oder zu modifizieren.

Artikel 3 Einschrankungen zum Kopieren dieser Software

Der Lizenznehmer darf ausschlieslich fur Sicherungszwecke eine einzige Kopie, vollstandig oder teilweise, der Software erstellen.

#### Artikel 4 Computer

Der Lizenznehmer darf die Software ausschließlich auf einem einzigen Computer verwenden. Außerdem darf der Lizenznehmer die Software nicht zum Zweck gewerblicher Software-Hosting-Dienste verwenden.

Artikel 5 Reverse-Engineering, Dekompilieren oder Disassemblieren Der Lizenznehmer darf keinerlei Reverse Engineering, Dekompilieren oder Disassemblieren an der Software ausfuhren, auser soweit dies im Land, in dem der Lizenznehmer seinen Wohnsitz hat, gesetzlich gestattet ist. Panasonic und deren Vertriebsorganisationen und Fachhandler ubernehmen keinerlei Haftung fur Defekte der Software oder Schaden seitens des Lizenznehmers, die auf ein Reverse Engineering, Dekompilieren oder Disassemblieren an der Software zuruckzufuhren sind.

#### Artikel 6 Haftungsausschluss

Die Software wird so geliefert, wie sie ist, ohne jegliche ausdruckliche oder implizite Gewahr, einschlieslich, aber nicht beschrankt auf, Garantien der Nichtverletzung von Rechten Dritter, der Gangbarkeit und/oder Eignung zu einem bestimmten Zweck. Auserdem ubernimmt Panasonic keinerlei Haftung dafur, dass der Betrieb der Software ohne Unterbrechung und Fehler erfolgt. Panasonic und deren Vertriebsorganisationen und Fachhandler ubernehmen keinerlei Haftung fur Schaden, die dem Lizenznehmer durch den Gebrauch der Software oder im Zusammenhang mit der Software erwachsen.

#### Artikel 7 Ausfuhrkontrolle

Der Lizenznehmer verpflichtet sich, die Software in jedweder Form weder zu exportieren noch erneut in ein anderes Land auszufuhren, ohne die ggf. im Land, in dem der Lizenznehmer seinen Wohnsitz hat, gesetzlich vorgeschriebenen Exportgenehmigungen einzuholen.

Artikel 8 Auserkrafttreten der Lizenz Die dem Lizenznehmer im Rahmen dieser Vereinbarung erteilten Rechte erloschen automatisch, falls der Lizenznehmer irgendwelche Bestimmungen und Bedingungen dieser Vereinbarung verletzt. In einem solchen Fall ist der Lizenznehmer dazu verpflichtet, die Software und die gesamte dazugehorige Dokumentation sowie alle ggf. davon erstellten Kopien auf eigene Kosten zu zerstoren.

Artikel 9 Zu MICROSOFT SQL SERVER COMPACT 3.5, hergestellt von Microsoft **Corporation** 

(1) Der Linzenznehmer darf MICROSOFT SQL SERVER COMPACT 3.5 nur benutzen, sofern MICROSOFT SQL SERVER COMPACT 3.5 in der Software enthalten ist, und er darf MICROSOFT SQL SERVER COMPACT 3.5 nicht in irgendeiner anderen Konfiguration oder anhand irgendeiner anderen Methode benutzen. Der Lizenznehmer darf MICROSOFT SQL SERVER COMPACT 3.5 weder veröffentlichen noch irgendwelche Eingriffe daran vornehmen, die dazu dienen, technische Einschränkungen in MICROSOFT SQL SERVER COMPACT 3.5 zu umgehen.

(2) Der Lizenznehmer darf die Software nicht nutzen, kopieren, verteilen, zur Benutzung abtreten oder auf eine sonstige Weise verwenden, die den in Artikel 9 (1) festgelegten Umfang überschreitet, und er darf keinerlei Operationen wie das Zurückentwickeln, Dekompilieren, Disassemblieren usw. von MICROSOFT SQL SERVER COMPACT 3.5 ausführen.

(3) Alle Rechte, einschließlich von Urheberrecht, Patentrechten usw., im Zusammenhang mit MICROSOFT SQL SERVER COMPACT 3.5 sind Eigentum der Microsoft Corporation. Der Lizenznehmer darf keinerlei Anspruch auf Rechte im Zusammenhang mit MICROSOFT SQL SERVER COMPACT 3.5 erheben.

## <span id="page-185-0"></span>**Systemumgebung**

- ≥ Manche PCs können nicht verwendet werden, obwohl sie die hier genannten Systemanforderungen erfüllen.
- ≥ Zur Installation der mitgelieferten Software-Anwendungen ist ein CD-ROM-Laufwerk erforderlich. (Ein kompatibles Laufwerk zum Beschreiben von Blu-ray Disc/DVDs ist zum Brennen einer Bluray Disc/DVD erforderlich.)
- ≥ In folgenden Fällen ist ein ordnungsgemäßer Betrieb nicht gewährleistet:
	- Wenn zwei oder mehr USB-Geräte an einen PC angeschlossen werden oder die Geräte über USB-Hubs oder Verlängerungskabel angeschlossen werden.
	- Beim Betrieb auf einem Betriebssystem mit Upgrade.
	- Beim Betrieb auf einem anderen Betriebssystem als dem vorinstallierten.
- ≥ Diese Software ist nicht kompatibel mit Microsoft Windows 3.1, Windows 95, Windows 98, Windows 98SE, Windows Me, Windows NT und Windows 2000.

## ∫ **Systemumgebung für HD Writer AE 5.0**

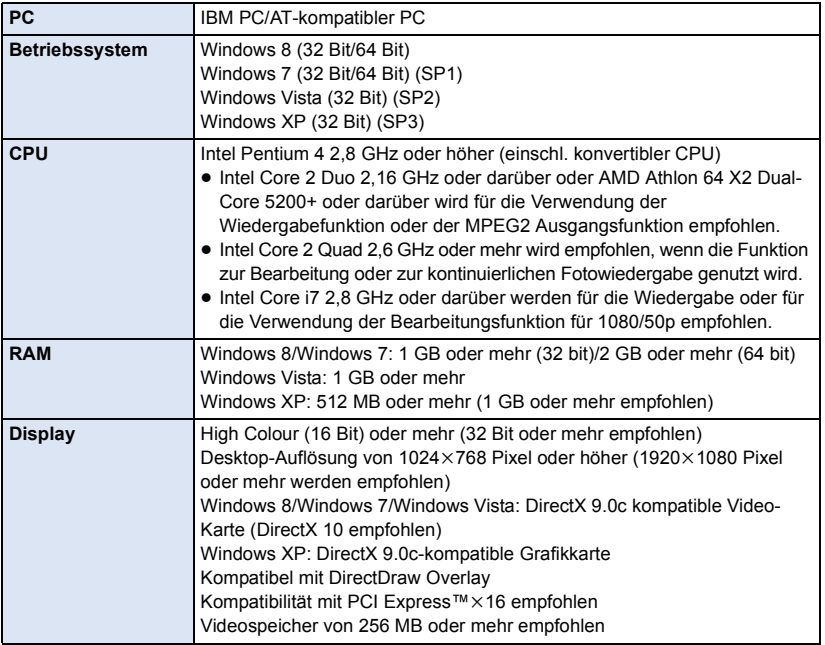

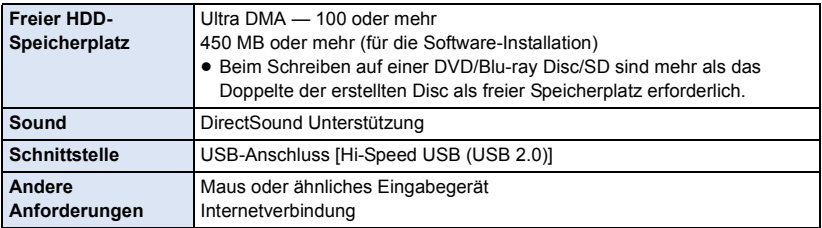

- ≥ Die mitgelieferte CD-ROM steht nur für Windows zur Verfügung.
- ≥ Der Eingang wird nicht in anderen Sprachen außer Englisch, Deutsch, Französisch, vereinfachtes Chinesisch und Russisch unterstützt.
- ≥ Der Vorgang kann nicht auf allen Blu-ray Disc/DVD-Laufwerken garantiert werden.
- ≥ Es wird keine Garantie übernommen für die Funktionstüchtigkeit auf Microsoft Windows XP Media Center Edition, Tablet PC Edition, Windows Vista Enterprise, Windows 7 Enterprise oder Windows 8 Enterprise.
- ≥ Für Windows 8 steht diese Software nur als Desktop-Anwendung zur Verfügung.
- ≥ Diese Software ist nicht mit einer Multi-Boot-Umgebung kompatibel.
- Diese Software ist nicht mit einer Multi-Monitor-Umgebung kompatibel.
- ≥ Bei Verwendung von Windows XP kann nur ein Benutzer mit einem Administratorkonto diese Software verwenden. Bei Verwendung von Windows Vista/Windows 7/Windows 8 können nur Benutzer mit einem Administratorkonto und Benutzer mit einem Standardkonto diese Software verwenden. (Ein Benutzer mit einem Administratorkonto sollte diese Software installieren und deinstallieren.)

## ■ Verwendung des Programms HD Writer AE 5.0

Sie benötigen je nach verwendeten Funktionen eine höhere PC-Leistung. Die Wiedergabe oder der Betrieb könnten je nach verwendeter PC-Umgebung nicht richtig erfolgen. Siehe Betriebsumgebung und Anmerkungen.

- ≥ Der Computerbetrieb kann sich während der Wiedergabe verlangsamen, wenn die CPU oder der Speicher die Anforderungen an die Systemumgebung nicht erfüllen.
- ≥ Arbeiten Sie immer mit dem neuesten Treiber für die Grafikkarte.
- ≥ Stellen Sie stets sicher, dass auf der Festplatte des Computers ausreichend Speicherplatz zur Verfügung steht. Unter Umständen lässt sich keine Bedienung mehr durchführen oder der Betrieb stoppt plötzlich, wenn nicht mehr ausreichend Speicherplatz zur Verfügung steht.

## ∫ **Systemumgebung für die Kartenleserfunktion (Massenspeicher)**

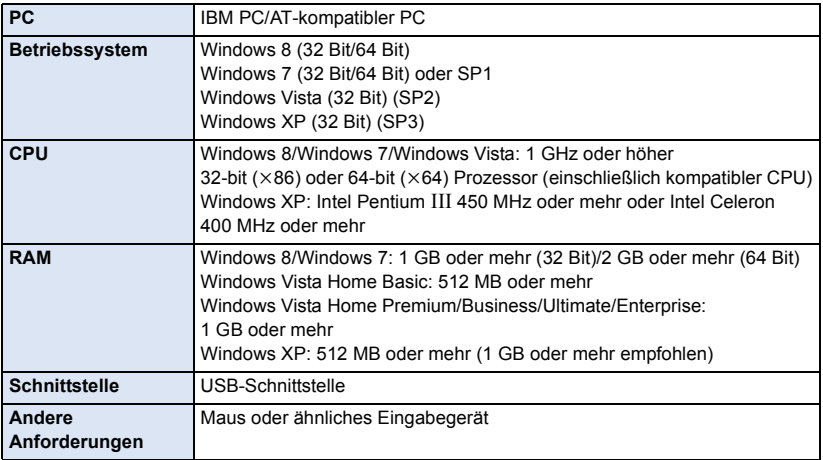

≥ Das USB-Gerät arbeitet mit dem standardmäßig im Betriebssystem installierten Treiber.

#### [Mit einem PC](#page-181-0)

## **Installation**

Melden Sie sich bei Installation der Software als Administrator oder mit einem Benutzernamen mit entsprechender Berechtigung auf Ihrem Computer an. (Wenden Sie sich an Ihren Systembetreuer, falls Sie nicht über die erforderliche Berechtigung verfügen.)

- ≥ Schließen Sie vor der Installation alle laufenden Anwendungen.
- ≥ Führen Sie keine anderen Schritte auf Ihrem Computer durch, solange die Software installiert wird.
- ≥ Die Betriebserläuterungen basieren auf Windows 7.

## *1* **Legen Sie die CD-ROM in den PC ein.**

- ≥ Das Fenster zur automatischen Wiedergabe wird automatisch angezeigt. Klicken Sie auf [Run  $setup.exe1 \rightarrow [Yes1]$
- ≥ Wenn das Fenster zur automatischen Wiedergabe nicht automatisch angezeigt wird, wählen Sie [Start] → [Computer] (oder doppelklicken Sie auf dem Desktop auf [Computer]) und doppelklicken Sie anschließend auf [Panasonic].

## *2* **Klicken Sie auf [Yes].**

### *3* **Klicken Sie auf [Next]**

- ≥ **Fahren Sie mit der Deinstallation fort und folgen Sie den Anweisungen auf dem Bildschirm.**
- ≥ Wählen Sie, wenn Land oder Region nicht gewählt werden können, [PAL Area].

#### **Damit die Anwendung ordnungsgemäß funktionieren kann, muss der PC neu gestartet werden.**

## ∫ **HD Writer AE 5.0 deinstallieren**

Folgen Sie den unten aufgeführten Schritten, um eine Software-Anwendung zu deinstallieren, die Sie nicht länger benötigen.

## **1** Wählen Sie [Start]  $\rightarrow$  [Control Panel]  $\rightarrow$  [Uninstall a program].

### *2* **Wählen Sie [HD Writer AE 5.0] aus und klicken Sie dann auf [Uninstall].**

- ≥ Fahren Sie mit der Deinstallation fort und folgen Sie den Anweisungen auf dem Bildschirm.
- ≥ Führen Sie nach der Deinstallation der Software einen Neustart des PCs durch.

## <span id="page-189-0"></span>**Anschluss an einen Computer**

- ≥ Schließen Sie dieses Gerät an den Computer an, nachdem die Software installiert ist.
- ≥ Nehmen Sie die mitgelieferte CD-ROM aus dem Laufwerk Ihres PCs.

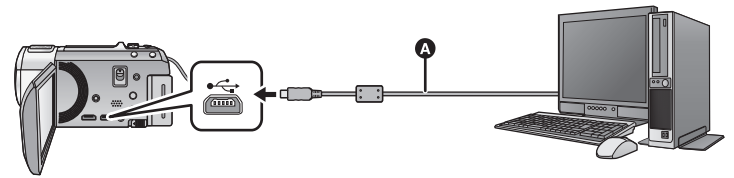

- A USB-Kabel (mitgeliefert)
- ≥ Stecken Sie die Stecker so weit wie möglich ein.

## *1* **Schließen Sie das Netzteil an die Kamera an.**

- ≥ Verwenden Sie das Netzteil. So müssen Sie nicht auf den Ladezustand des Akkus achten.
- ≥ Bei Verwendung der Konvertierungshilfsfunktion an den Netzadapter anschließen.

## *2* **Schalten Sie dieses Gerät ein.**

## *3* **Verbinden Sie dieses Gerät mit einem PC.**

● Die USB-Funktionsauswahl wird angezeigt.

### *4* **Berühren Sie [PC] auf dem Bildschirm dieses Geräts.**

- ≥ Die Smart Wizard-Anzeige wird automatisch eingeblendet, wenn HD Writer AE 5.0 installiert ist.
- Das Gerät wird automatisch als externes Laufwerk des Computers erkannt. (→ [167\)](#page-191-0)
- ≥ Wenn Sie eine andere Option als [PC] wählen, verbinden Sie das USB-Kabel erneut.
- ≥ Wenn Sie währenddessen den Akku verwenden, wird der LCD-Monitor nach ca. 5 Sekunden ausgeschaltet. Berühren Sie den Bildschirm, um den LCD-Monitor einzuschalten.
- ≥ Verwenden Sie keine anderen USB-Verbindungskabel als die mitgelieferten. (Andere USB-Kabel funktionieren möglicherweise nicht.)
- ≥ Wenn dieses Gerät über ein USB-Kabel an einen PC angeschlossen ist, wird beim Einschalten des Gerätes die Stromversorgung dieses Gerätes auch über den PC bereitgestellt.
- ≥ Beachten Sie beim Lese/Schreibvorgang zwischen PC und SD-Karte, dass einige in den PC integrierte SD-Karten-Schlitze und einige SD-Kartenleser nicht mit der SDHC-Speicherkarte oder der SDXC-Speicherkarte kompatibel sind.
- ≥ Bei Verwendung einer SDXC Speicherkarte kontrollieren Sie die folgende Hilfsseite. **http://panasonic.net/avc/sdcard/information/SDXC.html**

## ∫ **USB-Kabel sicher entfernen**

#### Wählen Sie das Symbol **in der auf dem PC angezeigten Taskleiste und klicken Sie dann auf [Eject Panasonic Video Camera].**

≥ Je nach Ihren PC-Einstellungen wird dieses Symbol möglicherweise nicht angezeigt.

### <span id="page-190-0"></span>**Bildschirmanzeige des Gerätes**

- ≥ Trennen Sie das USB-Kabel, den Akku oder den Netzadapter nicht bei eingeschalteter Zugriffslampe oder bei Erscheinen des Symbols für Kartenzugriff ( $\leftarrow$ ) auf dem Gerätebildschirm.
- HC-V720M

Ziehen Sie das USB-Kabel, den Akku oder den Netzstecker nicht heraus, während die Zugriffsanzeige leuchtet oder während das Zugriffssymbol des integrierten Speichers ( $\leftarrow$ ) auf dem Bildschirm des Geräts eingeblendet ist.

≥ Ändert sich der Bildschirm nicht, wenn das Gerät an einen PC angeschlossen ist und bedient wird, muss die Batterie und/oder der Netzadapter entfernt, etwa 1 min abgewartet, die Batterie und/oder der Netzadapter wieder angeschlossen, erneut 1 min abgewartet und dann das Gerät wieder eingeschaltet werden. (Die Daten werden unter Umständen beschädigt, wenn der obige Vorgang während des Zugriffs auf die SD-Karte oder den eingebauten Speicher ausgeführt wird.)

## ∫ **Laden des Akkus durch Anschließen an verschiedene Geräte**

Wenn Sie beim Gebrauch des Akkus das Gerät ausschalten und es an einen PC, einen Blu-ray Disc Recorder von Panasonic oder einen DVD-Recorder von Panasonic anschließen, wird der Akku aufgeladen.

- ≥ **Bei Erstanschluss dieses Geräts an einen PC vergewissern Sie sich, dass dieses Gerät eingeschaltet an den PC angeschlossen wird.**
- ≥ Stecken Sie das USB-Kabel fest bis zum Anschlag ein. Wenn es nicht ganz eingesteckt wurde, kann es nicht ordnungsgemäß funktionieren.
- ≥ Verwenden Sie keine anderen USB-Verbindungskabel als die mitgelieferten. (Andere USB-Kabel funktionieren möglicherweise nicht.)
- ≥ Stellen Sie sicher, dass das Gerät direkt mit dem PC, dem Blu-ray Disc Rekorder oder dem DVD-Rekorder verbunden ist.
- ≥ Während des Aufladens blinkt die Statusanzeige.
- ≥ Sie können nicht laden, wenn die Statusanzeige schnell blinkt oder wenn sie überhaupt nicht aufleuchtet. Verwenden Sie zum Laden den mitgelieferten Netzadapter.  $(\rightarrow 11)$  $(\rightarrow 11)$
- ≥ Die Ladung dauert 2 oder 3-mal länger als wenn ein Netzadapter verwendet wird.
- ≥ Falls die Statusanzeige besonders schnell oder langsam blinkt, lesen Sie Seite [184.](#page-208-0)

## <span id="page-191-0"></span>**Informationen zur PC-Anzeige**

Wenn das Gerät an einen PC angeschlossen wird, wird es als externes Laufwerk erkannt.

● Wechseldatenträger (Beispiel: CAM\_SD (F:) ) wird in [Computer] angezeigt.

Wir empfehlen die Verwendung des HD Writer AE 5.0, um Videodaten zu kopieren. Wenn der Windows Explorer oder andere Programme auf dem PC für das Kopieren, Verschieben oder Umbenennen von Dateien und Ordnern verwendet werden, die mit diesem Gerät aufgezeichnet wurden, können diese nicht mehr mit dem HD Writer AE 5.0 bearbeitet oder verwendet werden. Es ist nicht möglich Daten von einem PC auf den integrierten Speicher oder die SD-Karte dieses Gerätes zu schreiben.

#### **Beispiel für die Ordnerstruktur einer SD-Karte:**

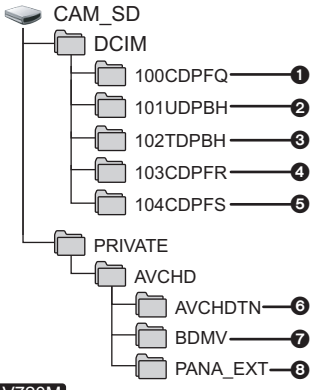

#### HC-V720M

**Beispiel für die Verzeichnisstruktur des eingebauten Speichers:**

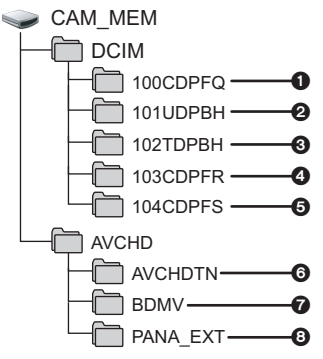

Die folgenden Daten werden aufgezeichnet:

- 1 **Fotos im JPEG-Format (es können bis zu 999 Fotos ausgenommen werden. ([S1000001.JPG], usw.))**
- 2 **iFrame Format der Videodateien ([S1000001.MP4] usw.)**
- 3 **MP4 Format der Videodateien ([S1000001.MP4] usw.)**
- 4 **Im Highspeed-Burstmodus im JPEG-Format aufgezeichnete Fotos**
- 5 **Aus Videos erstellte Fotos im JPEG-Format**
- 6 **Miniaturbilder von Videos**
- 7 **Videodateien im AVCHD-Format ([00000.MTS] usw.)**
- 8 **Zur Verwaltung**

## ∫ **Fotos auf den PC kopieren**

#### **Speicherkartenleser-Funktion (Massenspeichergerät)**

Die mit diesem Gerät aufgenommenen Fotos können mit dem Explorer oder anderen Programmen auf den PC kopiert werden.

- **1 Doppelklicken Sie auf den Ordner, der die Fotos enthält. ([DCIM] → [100CDPFQ] usw.)**
- **2 Ziehen Sie die Fotos mit Drag-and-Drop in den Zielordner (auf der HDD des PCs).**
- Löschen Sie auf der SD-Karte keine Ordner. Dies kann die SD-Karte für das Gerät unbrauchbar machen.
- Mit einem PC aufgenommene und von diesem Gerät nicht unterstützte Daten werden vom Gerät nicht erkannt.
- ≥ Formatieren Sie die SD-Speicherkarten immer mit diesem Gerät.

#### [Mit einem PC](#page-181-0)

## <span id="page-192-0"></span>**HD Writer AE 5.0 starten**

≥ Melden Sie sich zum Gebrauch der Software als Systemverwalter oder mit einem Benutzernamen für einen Standard-Zugang an (nur bei Windows 8/Windows 7/Windows Vista). Die Software kann mit einem Benutzernamen für einen Gastzugang nicht benutzt werden.

(Auf dem PC)

```
Wählen Sie [Start] → [All Programs] → [Panasonic] →
[HD Writer AE 5.0] \rightarrow [HD Writer AE 5.0].
```
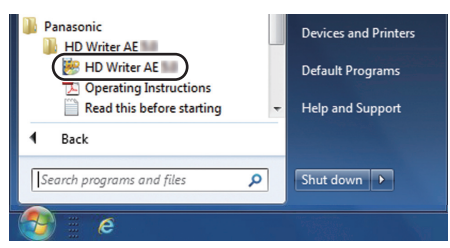

≥ Genauere Informationen zur Verwendung dieser Software finden Sie in der zugehörigen Bedienungsanleitung im PDF-Format.

## **Lesen der Bedienungsanleitung der Software-Anwendungen**

≥ Sie benötigen den Adobe Acrobat Reader 5.0 oder höher bzw. den Adobe Reader 7.0 oder höher, um die PDF-Bedienungsanleitung zu lesen.

**Wählen Sie [Start] → [All Programs] → [Panasonic] → [HD Writer AE 5.0]**  $\rightarrow$  **[Operating Instructions].** 

## <span id="page-193-1"></span><span id="page-193-0"></span>**Mit Mac**

- HD Writer AE 5.0 ist nicht verfügbar für Mac.
- ≥ iMovie'11 wird unterstützt. Für Details zu iMovie'11 wenden Sie sich bitte an die Apple Inc.
- ≥ iMovie'11 ist nicht zu 1080/50p kompatibel. 1080/50p-Szenen können nicht in einem Mac importiert werden.
	- Benutzern, die über [HC-V720]/ [HC-V727]/ [HC-V710] verfügen, ist es unter Umständen nicht möglich, die in 1080/50p aufgenommenen Szenen zu erfassen, wenn auf Mac importiert wird.
	- Anwender, die über HC-V720M verfügen, wandeln die Szene mit [ 1080/50p T+ n 1080/50j ] vor dem Importieren um.  $\rightarrow$  [106\)](#page-130-0)
- ∫ **Systemumgebung**

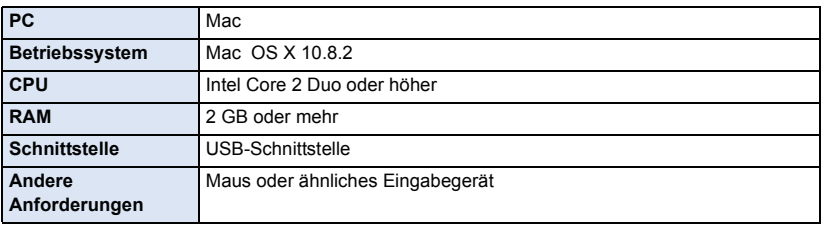

- ≥ Auch wenn die in dieser Bedienungsanleitung genannten Systemanforderungen erfüllt sind, können einige Computer nicht verwendet werden.
- ≥ Das USB-Gerät arbeitet mit dem standardmäßig im Betriebssystem installierten Treiber.
- ≥ Die mitgelieferte CD-ROM steht nur für Windows zur Verfügung.

## ■ Kopieren von Fotos auf einen Mac

## *1* **Verbinden Sie dieses Gerät über das mitgelieferte USB-Kabel mit einem Mac.**

≥ Die USB-Funktionsauswahl wird angezeigt.

### *2* **Berühren Sie [PC] auf dem Bildschirm dieses Geräts.**

- ≥ Dieses Gerät wird automatisch als ein externes Laufwerk des Mac erkannt.
- ≥ Wenn Sie eine andere Option als [PC] wählen, verbinden Sie das USB-Kabel erneut.
- ≥ Wenn Sie währenddessen den Akku verwenden, wird der LCD-Monitor nach ca. 5 Sekunden ausgeschaltet. Berühren Sie den Bildschirm, um den LCD-Monitor einzuschalten.

## *3* **Doppelklicken Sie auf [CAM\_SD] auf dem Desktop.**

- Für Anwender, bei denen <sub>[HC-V720M]</sub>, [CAM\_SD] und [CAM\_MEM] auf dem Desktop angezeigt wird.
- ≥ Die Dateien werden in dem Ordner [100CDPFQ] oder [102CDPFR] usw. im Ordner [DCIM] gespeichert.

### *4* **Verschieben Sie die zu erfassenden Bilder oder den Ordner, der diese Bilder enthält, per Drag-and-Drop in einen anderen Ordner auf dem Mac.**

## ∫ **USB-Kabel sicher entfernen**

Ziehen Sie das Disk-Symbol [CAM\_SD] in den [Trash] und stecken Sie dann das USB-Kabel aus.

● Für Anwender, bei denen [HC-V720M], [CAM\_SD] und [CAM\_MEM] auf dem Desktop angezeigt wird.

## <span id="page-194-0"></span>**Anzeigen**

\* nur HC-V720M

I

## ∫ **Aufnahme-Anzeigen**

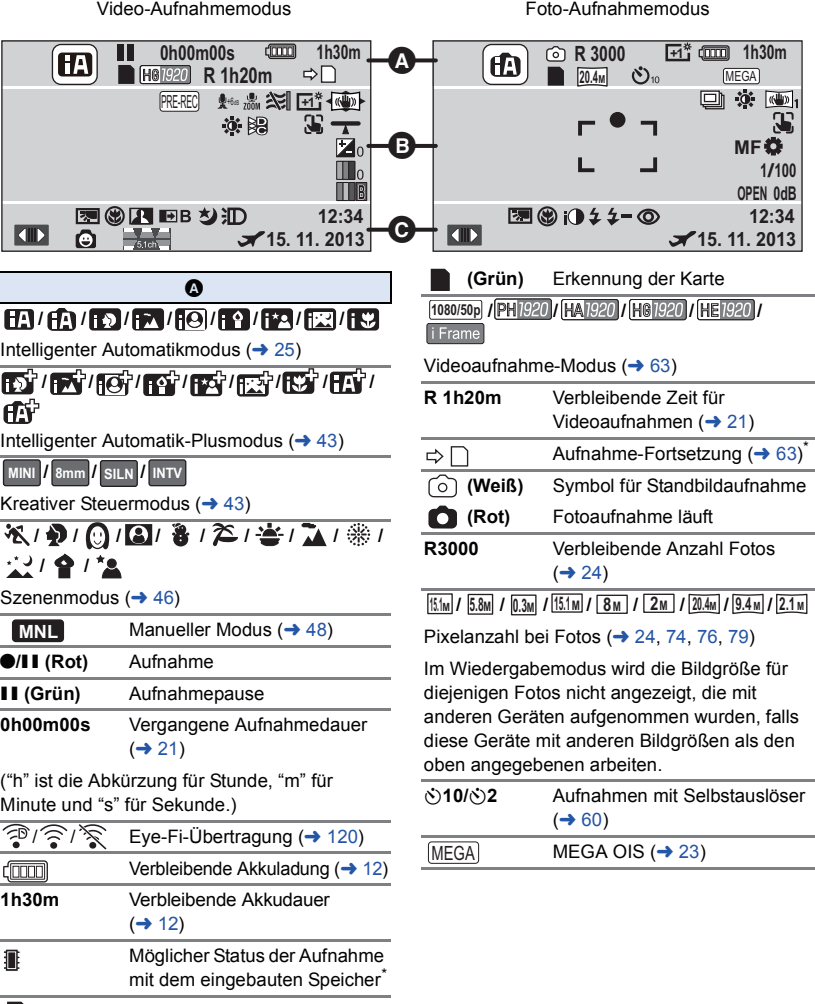

 **(Weiß)** Status Aufnahme auf Karte möglich

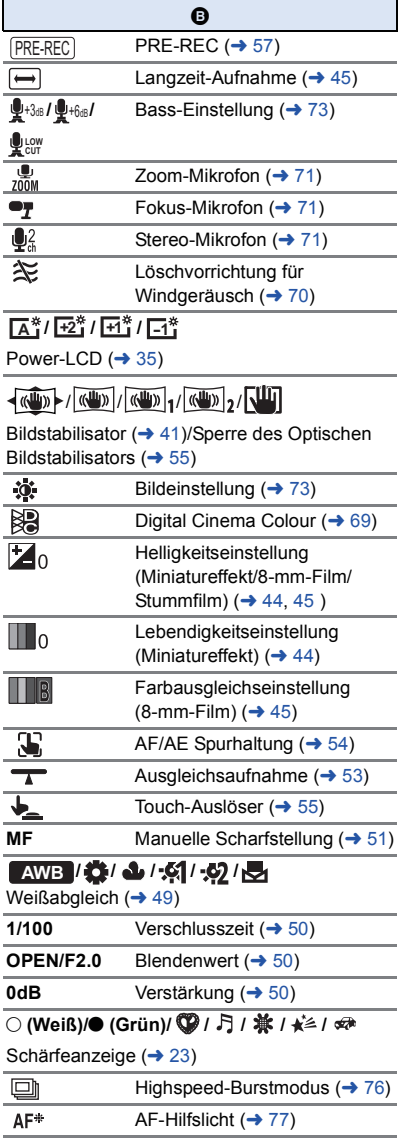

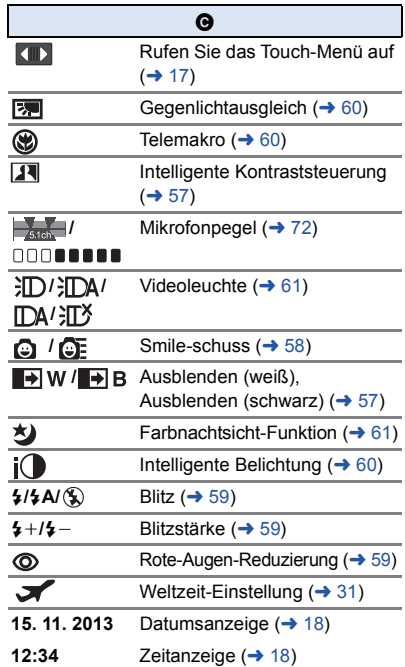

## ∫ **Wiedergabe-Anzeigen** ∫ **/ /**

#### 1**/**;**/**5**/ /**6**/ /**7**/**8**/**9**/**:**/ D**/4/**11**

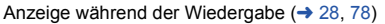

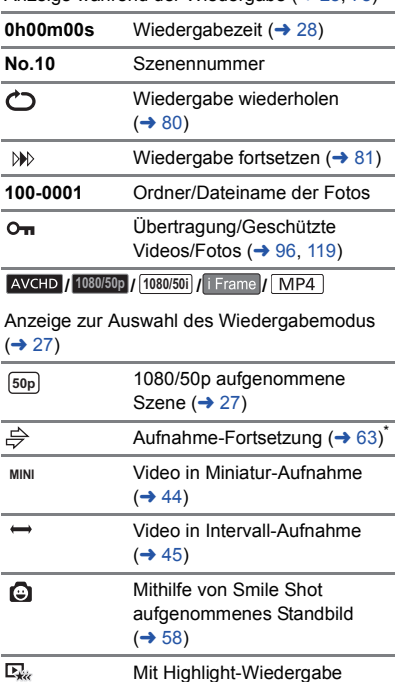

gespeicherte Szenen (→ [88](#page-112-0))

*AI*  $\mathbb{R}$  Eye-Fi-Übertragungsstatus  $(4 118)$  $(4 118)$  $(4 118)$ 

### **Anzeige der Verbindung zu Wi-Fi**  $H$ C-V720 HC-V727 HC-V720M

- **/** // Wi-Fi-Verbindungsstatus (drahtloser Zugangspunkt)  $(4 128)$  $(4 128)$
- **/** Wi-Fi Verbindungsstatus (Direktverbindung)  $($  + [133](#page-157-0))

## ∫ **Anzeige der Verbindung zu USB HDD**

 $\bullet$ USB HDD Wiedergabe  $($   $\rightarrow$  [113](#page-137-0))

## ∫ **Angabe zur Verbindung mit anderen Geräten**

 $\bullet$ Zugriff auf die Speicherkarte  $( \rightarrow 116, 166)$  $( \rightarrow 116, 166)$  $( \rightarrow 116, 166)$  $( \rightarrow 116, 166)$ 

#### $\frac{1}{2}$ Zugriff auf den integrierten Speicher ( $\rightarrow$  [116](#page-140-0), [166\)](#page-190-0)<sup>\*</sup>

## ∫ **Bestätigungsanzeigen**

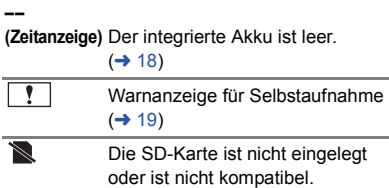

## **Meldungen**

Wichtige Bestätigungs- und Fehlermeldungen werden in Textform auf dem Monitor angezeigt.

- \*1 nur HC-V720M
- \*2 nur (HC-V720)<sup>/</sup> (HC-V727)<sup>/</sup> (HC-V720M

#### **DATEN VOM INT. SPEICHER REGELMÄSSIG KOPIEREN.**\*1

Wir empfehlen zum Schutz der Daten die regelmäßige Sicherung wichtiger Video- und Fotoaufnahmen auf einem Computer, einer DVD usw.  $\rightarrow$  [157\)](#page-181-1) Die Meldung bedeutet nicht, dass ein Problem mit diesem Gerät vorliegt.

#### **KARTE PRÜFEN.**

Diese Karte ist nicht kompatibel oder wird vom Gerät nicht erkannt.

Wenn diese Meldung angezeigt wird, obwohl auf einer SD-Karte Videos und Fotos aufgezeichnet sind, ist die Karte möglicherweise instabil. Setzen Sie die SD-Karte erneut ein und schalten Sie dann das Gerät aus und wieder ein.

#### **DIESE BATTERIE IST NICHT VERWENDBAR.**

- Verwenden Sie einen mit diesem Gerät kompatiblen Akku. (→ [10](#page-34-0)) Wenn Sie einen mit diesem Gerät kompatiblen Akku von Panasonic verwenden, nehmen Sie ihn heraus und setzen Sie ihn dann erneut ein. Wenn die Meldung weiter angezeigt wird, nachdem Sie dies mehrmals wiederholt haben, muss das Gerät repariert werden. Trennen Sie das Gerät von der Spannungsversorgung und setzen Sie sich mit dem Händler in Verbindung, bei dem Sie es gekauft haben. Versuchen Sie nicht, das Gerät selbst zu reparieren.
- ≥ Sie versuchen, ein Netzteil zu verwenden, dass nicht mit diesem Gerät kompatibel ist. Verwenden Sie das mitgelieferte Netzteil.  $(\rightarrow 11)$  $(\rightarrow 11)$  $(\rightarrow 11)$

#### **DIESE EXT. LAUFWERK IST NICHT VERWENDBAR./ EXT. LAUFWERK PRÜFEN.**

Das externe Laufwerk, das von diesem Gerät nicht erkannt werden kann, ist angeschlossen. Prüfen Sie, ob das USB HDD angeschlossen werden kann und mit diesem Gerät benutzt wird. Versuchen Sie dann, den Anschluss erneut herzustellen.  $(\rightarrow 109)$  $(\rightarrow 109)$  $(\rightarrow 109)$ 

#### **Verbindung mit Wireless Access Point fehlgeschlagen/ Kein Wireless Access Point gefunden**\*2

- ≥ Überprüfen Sie die Wi-Fi-Konfiguration Ihres drahtlosen Zugangspunkts und Ihres Smartphones.
- ≥ [Einfaches Verbindung (WPS)] kann eine Verbindung nur zwischen zwei Geräten herstellen: diesem Gerät und einem Gerät, das mit diesem Gerät verbunden wird. Prüfen Sie, ob mehrere Geräte versuchen, gleichzeitig eine Verbindung im Wartestatus WPS aufzubauen.
- ≥ Lesen Sie auf Seite [135](#page-159-0) nach, wenn die Wi-Fi-Verbindung nicht erstellt werden kann.

#### **Verbindung fehlerhaft. Bitte Netzwerk und Einstellungen prüfen.**\*2

- ≥ Es ist unter Umständen nicht möglich, eine Verbindung über Web-Dienste, wie "LUMIX CLUB" und USTREAM herzustellen. Warten Sie eine kurze Zeit und versuchen Sie dann erneut, eine Verbindung herzustellen.
- ≥ Lesen Sie auf Seite [135](#page-159-0) nach, wenn die Wi-Fi-Verbindung nicht erstellt werden kann.

### **Netzwerk getrennt.**\*2

≥ Wenn Sie bei Verwendung von [DLNA Wiedg.] das DLNA-kompatible Gerät, mit dem Sie verbunden sind, für eine bestimmte Zeit nicht bedienen, wird dies angezeigt. Überprüfen Sie den Zustand des DLNA-Geräts, mit dem Sie verbunden sind.

## **Hinweise zur Datenwiederherstellung**

Wenn fehlerhafte Steuerinformationen gefunden werden, kann die Meldung angezeigt werden und eine Reparatur durchgeführt werden. (Die Reparatur kann je nach genauer Art des Fehlers einige Zeit dauern.)

- ≥ wird angezeigt, wenn bei der Anzeige von Videos als Miniaturbilder fehlerhafte Dateiverwaltungsinformationen ermittelt werden.
- ≥ Verwenden Sie einen Akku mit ausreichender Restkapazität oder das Netzteil.
- ≥ Je nach Zustand der Daten ist unter Umständen keine vollständige Reparatur möglich.
- ≥ Schlägt die Reparatur fehl, ist es nicht möglich die Szenen wiederzugeben, die vor dem Ausschalten des Gerätes aufgezeichnet wurden.
- ≥ Wenn mit einem anderen Gerät aufgenommene Daten wiederhergestellt werden, können diese Daten danach unter Umständen weder mit diesem Gerät noch mit dem anderen Gerät wiedergegeben werden.
- ≥ Wenn die Wiederherstellung nicht funktioniert, schalten Sie das Gerät aus, warten Sie eine Weile und schalten Sie es dann wieder ein. Wenn die Wiederherstellung mehrmals fehlschlägt, formatieren Sie das Speichermedium auf dem Gerät. Denken Sie daran, dass beim Formatieren eines Speichermediums alle auf dem Speichermedium aufgenommenen Daten gelöscht werden.
- ≥ Wenn Miniaturbildinformationen wiederhergestellt werden, kann sich die Anzeige der Miniaturbilder verlangsamen.

## **Fehlersuche**

## ∫ **In folgenden Fällen handelt es sich nicht um eine Funktionsstörung**

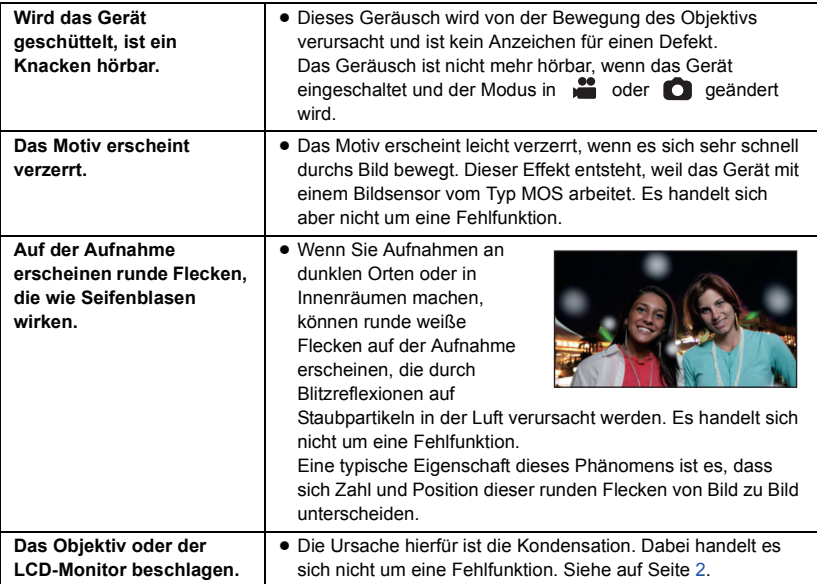

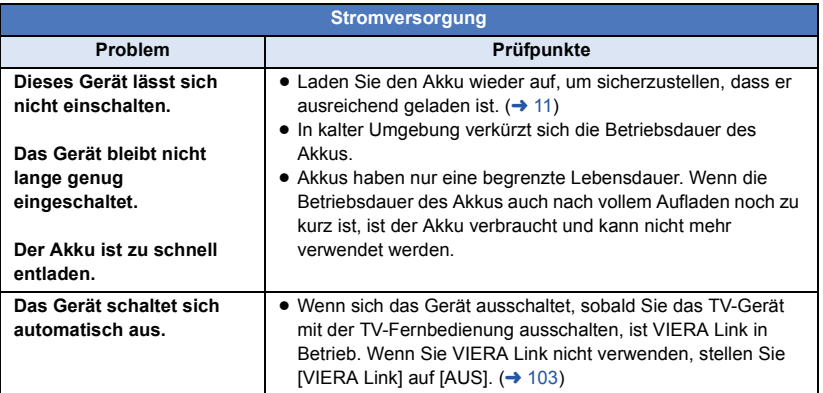

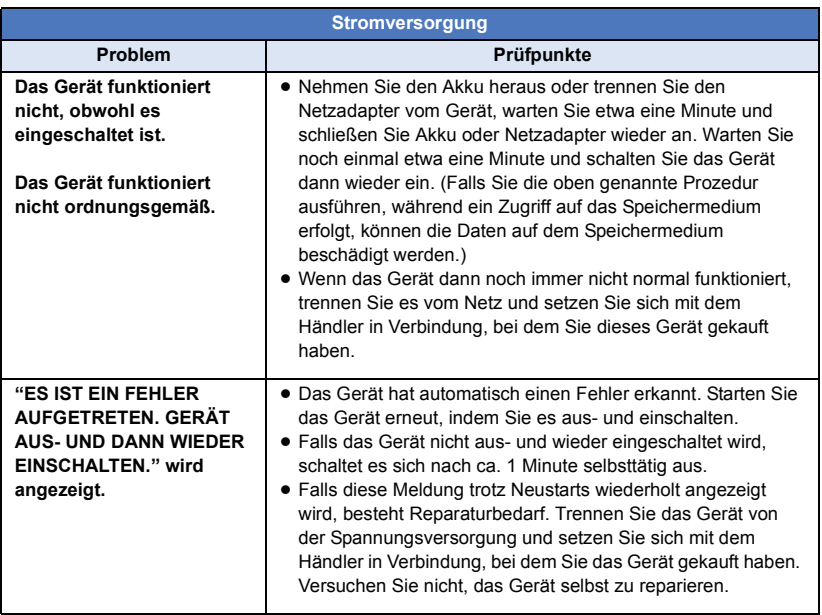

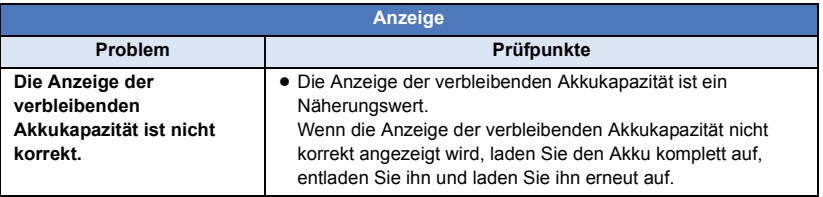

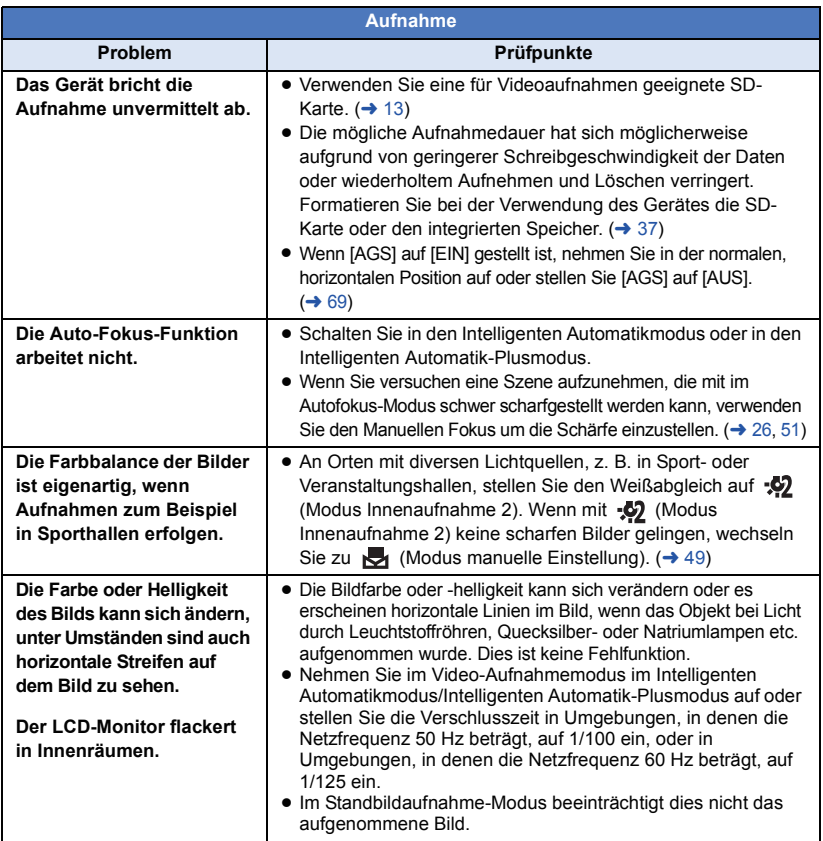

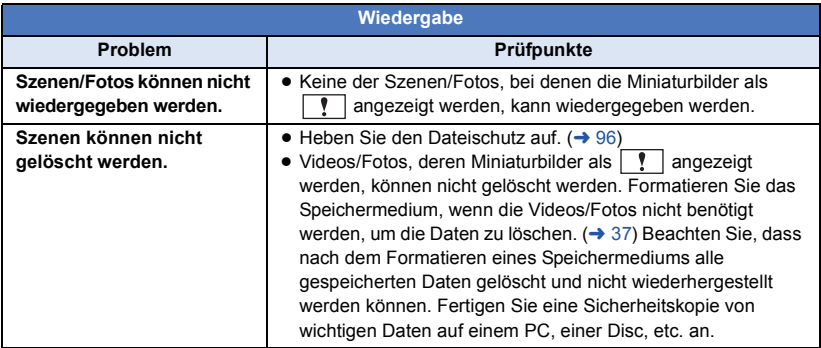

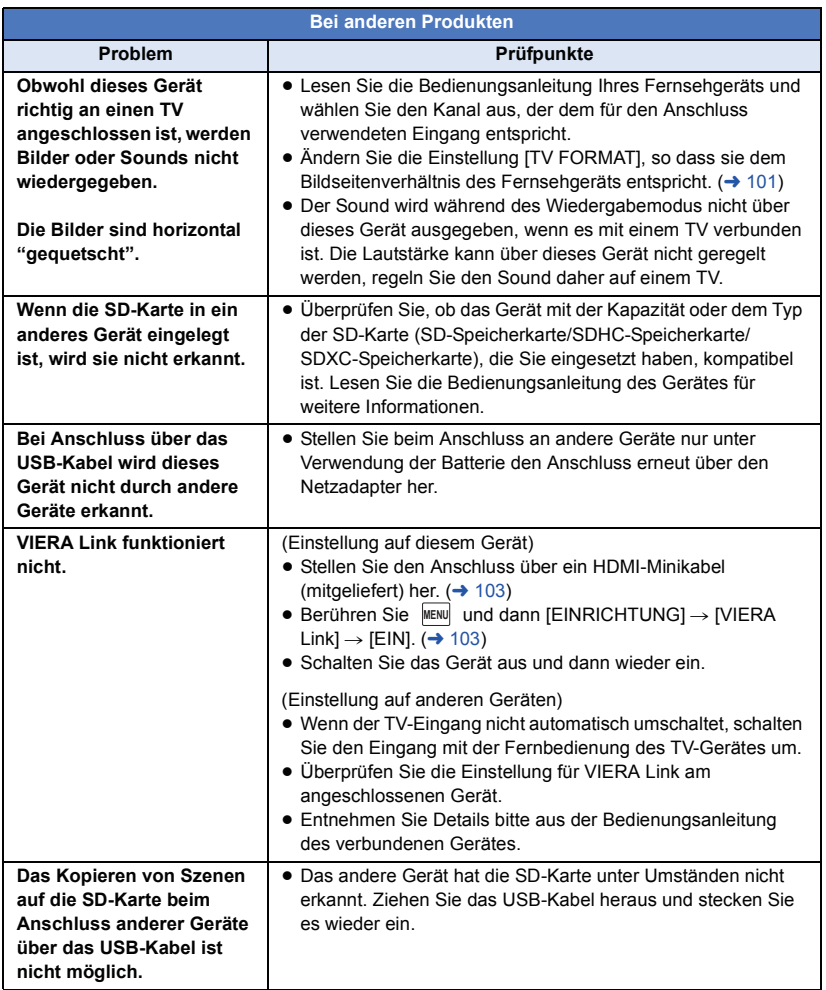

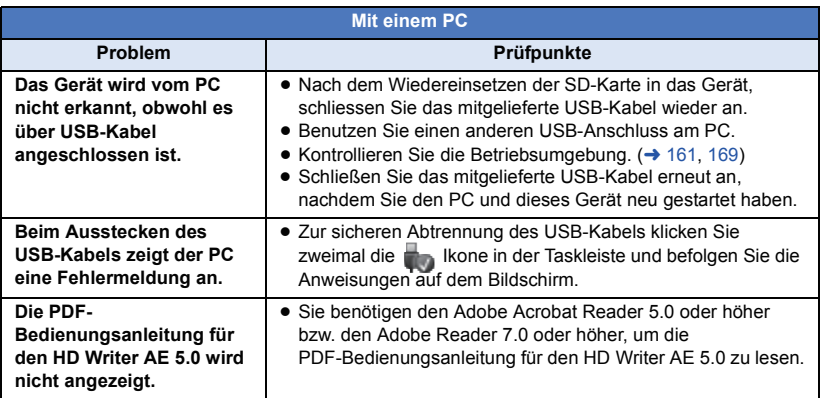

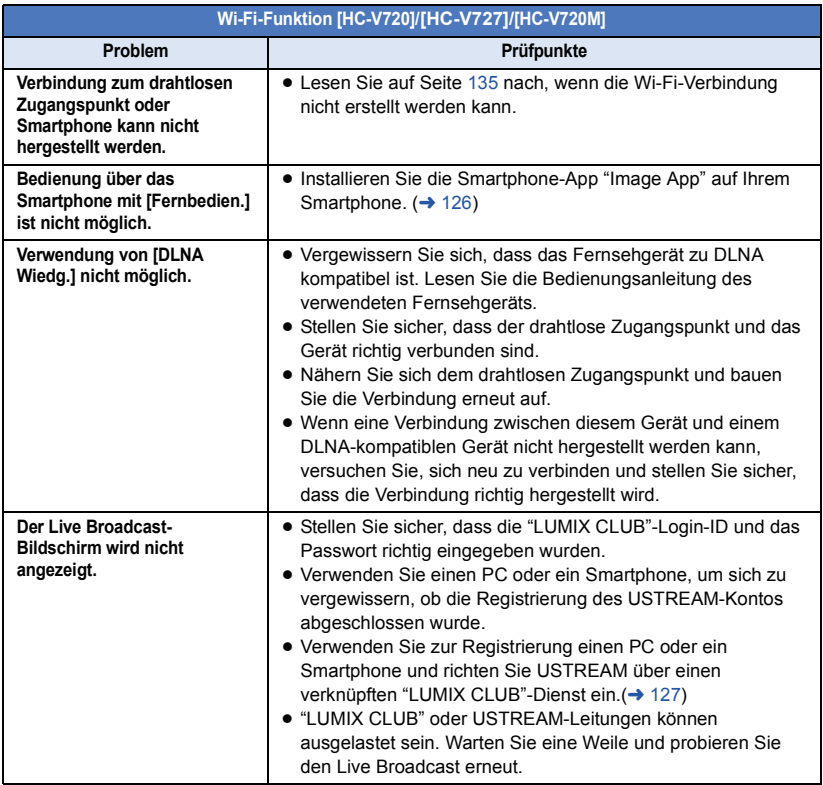

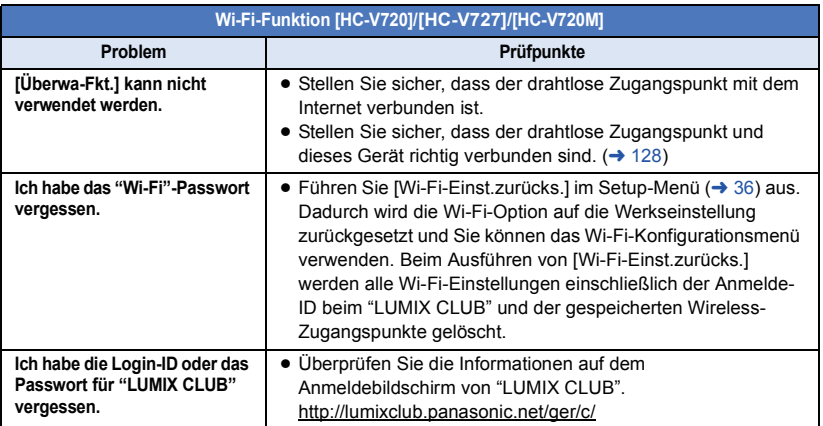

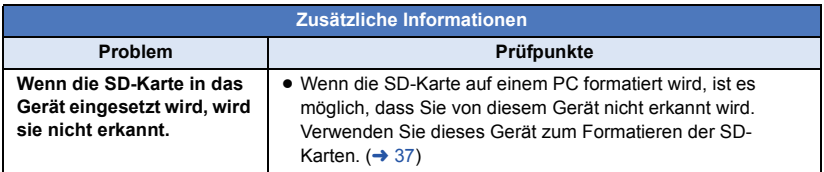

## ∫ **Wenn sich die AVCHD-Szenen ruckartig bei der Wiedergabe auf einem anderen Gerät ändern**

Bei der kontinuierlichen Wiedergabe mehrerer Szenen auf einem anderen Gerät kann es unter den unten genannten Umständen vorkommen, dass die Aufnahmen an den Verbindungsstellen zwischen den Szenen mehrere Sekunden lang stillstehen.

- ≥ Wie gleichmäßig der Übergang zwischen Szenen bei der kontinuierlichen Wiedergabe ist, hängt vom Wiedergabegerät ab. Je nach dem eingesetzten Gerät können die Aufnahmen möglicherweise auch dann in der Bewegung stoppen und einen Moment lang stehen bleiben, wenn keiner der genannten Umstände zutrifft.
- ≥ Eine kontinuierliche Aufnahme von Videodaten, die 4 GB überschreitet, kann bei der Wiedergabe mit anderen Geräten kurzfristig an den Punkten stoppen, an denen jeweils 4 GB Daten aufgenommen wurden.
- ≥ Die Wiedergabe erfolgt möglicherweise nicht problemlos, wenn die Bearbeitung von Szenen mit dem HD Writer AE 5.0 durchgeführt wurde, aber sie erfolgt problemlos, wenn Sie die nahtlosen Einstellungen in dem Programm HD Writer AE 5.0 einstellen. Informationen zu HD Writer AE 5.0 entnehmen Sie bitte der Bedienungsanleitung.

#### **Hauptgründe für schlechte Wiedergabequalität**

- ≥ **Wenn die Szenen an verschiedenen Tagen aufgenommen wurden**
- ≥ **Wenn die Szenen aufgenommen wurden, die weniger als 3 Sekunden dauern**
- ≥ **Wenn PRE-REC zur Aufnahme verwendet wurde**
- ≥ **Wenn die Miniatureffekt-Aufnahme verwendet wird**
- ≥ **Wenn die Langzeit-Aufnahme verwendet wird**
- ≥ **Beim Löschen von Szenen**
- HC-V720M **Beim Kopieren von ausgewählten Szenen von der SD-Karte zum integrierten Speicher**
- ≥ **Wenn mehr als 99 Szenen am selben Datum aufgenommen wurden**

## **Sicherheits- und Anwendungshinweise**

### **Hinweise zu diesem Gerät**

**Das Gerät und die SD-Speicherkarte werden bei der Verwendung warm. Dies ist keine Fehlfunktion.**

#### **Halten Sie dieses Gerät möglichst weit von elektromagnetischen Geräten (wie z.B. Mikrowellenherde, Fernseher, Videospiele usw.) entfernt.**

- Wenn Sie dieses Gerät auf einem Fernseher oder in seiner Nähe verwenden, könnten die Bilder und/oder der Ton an diesem Gerät von der Abstrahlung der elektromagnetischen Wellen gestört werden.
- Verwenden Sie dieses Gerät nicht in Nähe von Mobiltelefonen, da dadurch ein nachteiliges Geräusch entstehen könnte, das die Bilder und/oder den Ton betrifft.
- ≥ Durch die starken Magnetfelder, die durch Lautsprecher oder starke Motoren erzeugt werden, kann es zu einer Beschädigung der Aufnahmen oder zu Bildstörungen kommen.
- ≥ Die von Mikroprozessoren generierte Abstrahlung der elektromagnetischen Wellen könnte dieses Gerät nachteilig betreffen und die Bilder und/oder den Ton stören.
- Wenn dieses Gerät nachteilig von einer elektromagnetischen Ausstattung betroffen ist und den korrekten Betrieb einstellt, schalten Sie dieses Gerät aus und nehmen Sie den Akku heraus bzw. trennen Sie den Stromadapter ab. Legen Sie dann den Akku erneut ein bzw. schließen Sie den Stromadapter wieder an und schalten Sie dieses Gerät ein.

#### **Verwenden Sie dieses Gerät nicht in Nähe von Funkgeräten oder Hochspannungsleitungen.**

● Wenn Sie in Nähe von Funkgeräten oder Hochspannungsleitungen aufnehmen, könnten die aufgenommenen Bilder und/oder der Ton nachteilig betroffen sein.

**Stellen Sie sicher, dass Sie nur die im Lieferumfang enthaltenen Leitungen und Kabel verwenden. Falls Sie optionales Zubehör verwenden, verwenden Sie die Leitungen und Kabel, die in dessen Lieferumfang enthalten sind.**

**Verlängern Sie die Leitungen und Kabel nicht.**

**Sprühen Sie keinerlei Insektizide oder flüchtige chemische Stoffe auf das Gerät.**

- Falls das Gerät mit solchen Chemikalien besprüht wird, wird das Gehäuse u. U. beeinträchtigt und das Oberflächen-Finish kann sich lösen.
- ≥ Belassen Sie keinerlei Gummi- oder Plastikteile über einen längeren Zeitraum in Kontakt mit dem Gerät.

#### **Wenn Sie das Gerät an einem sandigen oder staubigen Ort wie beispielsweise einem Strand verwenden, achten Sie darauf, dass keinerlei Sand oder feiner Staub in das Gehäuse oder die Anschlüsse des Geräts gelangt.**

#### **Halten Sie das Gerät zudem von Meerwasser fern.**

- Sand oder Staub kann zu einer Beschädigung des Geräts führen. (Besondere Vorsicht beim Einsetzen und Herausnehmen einer Karte.)
- ≥ Falls Meerwasser-Spritzer auf das Gerät gelangen, wischen Sie das Wasser mit einem gut ausgewrungenen feuchten Tuch ab. Wischen Sie das Gerät anschließend mit einem trockenen Tuch trocken.

#### **Achten Sie darauf, dass Sie das Gerät beim Tragen nicht fallen lassen oder damit irgendwo anstoßen.**

≥ Ein starker Stoß kann zu einer Beschädigung des Gehäuses führen und so eine Fehlfunktion verursachen.

#### **Reinigung**

- Nehmen Sie vor der Reinigung den Akku heraus bzw. ziehen Sie das Netzkabel aus der Steckdose und reinigen Sie das Gerät dann mit einem weichen, trockenen Tuch.
- ≥ Wenn das Gerät sehr verschmutzt ist, befeuchten Sie ein Tuch, wringen Sie es gründlich aus und wischen Sie das Gerät dann mit dem feuchten Tuch ab. Trocknen Sie das Gerät dann mit einem trockenen Tuch ab.
- Durch Waschbenzin, Verdünner, Alkohol oder Geschirrspülmittel kann sich das Kameragehäuse verfärben oder deformieren und die Oberflächenbeschichtung könnte abblättern. Verwenden Sie auf keinen Fall solche Lösungsmittel.
- Wenn Sie ein chemisches Staubtuch verwenden möchten, beachten Sie die mit dem Tuch gelieferte Anleitung.

#### **Verwenden Sie das Gerät nicht zu Überwachungsoder anderen Geschäftszwecken.**

- Dieses Gerät ist auf eine immer wieder unterbrochene Anwendung durch normale Benutzer ausgelegt. Es ist nicht für den dauerhaften Einsatz oder für industrielle bzw. kommerzielle Anwendungen vorgesehen, die zu einer länger andauernden Verwendung führen.
- Unter bestimmten Umständen kann ein dauerhafter Einsatz dazu führen, dass sich das Gerät überhitzt und Fehlfunktionen verursacht. Von einem derartigen Einsatz ist dringend abzuraten.

#### **Wenn Sie das Gerät über einen längeren Zeitraum nicht verwenden**

● Wenn Sie das Gerät in einem Schrank oder Wandschrank aufbewahren, empfehlen wird Ihnen, darin auch ein Trockenmittel (Silica-Gel) aufzubewahren.

#### HC-V720M

#### **Beachten Sie folgende Hinweise, wenn Sie das Gerät entsorgen oder an Dritte weitergeben:**

- Formatieren und Löschen ändern lediglich die Dateiverwaltungsinformationen und sind nicht zum dauerhaften Löschen von Daten im eingebauten Speicher dieses Gerätes geeignet. Die Daten können unter Nutzung einer handelsüblichen Software wieder hergestellt werden.
- ≥ Wir raten, den eingebauten Speicher vor der Weggabe dieses Gerätes physisch zu formatieren.

Um den integrierten Speicher effektiv zu formatieren, schließen Sie das Gerät über den Netzadapter an, wählen Sie [EINRICHTUNG]  $\rightarrow$  [MEDIEN FORMATIEREN]  $\rightarrow$ 

[INT.SPEICHER] im Menü, und halten Sie dann die Aufnahmestart-/-stopptaste auf dem unten abgebildeten Bildschirm für etwa 3 Sekunden gedrückt. Wenn die Anzeige zur Datenlöschung des integrierten Speichers eingeblendet wird, wählen Sie [JA], und folgen Sie den Anweisungen - auf dem Bildschirm.

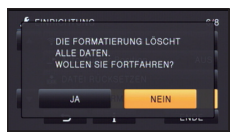

● Achten Sie genau auf die Daten in Ihrem eingebauten Speicher. Panasonic kann nicht haftbar gemacht werden, wenn private Daten verbreitet werden.

### <span id="page-207-0"></span>**Informationen zum Akku**

Bei dem in diesem Gerät verwendeten Akku handelt es sich um einen wiederaufladbaren Lithium-Ionen-Akku. Die Leistung des Akkus hängt von Luftfeuchtigkeit und Temperatur ab, und dieser Effekt erhöht sich noch bei steigender oder sinkender Temperatur. An kalten Orten wird die Anzeige für einen voll aufgeladenen Akku u. U. nicht eingeblendet; oder bereits etwa 5 Minuten nach der Inbetriebnahme wird die Anzeige für einen fast leeren Akku eingeblendet. Bei hohen Temperaturen wird u. U. die Schutzfunktion ausgelöst, die eine Verwendung des Geräts unmöglich macht.

#### **Stellen Sie sicher, dass Sie den Akku nach der Verwendung herausnehmen.**

- ≥ Falls der Akku im Gerät belassen wird, fließt weiterhin eine geringe Menge Strom, und das selbst dann, wenn die Stromversorgung ausgeschaltet wurde. Wenn das Gerät in diesem Zustand belassen wird, kann dies zu einer schnellen Entladung des Akkus führen. Dies kann dazu führen, dass Sie den Akku selbst nach einem vollständigen Aufladen nicht verwenden können.
- ≥ Der Akku sollte in einem Plastikbeutel aufbewahrt werden, damit keine Metallgegenstände mit den Anschlüssen in Berührung kommen.
- Die Batterie sollte an einem kühlen und feuchtigkeitsfreien Ort mit einer möglichst konstanten Temperatur aufbewahrt werden. (Empfohlene Temperatur:  $15^{\circ}$ C bis 25 $^{\circ}$ C, Empfohlene Luftfeuchtigkeit: 40%RH bis 60%RH)
- Extrem hohe oder niedrige Temperaturen verkürzen die Lebensdauer des Akkus.
- Wenn Sie den Akku bei hohen Temperaturen, hoher Luftfeuchte oder in öliger oder verrauchter Umgebung aufbewahren, können die Kontakte rosten und dann zu Fehlfunktionen führen.
- ≥ Wenn Sie den Akku längere Zeit aufbewahren, empfehlen wir, ihn einmal jährlich aufzuladen und wieder völlig zu entladen.
- Staub und anderes Material, das sich an den Akkuanschlüssen befindet, sollte entfernt werden.

#### **Wenn Sie eine Aufnahme durchführen möchten, legen Sie Ersatzakkus bereit.**

● Bereiten Sie ausreichend Akkus für die 3- oder 4-fache geplante Aufnahmedauer vor. In kalten Umgebungen, zum Beispiel beim Skifahren, verkürzt sich die Betriebsdauer der Akkus.

#### **Falls Sie den Akku versehentlich fallengelassen haben, stellen Sie bitte sicher, dass die Anschlüsse nicht beschädigt wurden.**

≥ Das Einlegen einer Batterie mit beschädigten Enden kann das Gerät beschädigen.

#### **Werfen Sie alte Akkus bitte nicht ins Feuer.**

● Das Aufheizen oder Werfen des Akkus in ein Feuer kann zu einer Explosion führen.

**Wenn die Betriebsdauer des Akkus auch nach dem Aufladen noch sehr kurz ist, ist der Akku verbraucht. Kaufen Sie in diesem Fall einen neuen Akku.**

### **Hinweise zum Netzteil**

- ≥ Ist der Akku extrem warm oder kalt, kann er unter Umständen nur langsam oder überhaupt nicht aufgeladen werden.
- Wenn Sie das Netzteil in der Nähe eines Radios verwenden, wird der Radio-Empfang u. U. gestört. Halten Sie das Netzteil bitte mindestens 1 m vom Radio entfernt.
- Bei der Verwendung des Netzteils erzeugt dieses u. U. ein schwirrendes Geräusch. Dies ist allerdings normal.
- Stellen Sie nach der Verwendung sicher, dass Sie das Netzteil abtrennen. (Wenn das Netzteil angeschlossen bleibt, wird noch immer eine geringe Menge Strom aufgenommen.)
- Halten Sie die Elektroden des Netzteils und des Akkus stets sauber.

## <span id="page-208-0"></span>**Informationen über die Statusanzeige beim Laden**

**Wenn die Statusanzeige besonders schnell oder langsam blinkt, sollte Folgendes beachtet werden.**

### **Blinken in Abständen von 4 Sekunden (für ca. 2 Sekunden aus, für ca. 2 Sekunden an):**

- Wenn der Akku völlig leer ist oder die Akkutemperatur zu hoch oder zu niedrig ist. Er kann aufgeladen werden, aber es könnte einige Stunden dauern, bis das Laden normal beendet ist.
- ≥ Er blinkt in 2 Sekunden-Abständen bei Wiederaufnahme des normalen Ladevorgangs. Auch in jenen Fällen könnte er je nach Gebrauchsbedingungen mit dem Blinken in 4 Sekunden-Abständen beginnen bis zur Beendigung des Ladevorgangs.

#### **Blitzen mit einer Zeit von ca. 0,5 Sekunden (aus für ca. 0,25 Sekunden, ein für ca. 0,25 Sekunden):**

- ≥ Der Akku ist nicht geladen. Nehmen Sie den Akku aus dem Gerät und versuchen Sie nochmals ihn aufzuladen.
- ≥ Kontrollieren Sie, dass die Anschlussklemmen des Geräts und der Batterie nicht schmutzig oder mit Fremdkörpern bedeckt sind, und schließen Sie die Batterie wieder richtig an. Bei Fremdkörpern oder Schmutz an den Anschlüssen, schalten Sie das Gerät vor dem Entfernen aus.
- ≥ Die Akku- oder Umgebungstemperatur ist extrem hoch oder niedrig. Warten Sie bis die Temperatur auf ein angemessenes Niveau zurückgekehrt ist und versuchen Sie noch einmal zu laden. Wenn Sie immer noch nicht laden können, besteht möglicherweise ein Fehler am Gerät, am Akku oder am Netzadapter.

#### **Aus:**

- Das Laden ist abgeschlossen.
- Wenn die Statusanzeige aus bleibt, obwohl der Ladevorgang nicht abgeschlossen ist, besteht möglicherweise ein Fehler am Gerät, am Akku oder am Netzadapter. Entnehmen Sie bitte Seite [183](#page-207-0) genauere Informationen zum Akku.

### **Ansehen von 3D-Videos**

**Personen, die stark lichtempfindlich sind, an Herzerkrankungen leiden oder sich anderweitig unwohl fühlen, sollten ein Ansehen von 3D-Bildern vermeiden.**

≥ Dies kann nachteilige Auswirkungen auf den Gesundheitszustand haben.

**Sollten Sie das Ansehen von in 3D aufgezeichneten Bildern als ermüdend, unbequem oder anderweitig seltsam empfinden, unterbrechen Sie das Ansehen sofort.**

- Ein fortgesetztes Ansehen kann Erkrankungen hervorrufen.
- Bleiben Sie nach dem Ende des Ansehens von 3D-Videos bequem sitzen.

#### **Beim Ansehen von 3D-Bildern raten wir, alle 30 bis 60 min eine Pause einzulegen.**

≥ Ein Ansehen über längere Zeit kann zu einer Ermüdung der Augen führen.

**Kurzsichtige oder weitsichtige Personen, Personen mit unterschiedlicher Sichtstärke auf dem rechten und linken Auge, sowie Personen mit Astigmatismus sollten ihre Sicht durch das Tragen einer Brille usw. korrigieren.**

**Unterbrechen Sie das Ansehen, wenn Sie eindeutig ein Doppelbild beim Ansehen von 3D-Bildern erkennen.**

- ≥ Es bestehen Unterschiede, wie verschiedene Personen die 3D-Bilder wahrnehmen. Korrigieren Sie Ihre Sicht angemessen vor dem Ansehen der 3D-Bilder.
- ≥ Sie können die 3D-Einstellung Ihres Fernsehers oder der 3D-Ausgabe des Gerätes auf 2D ändern.

### **3D-Funktion Informationen zur SD-Karte**

#### **Beachten Sie Folgendes zur Bereitstellung oder Weitergabe der SD-Karte:**

- Formatieren und Löschen des Gerätes oder Computers ändert lediglich die Dateiverwaltungsinformationen und löscht nicht komplett die Daten auf der SD-Karte.
- ≥ Es wird empfohlen, die SD-Karte physikalisch zu vernichten oder die SD-Karte physikalisch mithilfe dieses Geräts zu formatieren, falls man die Karte weitergeben oder entsorgen will.

#### HC-V720]/ [HC-V727]/ [HC-V710

Um die SD-Karte effektiv zu formatieren, schließen Sie das Gerät über den Netzadapter an, wählen Sie [EINRICHTUNG]  $\rightarrow$  [MEDIEN FORMATIEREN]  $\rightarrow$  [JA] im Menü und halten Sie die Aufnahmestart-/ stopptaste auf dem unten abgebildeten Bildschirm für etwa 3 Sekunden gedrückt. Wählen Sie [JA] aus, wenn der Bildschirm zum Löschen der SD-Kartendaten erscheint und folgen Sie den angezeigten Anweisungen.

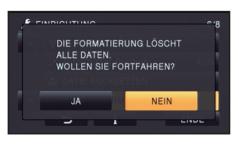

#### HC-V720M

Um die SD-Karte effektiv zu formatieren, schließen Sie das Gerät über den Netzadapter an, wählen Sie [EINRICHTUNG]  $\rightarrow$ [MEDIEN FORMATIEREN]  $\rightarrow$  [SD-KARTE] im Menü und halten Sie die Aufnahmestart-/ stopptaste auf dem unten abgebildeten Bildschirm für etwa 3 Sekunden gedrückt. Wählen Sie [JA] aus, wenn der Bildschirm zum Löschen der SD-Kartendaten erscheint und folgen Sie den angezeigten Anweisungen.

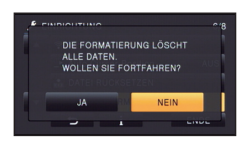

≥ Der Kunde ist für das Datenmanagement auf der SD-Karte verantwortlich.

## **LCD-Monitor**

- Bei einer Verschmutzung des LCD-Bildschirms oder Auftreten von Kondensation, wischen Sie diese bitte mit einem weichen Tuch ab, wie z.B. mit einem **Brillentuch**
- Berühren Sie den LCD-Monitor nicht mit Ihren Fingernägeln. Vermeiden Sie starkes Reiben und Drücken.
- ≥ Mit aufgeklebter LCD-Schutzfolie könnte es schwierig sein, den Monitor zu erkennen und ihn durch Berührung zu bedienen.
- ≥ Falls das Gerät beispielsweise bei der Aufbewahrung an einem kalten Ort sehr kalt geworden ist, erscheint der LCD-Monitor sofort nach dem Einschalten der Stromversorgung etwas dunkler als gewöhnlich. Die normale Helligkeit wird wieder hergestellt, wenn die Innentemperatur des Geräts wieder angestiegen ist.

Zur Herstellung des Bildschirms am LCD-Monitor kommt eine besonders leistungsfähige Präzisionstechnologie zum Einsatz. Das Ergebnis sind mehr als 99,99% aktive Pixel, wobei nur 0,01% der Pixel inaktiv oder dauernd beleuchtet bleiben. Dabei handelt es sich jedoch nicht um eine Funktionsstörung und es kommt zu keiner Beeinträchtigung des aufgezeichneten Bildes.

### **Zu persönlichen Informationen**

Nach der Einstellung der Gesichtserkennungs-Funktion, werden persönliche Informationen auf diesem Gerät gespeichert und in die aufgenommenen Bildern eingefügt.

● Bevor das Gerät zur Wartung gegeben, bzw. weitergegeben oder entsorgt wird, löschen Sie die persönlichen Informationen, um diese zu schützen.  $\rightarrow$  [96](#page-120-1))

#### **Schadloshaltung**

≥ Informationen, u.a. persönliche Informationen, können aufgrund von falschen Vorgängen, elektrostatischen Einflüssen, Unfällen, Bruch, Reparaturmaßnahmen oder anderer Handhabung verändert oder verloren werden.

Beachten Sie vor der Nutzung, dass Panasonic keinerlei Haftung für direkte oder indirekte Probleme übernimmt, die infolge von Veränderungen oder Verlust von Informationen, einschliesslich persönlicher Informationen, auftreten.

## **Informationen zum Urheberrecht**

## ∫ **Beachten Sie bitte die Urheberrechtsbestimmungen**

**Die Aufnahme von bespielten Bändern oder anderen Veröffentlichungen oder Sendung, welche nicht zum privaten Gebrauch bestimmt sind, könnte das Urheberrecht verletzen. Auch für den privaten Gebrauch, könnte die Aufnahme von bestimmtem Material Einschränkungen unterliegen.**

## ∫ **Lizenzen**

- SDXC Logo ist ein Markenzeichen von SD-3C, LLC.
- ≥ "AVCHD", "AVCHD Progressive" und das Logo "AVCHD Progressive" sind Markenzeichen von Panasonic Corporation und Sony Corporation.
- In Lizenz von Dolby Laboratories gefertigt. Dolby und das Doppel-D-Symbol sind Warenzeichen von Dolby Laboratories.
- HDMI, das HDMI-Logo und "High-Definition Multimedia Interface" sind Marken bzw. eingetragene Marken von HDMI Licensing LLC in den USA und anderen Ländern.
- ≥ HDAVI Control™ ist ein Markenzeichen von Panasonic Corporation.
- ≥ x.v.Colour™ ist ein eingetragenes Warenzeichen.
- Microsoft<sup>®</sup>, Windows<sup>®</sup> und Windows Vista<sup>®</sup> sind eingetragene Warenzeichen oder Warenzeichen von Microsoft Corporation in den USA und/oder anderen Ländern.
- Screenshots von Microsoft-Produkten sind mit Genehmigung der Microsoft Corporation abgebildet.
- IBM und PC/AT sind eingetragene Warenzeichen der International Business Machines Corporation der USA.
- ≥ Intel®, Pentium®, Celeron® und Intel®Core™ sind eingetragene Handelszeichen der Intel Corporation in den Vereinigten Staaten und anderen Ländern.
- ≥ AMD Athlon™ ist ein Warenzeichen von Advanced Micro Devices, Inc.
- iMovie und Mac und Mac OS sind Warenzeichen von Apple Inc., die in den USA und in anderen Ländern eingetragen sind.
- App Store ist eine Dienstleistungsmarke von Apple Inc.
- Android und Google Play sind Warenzeichen oder eingetragene Warenzeichen von Google Inc.
- Das Wi-Fi CERTIFIED-Logo ist ein Prüfzeichen von Wi-Fi Alliance.
- Das Wi-Fi Protected Setup Mark ist eine Marke von Wi-Fi Alliance.
- ≥ "Wi-Fi", "Wi-Fi Protected Setup", "WPA" und "WPA2" sind Marken oder eingetragene Warenzeichen von Wi-Fi Alliance.
- DLNA, the DLNA Logo and DLNA CERTIFIED are trademarks, service marks, or certification marks of the Digital Living Network Alliance.
- QR-Code ist ein eingetragenes Warenzeichen von DENSO WAVE INCORPORATED.
- Andere Namen von Systemen oder Produkten welche in dieser Bedienungsanleitung genannt werden, sind normalerweise Warenzeichen oder eingetragene Warenzeichen der Hersteller dieser Produkte oder Systeme.

Dieses Produkt wird unter der "AVC Patent Portfolio License" für die persönliche und nicht kommerzielle Nutzung durch einen Endverbraucher lizenziert. Im Rahmen dieser Lizenz darf der Endverbraucher (i) Videomaterial nach dem AVC-Standard ("AVC Video") codieren und/oder (ii) AVC-Videomaterial decodieren, das von einem Endverbraucher im Rahmen persönlicher und nicht kommerzieller Aktivitäten codiert wurde, und/oder AVC-Videomaterial decodieren, das von einem Videoanbieter bezogen wurde, der für die Bereitstellung von AVC-Videomaterial lizenziert wurde. Für alle anderen Verwendungen wird weder eine Lizenz erteilt, noch darf diese impliziert werden. Weitere Informationen erhalten Sie bei MPEG LA, LLC. Siehe http://www.mpegla.com.

Dieses Produkt enthält die folgende Software:

(1) unabhängig von oder für Panasonic Corporation entwickelte Software,

(2) Software, die Dritten gehört und an Panasonic Corporation lizenziert ist,

(3) Software, die unter GNU General Public License, Version 2.0 (GPL V2.0) lizenziert ist,

(4) Software, die unter GNU LESSER General Public License, Version 2.1 (LGPL V2.1) lizenziert ist, und/oder

(5) Andere Open Source Software, als die unter GPL V2.0 und/oder LGPL V2.1 lizenzierte.

Als (3) - (5) kategorisierte Software wird verbreitet in der Hoffnung, dass sie nützlich ist, aber OHNE JEGLICHE GARANTIE, sogar ohne die implizite Garantie der MARKTFÄHIGKEIT oder EIGNUNG FÜR EINEN BESTIMMTEN ZWECK. Bitte beachten Sie die detaillierten Geschäftsbedingungen, die in der Anwendungssoftware-CD-ROM zu finden sind.

Mindestens drei (3) Jahre ab Lieferung dieses Produkts stellt Panasonic allen Dritten, die sich über die nachstehenden Kontaktinformationen mit uns in Verbindung setzen, für einen Preis, der nicht mehr als unsere Kosten für die physische Erstellung der Quellcode-Distribution eine vollständig maschinenlesbare Kopie des entsprechenden unter GPL V2.0 oder LGPL V2.1 gedeckten Quellcodes einschließlich der jeweiligen Copyright-Vermerke zur Verfügung.

Kontaktinformationen: oss-cd-request@gg.jp.panasonic.com

Der Quellcode und der Copyright-Vermerk stehen auch auf unserer unten genannten Website kostenlos zur Verfügung.

http://panasonic.net/avc/oss/index.html

## **Aufnahme-Modi/ungefähr mögliche Aufnahmedauer**

≥ Es wird nur die Arbeitsspeichergröße der SD-Karten genannt. Die festgestellten Zeiten sind Standardaufnahmezeiten für durchgehende Aufnahme.

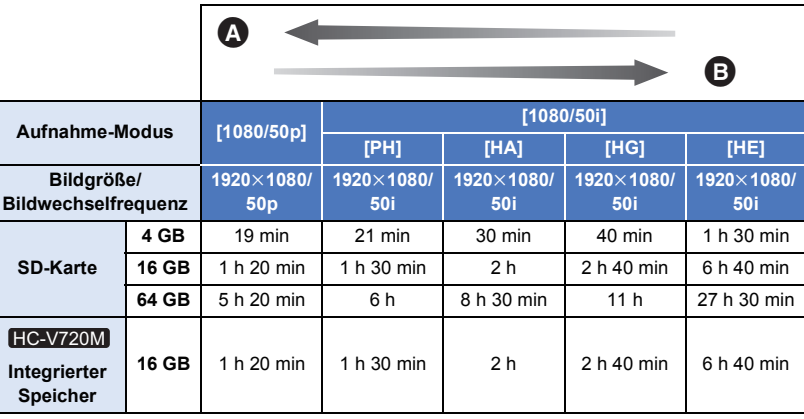

Vorrang auf der Bildqualität

Vorrang auf der Aufnahmedauer

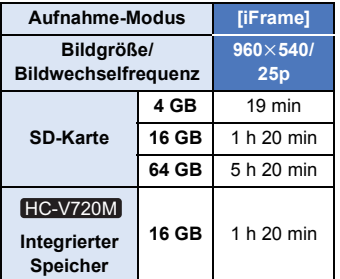

- ≥ Für lange Aufnahmezeiten bereiten Sie Batterien für 3 oder 4 Mal den Zeitraum vor, für den Sie aufnehmen möchten.  $(\rightarrow 12)$  $(\rightarrow 12)$  $(\rightarrow 12)$
- ≥ Die Standardeinstellung ist der [HG] Modus.
- ≥ Maximale durchgehende Aufnahmezeit für eine Szene: 6 Stunden
- ≥ Die Aufnahme wird unterbrochen, wenn die Aufnahmezeit für eine Szene 6 Stunden überschreitet. Sie wird nach einigen Sekunden automatisch fortgesetzt.
- ≥ Die aufnehmbare Zeit kann sich reduzieren, wenn starke Bewegungen aufgenommen oder die Aufnahme kurzer Szenen wiederholt wird.
- ≥ Als Richtlinie für die Zeitdauer, die auf eine DVD (4,7 GB) kopiert werden kann, können Sie die Zeitangabe in der Reihe 4 GB in der Tabelle oben nutzen.

## **Ungefähre Anzahl der aufnehmbaren Bilder**

≥ Es wird nur die Arbeitsspeichergröße der SD-Karten genannt. Die angegebene Anzahl ist die ungefähre Anzahl der aufnehmbaren Bilder.

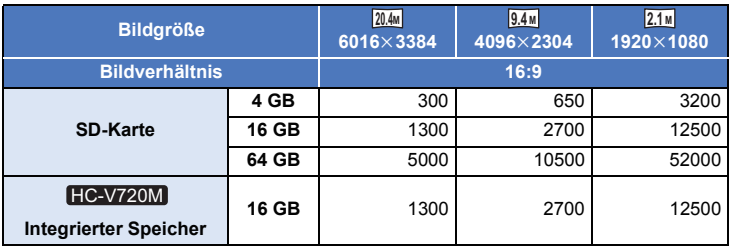

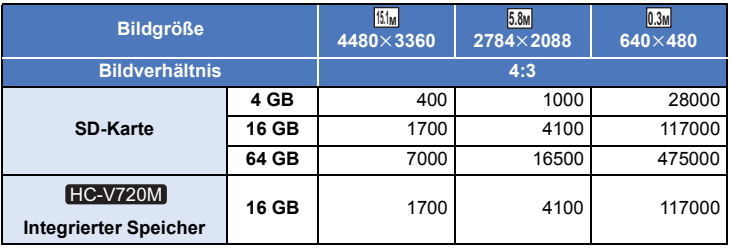

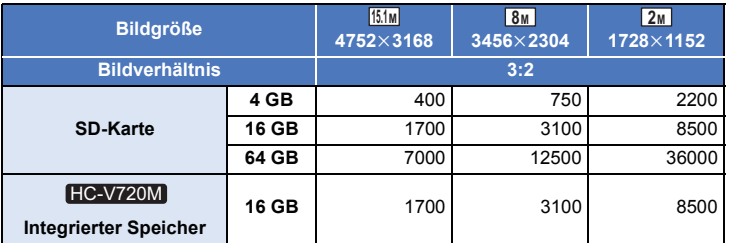

- ≥ **Die Anzahl der aufnehmbaren Bilder ist von dem aufgenommenen Motiv abhängig.**
- ≥ Die maximale Anzahl aufnehmbarer Bilder, die angezeigt werden kann, beträgt 9999. Überschreitet die Anzahl der aufnehmbaren Bilder 9999, wird R 9999+ angezeigt. Die Anzahl ändert sich nicht, wenn das Bild aufgenommen wird, bis die Anzahl der aufnehmbaren Bilder 9999 oder weniger beträgt.
- ≥ Die Speicherkapazität auf dem Etikett der SD-Karte gibt die Gesamtkapazität einschließlich Kapazität für Urheberschutz, Verwaltung und für das Gerät, den PC u.s.w. verfügbare Speicherkapazität an.

## **Sonderzubehör**

## **Anbringen der Vorsatzlinse/des Filtersatzes**

Befestigen Sie das Weitwinkel-Konvertierungsobjektiv (VW-W4907H: Zubehör), den ND Filter oder MC Schutz des Filtersatzes (VW-LF46NE: Zubehör) vorne am Objektiv.

● Sie werden den Blitz und die Videoleuchte nicht benutzen können. Stellen Sie die Einstellung des Blitzes auf (\$) ([AUS]) und die Einstellung der Videoleuchte auf  $(IAUSI)$ .  $(→ 59, 61)$  $(→ 59, 61)$  $(→ 59, 61)$  $(→ 59, 61)$ 

#### **Beachten Sie folgenden Hinweis.**

Wenn 2 Zubehörlinsen, wie der ND-Filter und das Weitwinkelobjektiv, befestigt wurden und der Zoomhebel auf die W Seite vorgeschoben wurde, werden die 4 Ecken eines Bilds verdunkelt. (Vignettierung)

## **Anbringen des Objektivdeckels am Filtersatz (VW-LF46NE: optional)**

● Wenn der Filtersatz (VW-LF46NE: Zubehör) verwendet wird, schützen Sie die Objektivfläche bei mit dem, mit dem Filtersatz mitgelieferten, Objektivdeckel.

### **Anbringen des beiliegenden Blitzschuh-Adapters**

**Sie können verschiedenes, als Sonderzubehör erhältliches, Zubehör am Zubehörschuh-Adapter anbringen. Informationen zur Anbringung und Nutzung des Zubehörs finden Sie in den entsprechenden Handbüchern.**

### ∫ **Anbringen des Zubehörschuh-Adapters**

Fügen Sie den Blitzschuh-Adapter in die Befestigung für den Blitzschuh-Adapter ein.

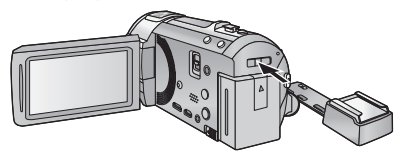

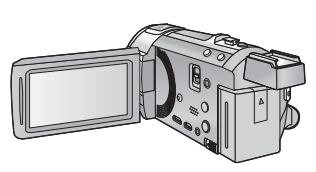

#### ∫ **Entfernen des Zubehörschuh-Adapters**

Schieben Sie zum Entfernen des Zubehörschuh-Adapters den SHOE ADAPTOR RELEASE-Hebel und entfernen Sie den Zubehörschuh-Adapter, während Sie den Hebel verschieben.

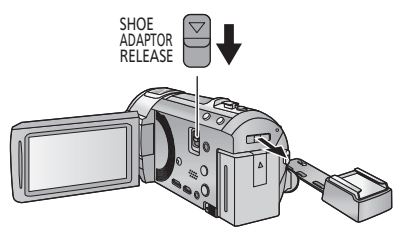
## Panasonic Corporation Web site: http://panasonic.net